# **Inspiron 24 5420 All-in-One**

Uživatelská příručka

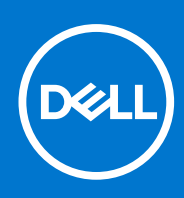

**Regulační model: W29C Regulační typ: W29C001 Duben 2023 Rev. A01**

### Poznámky, upozornění a varování

**POZNÁMKA:** POZNÁMKA označuje důležité informace, které umožňují lepší využití produktu.

**VÝSTRAHA: UPOZORNĚNÍ varuje před možným poškozením hardwaru nebo ztrátou dat a obsahuje pokyny, jak těmto problémům předejít.**

**VAROVÁNÍ: VAROVÁNÍ upozorňuje na potenciální poškození majetku a riziko úrazu nebo smrti.**

© 2023 Dell Inc. nebo dceřiné společnosti Všechna práva vyhrazena. Dell Technologies, Dell a ostatní ochranné známky jsou ochranné známky společnosti Dell Inc. nebo dceřiných společností. Ostatní ochranné známky mohou být ochranné známky svých vlastníků.

# **Obsah**

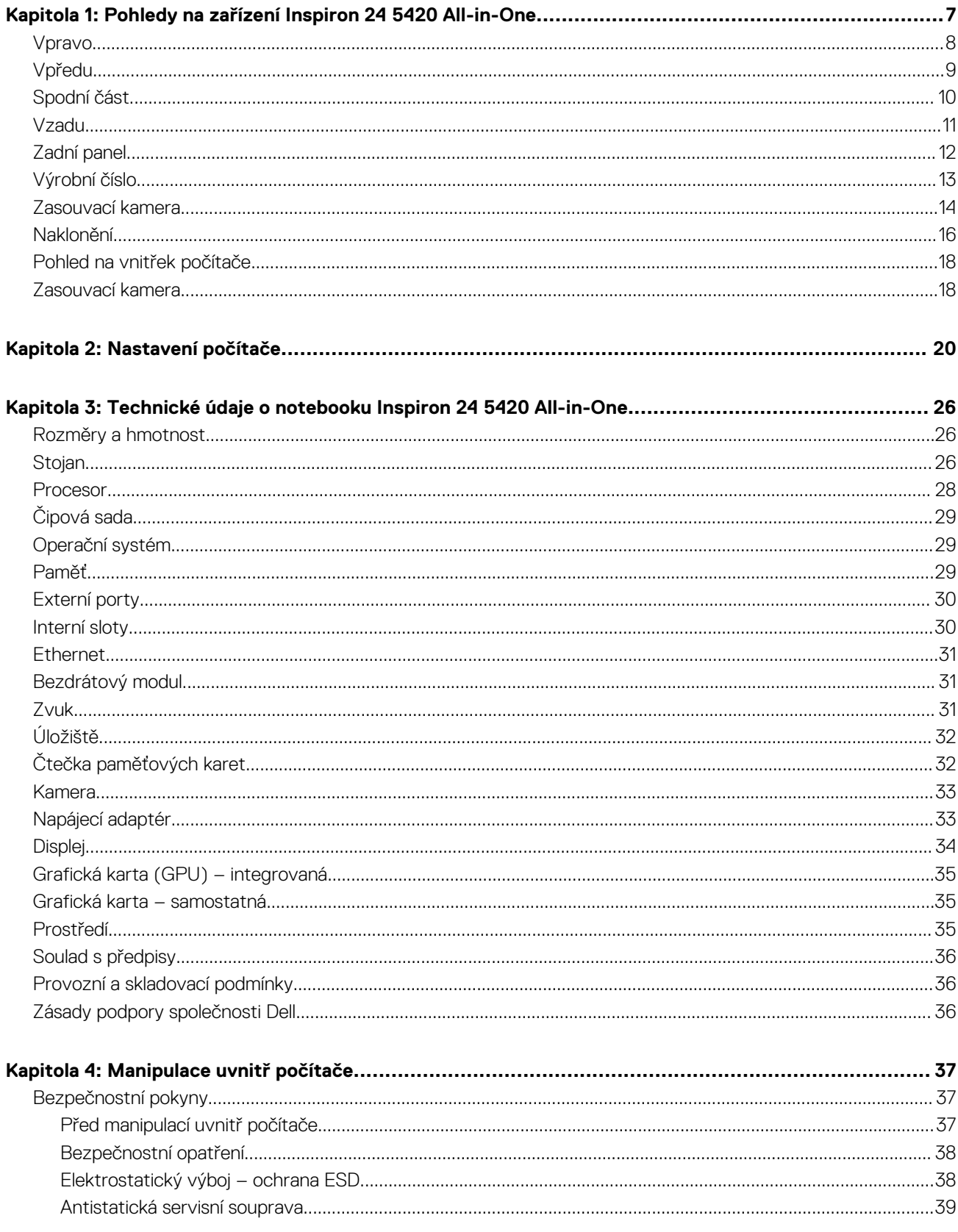

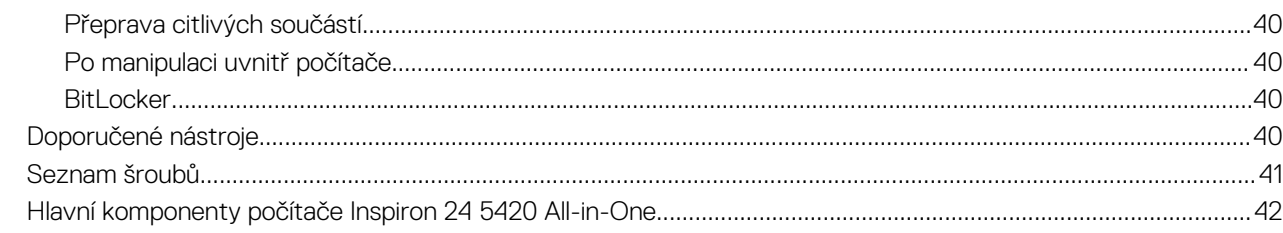

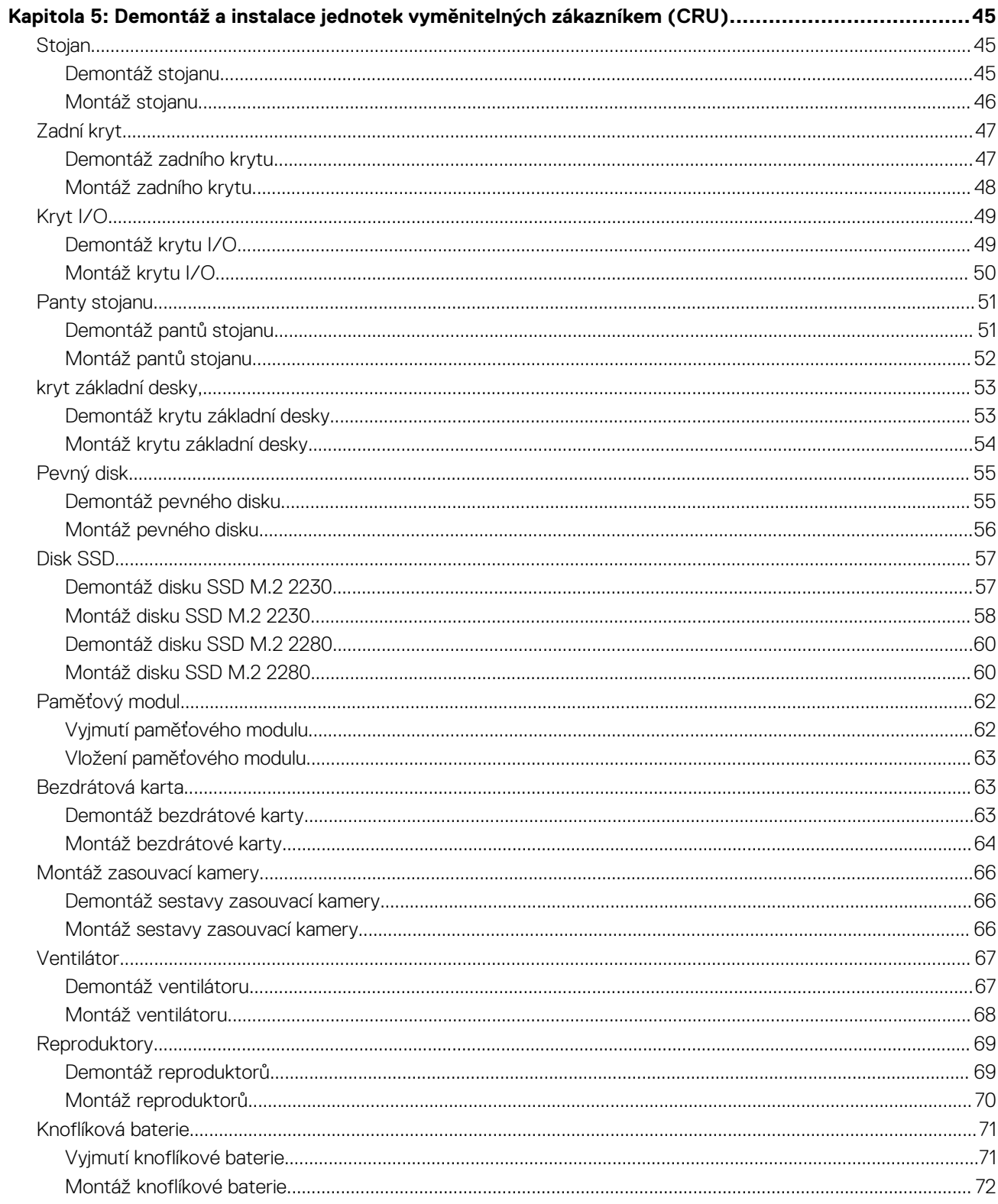

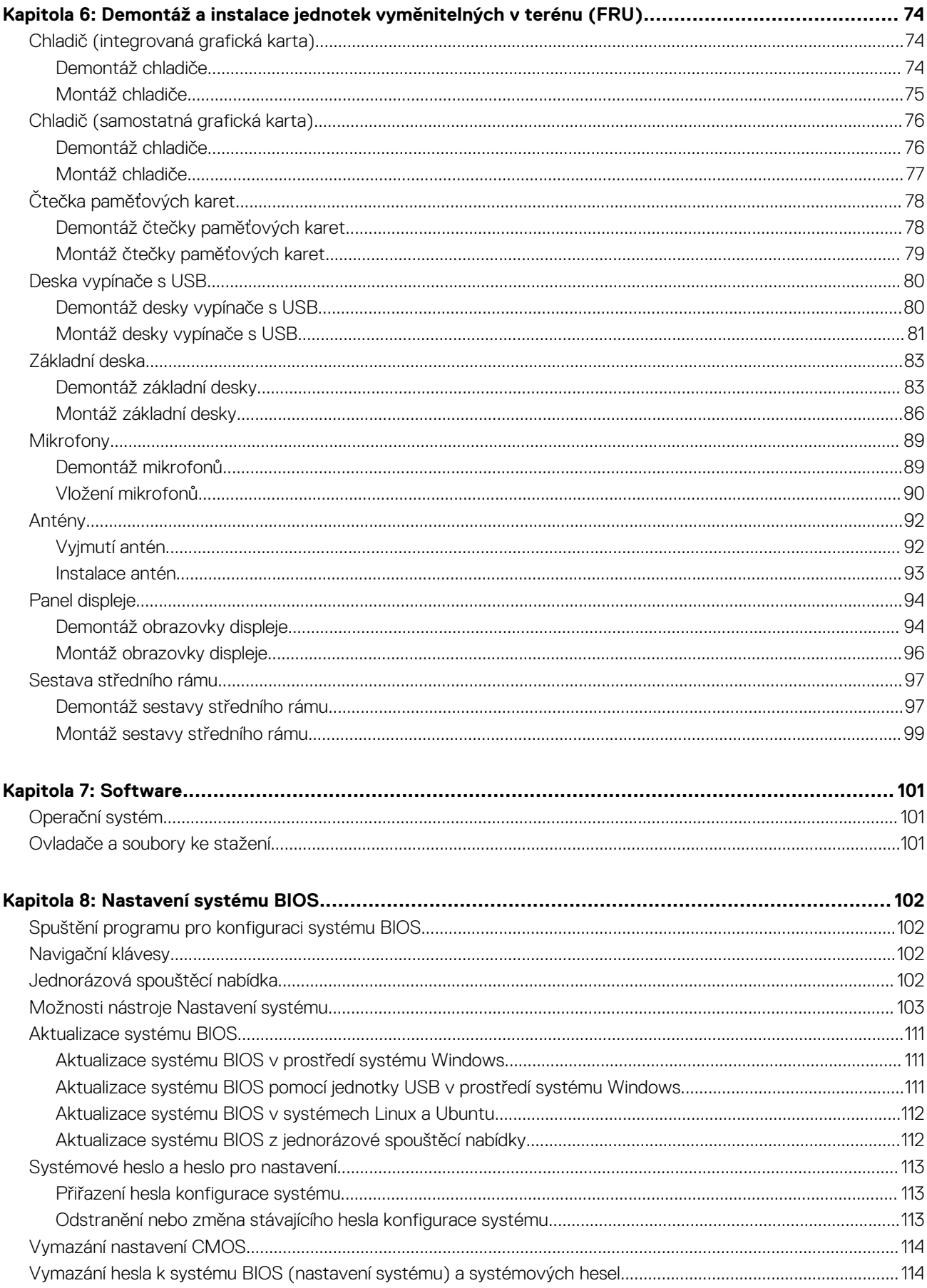

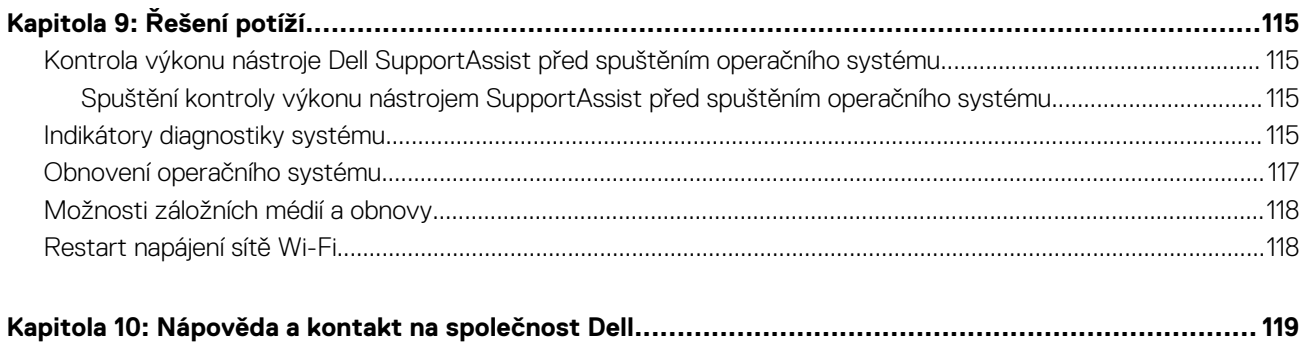

# <span id="page-7-0"></span>**Pohledy na zařízení Inspiron 24 5420 All-in-One**

**Vpravo**

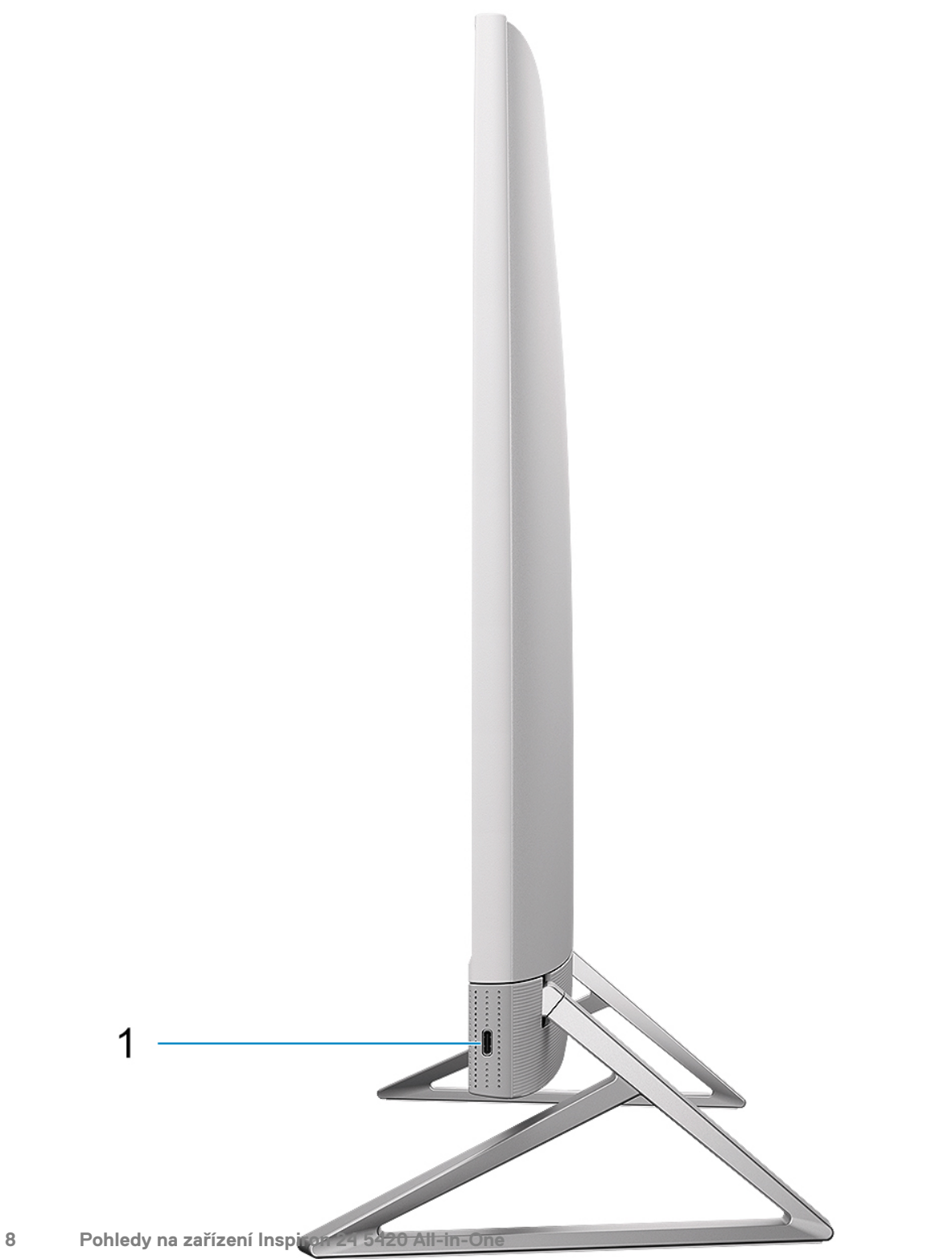

### <span id="page-8-0"></span>1. **Port USB 3.2 Type-C 2. generace**

Slouží k připojení zařízení, jako jsou externí úložiště nebo tiskárny.

Poskytuje rychlost přenosu dat až 10 Gb/s. Funkce PowerShare umožňuje nabíjet připojená zařízení USB.

**(j) POZNÁMKA:** Připojená zařízení USB se nenabíjejí, když je počítač vypnutý nebo v režimu spánku. Chcete-li nabíjet připojená zařízení USB, zapněte počítač.

## **Vpředu**

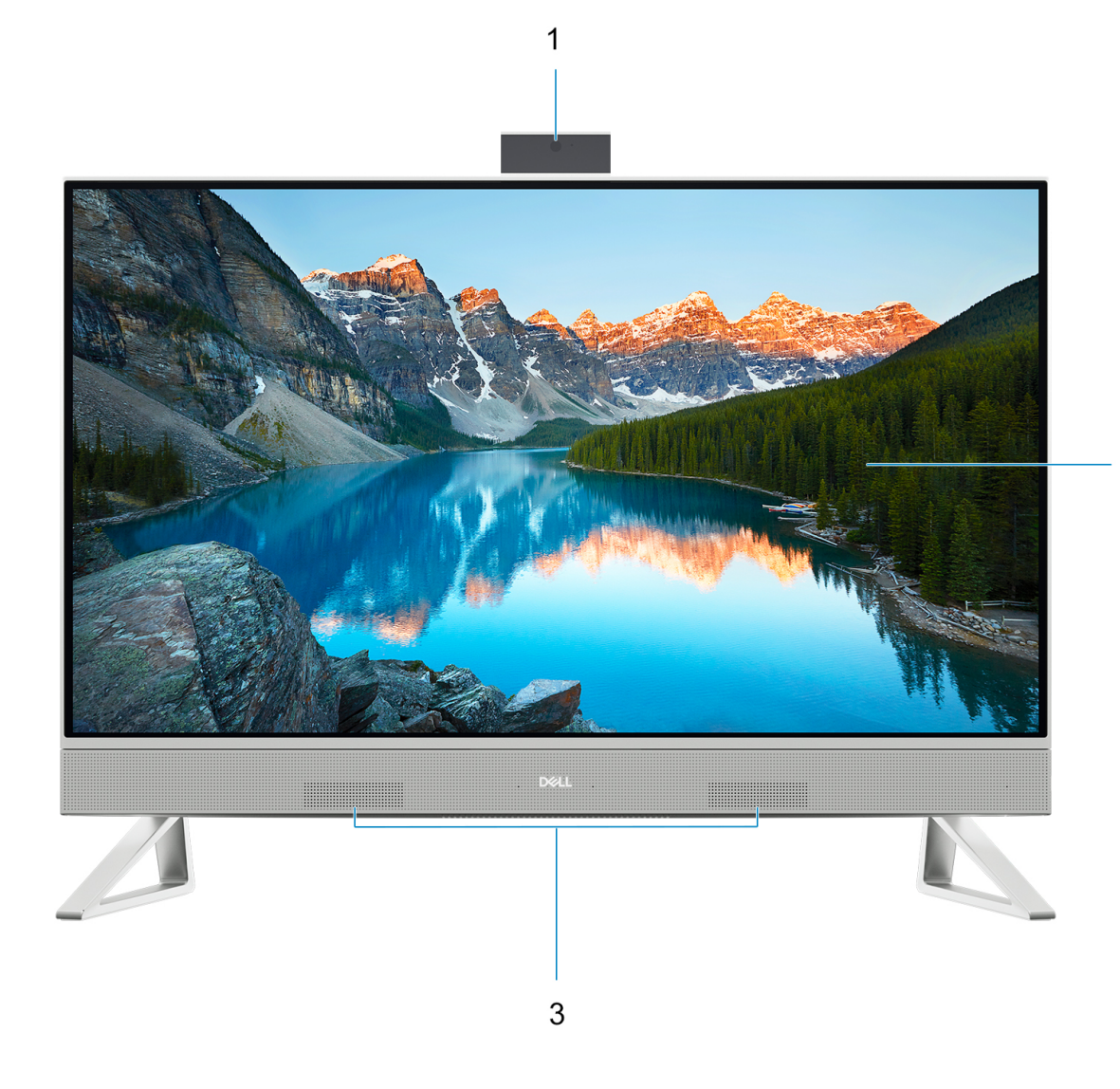

### 1. **Montáž zasouvací kamery**

Umožňuje komunikovat prostřednictvím videokonverzace, pořizovat fotografie a nahrávat videa. Tuto kameru můžete zasunout a ochránit tak své soukromí.

### 2. **Obrazovka displeje**

Poskytuje vizuální výstup pro uživatele.

### 3. **Reproduktory**

Zajišťuje zvukový výstup.

## <span id="page-9-0"></span>**Spodní část**

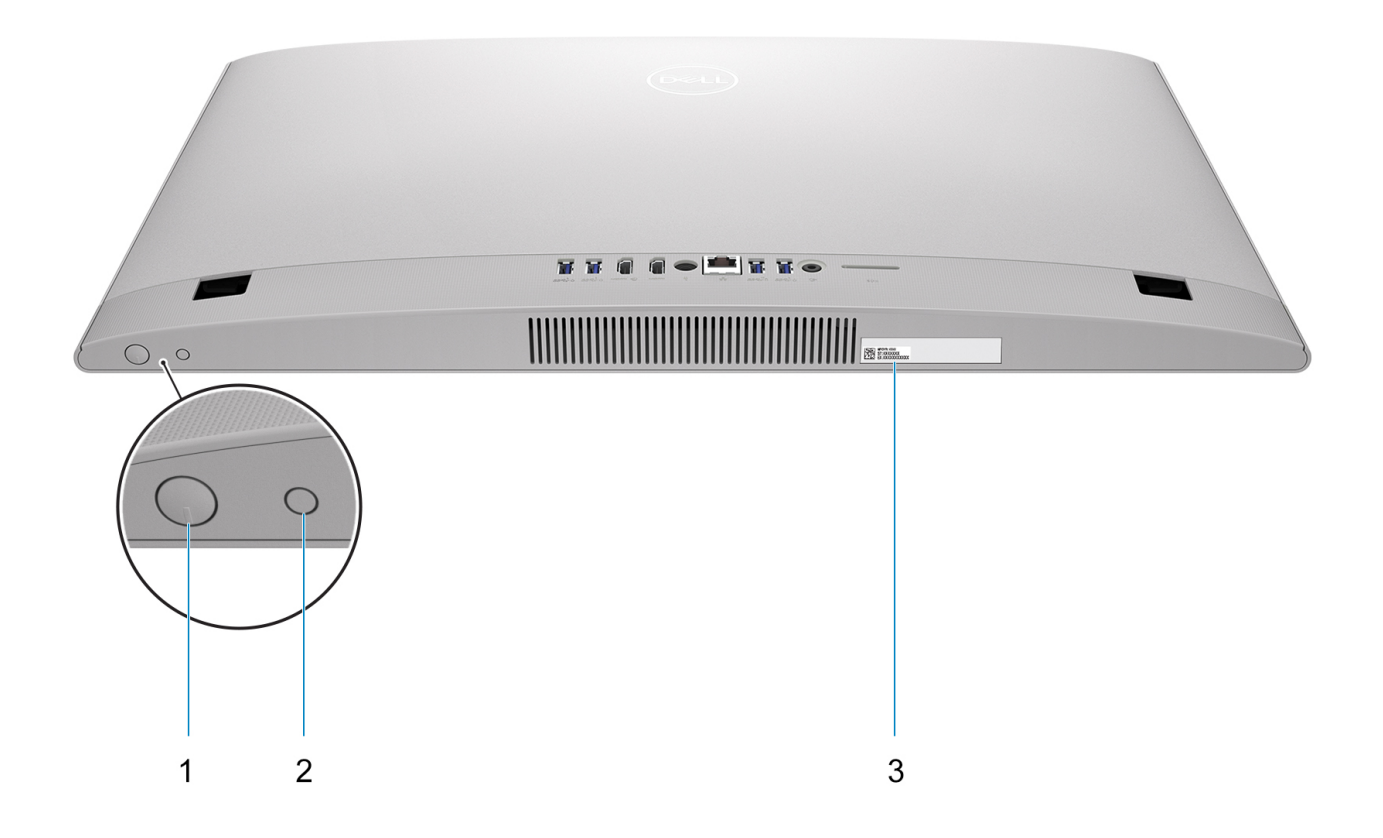

#### 1. **Vypínač**

Stisknutím počítač zapnete, když je vypnutý nebo v režimu spánku či hibernace.

Když je počítač zapnutý, uvedete jej stisknutím vypínače do režimu spánku. Když vypínač stisknete a podržíte po dobu 10 sekund, dojde k vynucenému vypnutí počítače.

**POZNÁMKA:** Chování tlačítka napájení lze upravit v systému Windows. Další informace získáte na stránce *Já a můj Dell* na adrese [www.dell.com/support/manuals.](https://www.dell.com/support/manuals)

#### 2. **Tlačítko automatického integrovaného testu displeje / tlačítko výběru vstupního zdroje**

Toto tlačítko má dvě funkce:

● Když je počítač zapnutý, toto tlačítko slouží k výběru vstupního zdroje videa.

Stisknutím tlačítka přepnete mezi interním displejem systému a vstupem HDMI.

● Když je počítač vypnutý (není připojený k napájení a není v režimu spánku ani v režimu hibernace), toto tlačítko slouží ke spuštění automatického integrovaného testu displeje.

Stisknutím a podržením tohoto tlačítka a následným stisknutím vypínače zapnete počítač. Na monitoru LCD se zobrazí příslušný barevný vzor.

Více informací naleznete v části Odstraňování problémů v servisním manuálu na adrese [www.dell.com/support/manuals.](https://www.dell.com/support/manuals.)

#### 3. **Štítek s výrobním číslem**

Výrobní číslo je jedinečný alfanumerický identifikátor, díky kterému mohou servisní technici společnosti Dell identifikovat hardwarové součásti v počítači a přistupovat k informacím o záruce.

## <span id="page-10-0"></span>**Vzadu**

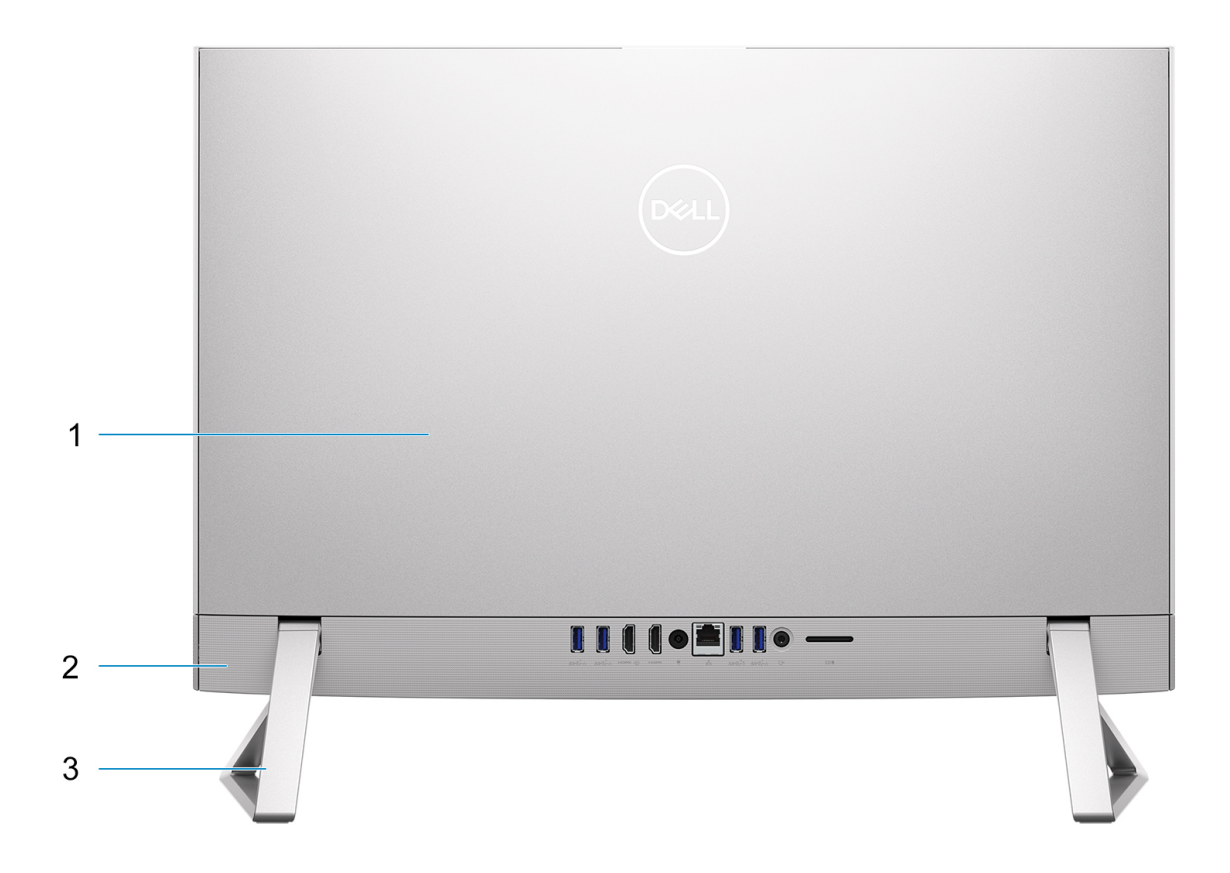

### 1. **Zadní kryt**

Demontovatelné šasi.

### 2. **Zadní panel**

Slouží k připojení zařízení USB, video a zvukových zařízení a dalších zařízení.

### 3. **Stojan**

Umožňuje svislou montáž systému.

Další informace o zadních portech naleznete v části [Zadní panel](#page-11-0).

## <span id="page-11-0"></span>**Zadní panel**

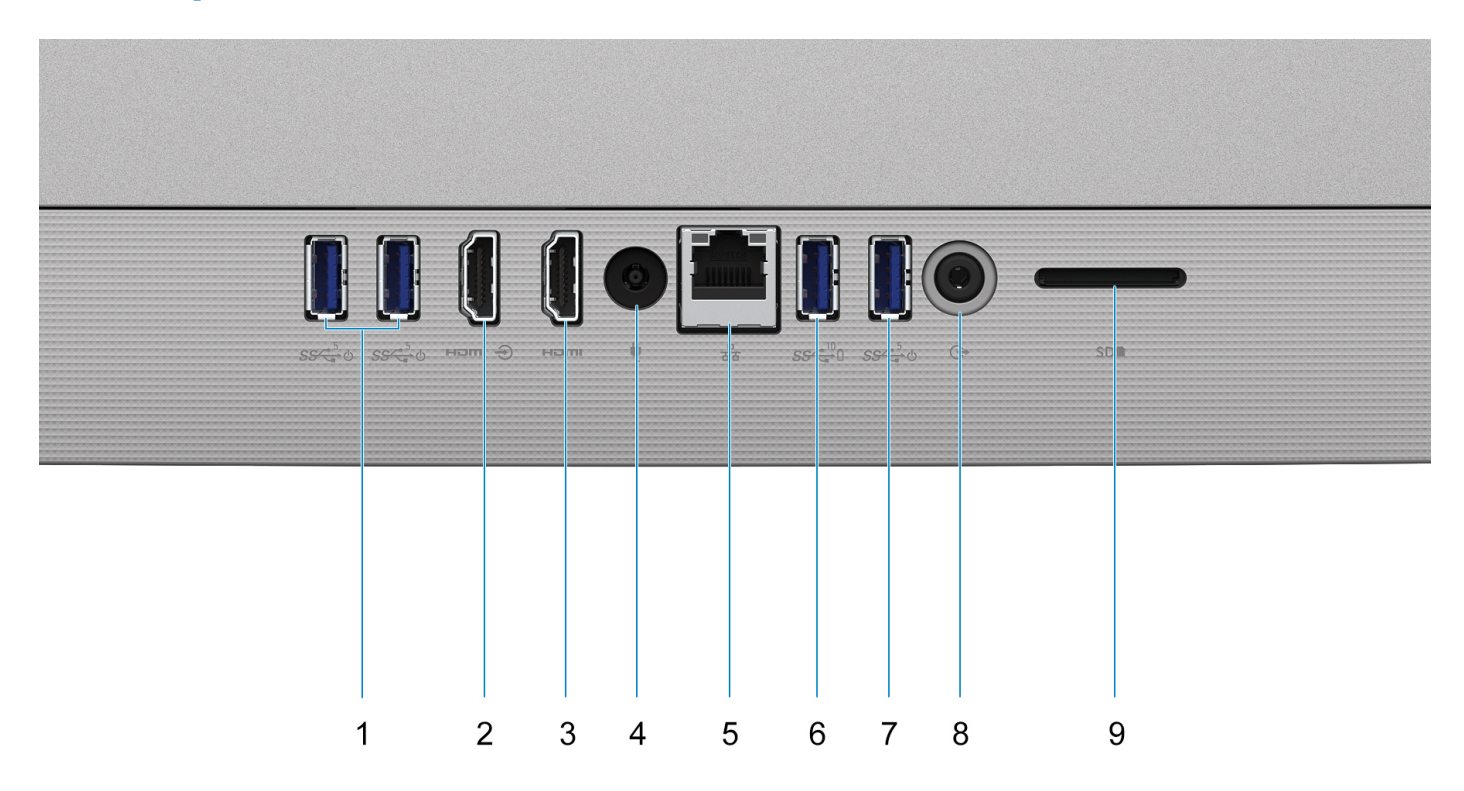

#### 1. **Port USB 3.2 1. generace s podporou funkcí Power on / Wake-up (2)**

Slouží k připojení periferních zařízení (například externího paměťového zařízení nebo tiskárny). Poskytuje rychlost přenosu dat až 5 Gb/s. Probuďte počítač z pohotovostního režimu pomocí klávesnice nebo myši připojené k tomuto portu.

**POZNÁMKA:** Chcete-li umožnit probouzení vypnutého počítače, v systému BIOS zakažte funkci Deep Sleep.

#### 2. **Port vstupu HDMI**

Slouží k připojení herní konzole, přehrávače Blu-ray nebo jiných zařízení s výstupem HDMI.

#### 3. **Port HDMI**

Připojení k televizoru, externímu displeji nebo jinému zařízení s aktivovaným vstupem HDMI. Poskytuje grafický a zvukový výstup.

#### 4. **Port napájecího adaptéru**

Slouží k připojení napájecího adaptéru pro napájení počítače.

### 5. **Síťový port**

Slouží k připojení ethernetového kabelu (RJ-45) ze směrovače nebo širokopásmového modemu a umožňuje přístup k síti nebo k internetu s přenosovou rychlostí 10/100/1 000 Mb/s.

### 6. **Port USB 3.2 2. generace s technologií PowerShare**

Slouží k připojení periferních zařízení (například externího paměťového zařízení nebo tiskárny).

Poskytuje rychlost přenosu dat až 10 Gb/s. Funkce PowerShare umožňuje nabíjet připojená zařízení USB.

**POZNÁMKA:** Když je počítač vypnutý, připojená zařízení USB se nenabíjejí. Chcete-li zařízení nabíjet, když je počítač vypnutý, v systému BIOS zakažte funkci Deep Sleep.

#### 7. **Port USB 3.2 1. generace s podporou funkcí Power on / Wake-up**

Slouží k připojení periferních zařízení (například externího paměťového zařízení nebo tiskárny). Poskytuje rychlost přenosu dat až 5 Gb/s. Probuďte počítač z pohotovostního režimu pomocí klávesnice nebo myši připojené k tomuto portu.

**POZNÁMKA:** Chcete-li umožnit probouzení vypnutého počítače, v systému BIOS zakažte funkci Deep Sleep.

### 8. **Univerzální zvukový konektor**

<span id="page-12-0"></span>Slouží k připojení výstupních zvukových zařízení, např. reproduktorů, zesilovačů atd.

### 9. **Slot karty SD**

Slouží ke čtení z karty SD a zápisu na ni. Počítač podporuje následující typy karet:

- Secure Digital (SD)
- Secure Digital High Capacity (SDHC)
- Secure Digital Extended Capacity (SDXC)

## **Výrobní číslo**

Výrobní číslo je jedinečný alfanumerický identifikátor, který umožňuje servisním technikům společnosti Dell identifikovat hardwarové součásti v počítači a přistupovat k informacím o záruce.

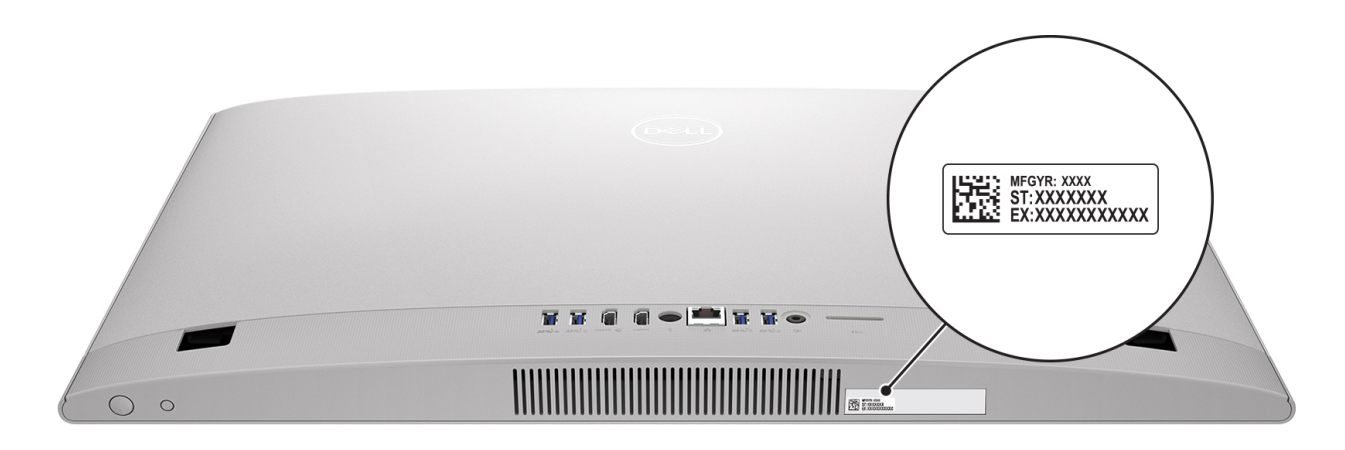

## <span id="page-13-0"></span>**Zasouvací kamera**

Zasouvací kamera pro počítače dodávané s barevnou a infračervenou kamerou FHD

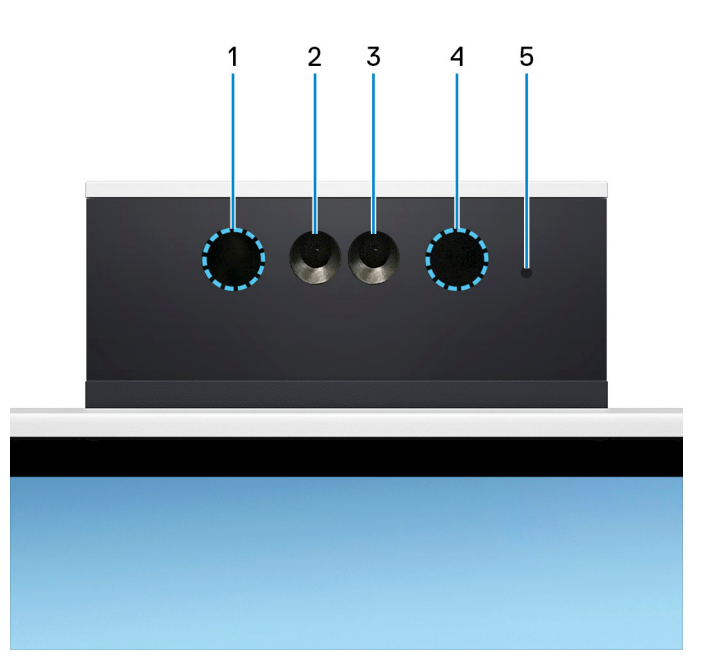

### 1. **Infračervený emitor**

Vyzařuje infračervené světlo, které umožňuje infračervené kameře snímat a sledovat pohyb.

### 2. **Infračervená kamera**

Zlepšuje zabezpečení při spárování s ověřením pomocí rozeznávání tváře v systému Windows Hello.

### 3. **Kamera**

Umožňuje komunikovat prostřednictvím video konverzace, pořizovat fotografie a nahrávat videa.

### 4. **Infračervený emitor**

Vyzařuje infračervené světlo, které umožňuje infračervené kameře snímat a sledovat pohyb.

### 5. **Kontrolka stavu kamery**

Rozsvítí se, když se používá fotoaparát.

### Zasouvací kamera pro počítače dodávané s barevnou kamerou FHD

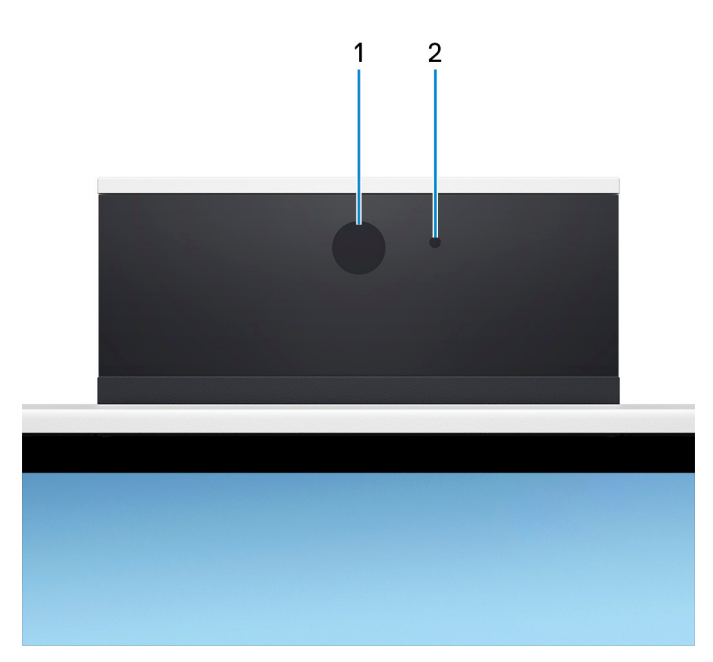

### 1. **Kamera**

Umožňuje komunikovat prostřednictvím video konverzace, pořizovat fotografie a nahrávat videa.

### 2. **Kontrolka stavu kamery**

Rozsvítí se, když se používá fotoaparát.

## <span id="page-15-0"></span>**Naklonění**

## Stojan Y

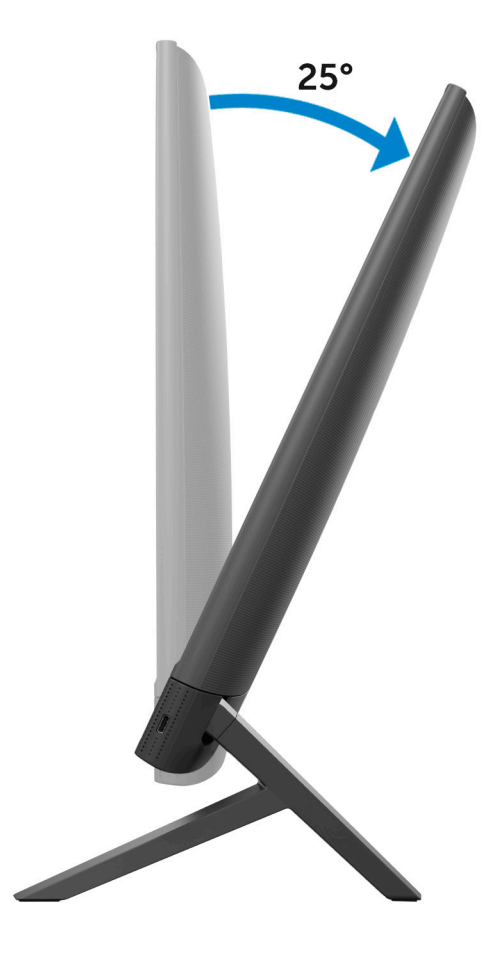

### Stojan Isosceles

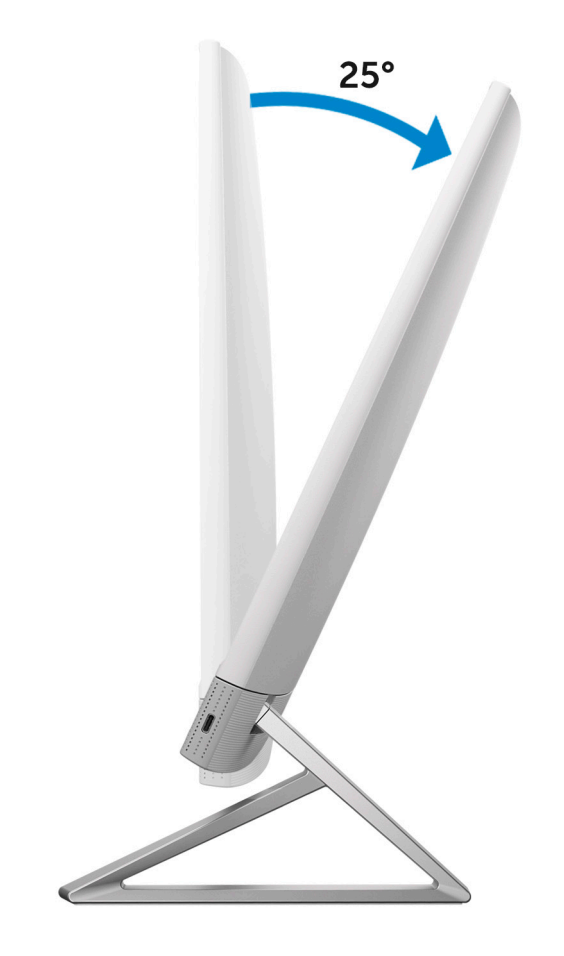

## <span id="page-17-0"></span>**Pohled na vnitřek počítače**

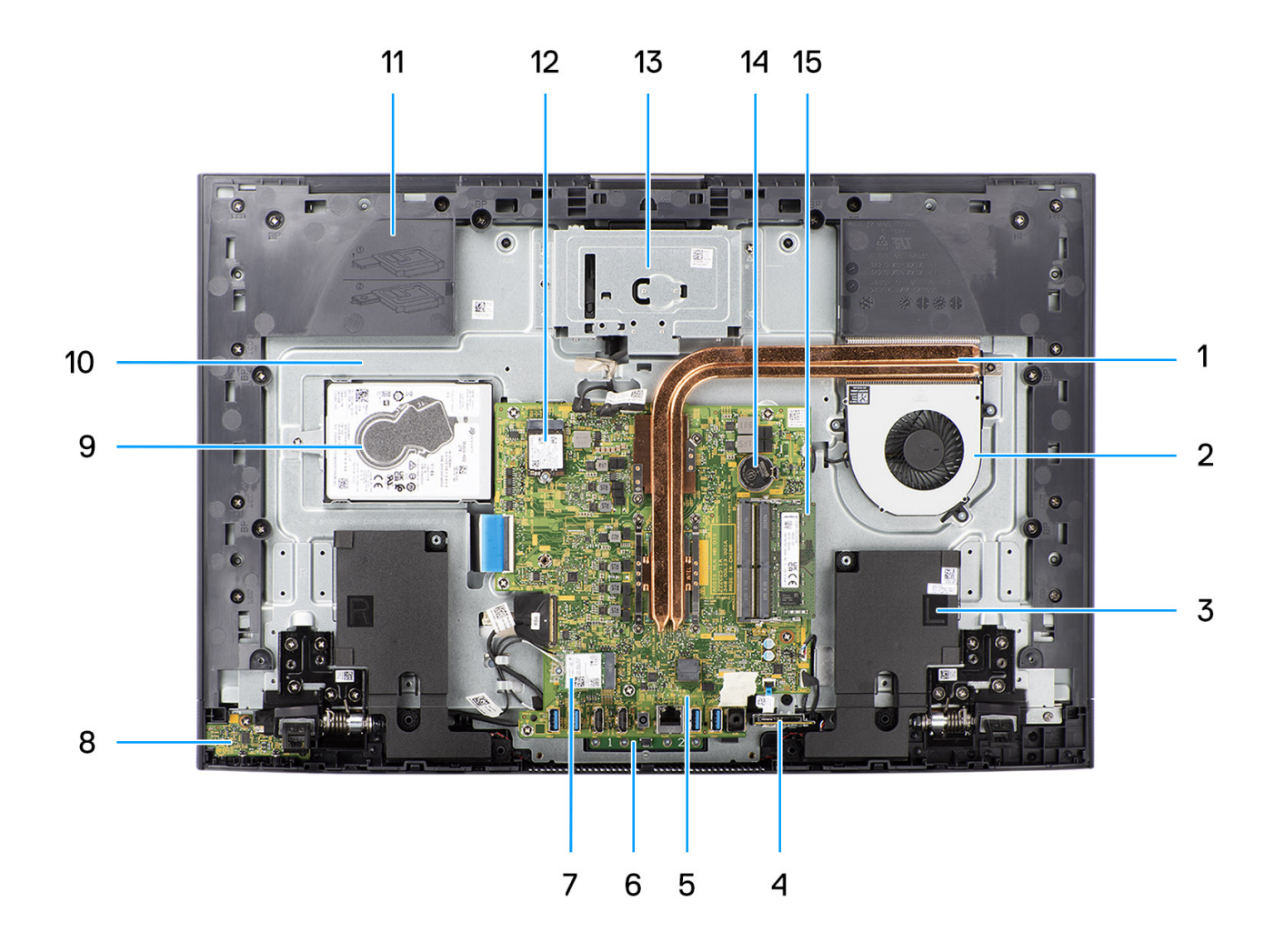

- 1. Chladič
- 2. Ventilátor
- 3. Reproduktory
- 4. Čtečka paměťových karet
- 5. Základní deska
- 6. Modul mikrofonu
- 7. Slot pro bezdrátovou kartu
- 8. Deska vypínače
- 9. Pevný disk
- 10. Obrazovka displeje
- 11. Základna sestavy displeje
- 12. Slot disku SSD
- 13. Modul kamery
- 14. Knoflíková baterie
- 15. Paměťový modul

## **Zasouvací kamera**

Kameru lze vysunout nebo zasunout zatlačením na její horní část. Vysuňte kameru před použitím. Když kameru nepoužíváte, zasuňte ji a chraňte tak své soukromí.

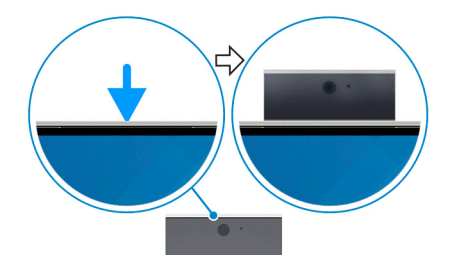

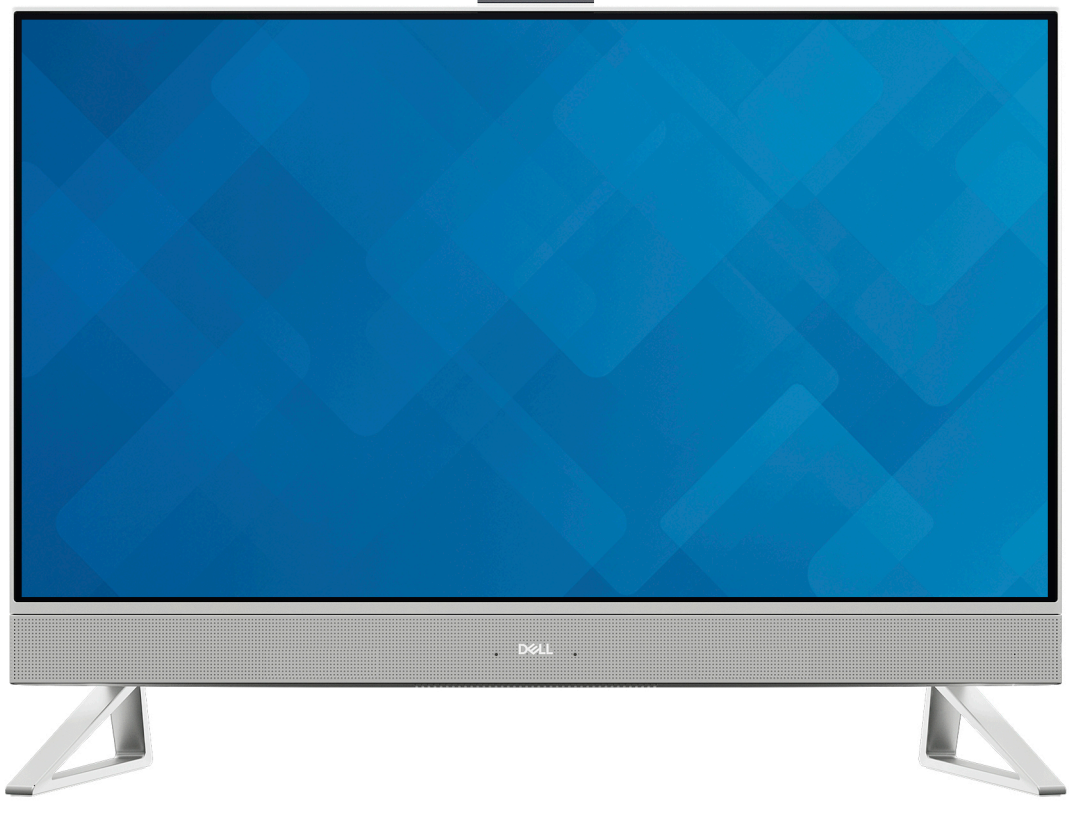

# **2**

# **Nastavení počítače**

### <span id="page-19-0"></span>**Kroky**

1. Nastavte stojan – zasuňte jej do slotu na zadním krytu, dokud nezacvakne na místo.

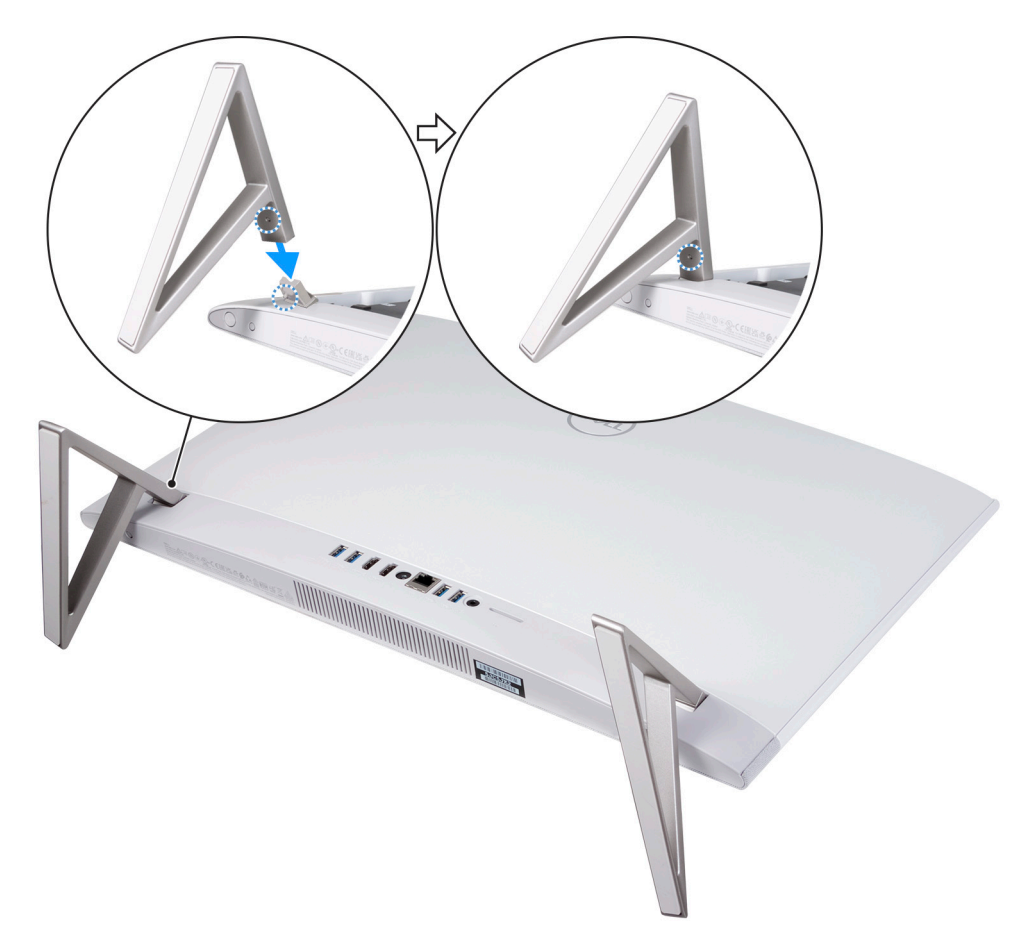

### 2. Připojte klávesnici a myš.

**POZNÁMKA:** Bezdrátovou klávesnici a myš můžete připojit podle pokynů v uživatelských příručkách a dalších zdrojích pro vaše produkty na <https://www.dell.com/support>

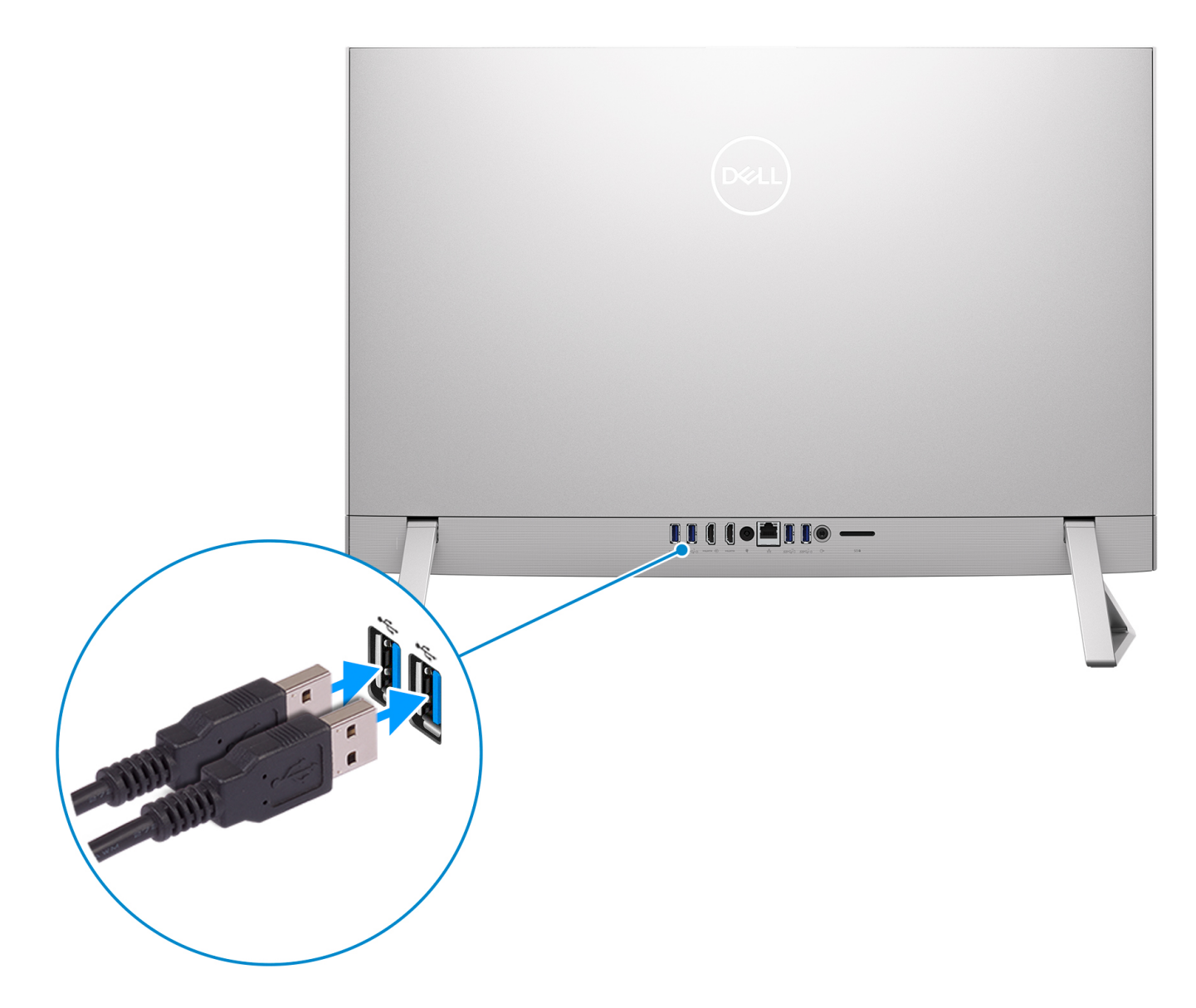

3. Připojte se k síti prostřednictvím kabelu.

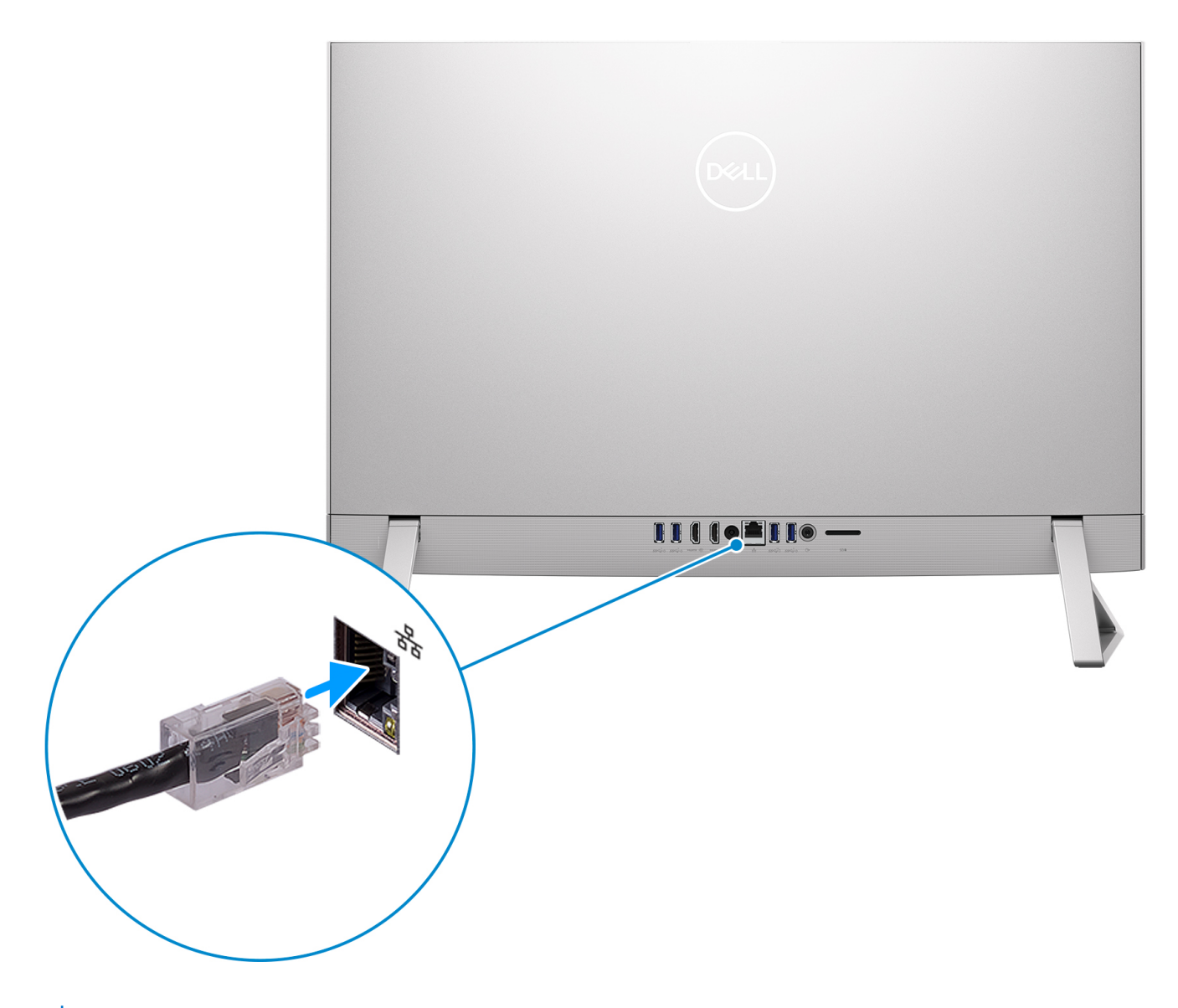

**POZNÁMKA:** Lze také počítač připojit k bezdrátové síti.

4. Připojte napájecí kabel.

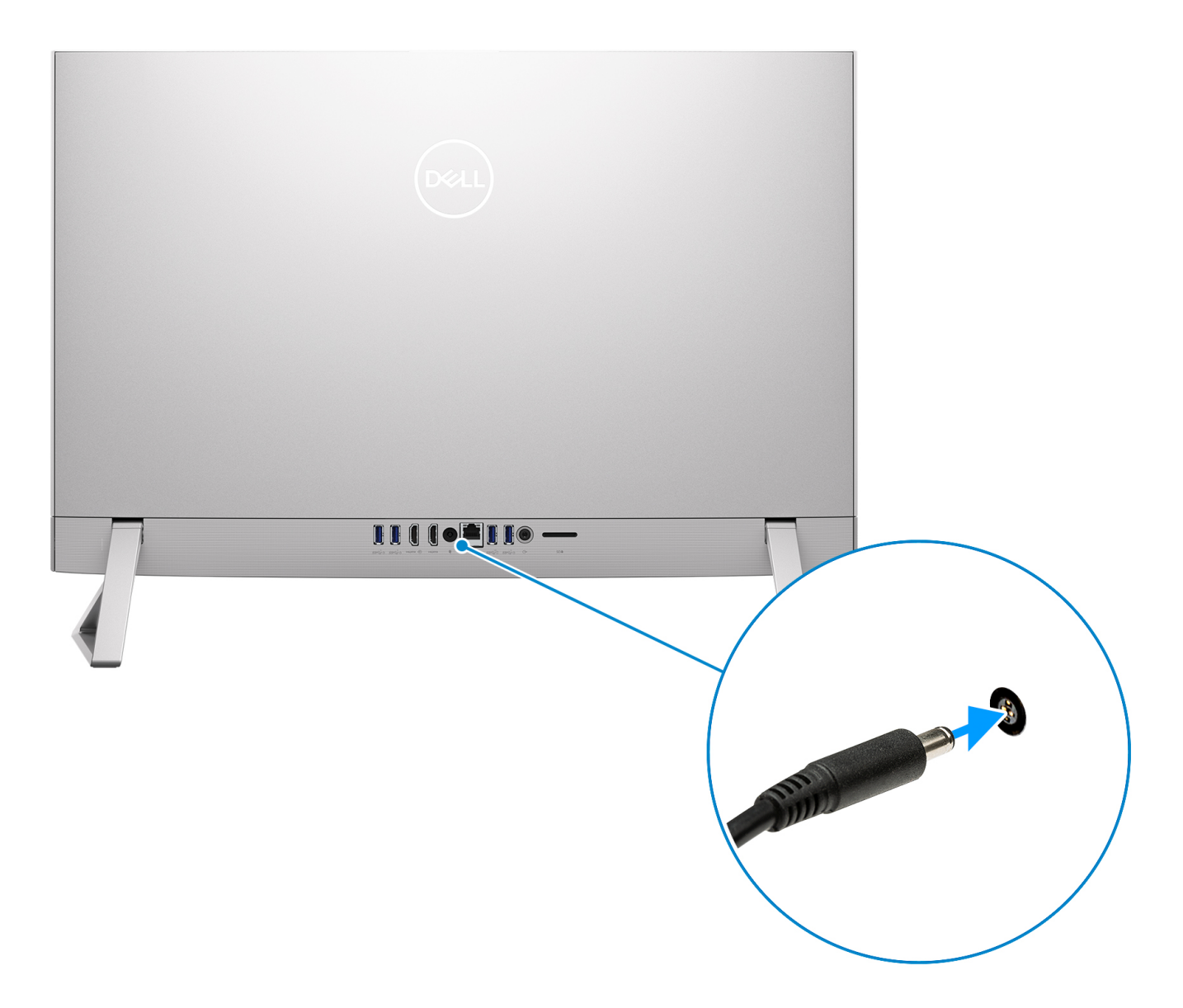

5. Stiskněte vypínač.

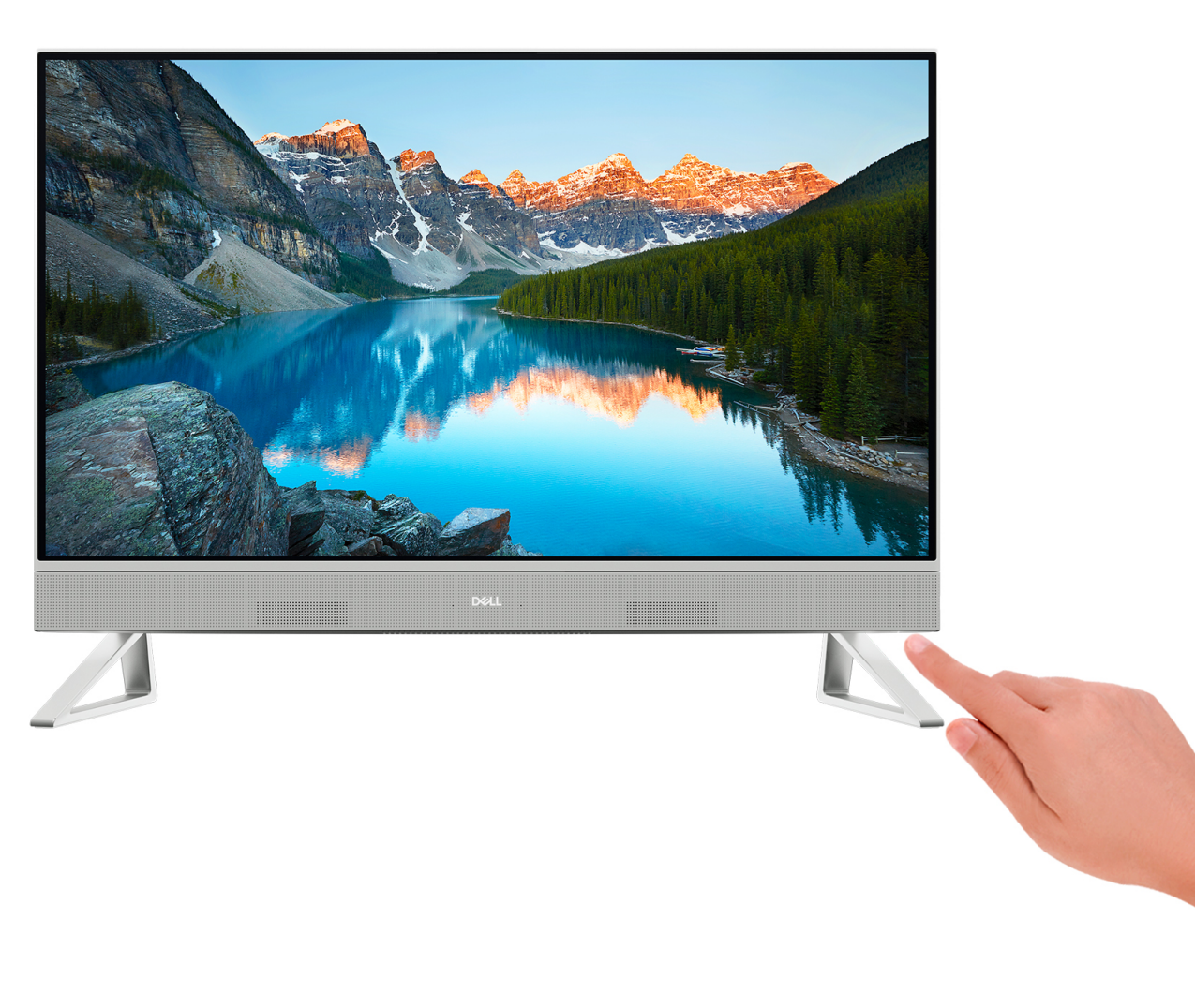

6. Dokončete nastavení systému Windows.

Postupujte podle pokynů na obrazovce a dokončete nastavení. Při nastavování společnost Dell doporučuje:

- Připojit se k síti kvůli aktualizacím systému Windows. **POZNÁMKA:** Pokud se připojujete k zabezpečené bezdrátové síti, zadejte po vyzvání heslo pro přístup k bezdrátové síti.
- Jestliže jste připojeni k internetu, přihlaste se nebo vytvořte účet Microsoft. Nejste-li připojeni k internetu, vytvořte si účet offline.
- Na obrazovce **Podpora a ochrana** zadejte kontaktní údaje.
- 7. Vyhledejte a využijte aplikace Dell z nabídky Start v systému Windows doporučeno.

### **Tabulka 1. Vyhledání aplikací Dell**

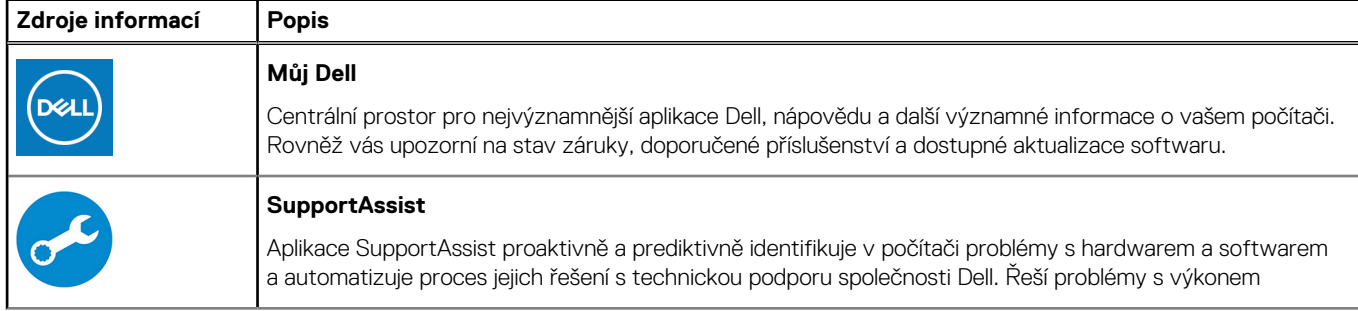

### **Tabulka 1. Vyhledání aplikací Dell (pokračování)**

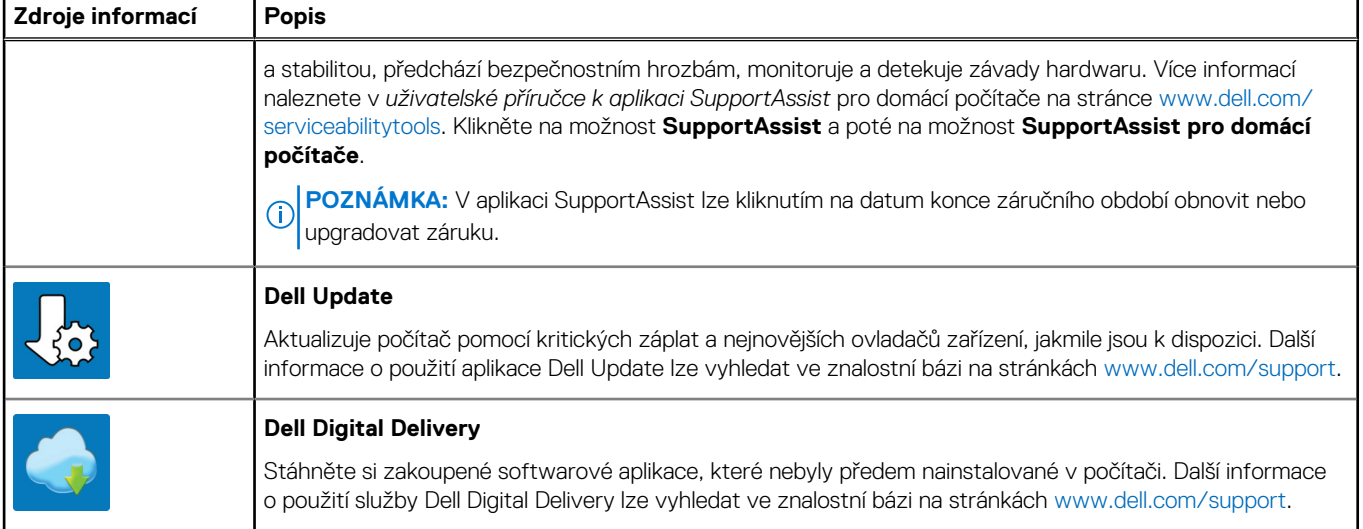

**3**

# <span id="page-25-0"></span>**Technické údaje o notebooku Inspiron 24 5420 All-in-One**

## **Rozměry a hmotnost**

V následující tabulce je uvedena výška, šířka, hloubka a hmotnost počítače Inspiron 24 5420 All-in-One.

### **Tabulka 2. Rozměry a hmotnost počítače (bez stojanu)**

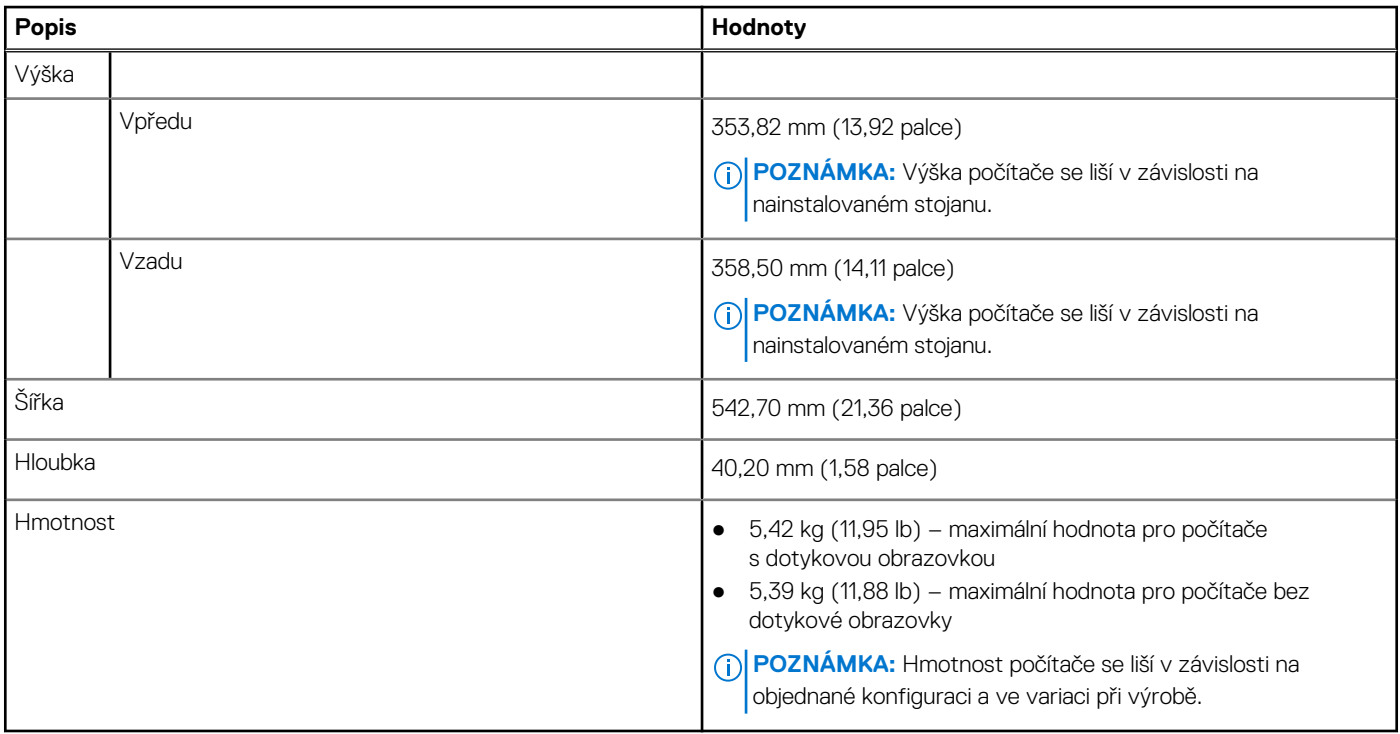

## **Stojan**

V následující tabulce je uvedena výška, šířka, hloubka a hmotnost stojanu podporovaného počítačem Inspiron 24 5420 All-in-One

### **Tabulka 3. Stojan**

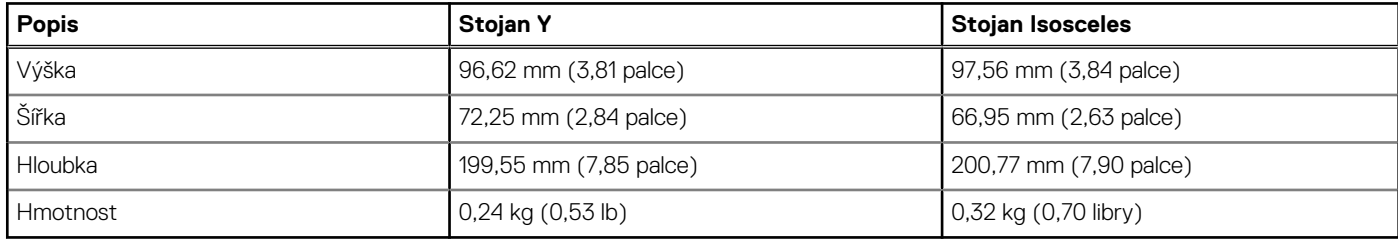

### Stojan Y

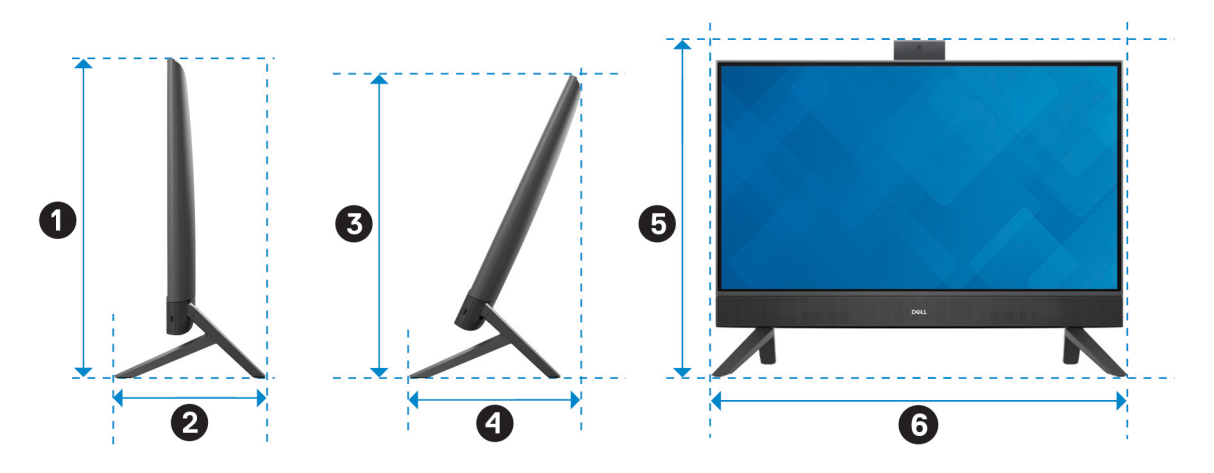

Následující tabulka obsahuje rozměry počítače s nainstalovaným stojanem Y.

### **Tabulka 4. Rozměry stojanu Y**

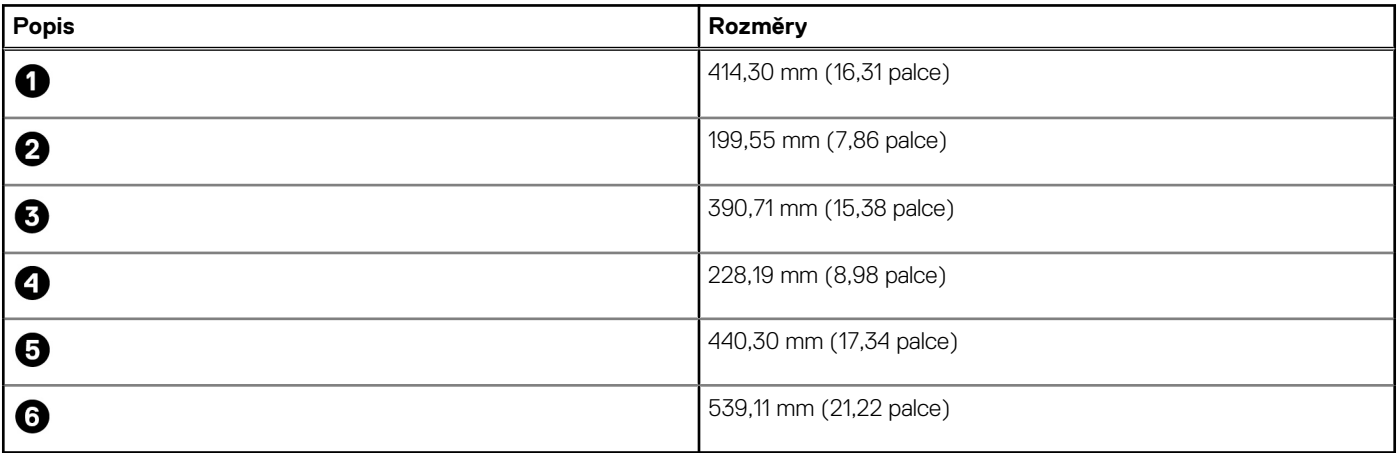

### Stojan Isosceles

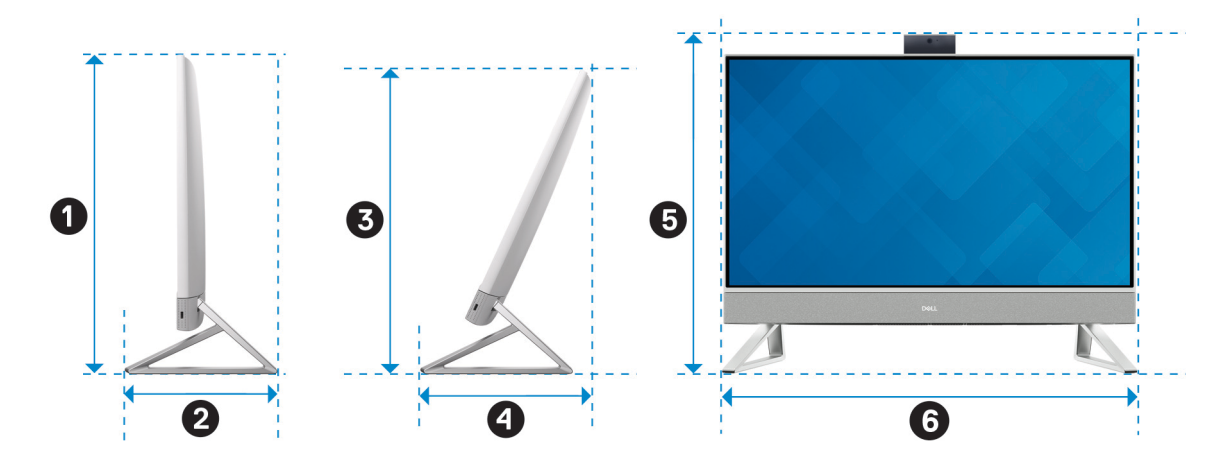

Následující tabulka obsahuje rozměry počítače s nainstalovaným stojanem Isosceles.

### <span id="page-27-0"></span>**Tabulka 5. Stojan Isosceles**

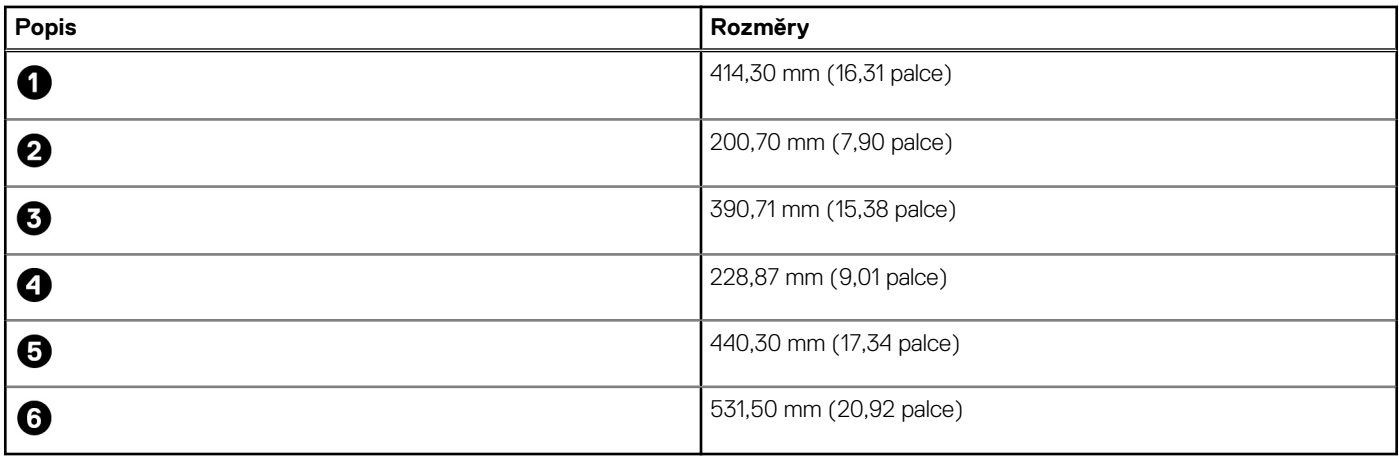

### **Procesor**

Následující tabulka obsahuje podrobné údaje o procesorech podporovaných počítačem Inspiron 24 5420 All-in-One.

### **Tabulka 6. Procesor**

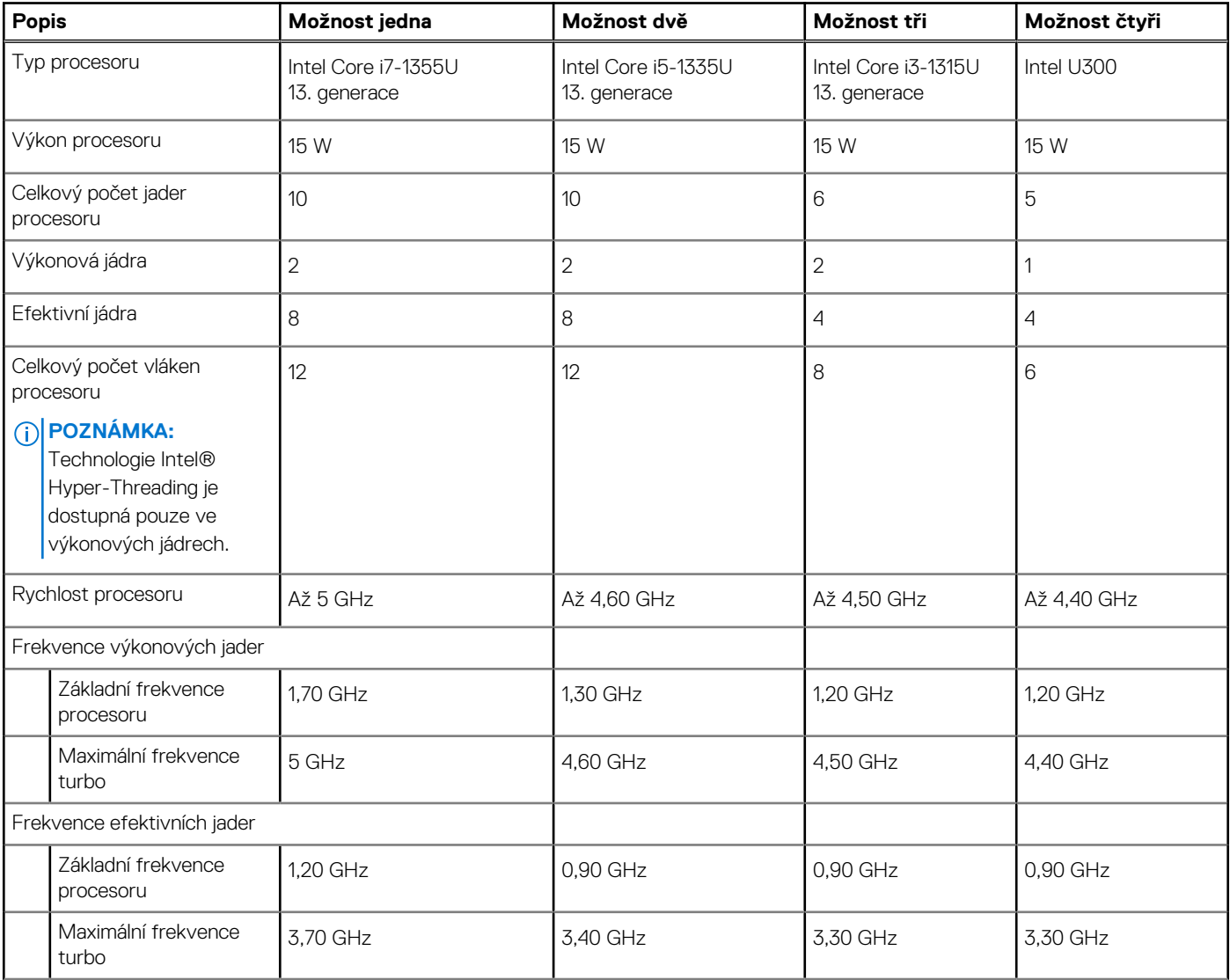

### <span id="page-28-0"></span>**Tabulka 6. Procesor (pokračování)**

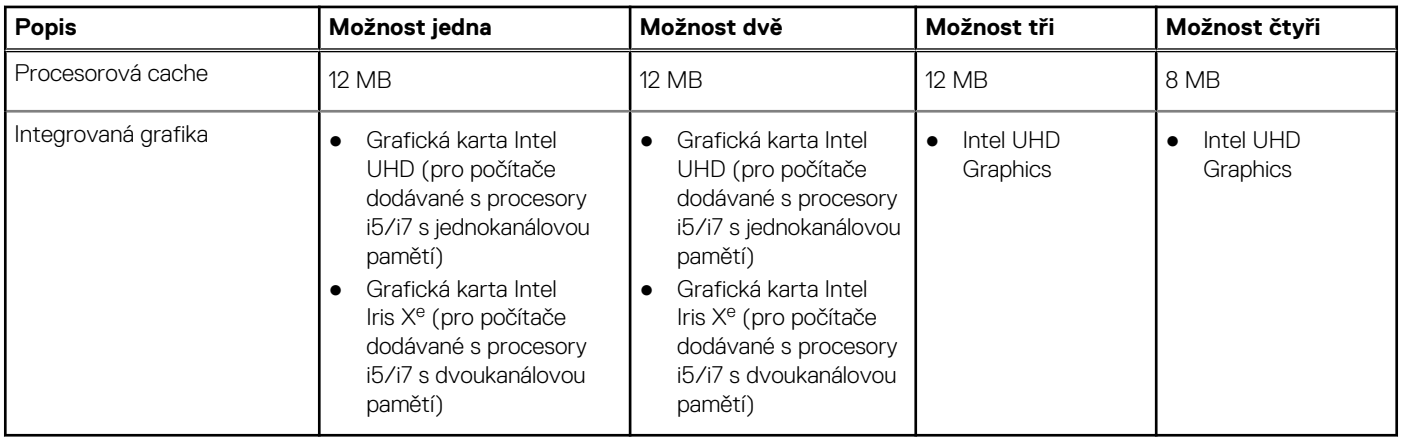

## **Čipová sada**

Následující tabulka obsahuje podrobné údaje o čipové sadě podporované počítačem Inspiron 24 5420 All-in-One.

### **Tabulka 7. Čipová sada**

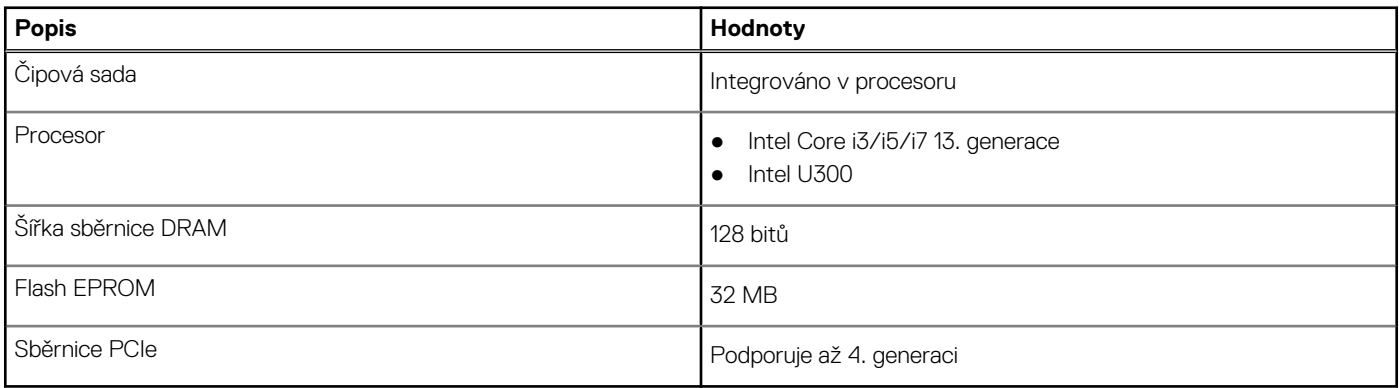

## **Operační systém**

Počítač Inspiron 24 5420 All-in-One podporuje následující operační systémy:

- Windows 11 Pro
- Windows 11 Home

## **Paměť**

V následující tabulce jsou uvedeny parametry kamery v počítači Inspiron 24 5420 All-in-One.

### **Tabulka 8. Specifikace paměti**

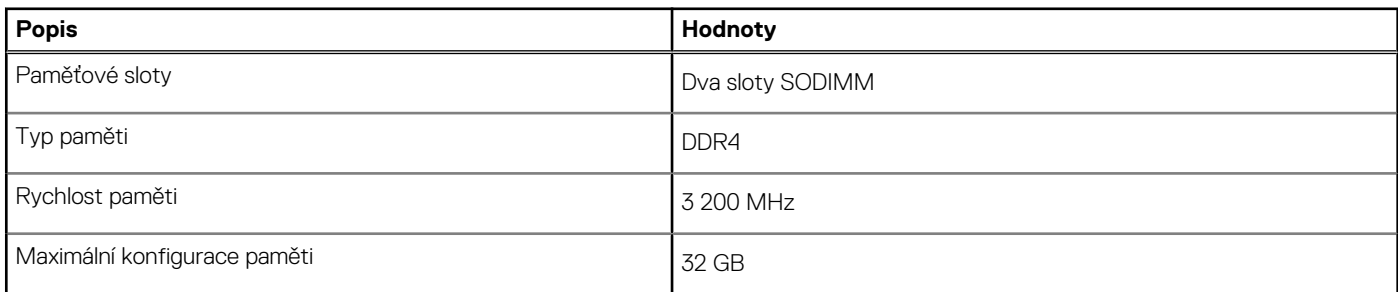

### <span id="page-29-0"></span>**Tabulka 8. Specifikace paměti (pokračování)**

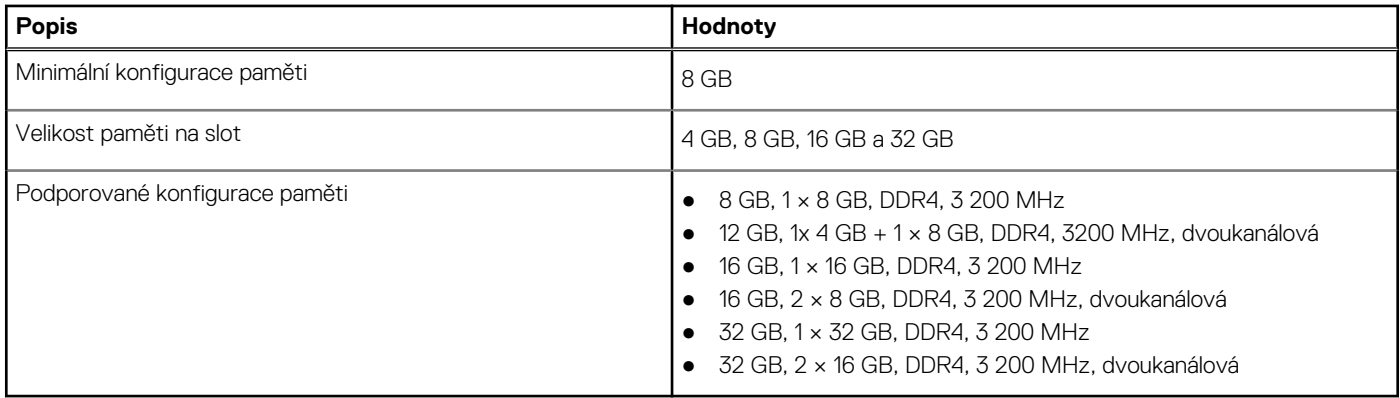

## **Externí porty**

V následující tabulce jsou uvedeny externí porty počítače Inspiron 24 5420 All-in-One.

### **Tabulka 9. Externí porty**

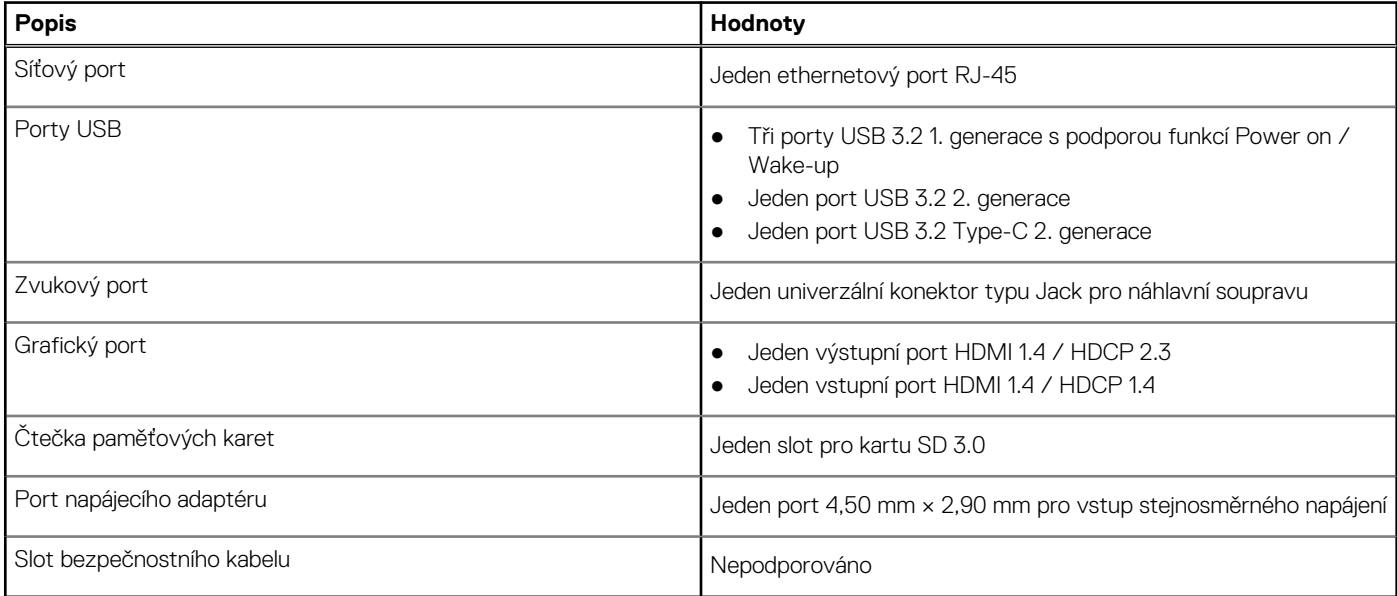

### **Interní sloty**

V následující tabulce jsou uvedeny interní sloty počítače Inspiron 24 5420 All-in-One.

### **Tabulka 10. Interní sloty**

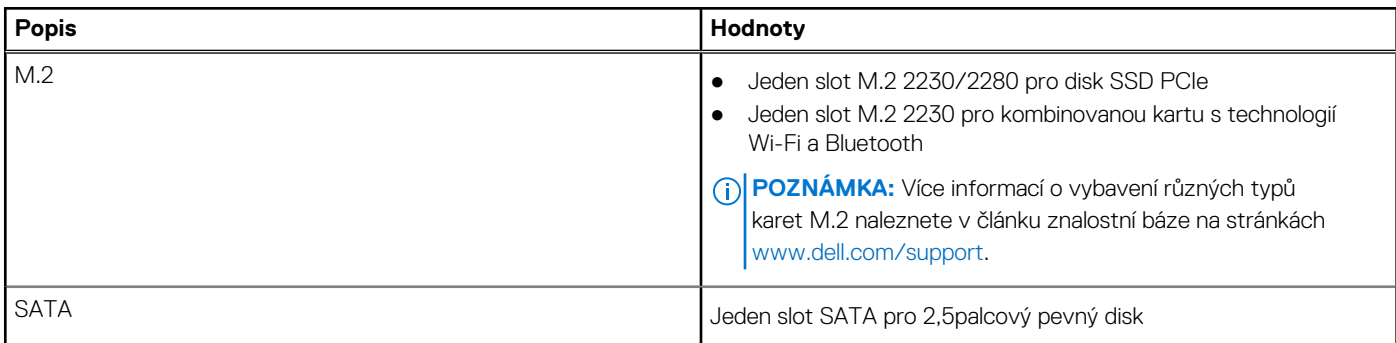

## <span id="page-30-0"></span>**Ethernet**

Následující tabulka obsahuje parametry pevného ethernetového připojení LAN (Local Area Network) počítače Inspiron 24 5420 All-in-One.

### **Tabulka 11. Specifikace ethernetu**

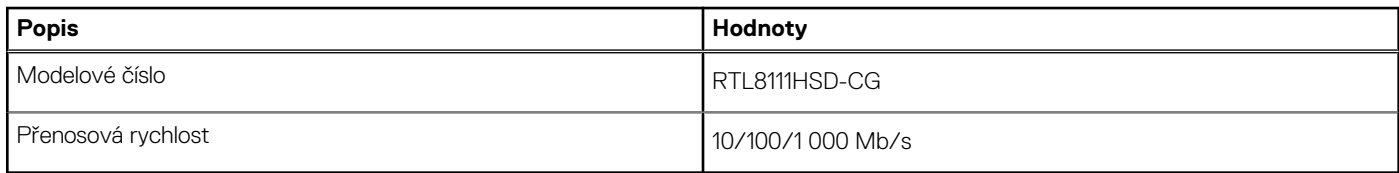

## **Bezdrátový modul**

Následující tabulka uvádí moduly WLAN (Wireless Local Area Network) podporované počítačem Inspiron 24 5420 All-in-One.

### **Tabulka 12. Specifikace bezdrátového modulu**

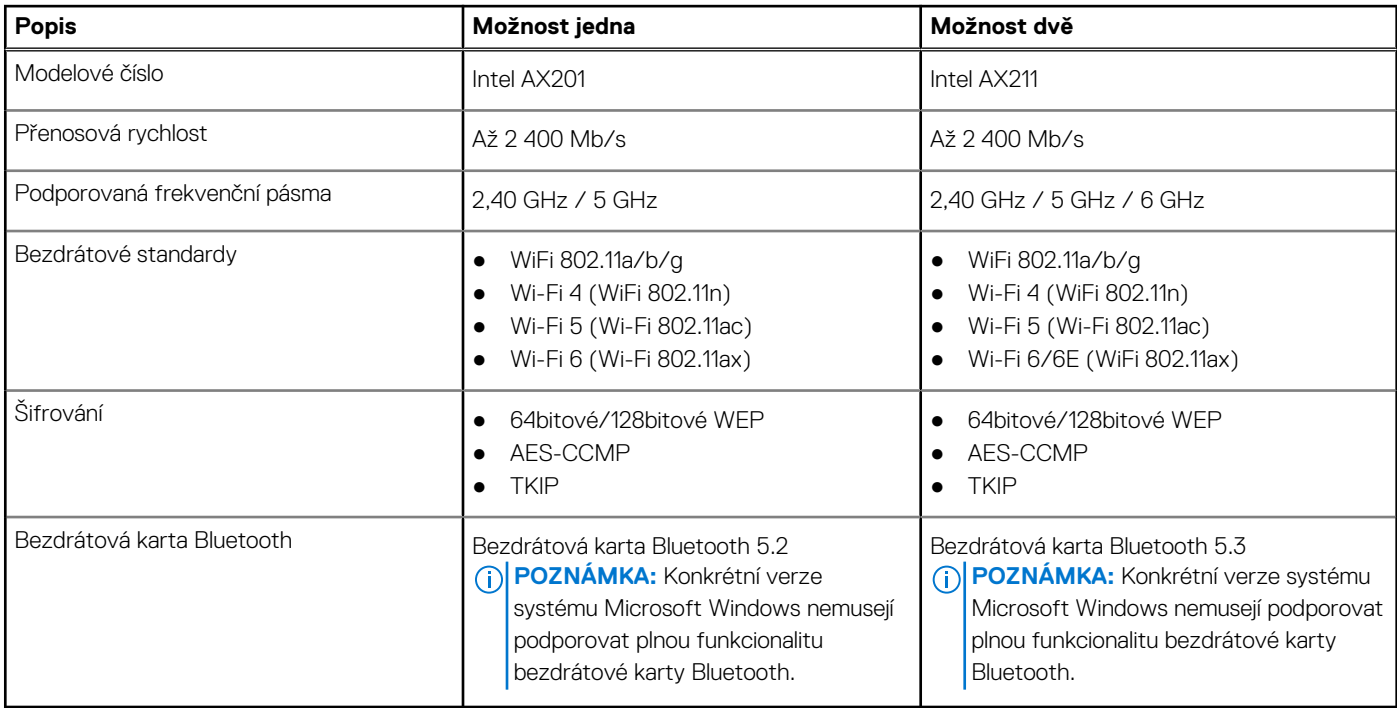

## **Zvuk**

V následující tabulce jsou uvedeny parametry zvuku v počítači Inspiron 24 5420 All-in-One.

### **Tabulka 13. Parametry zvuku**

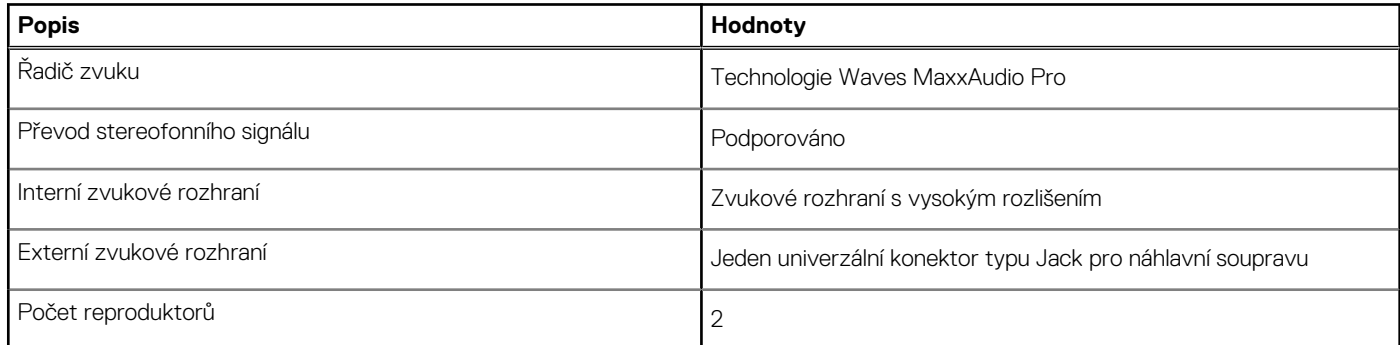

### <span id="page-31-0"></span>**Tabulka 13. Parametry zvuku (pokračování)**

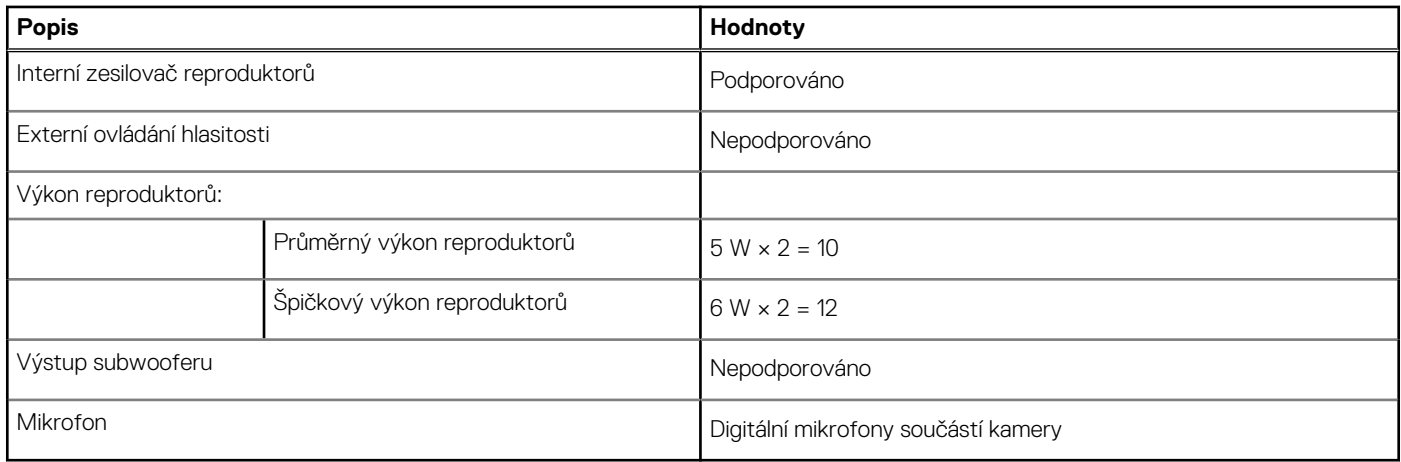

## **Úložiště**

Tato část obsahuje možnosti úložiště v počítači Inspiron 24 5420 All-in-One.

### **Tabulka 14. Tabulka úložiště**

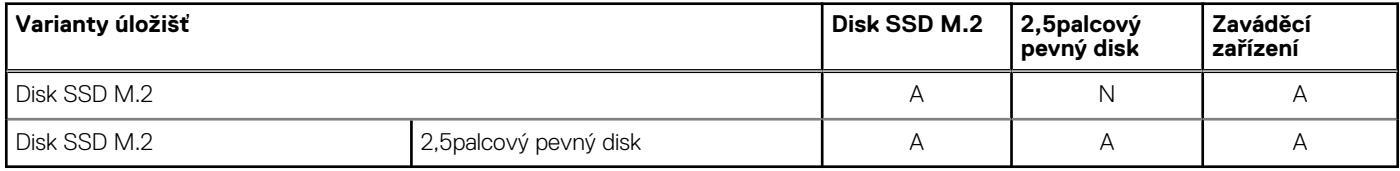

### **Tabulka 15. Parametry úložiště**

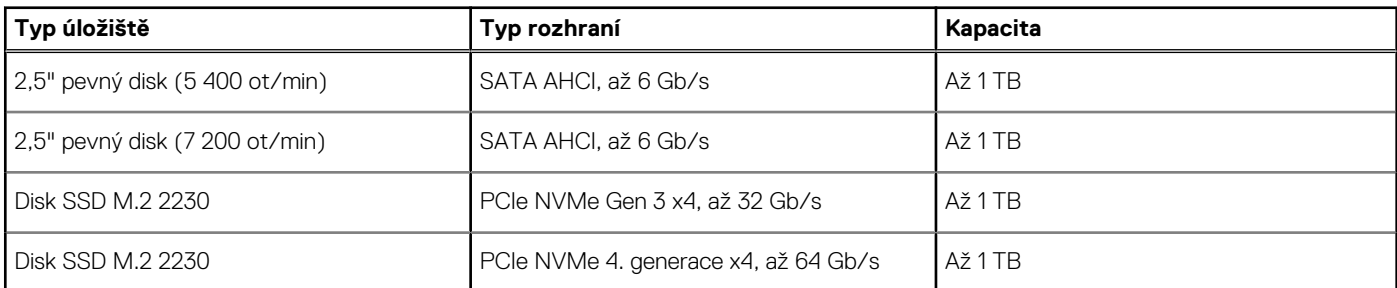

# **Čtečka paměťových karet**

V následující tabulce jsou uvedeny paměťové karty podporované počítačem Inspiron 24 5420 All-in-One.

### **Tabulka 16. Specifikace čtečky paměťových karet**

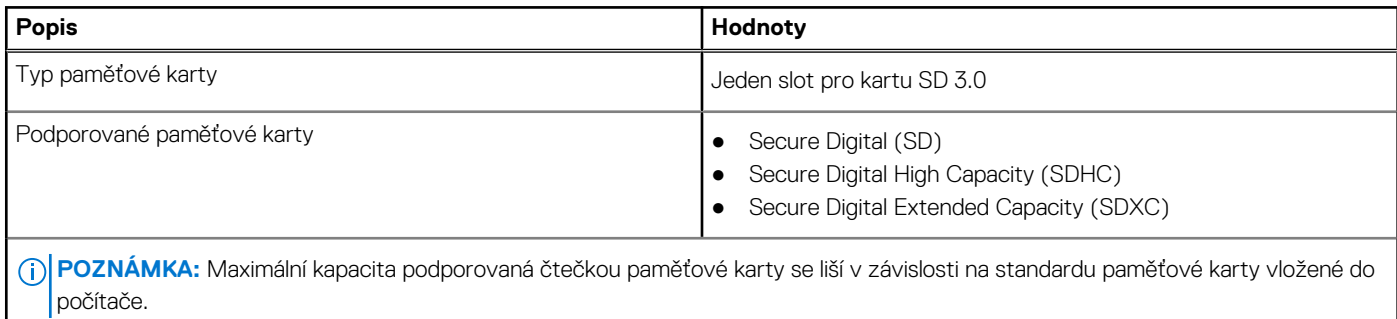

## <span id="page-32-0"></span>**Kamera**

Následující tabulka uvádí parametry kamery v počítači Inspiron 24 5420 All-in-One.

### **Tabulka 17. Specifikace kamery**

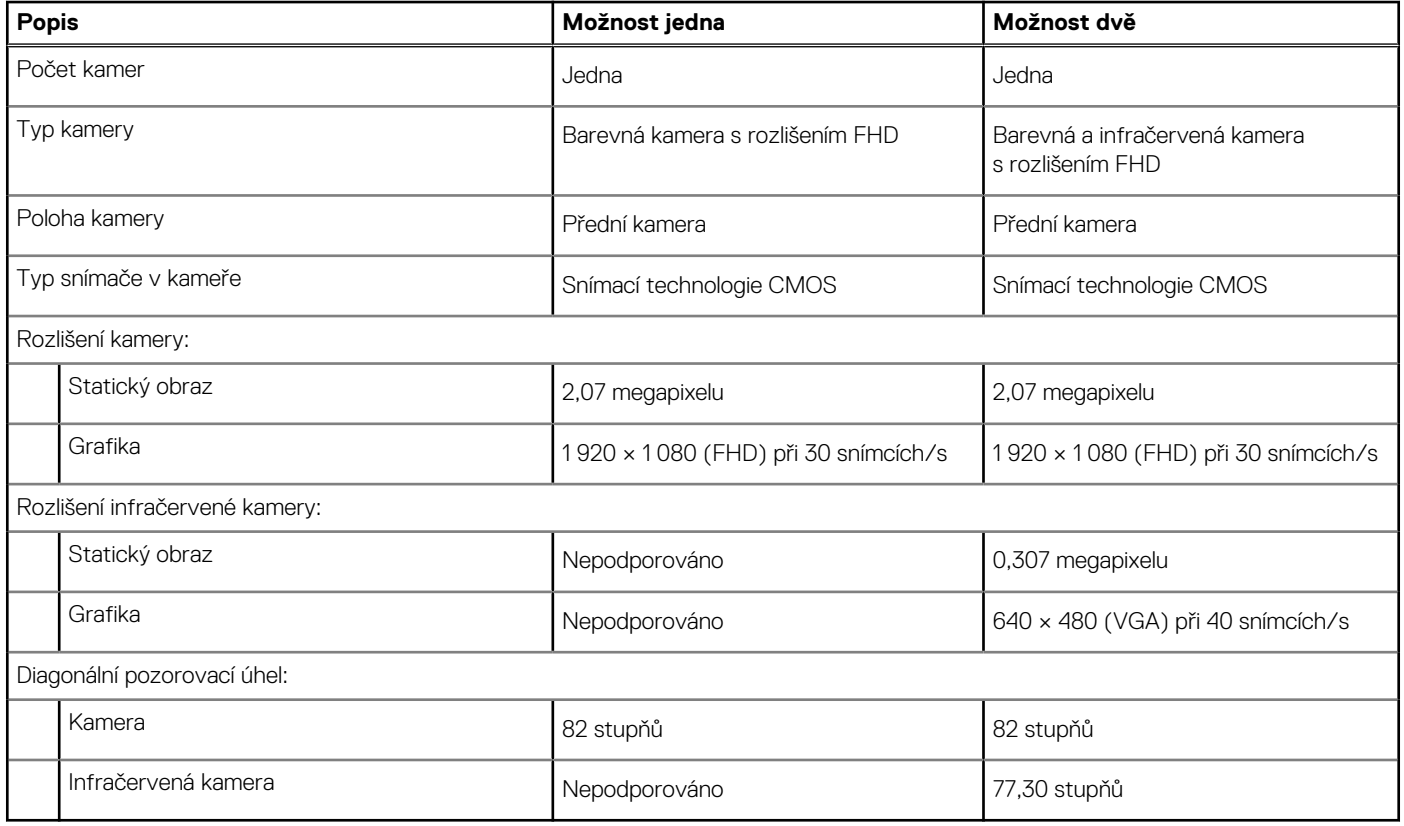

## **Napájecí adaptér**

V následující tabulce jsou uvedeny parametry napájecího adaptéru počítače Inspiron 24 5420 All-in-One.

### **Tabulka 18. Specifikace napájecího adaptéru**

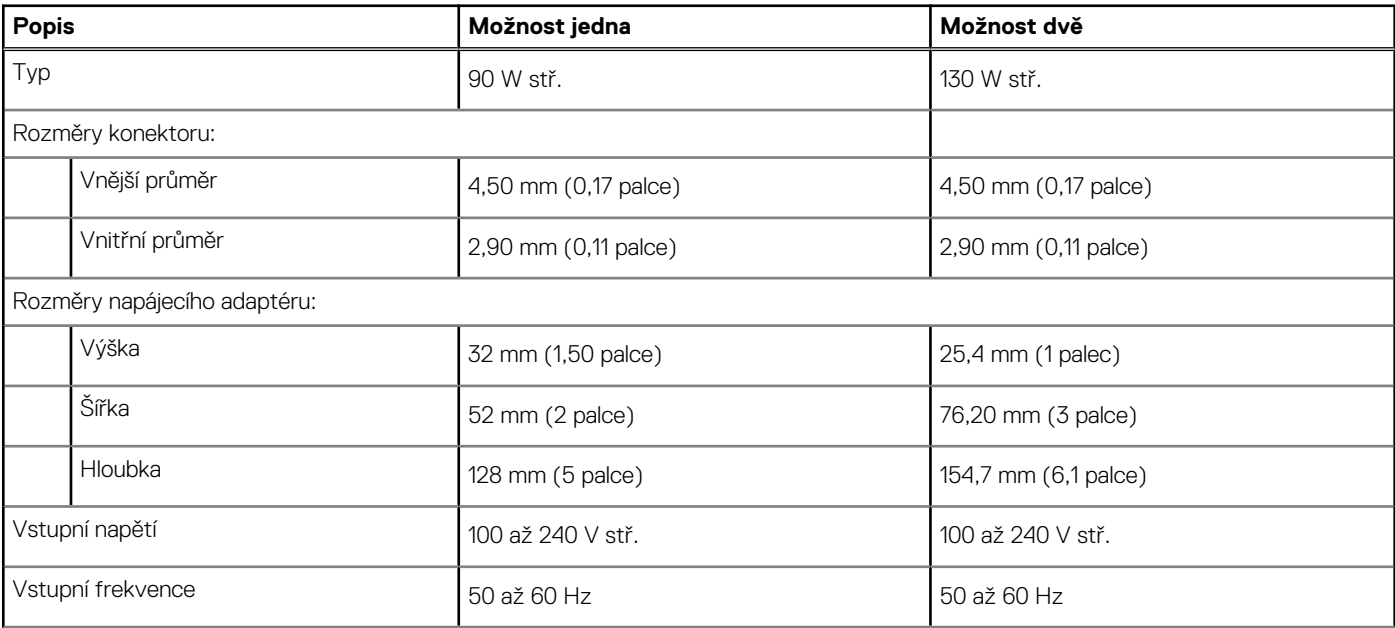

### <span id="page-33-0"></span>**Tabulka 18. Specifikace napájecího adaptéru (pokračování)**

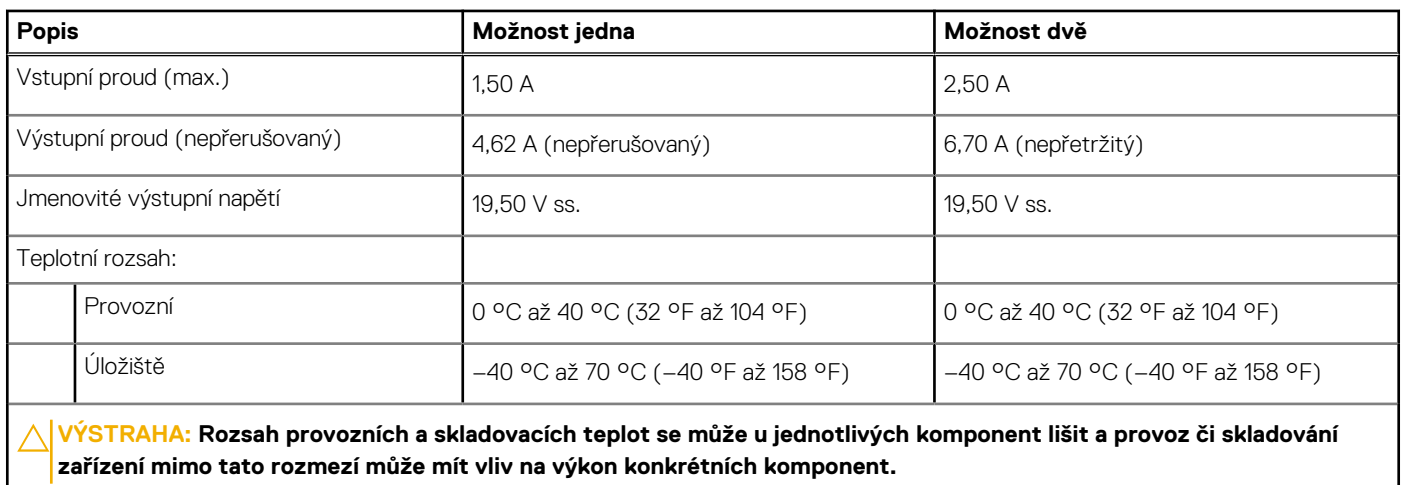

## **Displej**

V následující tabulce jsou uvedeny specifikace displeje v počítači Inspiron 24 5420 All-in-One.

### **Tabulka 19. Specifikace obrazovky**

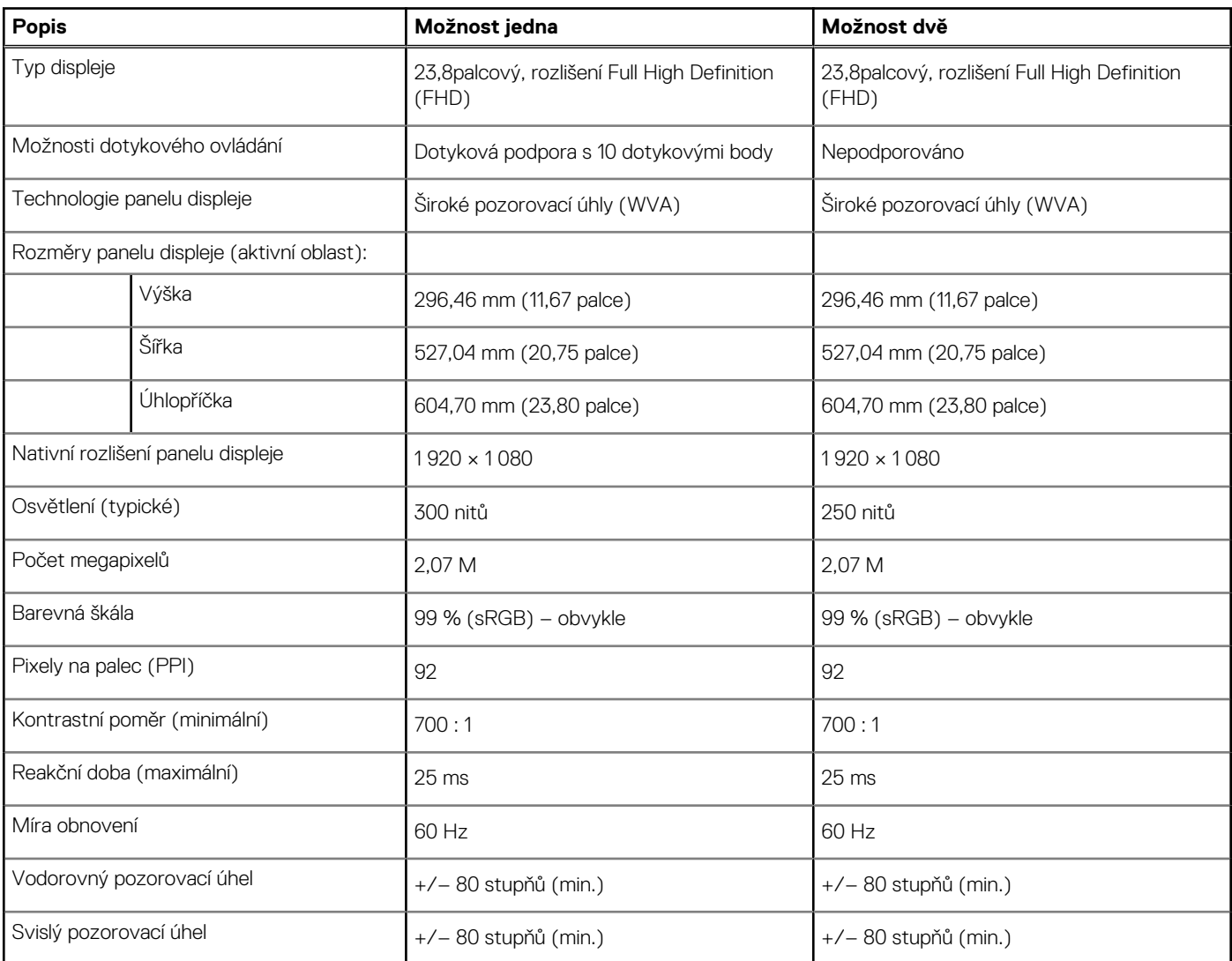

### <span id="page-34-0"></span>**Tabulka 19. Specifikace obrazovky (pokračování)**

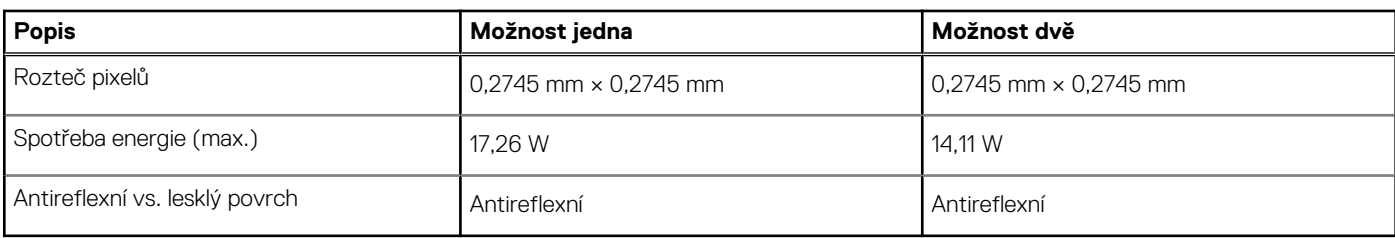

## **Grafická karta (GPU) – integrovaná**

V následující tabulce jsou uvedeny parametry integrované grafické karty (GPU) podporované počítačem Inspiron 24 5420 All-in-One.

### **Tabulka 20. Grafická karta (GPU) – integrovaná**

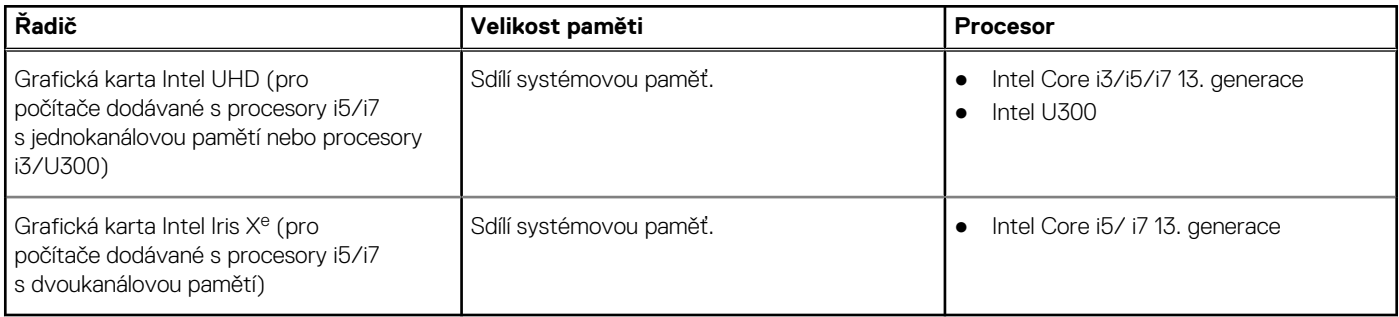

### **Grafická karta – samostatná**

V následující tabulce jsou uvedeny parametry samostatné grafické karty (GPU) podporované počítačem Inspiron 24 5420 All-in-One.

### **Tabulka 21. Grafická karta – samostatná**

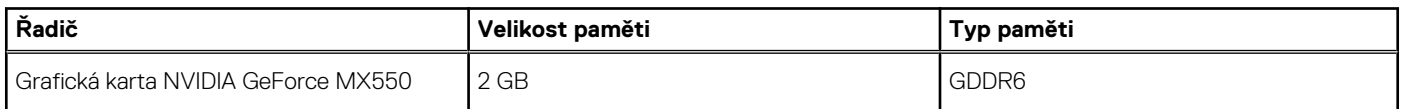

## **Prostředí**

V následující tabulce jsou uvedeny parametry prostředí pro počítač Inspiron 24 5420 All-in-One.

### **Tabulka 22. Prostředí**

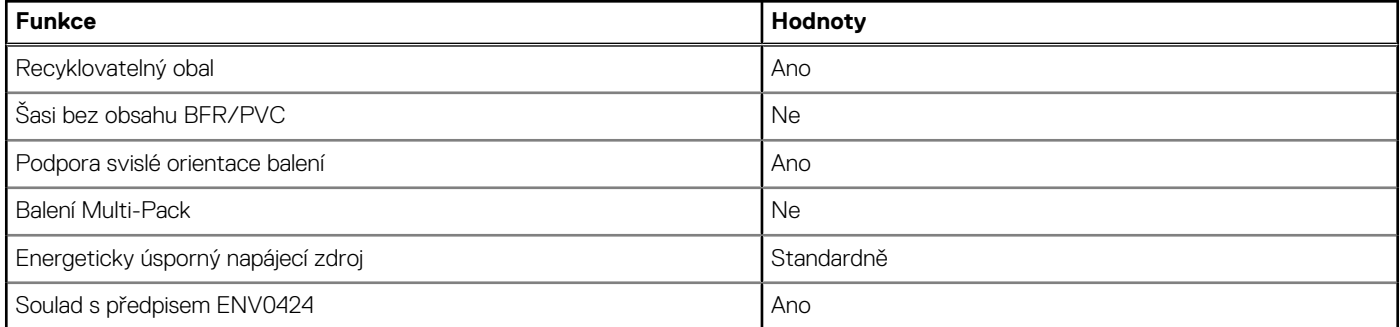

**POZNÁMKA:** Obal z dřevěných vláken obsahuje nejméně 35 % recyklovaných materiálů z celkové hmotnosti dřevěných vláken. Obal, který neobsahuje dřevěná vlákna, lze prohlásit za nepoužitelný. Předpokládaná požadovaná kritéria pro certifikaci EPEAT 2018.

## <span id="page-35-0"></span>**Soulad s předpisy**

V následující tabulce jsou uvedeny informace o souladu s předpisy pro počítač Inspiron 24 5420 All-in-One.

### **Tabulka 23. Soulad s předpisy**

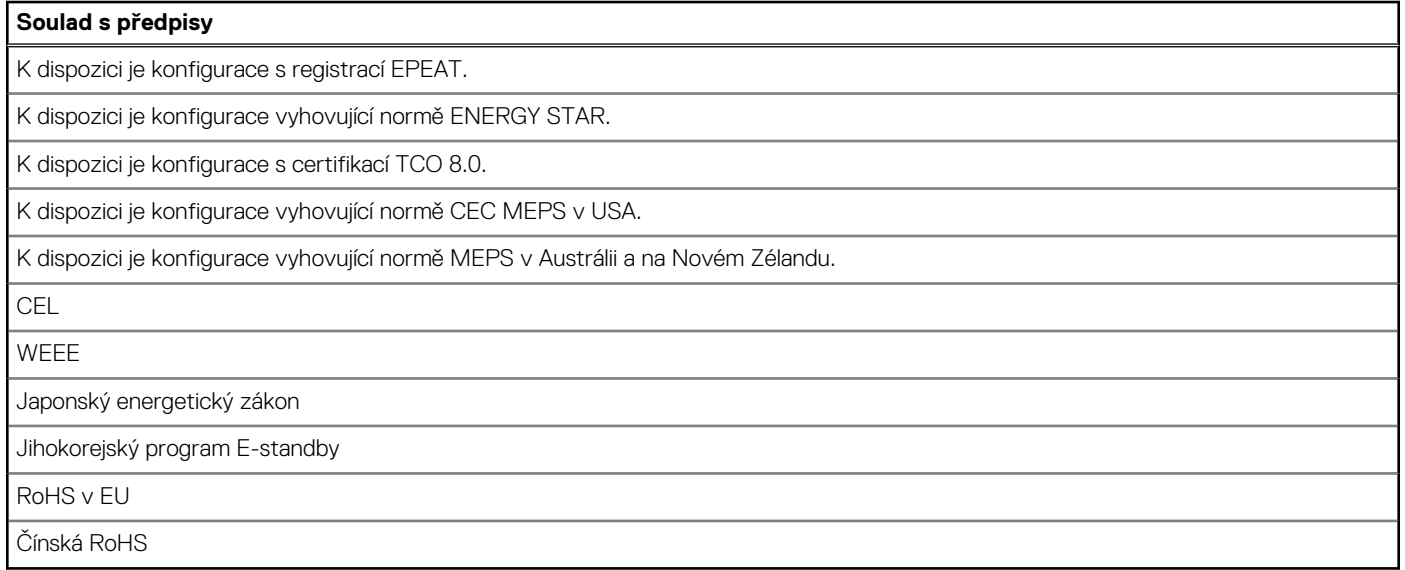

### **Provozní a skladovací podmínky**

V následující tabulce jsou uvedeny provozní a skladovací parametry počítače Inspiron 24 5420 All-in-One.

**Úroveň znečištění vzduchu:** G1 podle ustanovení normy ISA-S71.04-1985

### **Tabulka 24. Okolí počítače**

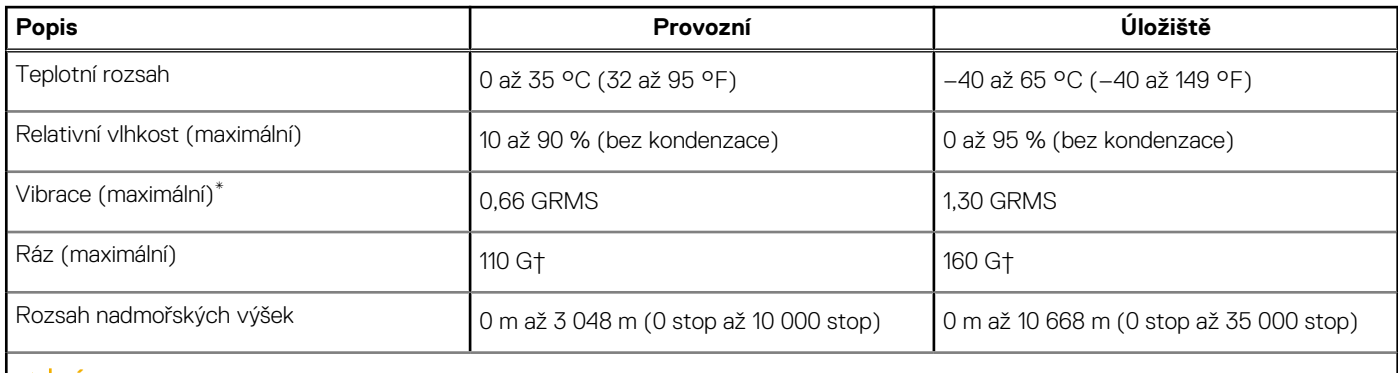

**VÝSTRAHA: Rozsah provozních a skladovacích teplot se může u jednotlivých komponent lišit a provoz či skladování zařízení mimo tato rozmezí může mít vliv na výkon konkrétních komponent.**

\* Měřené při použití náhodného spektra vibrací, které simuluje prostředí uživatele.

† Měřeno pomocí 2ms polosinusového pulzu

## **Zásady podpory společnosti Dell**

Další informace o zásadách podpory Dell Support naleznete ve znalostní bázi na stránkách [www.dell.com/support](https://www.dell.com/support/).
# **Manipulace uvnitř počítače**

**4**

## <span id="page-36-0"></span>**Bezpečnostní pokyny**

Dodržováním následujících bezpečnostních zásad zabráníte možnému poškození počítače a zajistíte vlastní bezpečnost. Není-li uvedeno jinak, všechny postupy uvedené v tomto dokumentu předpokládají, že jste si přečetli bezpečnostní informace dodané s počítačem.

- **VAROVÁNÍ: Před manipulací uvnitř počítače si přečtěte bezpečnostní informace dodané s počítačem. Další informace o vzorových postupech v oblasti bezpečnosti naleznete na domovské stránce Soulad s předpisy na adrese [www.dell.com/regulatory\\_compliance](https://www.dell.com/regulatory_compliance).**
- **VAROVÁNÍ: Než otevřete kryt počítače nebo jeho panely, odpojte počítač od všech zdrojů napájení. Poté co dokončíte práci uvnitř počítače, namontujte všechny kryty, panely a šrouby a teprve poté připojte počítač k elektrické zásuvce.**

**VÝSTRAHA: Chcete-li předejít poškození počítače, ujistěte se, že je pracovní plocha rovná, suchá a čistá.**

- **VÝSTRAHA: Chcete-li předejít poškození komponent a karet, držte je pouze za hrany a nedotýkejte se kolíků a kontaktů.**
- **VÝSTRAHA: Odstraňování problémů a opravy byste měli provádět pouze po autorizaci nebo výzvě tým technické pomoci Dell. Na škody způsobené neoprávněným servisním zásahem se nevztahuje záruka společnosti Dell. Více informací najdete v bezpečnostních pokynech dodávaných s produktem nebo na adrese [www.dell.com/regulatory\\_compliance.](https://www.dell.com/regulatory_compliance)**
- **VÝSTRAHA: Dříve, než se dotknete některé části uvnitř počítače, odveďte elektrostatický náboj z vašeho těla tím, že se dotknete kovového předmětu, například některé kovové části na zadní straně počítače. Během manipulace se opakovaně dotýkejte nenatřeného kovového povrchu, abyste odvedli potenciální elektrostatický náboj, který může poškodit vnitřní komponenty.**
- **VÝSTRAHA: Při odpojování kabelu tahejte za konektor nebo vytahovací poutko, nikoli za samotný kabel. Některé kabely mohou být opatřeny konektory se západkami nebo přítlačnými šrouby, které je třeba před odpojením kabelu uvolnit. Při odpojování kabelů je držte rovně, aby nedošlo k ohnutí kolíků. Při připojování kabelů se ujistěte, že jsou porty a konektory správně otočeny a vyrovnány.**
- **VÝSTRAHA: Stiskem vysuňte všechny karty vložené ve čtečce paměťových karet.**
- **VÝSTRAHA: Při manipulaci s lithium-iontovými bateriemi v noteboocích postupujte opatrně. Vyboulené baterie by se neměly používat. Je třeba je vyměnit a vhodným způsobem zlikvidovat.**
- **POZNÁMKA:** Barva počítače a některých součástí se může lišit od barev uvedených v tomto dokumentu.  $\bigcirc$

### **Před manipulací uvnitř počítače**

#### **O této úloze**

⋒ **POZNÁMKA:** Obrázky v tomto dokumentu se mohou lišit od vašeho počítače v závislosti na sestavě, kterou jste si objednali.

#### **Kroky**

- 1. Uložte a zavřete všechny otevřené soubory a ukončete všechny spuštěné aplikace.
- 2. Vypněte počítač. V operačním systému Windows klikněte na možnost **Start** > **Napájení** > **Vypnutí** .

**POZNÁMKA:** Používáte-li jiný operační systém, vyhledejte pokyny ohledně jeho vypnutí v příslušné dokumentaci.

3. Odpojte počítač a všechna připojená zařízení od elektrických zásuvek.

- 4. Odpojte od počítače všechna připojená síťová a periferní zařízení, jako například klávesnici, myš a monitor.
	- **VÝSTRAHA: Při odpojování síťového kabelu nejprve odpojte kabel od počítače a potom jej odpojte od síťového zařízení.**
- 5. Vyjměte z počítače všechny paměťové karty nebo optické disky (pokud je potřeba).

### **Bezpečnostní opatření**

Kapitola o bezpečnostních opatřeních popisuje hlavní kroky, které je třeba podniknout před zahájením jakékoli demontáže.

Před veškerými montážemi a opravami, jež zahrnují demontáž a opětovnou montáž, si prostudujte následující bezpečnostní opatření:

- Systém a všechna k němu připojená periferní zařízení vypněte.
- Systém a všechna k němu připojená periferní zařízení odpojte od napájení střídavým proudem.
- Od systému odpojte všechny síťové, telefonní a komunikační kabely.
- Při práci uvnitř jakéhokoli stolního počítače používejte antistatickou servisní soupravu, která chrání před elektrostatickým výbojem (ESD).
- Každou součást po demontáži umístěte na antistatickou podložku.
- Noste obuv s nevodivou gumovou podrážkou. Snížíte tím riziko úrazu elektrickým proudem.

### Pohotovostní napájení

Produkty Dell s pohotovostním napájením je nutné před otevřením jejich krytu odpojit od napájecího zdroje. Systémy s pohotovostním napájením jsou pod napětím i tehdy, když jsou vypnuté. Toto vnitřní napájení umožňuje systém na dálku zapnout (funkce Wake on LAN) nebo přepnout do režimu spánku a nabízí další pokročilé funkce pro řízení spotřeby.

Po odpojení kabelu by mělo k odstranění zbytkové energie na základní desce stačit na 15 sekund stisknout a podržet tlačítko napájení.

### Vodivé propojení

Vodivé propojení je způsob připojení dvou či více uzemňovacích vodičů ke stejnému elektrickému potenciálu. K jeho vytvoření použijte antistatickou servisní soupravu. Propojovací vodič je třeba připojit k holému kovu, nikoli k lakovanému nebo nekovovému povrchu. Poutko na zápěstí si musíte řádně upevnit a musí být v kontaktu s vaší pokožkou. Před vytvořením vodivého propojení si sundejte veškeré šperky (např. hodinky, náramky či prsteny).

### **Elektrostatický výboj – ochrana ESD**

Statická elektřina představuje významné riziko při manipulaci s elektronickými součástmi, zejména pak s citlivými díly, jako jsou rozšiřovací karty, procesory, paměťové moduly DIMM nebo systémové desky. Pouhé velmi malé výboje statické elektřiny dokážou obvody poškodit způsobem, který na první pohled není patrný, ale může způsobovat občasné problémy či zkrácení životnosti produktu. Neustále rostoucí požadavky na nižší spotřebu a vyšší hustotu způsobují, že se ze statické elektřiny stává stále větší problém.

Vzhledem ke zvýšené hustotě polovodičů jsou poslední produkty společnosti Dell náchylnější na poškození statickou elektřinou. Z toho důvodu již některé dříve schválené postupy manipulace s díly nadále nelze uplatňovat.

Poškození statickou elektřinou může způsobovat dva typy poruch – katastrofické a občasné.

- **Katastrofické** Katastrofické poruchy představují přibližně 20 % poruch způsobených statickou elektřinou. Takové poruchy způsobují okamžité a úplné vyřazení zařízení z provozu. Příkladem katastrofické poruchy je zásah paměťového modulu DIMM statickou elektřinou, jehož důsledkem je příznak "No POST / No Video" (Žádný test POST / Žádné video) doprovázený zvukovým signálem, jenž značí chybějící nebo nefunkční paměť.
- **Občasné** Občasné poruchy představují přibližně 80 % poruch způsobených statickou elektřinou. Ve většině případů tyto poruchy nejsou okamžitě rozeznatelné. Paměťový modul DIMM je zasažen statickou elektřinou, ale trasování je pouze oslabeno a navenek nevykazuje známky poškození. Oslabená trasa se může tavit celé týdny či měsíce a během toho může docházet ke zhoršování integrity paměti, občasným chybám atd.

Ještě obtížněji rozpoznatelným a odstranitelným druhem poškození jsou takzvané latentní poruchy.

Poškození statickou elektřinou můžete předejít následujícím způsobem:

● Nasaďte si antistatické poutko na zápěstí, které je řádně uzemněno pomocí vodiče. Použití antistatických poutek na zápěstí bez uzemnění pomocí vodiče nadále není povoleno, protože neumožňuje odpovídající ochranu. Dotykem šasi před manipulací s díly nezajistíte odpovídající ochranu součástí, jež jsou vůči statické elektřině obzvlášť citlivé.

- Se všemi součástmi, které jsou citlivé na elektrostatické výboje, manipulujte v oblasti, kde nehrozí kontakt se statickou elektřinou. Pokud je to možné, použijte antistatické podlahové podložky a podložky na pracovní stůl.
- Součást citlivou na elektrostatické výboje vyjměte z antistatického obalu až tehdy, když budete připraveni ji nainstalovat v počítači. Před rozbalením antistatického obalu odstraňte ze svého těla statickou elektřinu.
- Součást citlivou na elektrostatické výboje před přepravou umístěte do antistatické nádoby nebo obalu.

### **Antistatická servisní souprava**

Nemonitorovaná servisní souprava je nejčastěji používanou servisní soupravou. Každá servisní souprava sestává ze tří hlavních součástí: antistatické podložky, poutka na zápěstí a propojovacího vodiče.

### Součásti antistatické servisní soupravy

Součásti antistatické servisní soupravy jsou následující:

- **Antistatická podložka** Antistatická podložka je elektricky nevodivá a při servisních zákrocích slouží k odkládání dílů. Před použitím antistatické podložky je třeba si řádně nasadit poutko na zápěstí a propojovacím vodičem je připojit k této rohožce nebo jakémukoli holému plechovému dílu systému, na kterém pracujete. Jakmile budete takto řádně připraveni, náhradní díly lze vyjmout z antistatického obalu a umístit přímo na podložku. Dílům citlivým na statickou elektřinu nic nehrozí, pokud je máte v ruce, na antistatické rohožce, v systému nebo v obalu.
- Poutko na zápěstí a propojovací vodič Poutko na zápěstí lze propojovacím vodičem připojit přímo k holému plechovému dílu hardwaru (pokud antistatická podložka není potřeba) nebo k antistatické podložce, jež chrání hardware, který jste na ni umístili. Fyzickému propojení poutka na zápěstí, propojovacího vodiče, vaší pokožky, antistatické podložky a hardwaru se říká vodivé propojení. Používejte pouze servisní soupravy s poutkem na zápěstí, podložkou a propojovacím vodičem. Nikdy nepoužívejte poutka na zápěstí bez vodiče. Mějte vždy na paměti, že vnitřní vodiče poutka na zápěstí jsou náchylná na běžné opotřebení a musí být pravidelně kontrolována příslušnou zkoušečkou, aby nedošlo k nepředvídanému poškození hardwaru statickou elektřinou. Poutko na zápěstí a propojovací vodič doporučujeme přezkušovat jednou týdně.
- **Zkoušečka antistatického poutka na zápěstí** Vodiče uvnitř antistatického poutka se postupem času opotřebovávají. Pokud používáte nemonitorovanou servisní soupravu, poutko na zápěstí doporučujeme přezkušovat před každým požadavkem na opravu a nejméně jednou týdně. Nejlépe se k tomu hodí zkoušečka poutek na zápěstí. Pokud vlastní zkoušečku poutek na zápěstí nemáte, zeptejte se, jestli ji nemají ve vaší oblastní pobočce. Chcete-li poutko na zápěstí přezkoušet, připojte je propojovacím vodičem ke zkoušečce a stiskněte příslušné tlačítko. Pokud zkouška dopadne úspěšně, rozsvítí se zelený indikátor LED, pokud nikoli, rozsvítí se červený indikátor LED a ozve se zvuková výstraha.
- **Izolační prvky**  Zařízení citlivá na statickou elektřinu (např. plastové kryty chladičů) je nezbytně nutné udržovat v dostatečné vzdálenosti od vnitřních dílů, které slouží jako izolátory a často jsou velmi nabité.
- **Pracovní prostředí**  Před použitím antistatické servisní soupravy posuďte situaci na pracovišti u zákazníka. Například při servisu serverů se souprava používá jiným způsobem než při servisu stolních a přenosných počítačů. Servery jsou obvykle umístěny v racku v datovém centru, zatímco stolní a přenosné počítače se obvykle nacházejí na stolech v kancelářích či kancelářských kójích. K práci vždy zvolte velkou, otevřenou a rovnou plochu, na které se nic nenachází a kam se antistatická souprava společně s opravovaným systémem snadno vejdou. Na pracovišti by také neměly být žádné izolační prvky, které by mohly způsobit zásah statickou elektřinou. Při manipulací s jakýmikoli hardwarovými součástmi je nutné veškeré izolátory v pracovní oblasti (jako je polystyren či jiné plasty) vždy umístit do minimální vzdálenosti 30 centimetrů (12 palců) od citlivých dílů.
- **Antistatický obal**  Veškerá zařízení citlivá na statickou elektřinu musí být přepravována a předávána v antistatickém obalu. Doporučuje se použití kovových staticky stíněných obalů. Poškozenou součást je třeba vrátit ve stejném antistatickém obalu, v jakém jste obdrželi náhradní díl. Antistatický obal je nutné přehnout a zalepit lepicí páskou. Také je nutné použít pěnový obalový materiál, který byl součástí balení náhradního dílu. Zařízení citlivá na statickou elektřinu vyjměte z obalu pouze na pracovním povrchu, který chrání před statickou elektřinou. Tato zařízení nikdy neumisťujte na antistatický obal, protože antistatické stínění funguje pouze uvnitř tohoto obalu. Součásti vždy držte v ruce nebo umístěte na antistatickou podložku, do systému nebo do antistatického obalu.
- Přeprava citlivých součástí Přepravované součásti (např. náhradní díly nebo díly vracené společnosti Dell), které jsou citlivé na statické elektřinu, je bezpodmínečně nutné chránit v antistatických obalech.

### Shrnutí ochrany před statickou elektřinou

Při servisních zákrocích na produktech Dell se doporučuje vždy používat běžné antistatické poutko na zápěstí s propojovacím uzemňovacím vodičem a antistatickou podložkou. Dále je nezbytně nutné při servisu chránit citlivé součásti před kontaktem s jakýmikoliv izolátory a k přepravě těchto součástí používat antistatické obaly.

### <span id="page-39-0"></span>**Přeprava citlivých součástí**

Přepravované součásti (např. náhradní díly nebo díly vracené společnosti Dell), které jsou citlivé na statickou elektřinu, je bezpodmínečně nutné chránit v antistatických obalech.

### Zvedání vybavení

Při zvedání těžkého vybavení se řiďte následujícími pokyny:

**VÝSTRAHA: Nezvedejte předměty o hmotnosti překračující 50 liber. Vždy využijte pomoc dalších lidí nebo mechanického zvedacího zařízení.**

- 1. Nohama se pevně zapřete. Rozkročte se s chodidly do stran na stabilním povrchu.
- 2. Zatněte břišní svaly. Břišní svaly při zvedání podepírají vaši páteř, čímž kompenzují působení tíhy zvedaného předmětu.
- 3. Ke zvedání využijte sílu svých nohou, nikoli zad.
- 4. Zvedaný předmět si držte u těla. Čím blíže jej budete mít k páteři, tím méně budete namáhat svá záda.
- 5. Při zvedání či pokládání předmětu držte záda rovně. Zvedaný předmět nezatěžujte vlastní vahou. Při zvedání nekruťte svým tělem ani zády.
- 6. Stejnými pokyny, avšak v opačném pořadí, se řiďte při pokládání předmětu.

### **Po manipulaci uvnitř počítače**

#### **O této úloze**

**POZNÁMKA:** Pokud šrouby uvnitř počítače zůstanou uvolněné nebo volně ležet, můžete počítač vážně poškodit.

#### **Kroky**

- 1. Našroubujte všechny šrouby a ujistěte se, že žádné nezůstaly volně uvnitř počítače.
- 2. Připojte všechna externí zařízení, periferní zařízení a kabely, které jste odpojili před prací uvnitř počítače.
- 3. Vraťte zpět všechny karty, disky a ostatní části, které jste odebrali před prací v počítači.
- 4. Připojte počítač a všechna připojená zařízení do elektrických zásuvek.
- 5. Zapněte počítač.

### **BitLocker**

**VÝSTRAHA: Jestliže není technologie BitLocker před aktualizací systému BIOS pozastavena, při dalším restartu systém nerozezná klíč BitLocker. Budete vyzváni k vložení obnovovacího klíče a systém o něj bude žádat při každém restartu. Pokud obnovovací klíč není znám, může to vést ke ztrátě dat nebo ke zbytečné opakované instalaci operačního systému. Další informace o tomto tématu naleznete v článku znalostní báze [Aktualizace systému BIOS v systémech](https://www.dell.com/support/kbdoc/000134415) [Dell s povolenou funkcí BitLocker](https://www.dell.com/support/kbdoc/000134415).**

Montáž následujících komponent spouští funkci BitLocker:

- Pevný disk nebo disk SSD
- Základní deska

## **Doporučené nástroje**

Postupy uvedené v tomto dokumentu mohou vyžadovat použití následujících nástrojů:

- Křížový šroubovák č. 0
- Křížový šroubovák č. 1
- Plastová jehla

## **Seznam šroubů**

**POZNÁMKA:** Při demontáži šroubů z určité komponenty se doporučuje poznačit si typ a množství šroubů a uložit je do krabičky na šrouby. Pak bude možné při zpětné montáži komponenty použít správný počet a typ šroubů.

**POZNÁMKA:** Některé počítače mají magnetické povrchy. Ujistěte se, že při výměně komponenty nezůstávají šrouby přichycené k podobnému povrchu.

**POZNÁMKA:** Barva šroubu se může lišit v závislosti na objednané konfiguraci.

### **Tabulka 25. Seznam šroubů**

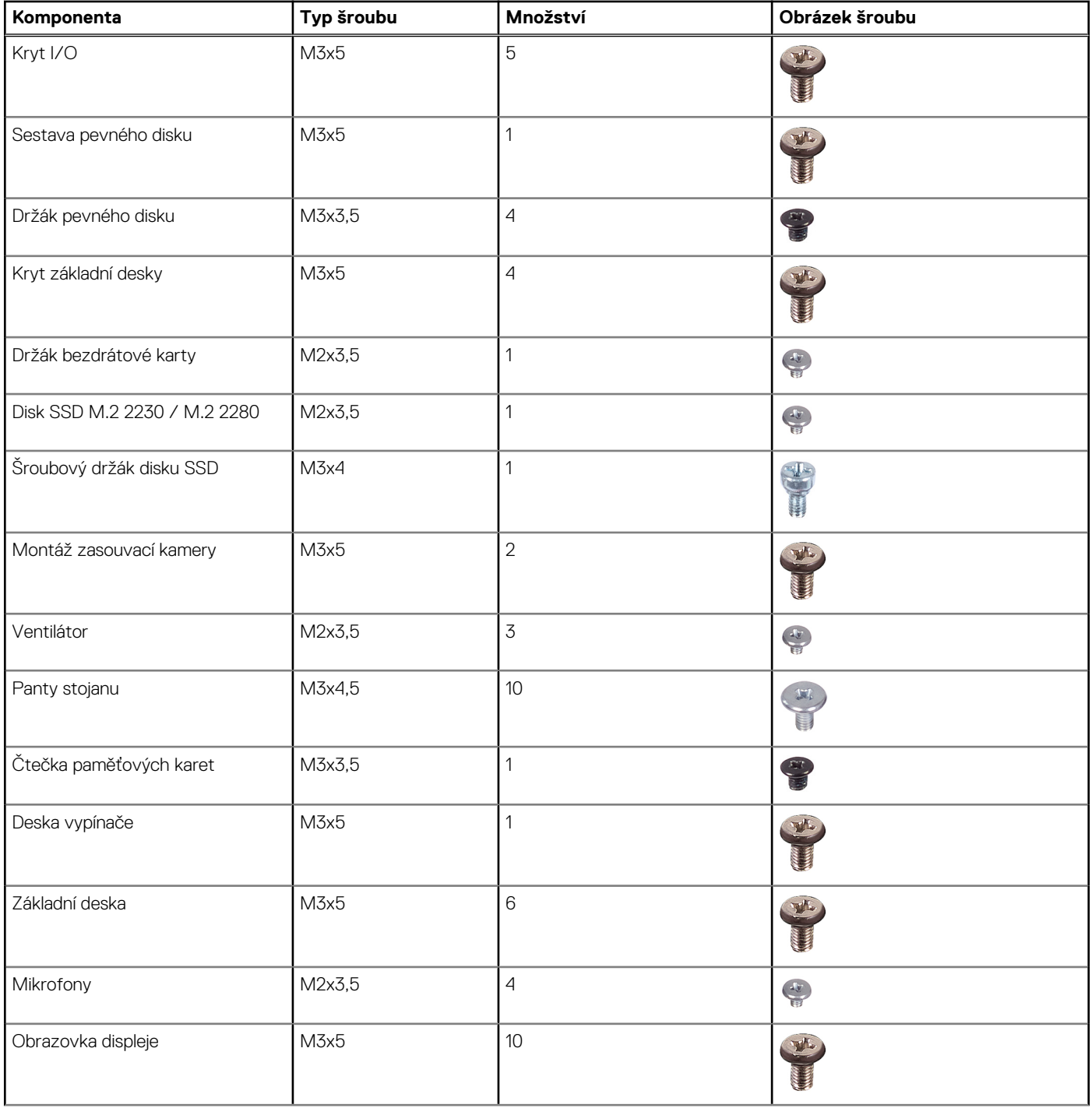

### **Tabulka 25. Seznam šroubů (pokračování)**

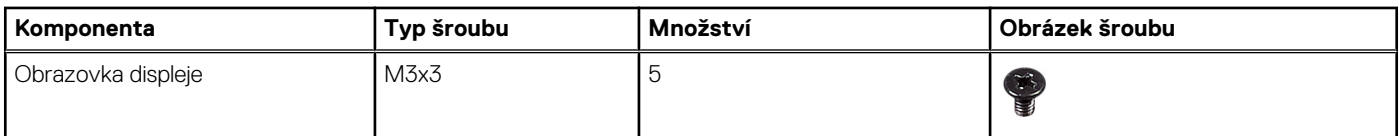

## **Hlavní komponenty počítače Inspiron 24 5420 All-in-One**

Následující obrázek ukazuje hlavní komponenty počítače Inspiron 24 5420 All-in-One.

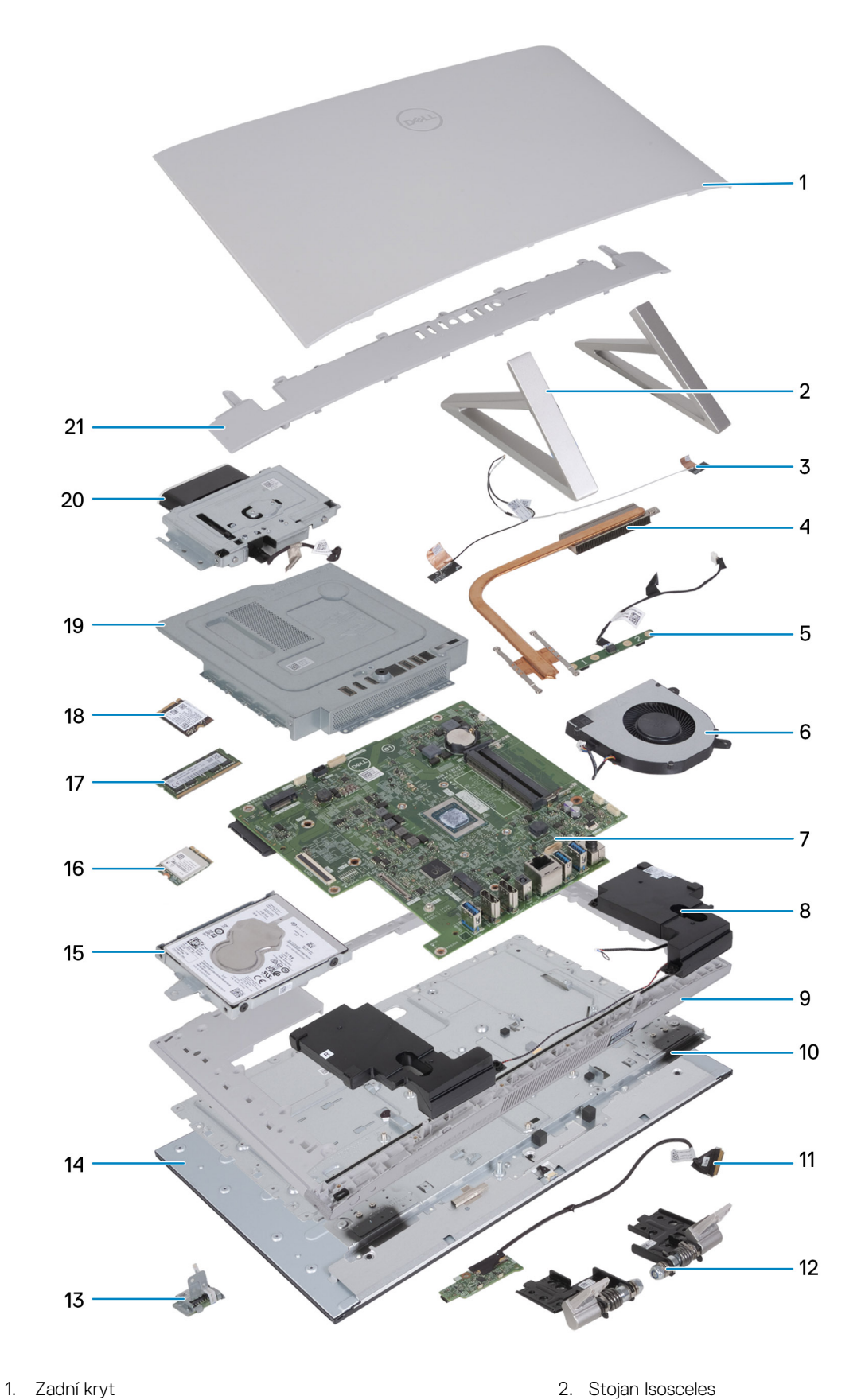

- 
- 
- 5. Modul mikrofonu 6. Ventilátor
- 7. Základní deska
- 
- 3. Antény 4. Chladič
	-
	-
- 
- 11. Deska vypínače s USB a připojovacím konektorem 12. Pant stojanu
- 13. Čtečka paměťových karet 14. Obrazovka displeje
- 
- 17. Disk SSD M.2 2230 18. Disk SSD M.2 2280
- 19. Kryt základní desky 20. Modul kamery
- 21. Kryt I/O
- 9. Střední rám 10. Panel základny
	-
	-
- 15. Pevný disk 16. Bezdrátová karta
	-
	-

**5**

## <span id="page-44-0"></span>**Demontáž a instalace jednotek vyměnitelných zákazníkem (CRU)**

Výměnné komponenty v této kapitole jsou jednotky vyměnitelné zákazníkem.

**VÝSTRAHA: Zákazníci mohou vyměňovat pouze jednotky vyměnitelné zákazníkem (CRU), při dodržení bezpečnostních opatření a předepsaných postupů výměny.**

**POZNÁMKA:** Obrázky v tomto dokumentu se mohou lišit od vašeho počítače v závislosti na sestavě, kterou jste si objednali.  $(i)$ 

## **Stojan**

### **Demontáž stojanu**

#### **Požadavky**

Postupujte podle pokynů v části [Před manipulací uvnitř počítače](#page-36-0).

**VÝSTRAHA: Při servisu položte počítač na vyvýšený, čistý a rovný povrch. Položte displej rovně na zvolené místo, se stojanem pověšeným přes okraj. Doporučuje se stojan demontovat, aby během opravy nemohlo dojít k náhodnému poškození displeje počítače.**

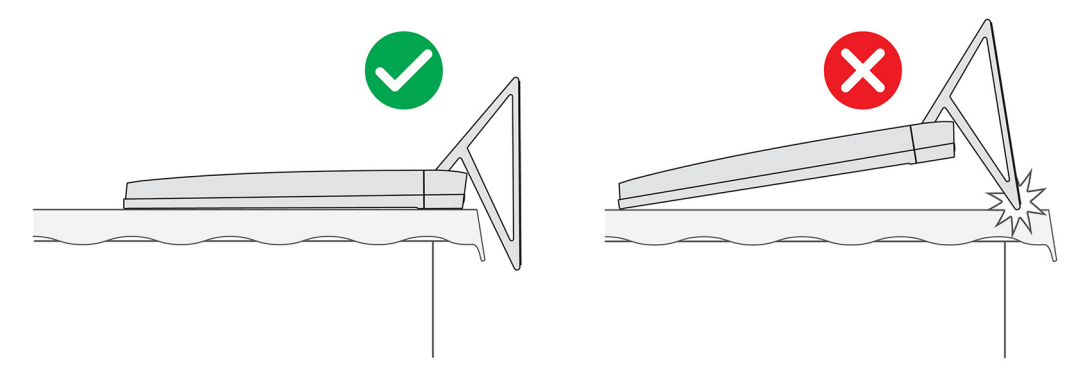

**POZNÁMKA:** Následující postup platí pro stojan Y i stojan Isosceles.

POZNÁMKA: Při výměně stojanu nebo pantů stojanu obsahuje náhradní sada stojan i panty stojanu a je třeba vyměnit obě tyto ⋒ komponenty společně. Viz postup při [demontáži pantů stojanu](#page-50-0) a [montáži pantů stojanu.](#page-51-0)

### **O této úloze**

Následující obrázek znázorňuje umístění stojanu a postup demontáže.

<span id="page-45-0"></span>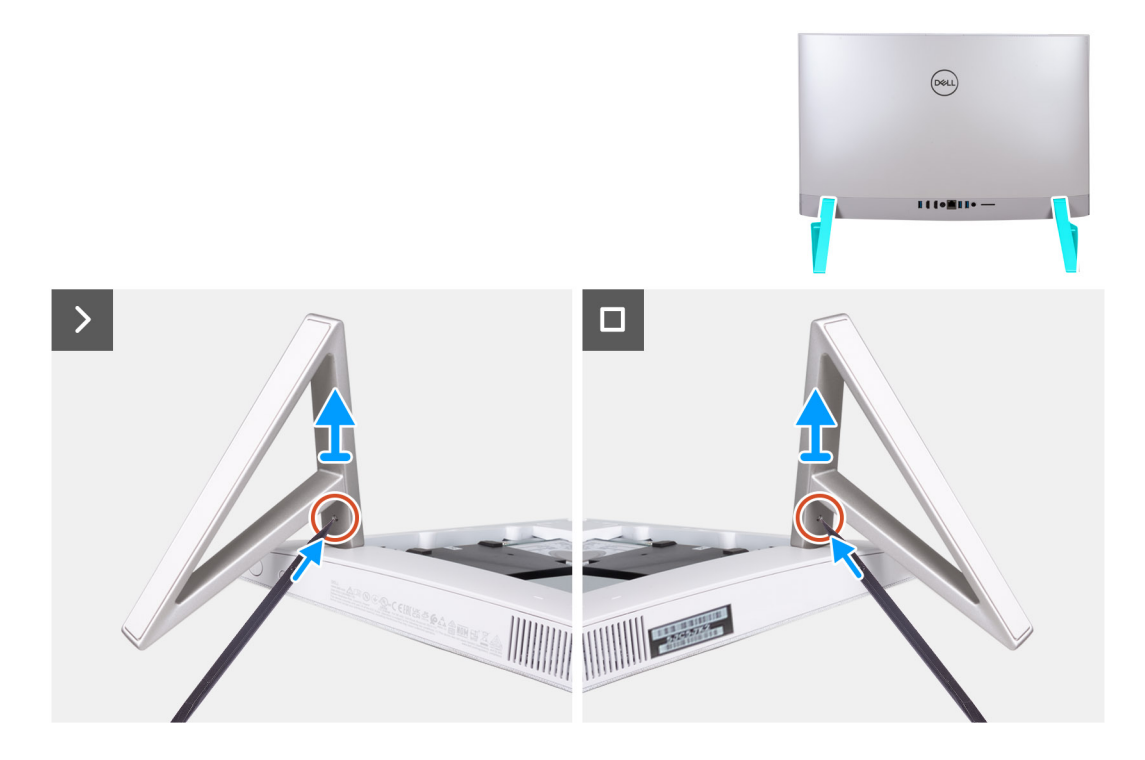

- 1. Vyhledejte výčnělek na stojanu, zatlačte jehlou na výčnělek a uvolněte stojan ze základny sestavy displeje.
- 2. Zvedněte stojan ze základny sestavy displeje.

### **Montáž stojanu**

#### **Požadavky**

Jestliže nahrazujete určitou součástku, vyjměte před montáží stávající součástku.

**POZNÁMKA:** Následující postup platí pro stojan Y i stojan Isosceles.

**POZNÁMKA:** Při výměně stojanu nebo pantů displeje obsahuje náhradní sada stojan i panty displeje a je třeba vyměnit obě tyto komponenty společně. Viz postup při [demontáži pantů stojanu](#page-50-0) a [montáži pantů stojanu.](#page-51-0)

### **O této úloze**

Následující obrázek znázorňuje umístění stojanu a postup montáže.

<span id="page-46-0"></span>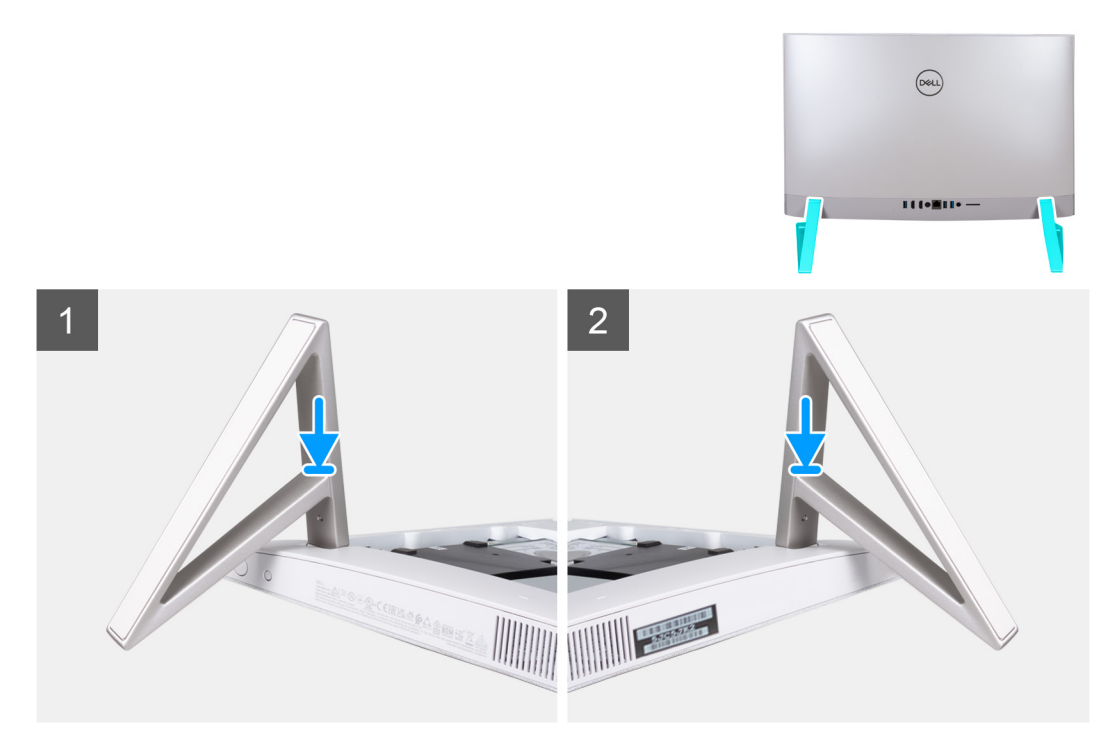

Vložte stojany do slotů na zadním krytu, dokud nezacvaknou na místo na základně sestavy displeje.

#### **Další kroky**

Postupujte podle pokynů v části [Po manipulaci uvnitř počítače](#page-39-0).

## **Zadní kryt**

### **Demontáž zadního krytu**

### **Požadavky**

1. Postupujte podle pokynů v části [Před manipulací uvnitř počítače](#page-36-0).

**VÝSTRAHA: Při servisu položte počítač na vyvýšený, čistý a rovný povrch. Položte displej rovně na zvolené místo, se stojanem pověšeným přes okraj. Doporučuje se stojan demontovat, aby během opravy nemohlo dojít k náhodnému poškození displeje počítače.**

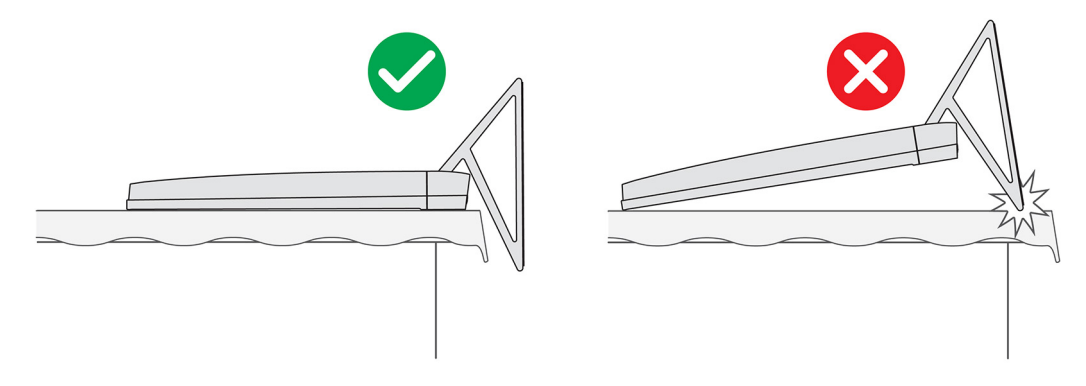

### **O této úloze**

Následující obrázek znázorňuje umístění zadního krytu a postup demontáže.

<span id="page-47-0"></span>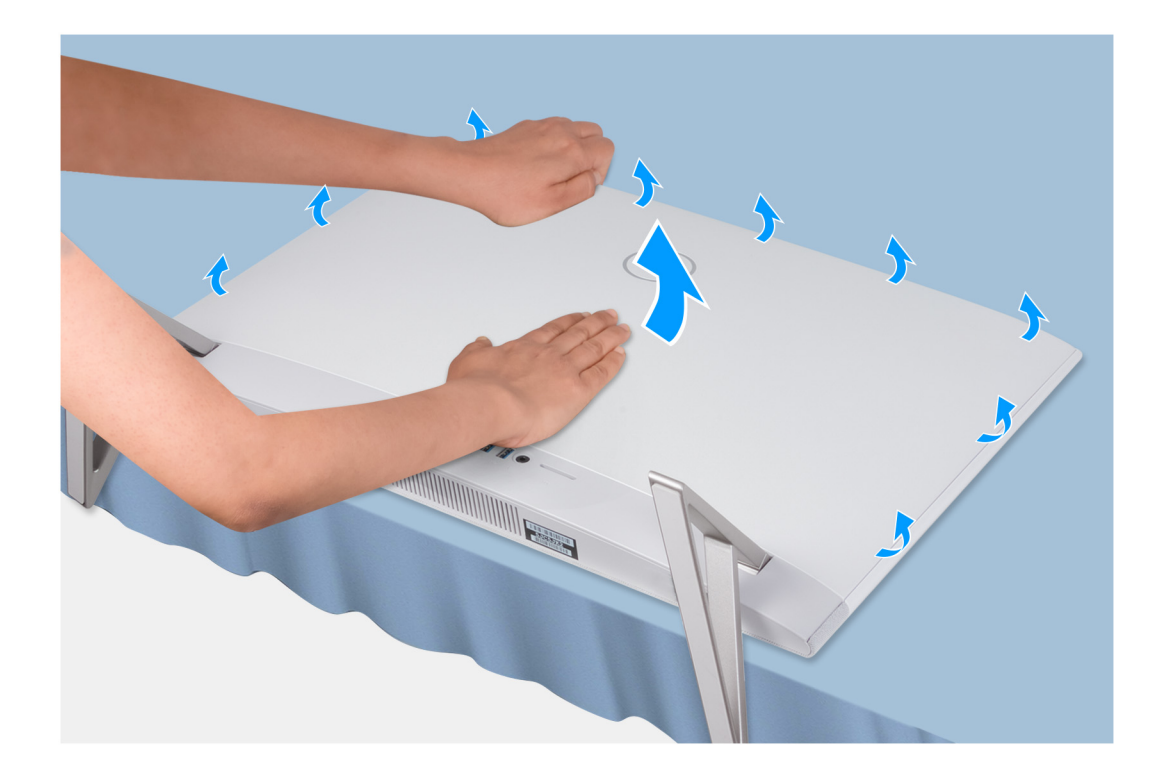

- 1. Položte dlaň doprostřed zadního krytu a uvolněte zadní kryt ze základny sestavy displeje. Začněte v horních rozích.
- 2. Vyjměte zadní kryt ze základny sestavy displeje.

### **Montáž zadního krytu**

### **Požadavky**

Jestliže nahrazujete určitou součástku, vyjměte před montáží stávající součástku.

### **O této úloze**

Následující obrázek znázorňuje umístění zadního krytu a postup montáže.

<span id="page-48-0"></span>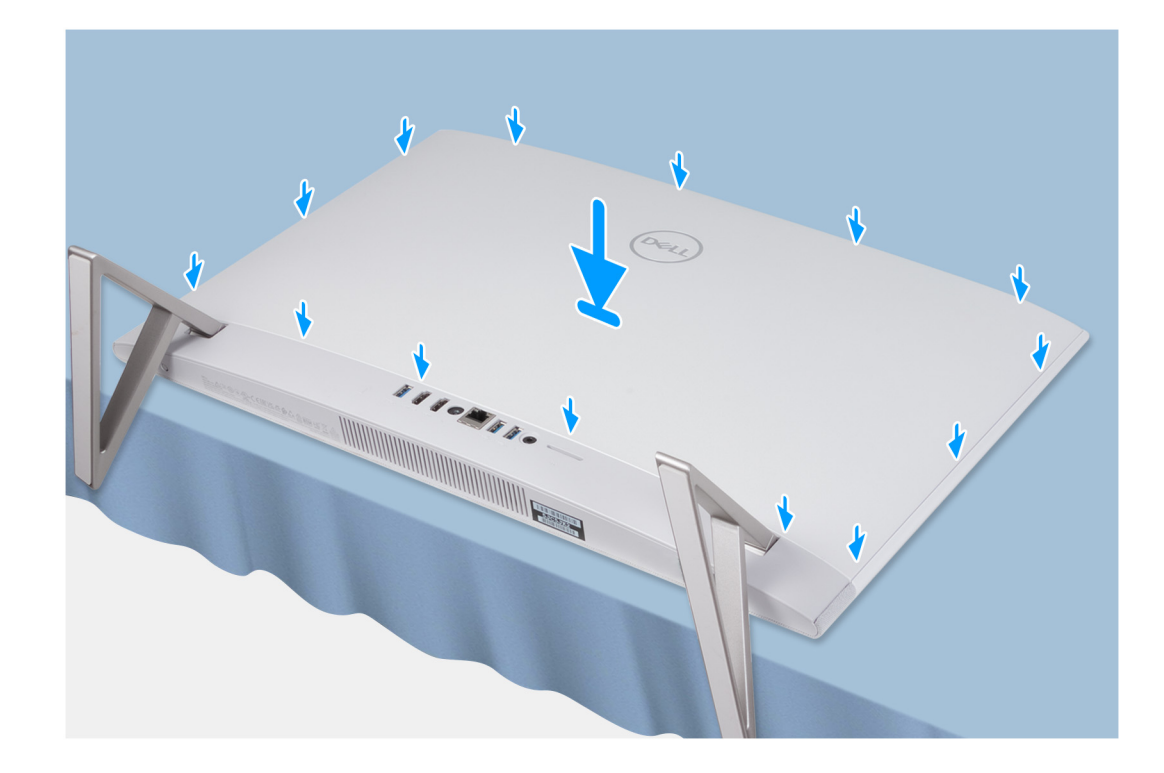

Zarovnejte sloty na zadním krytu se sloty na počítači a stiskněte po stranách, dokud zadní kryt nezapadne na místo.

#### **Další kroky**

1. Postupujte podle pokynů v části [Po manipulaci uvnitř počítače.](#page-39-0)

## **Kryt I/O**

### **Demontáž krytu I/O**

### **Požadavky**

- 1. Postupujte podle pokynů v části [Před manipulací uvnitř počítače](#page-36-0).
- 2. Demontujte [podstavec.](#page-44-0)
- 3. Demontujte [zadní kryt](#page-46-0).

### **O této úloze**

Následující obrázek znázorňuje umístění krytu I/O a postup demontáže.

<span id="page-49-0"></span>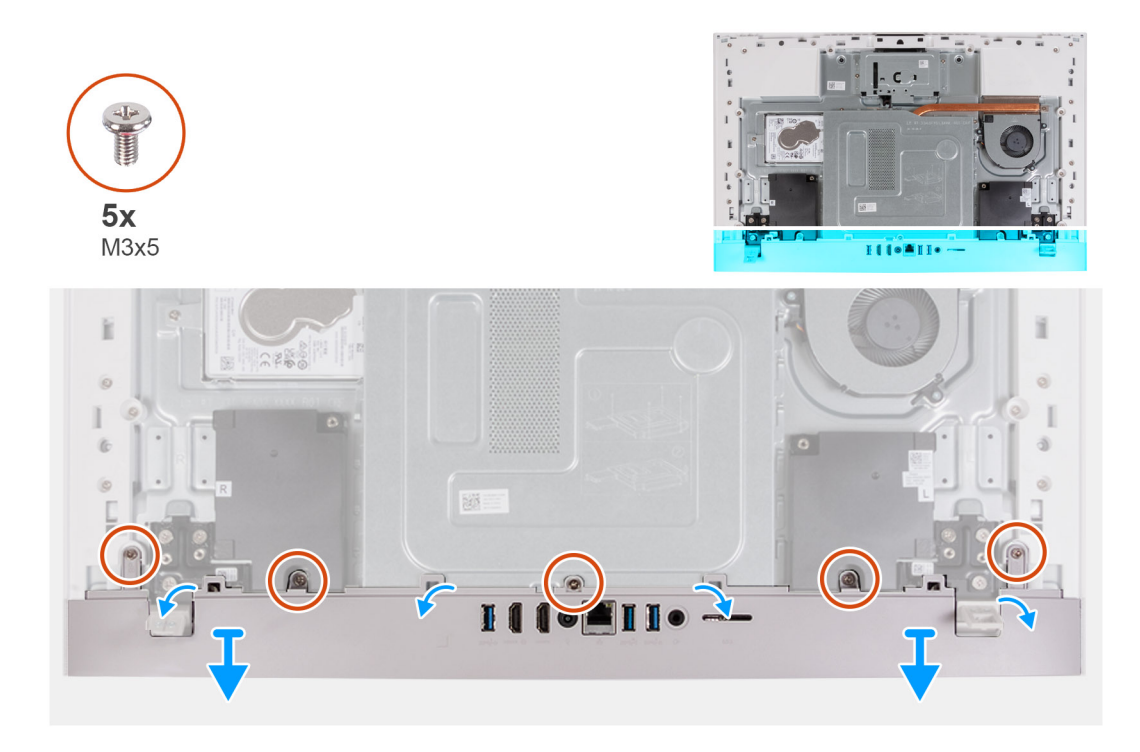

- 1. Vyšroubujte pět šroubů (M3x5) připevňujících kryt I/O k základně sestavy displeje.
- 2. Zvedněte kryt I/O ze základny sestavy displeje.

### **Montáž krytu I/O**

### **Požadavky**

Jestliže nahrazujete určitou součástku, vyjměte před montáží stávající součástku.

### **O této úloze**

Následující obrázek znázorňuje umístění krytu I/O a postup montáže.

<span id="page-50-0"></span>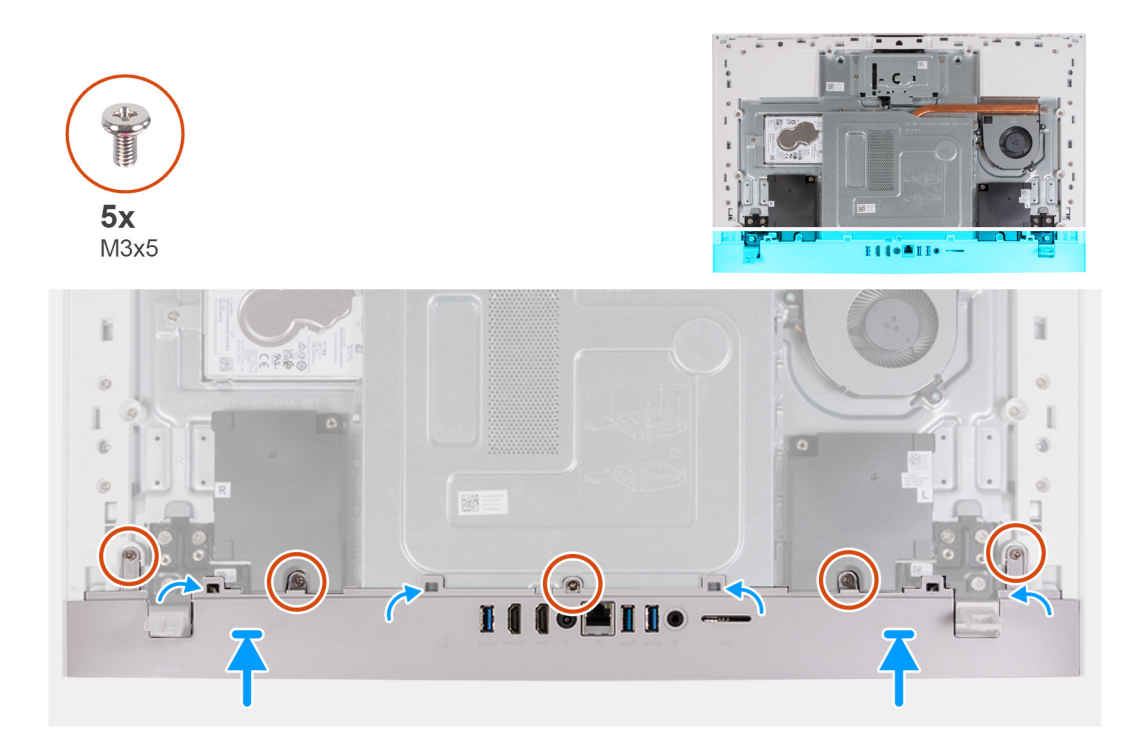

- 1. Položte kryt I/O na základnu sestavy displeje.
- 2. Zarovnejte otvory pro šrouby na krytu I/O s otvory pro šrouby na základně sestavy displeje.
- 3. Zašroubujte dva šrouby (M3x5), kterými je I/O kryt připevněn k základně sestavy displeje a zaklapněte kryt na místo.

#### **Další kroky**

- 1. Namontujte [zadní kryt.](#page-47-0)
- 2. Nainstalujte [podstavec.](#page-45-0)
- 3. Postupujte podle pokynů v části [Po manipulaci uvnitř počítače.](#page-39-0)

## **Panty stojanu**

### **Demontáž pantů stojanu**

#### **Požadavky**

- 1. Postupujte podle pokynů v části [Před manipulací uvnitř počítače](#page-36-0).
- 2. Demontujte [podstavec.](#page-44-0)
- 3. Demontujte [zadní kryt](#page-46-0).
- 4. Demontujte [kryt I/O.](#page-48-0)
- 5. Sejměte [kryt základní desky](#page-52-0).
- **POZNÁMKA:** Při výměně stojanu nebo pantů stojanu obsahuje náhradní sada stojan i panty stojanu a je třeba vyměnit obě tyto ⋒ komponenty společně. Viz postup při [demontáži podstavce](#page-44-0) a [montáži podstavce](#page-45-0).

#### **O této úloze**

Následující obrázek znázorňuje umístění pantů stojanu a postup demontáže.

<span id="page-51-0"></span>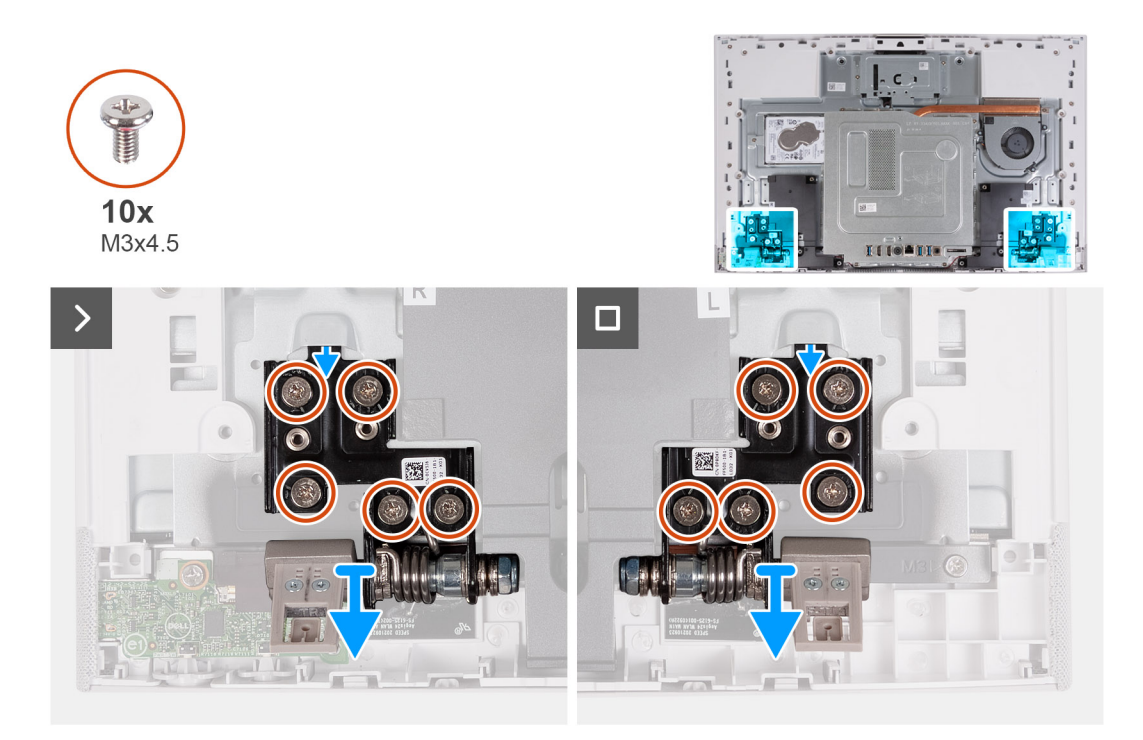

- 1. Vyšroubujte 10 šroubů (M3x4,5), kterými jsou levý a pravý pant stojanu připevněny k základně sestavy displeje.
- 2. Zvedněte panty stojanu ze základny sestavy displeje.

### **Montáž pantů stojanu**

#### **Požadavky**

Jestliže nahrazujete určitou součástku, vyjměte před montáží stávající součástku.

**CD POZNÁMKA:** Při výměně stojanu nebo pantů stojanu obsahuje náhradní sada stojan i panty stojanu a je třeba vyměnit obě tyto komponenty společně. Viz postup při [demontáži podstavce](#page-44-0) a [montáži podstavce](#page-45-0).

### **O této úloze**

Následující obrázek znázorňuje umístění pantů stojanu a postup montáže.

<span id="page-52-0"></span>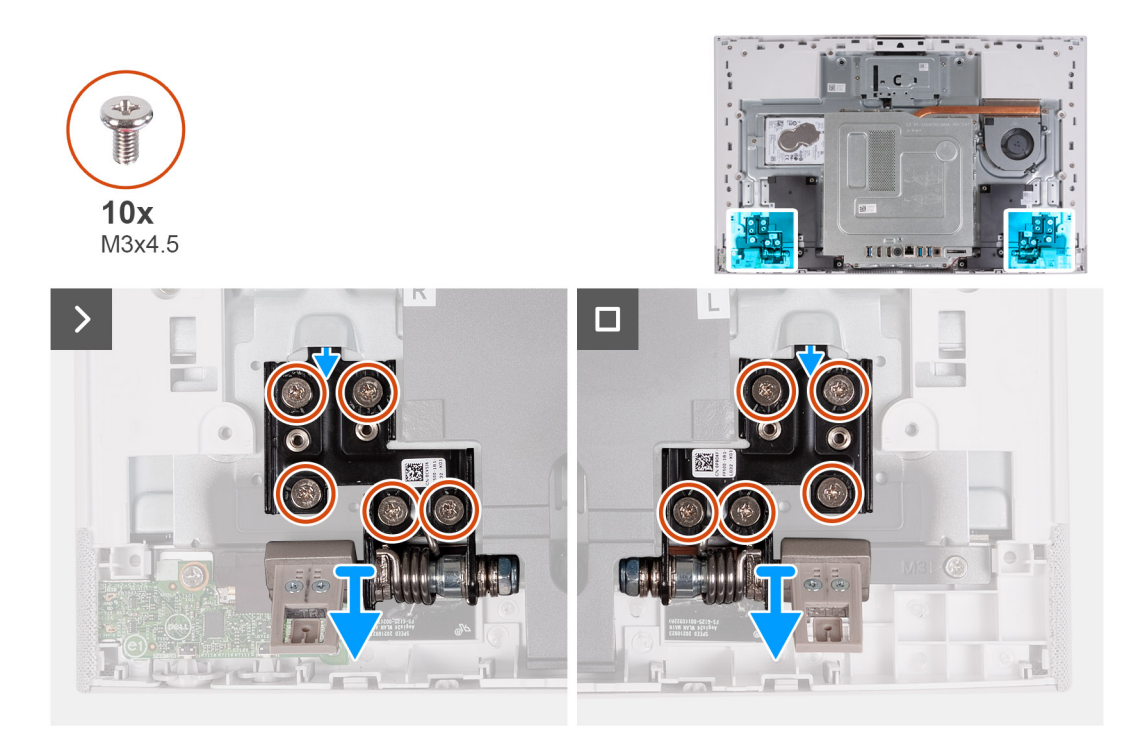

- 1. Zarovnejte otvory pro šrouby na pantech stojanu s otvory pro šrouby na základně sestavy displeje.
- 2. Zašroubujte 10 šroubů (M3x4,5), kterými jsou panty stojanu připevněny k základně sestavy displeje.

### **Další kroky**

- 1. Nasaďte [kryt I/O.](#page-49-0)
- 2. Namontujte [zadní kryt.](#page-47-0)
- 3. Nainstalujte [podstavec.](#page-45-0)
- 4. Postupujte podle pokynů v části [Po manipulaci uvnitř počítače.](#page-39-0)

## **kryt základní desky,**

### **Demontáž krytu základní desky**

#### **Požadavky**

- 1. Postupujte podle pokynů v části [Před manipulací uvnitř počítače](#page-36-0).
- 2. Demontujte [podstavec.](#page-44-0)
- 3. Demontujte [zadní kryt](#page-46-0).
- 4. Demontujte [kryt I/O.](#page-48-0)

#### **O této úloze**

Následující obrázek znázorňuje umístění krytu základní desky a postup demontáže.

<span id="page-53-0"></span>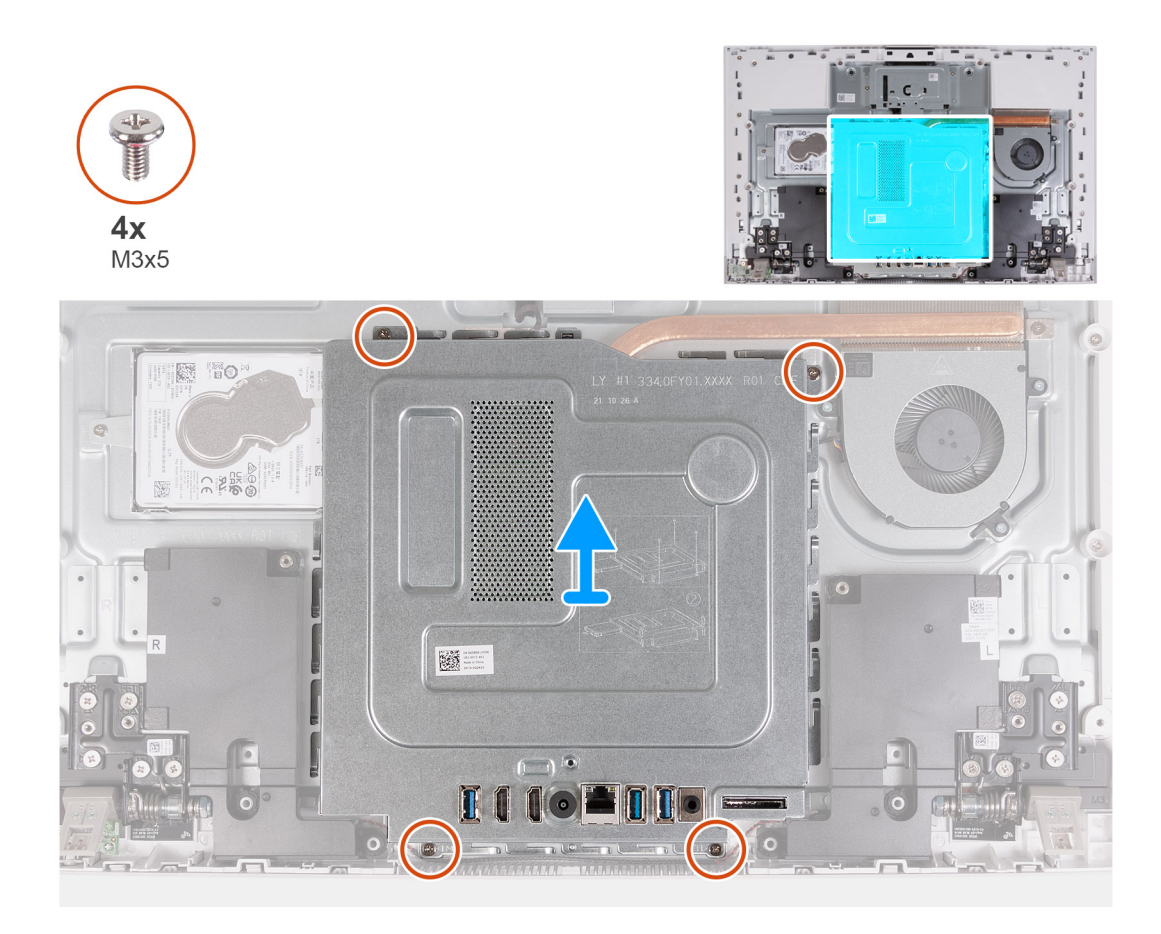

- 1. Vyšroubujte čtyři šrouby (M3x5) připevňující kryt základní desky k základně sestavy displeje.
- 2. Zvedněte kyt základní desky ze základny sestavy displeje.

### **Montáž krytu základní desky**

### **Požadavky**

Jestliže nahrazujete určitou součástku, vyjměte před montáží stávající součástku.

### **O této úloze**

Následující obrázek znázorňuje umístění krytu základní desky a postup montáže.

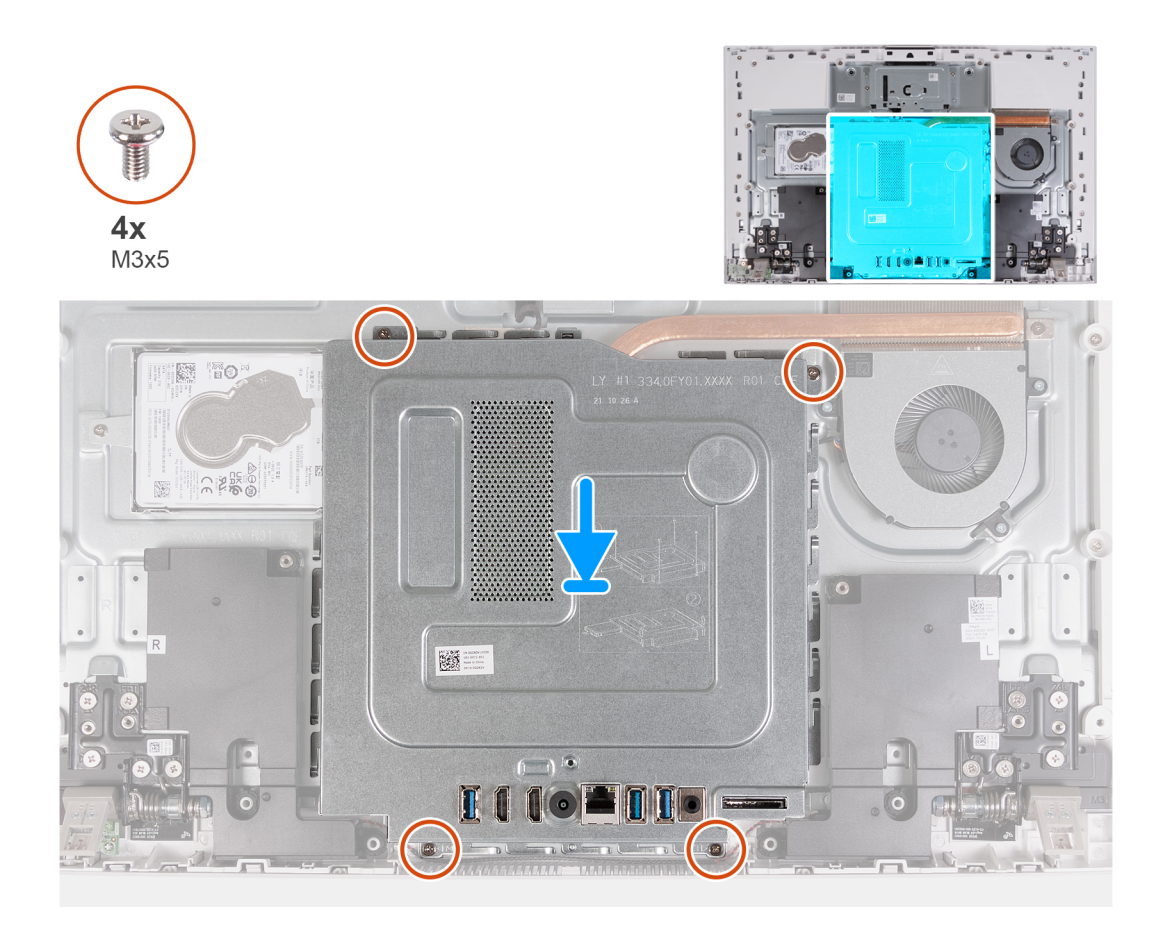

- 1. Zarovnejte sloty na krytu základní desky s porty na počítači.
- 2. Zašroubujte čtyři šrouby (M3x5) připevňující kryt základní desky k základně sestavy displeje.

#### **Další kroky**

- 1. Nasaďte [kryt I/O.](#page-49-0)
- 2. Namontujte [zadní kryt.](#page-47-0)
- 3. Nainstalujte [podstavec.](#page-45-0)
- 4. Postupujte podle pokynů v části [Po manipulaci uvnitř počítače.](#page-39-0)

## **Pevný disk**

### **Demontáž pevného disku**

### **Požadavky**

- 1. Postupujte podle pokynů v části [Před manipulací uvnitř počítače](#page-36-0).
- 2. Demontujte [podstavec.](#page-44-0)
- 3. Demontujte [zadní kryt](#page-45-0).

### **O této úloze**

Následující obrázek znázorňuje umístění pevného disku a postup demontáže.

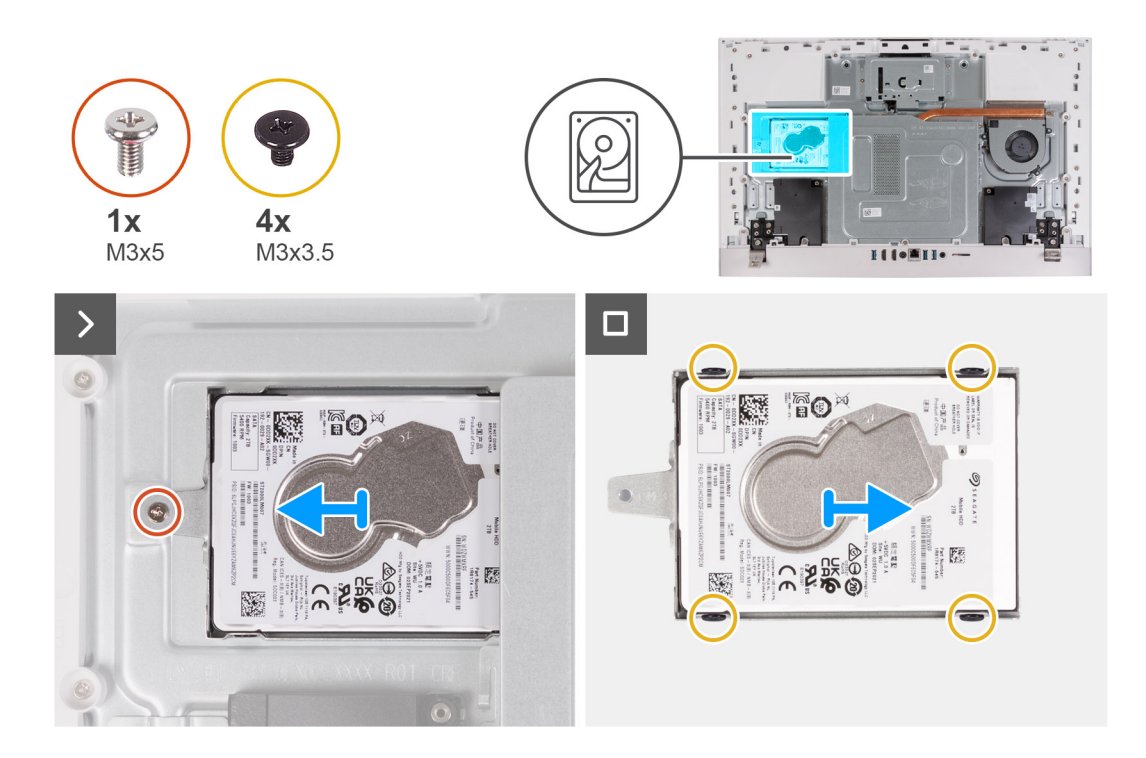

- 1. Vyšroubujte šroub (M3x5) připevňující sestavu pevného disku k základně sestavy displeje.
- 2. Vysuňte sestavu pevného disku ze slotu pevného disku na základně sestavy displeje.
- 3. Vyšroubujte čtyři šrouby (M3x3.5), které k pevnému disku připevňují držák disku.
- 4. Sejměte držák z pevného disku.

### **Montáž pevného disku**

### **Požadavky**

Jestliže nahrazujete určitou součástku, vyjměte před montáží stávající součástku.

**VÝSTRAHA: Pevné disky jsou křehké. Při manipulaci s pevným diskem buďte opatrní.** Δ

### **O této úloze**

Následující obrázek znázorňuje umístění pevného disku a postup montáže.

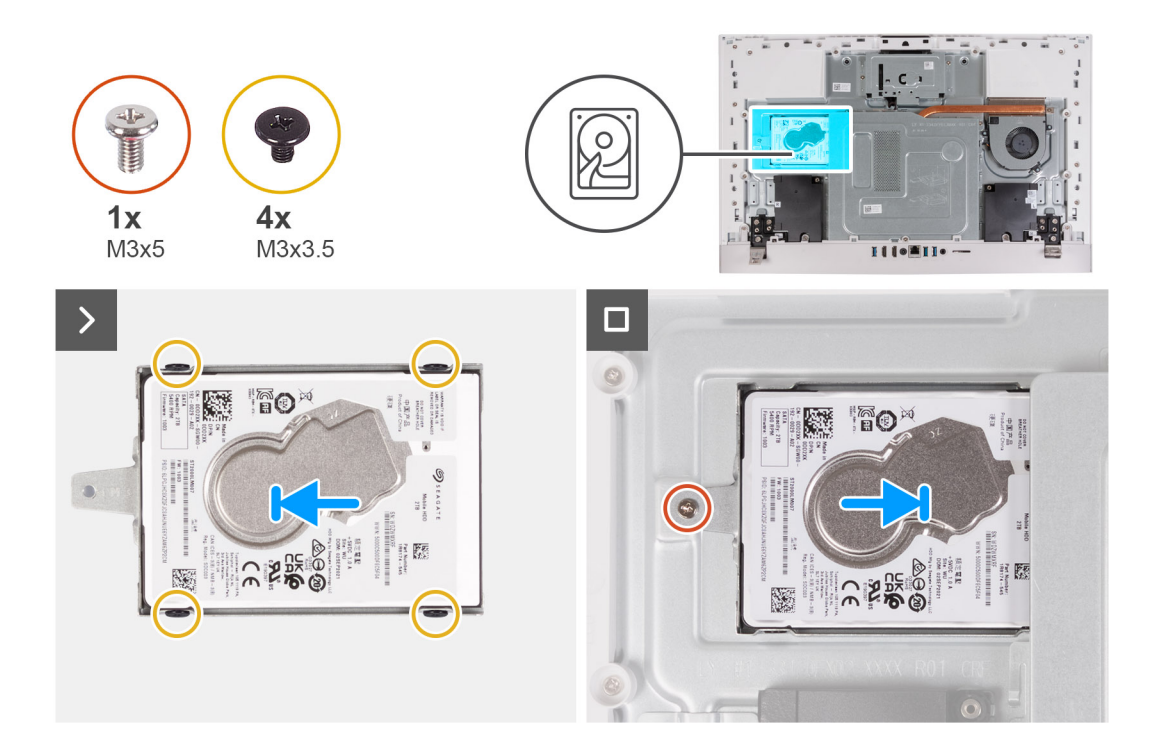

- 1. Zarovnejte zdířky pro šroubky v pevném disku se zdířkami v držáku pevného disku.
- 2. Našroubujte čtyři šrouby (M3x3,5), kterými je pevný disk přichycen k držáku pevného disku.
- 3. Vsuňte sestavu pevného disku do slotu na základně sestavy displeje.
- 4. Zašroubujte šroub (M3x5) připevňující sestavu pevného disku k základně sestavy displeje.

#### **Další kroky**

- 1. Namontujte [zadní kryt.](#page-47-0)
- 2. Nainstalujte [podstavec.](#page-45-0)
- 3. Postupujte podle pokynů v části [Po manipulaci uvnitř počítače.](#page-39-0)

## **Disk SSD**

### **Demontáž disku SSD M.2 2230**

#### **Požadavky**

- 1. Postupujte podle pokynů v části [Před manipulací uvnitř počítače](#page-36-0).
- 2. Demontujte [podstavec.](#page-44-0)
- 3. Demontujte [zadní kryt](#page-46-0).
- 4. Demontujte [kryt I/O.](#page-48-0)
- 5. Sejměte [kryt základní desky](#page-52-0).

### **O této úloze**

**COL POZNÁMKA:** Typ karty M.2 nainstalované v počítači se liší podle objednané konfigurace. Podporované konfigurace karet ve slotu na kartu M.2:

- Disk SSD M.2 2230
- Disk SSD M.2 2280

**POZNÁMKA:** Tento postup platí pouze pro počítače dodávané s diskem SSD M.2 2230.

Následující obrázek znázorňuje umístění disku SSD a ukazuje postup demontáže.

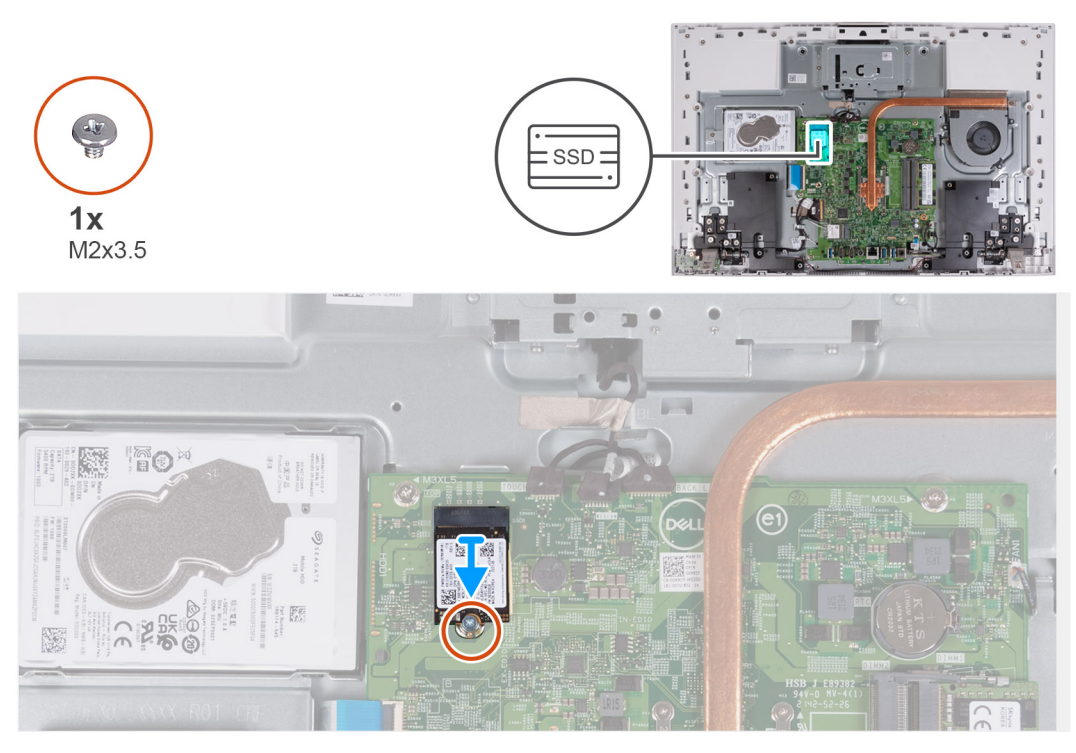

#### **Kroky**

- 1. Demontujte šroub (M2x3,5), kterým je připevněn disk SSD k základní desce.
- 2. Vysuňte a vyjměte disk SSD ze slotu na kartu M.2 na základní desce.

### **Montáž disku SSD M.2 2230**

### **Požadavky**

### **VÝSTRAHA: Disky SSD jsou křehké. Při manipulaci s diskem SSD buďte opatrní.**

Jestliže nahrazujete určitou součástku, vyjměte před montáží stávající součástku.

### **O této úloze**

**COL POZNÁMKA:** Typ karty M.2 nainstalované v počítači se liší podle objednané konfigurace. Podporované konfigurace karet ve slotu na kartu M.2:

- Disk SSD M.2 2230
- Disk SSD M.2 2280

**POZNÁMKA:** Tento postup platí v případě, že instalujete disk SSD M.2 2230.

Jestliže vyměňujete disk SSD M.2 2280 za disk SSD M.2 2230, posuňte šroubový držák dle níže uvedeného obrázku, a teprve poté proveďte další úkony v postupu instalace.

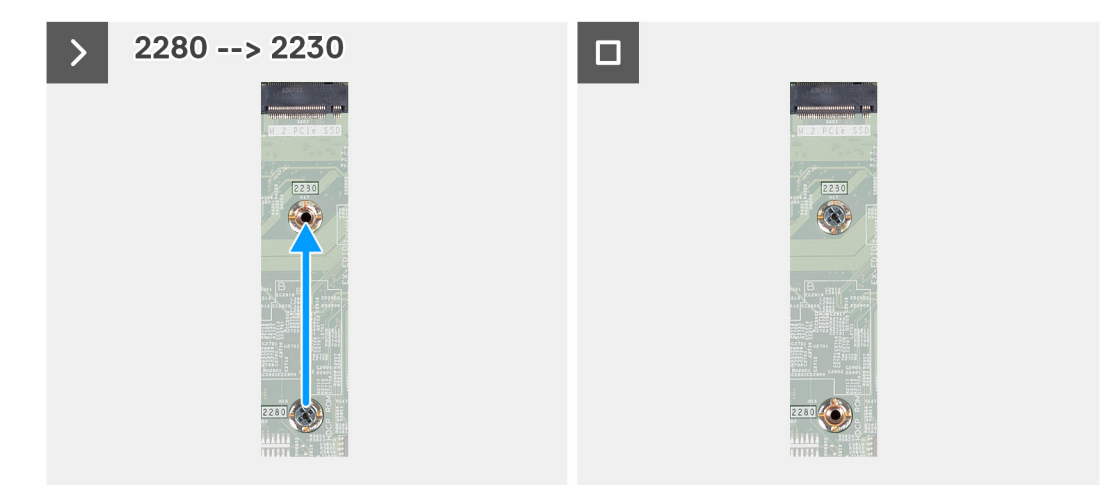

Následující obrázek znázorňuje umístění disku SSD a ukazuje postup montáže.

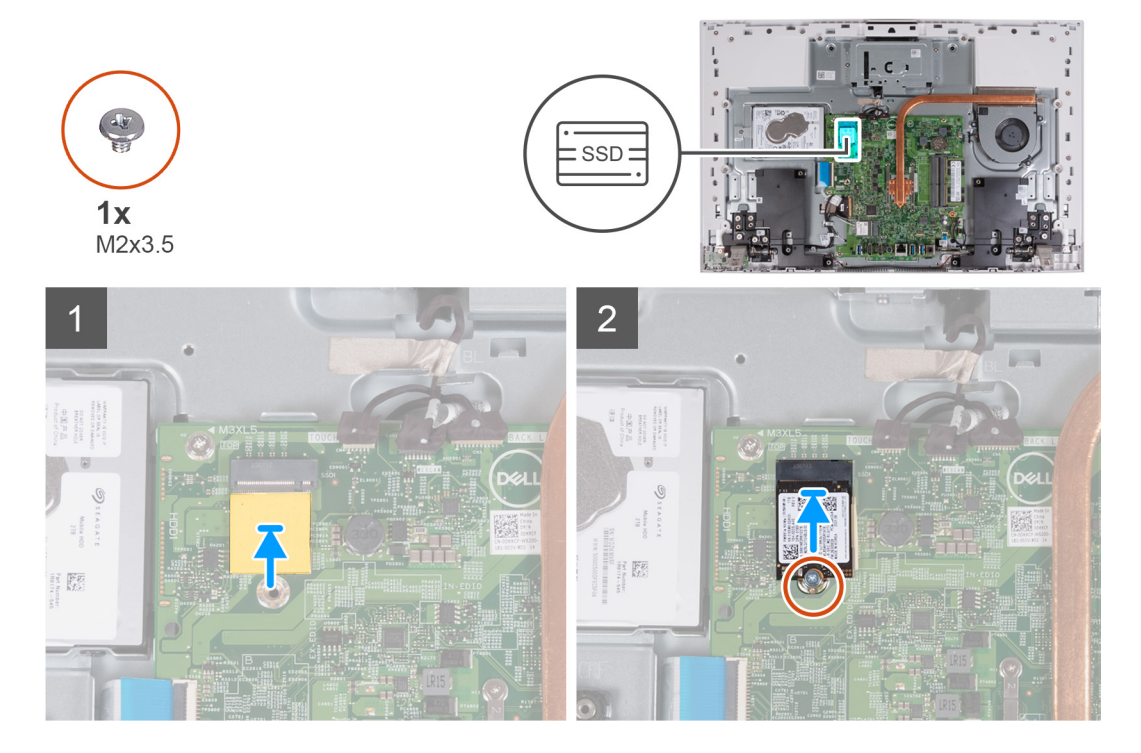

#### **Kroky**

- 1. Ověřte, že tepelná podložka přikrývající slot M.2 2230 na základní desce je na svém místě.
- 2. Zarovnejte drážku na disku SSD s výstupkem na slotu karty M.2.
- 3. Vložte disk SSD do slotu karty M.2 na základní desce.
- 4. Zašroubujte šroub (M2x3,5), kterým je připevněn disk SSD k základní desce.

### **Další kroky**

- 1. Nasaďte [kryt základní desky.](#page-53-0)
- 2. Nasaďte [kryt I/O.](#page-49-0)
- 3. Namontujte [zadní kryt.](#page-47-0)
- 4. Nainstalujte [podstavec.](#page-45-0)
- 5. Postupujte podle pokynů v části [Po manipulaci uvnitř počítače.](#page-39-0)

### **Demontáž disku SSD M.2 2280**

### **Požadavky**

- 1. Postupujte podle pokynů v části [Před manipulací uvnitř počítače](#page-36-0).
- 2. Demontujte [podstavec.](#page-44-0)
- 3. Demontujte [zadní kryt](#page-46-0).
- 4. Demontujte [kryt I/O.](#page-48-0)
- 5. Sejměte [kryt základní desky](#page-52-0).

### **O této úloze**

**POZNÁMKA:** Typ karty M.2 nainstalované v počítači se liší podle objednané konfigurace. Podporované konfigurace karet ve slotu na kartu M.2:

- Disk SSD M.2 2230
- Disk SSD M.2 2280

**POZNÁMKA:** Tento postup platí pouze pro počítače dodávané s diskem SSD M.2 2280.

Následující obrázek znázorňuje umístění disku SSD a ukazuje postup demontáže.

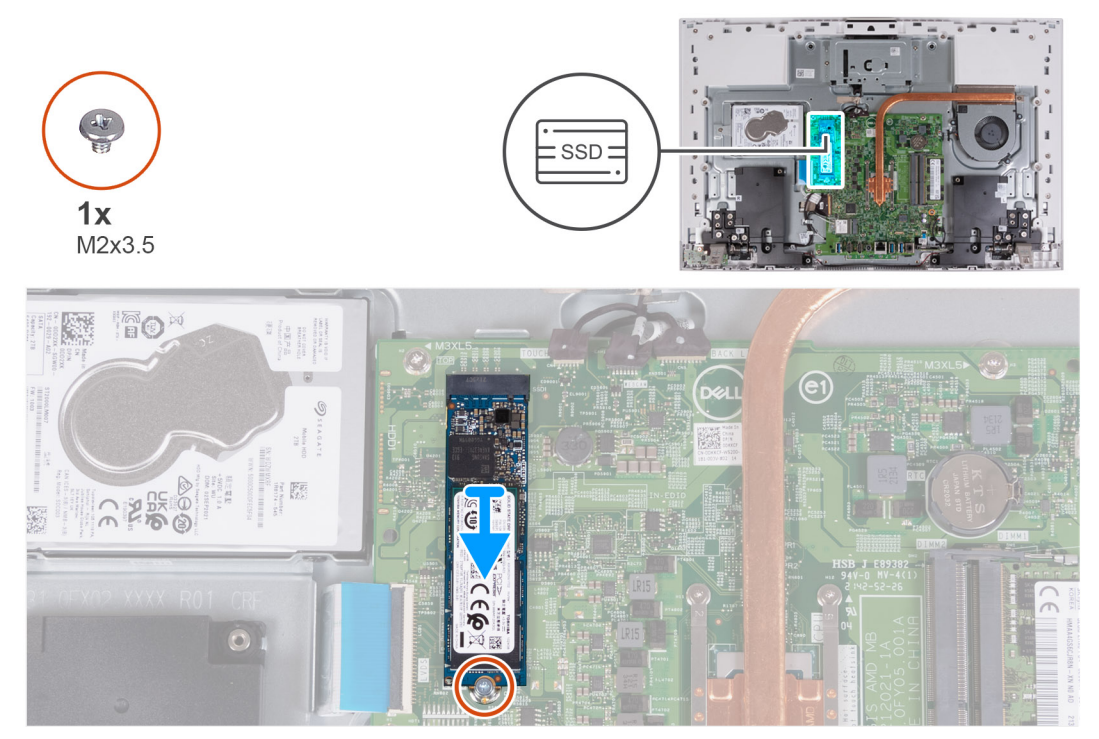

#### **Kroky**

- 1. Demontujte šroub (M2x3,5), kterým je připevněn disk SSD k základní desce.
- 2. Vysuňte a vyjměte disk SSD ze slotu na kartu M.2 na základní desce.

### **Montáž disku SSD M.2 2280**

### **Požadavky**

**VÝSTRAHA: Disky SSD jsou křehké. Při manipulaci s diskem SSD buďte opatrní.**

Jestliže nahrazujete určitou součástku, vyjměte před montáží stávající součástku.

### **O této úloze**

**(j) POZNÁMKA:** Typ karty M.2 nainstalované v počítači se liší podle objednané konfigurace. Podporované konfigurace karet ve slotu na kartu M.2:

- Disk SSD M.2 2230
- Disk SSD M.2 2280

**POZNÁMKA:** Tento postup platí v případě, že instalujete disk SSD M.2 2280.

Jestliže vyměňujete disk SSD M.2 2230 za disk SSD M.2 2280, posuňte šroubový držák dle níže uvedeného obrázku, a teprve poté proveďte další úkony v postupu instalace.

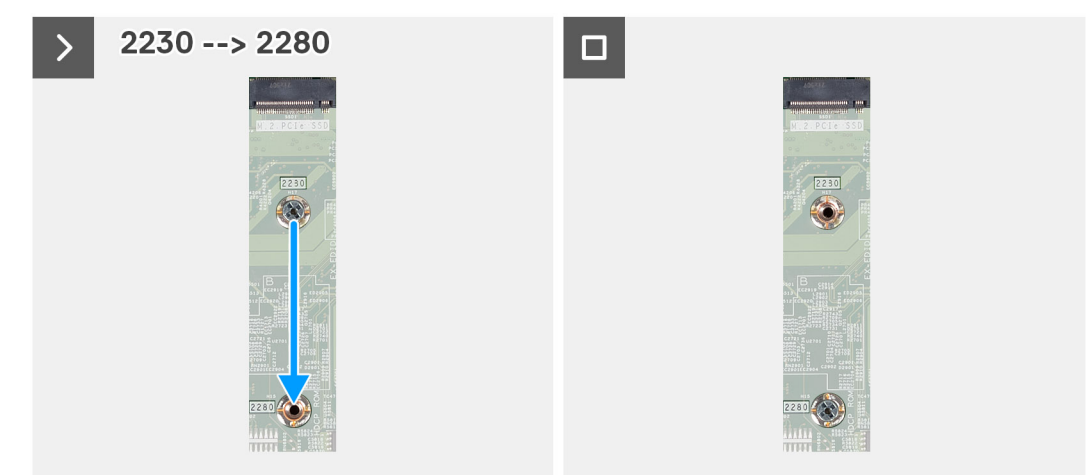

Následující obrázek znázorňuje umístění disku SSD a ukazuje postup montáže.

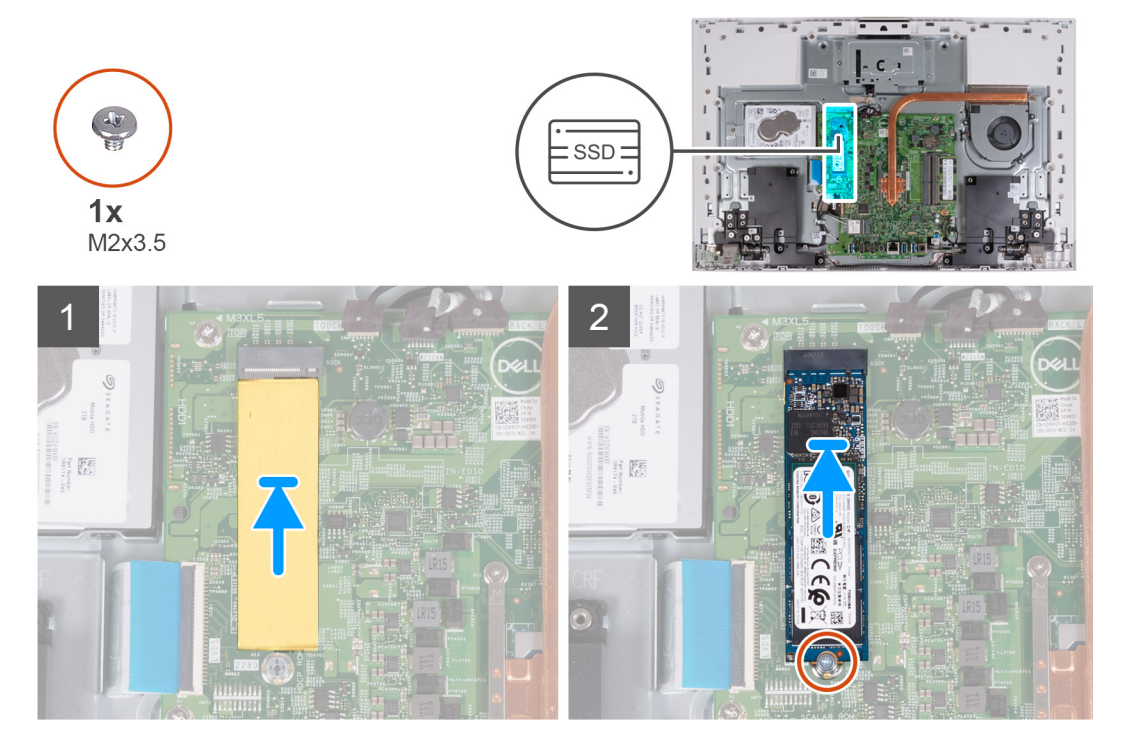

#### **Kroky**

- 1. Ověřte, že tepelná podložka přikrývající slot M.2 2280 na základní desce je na svém místě.
- 2. Zarovnejte drážku na disku SSD s výstupkem na slotu karty M.2.
- 3. Vložte disk SSD do slotu karty M.2 na základní desce.
- 4. Zašroubujte šroub (M2x3,5), kterým je připevněn disk SSD k základní desce.

### **Další kroky**

- 1. Nasaďte [kryt základní desky.](#page-52-0)
- 2. Nasaďte [kryt I/O.](#page-49-0)
- 3. Namontujte [zadní kryt.](#page-47-0)
- 4. Nainstalujte [podstavec.](#page-45-0)
- 5. Postupujte podle pokynů v části [Po manipulaci uvnitř počítače.](#page-39-0)

## **Paměťový modul**

### **Vyjmutí paměťového modulu**

#### **Požadavky**

- 1. Postupujte podle pokynů v části [Před manipulací uvnitř počítače](#page-36-0).
- 2. Demontujte [podstavec.](#page-44-0)
- 3. Demontujte [zadní kryt](#page-46-0).
- 4. Demontujte [kryt I/O.](#page-48-0)
- 5. Seiměte [kryt základní desky](#page-52-0).

#### **O této úloze**

Následující obrázek znázorňuje umístění paměťového modulu a postup demontáže.

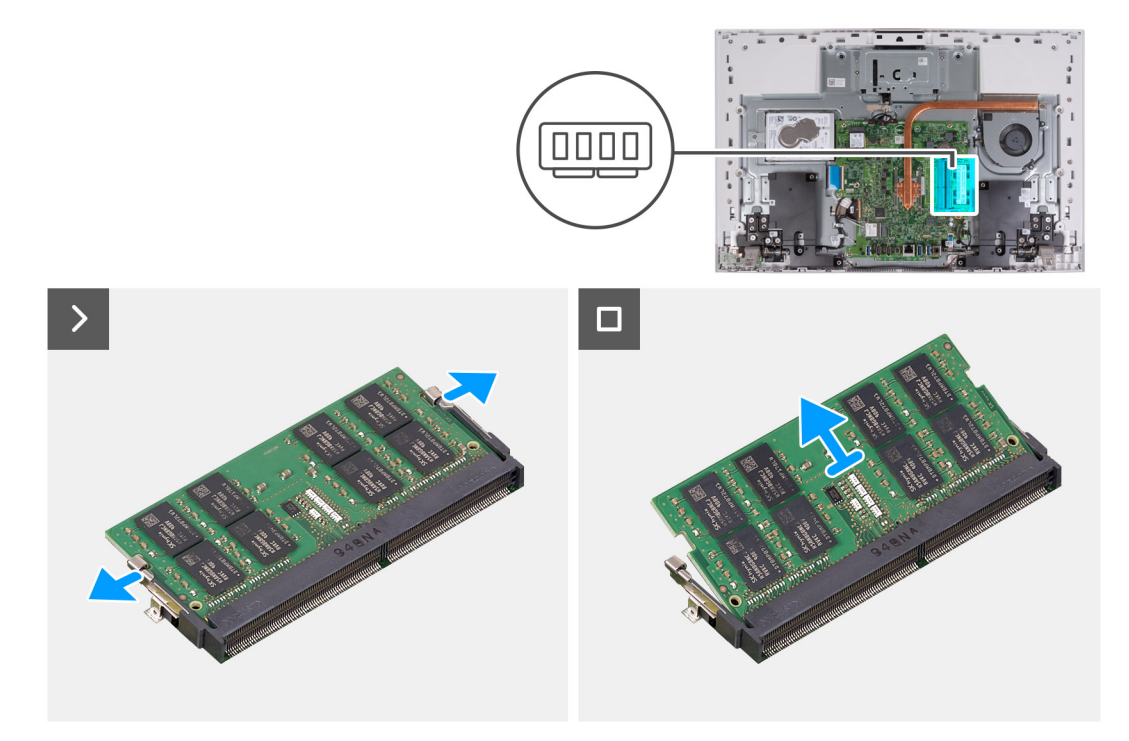

#### **Kroky**

- 1. Prsty roztáhněte zajišťovací svorky na slotu paměťového modulu tak, aby paměťový modul vyskočil z pozice.
- 2. Vysuňte paměťový modul ze slotu paměťového modulu.

**POZNÁMKA:** Pokud chcete demontovat další paměťový modul, opakujte kroky 1 a 2.

### **Vložení paměťového modulu**

### **Požadavky**

Jestliže nahrazujete určitou součástku, vyjměte před montáží stávající součástku.

#### **O této úloze**

Následující obrázek znázorňuje umístění paměťového modulu a postup montáže.

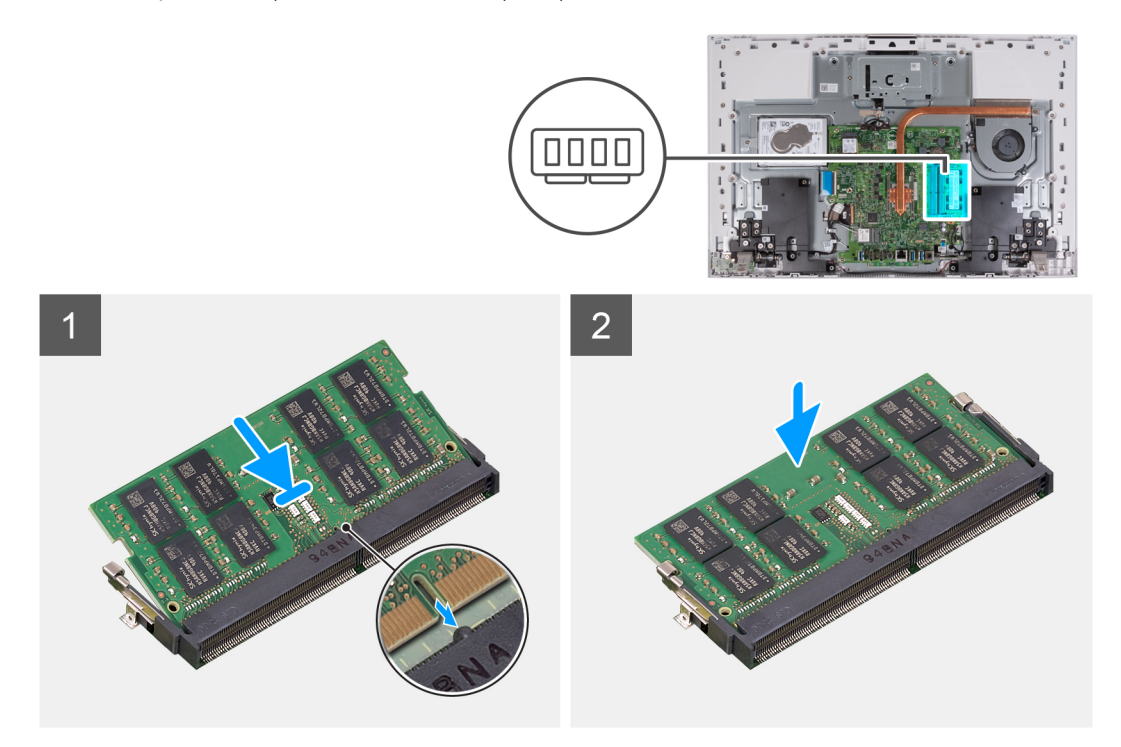

#### **Kroky**

- 1. Zarovnejte zářez na hraně paměťového modulu s výčnělkem na slotu paměťového modulu.
- 2. Modul pevně zasuňte pod úhlem do slotu a poté modul zatlačte směrem dolů, dokud nezapadne na místo.

**POZNÁMKA:** Jestliže neuslyšíte kliknutí, modul vyjměte a postup vkládání zopakujte.

**POZNÁMKA:** Pokud chcete nainstalovat další paměťový modul, opakujte kroky 1 a 2.

#### **Další kroky**

- 1. Nasaďte [kryt základní desky.](#page-53-0)
- 2. Nasaďte [kryt I/O.](#page-49-0)
- 3. Namontujte [zadní kryt.](#page-47-0)
- 4. Nainstalujte [podstavec.](#page-45-0)
- 5. Postupujte podle pokynů v části [Po manipulaci uvnitř počítače.](#page-39-0)

## **Bezdrátová karta**

### **Demontáž bezdrátové karty**

### **Požadavky**

1. Postupujte podle pokynů v části [Před manipulací uvnitř počítače](#page-36-0).

- 2. Demontujte [podstavec.](#page-44-0)
- 3. Demontujte [zadní kryt](#page-46-0).
- 4. Demontujte [kryt I/O.](#page-48-0)
- 5. Sejměte [kryt základní desky](#page-52-0).

### **O této úloze**

Následující obrázek znázorňuje umístění bezdrátové karty a postup demontáže.

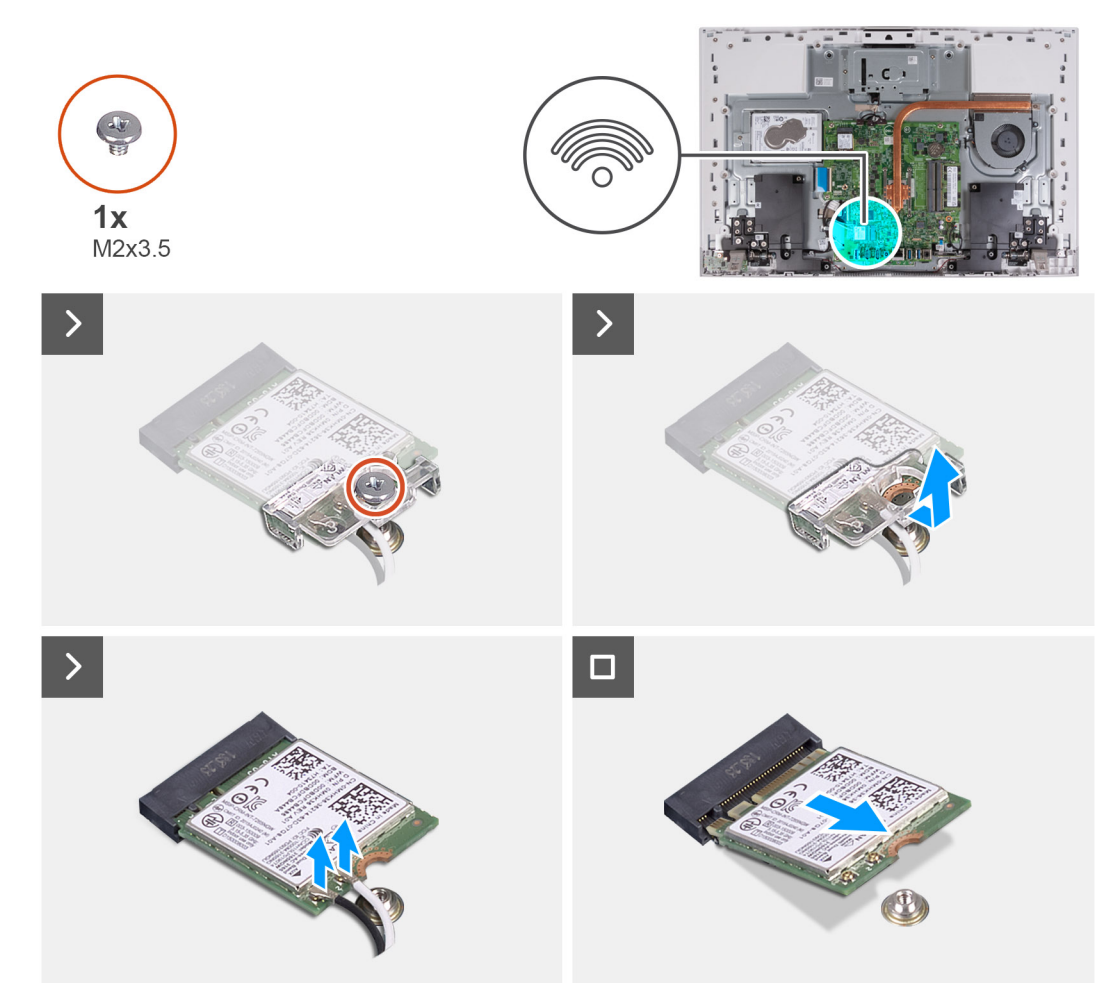

### **Kroky**

- 1. Vyšroubujte šroub (M2×3,5) připevňující držák bezdrátové karty k bezdrátové kartě.
- 2. Vysuňte a zvedněte držák z bezdrátové karty.
- 3. Odpojte anténní kabely od bezdrátové karty.
- 4. Bezdrátovou kartu vysuňte a demontujte ze slotu pro bezdrátovou kartu.

### **Montáž bezdrátové karty**

### **Požadavky**

Jestliže nahrazujete určitou součástku, vyjměte před montáží stávající součástku.

**VÝSTRAHA: Abyste zamezili poškození bezdrátové karty, neumísťujte pod ni žádné kabely.**

### **O této úloze**

Následující obrázek znázorňuje umístění bezdrátové karty a postup montáže.

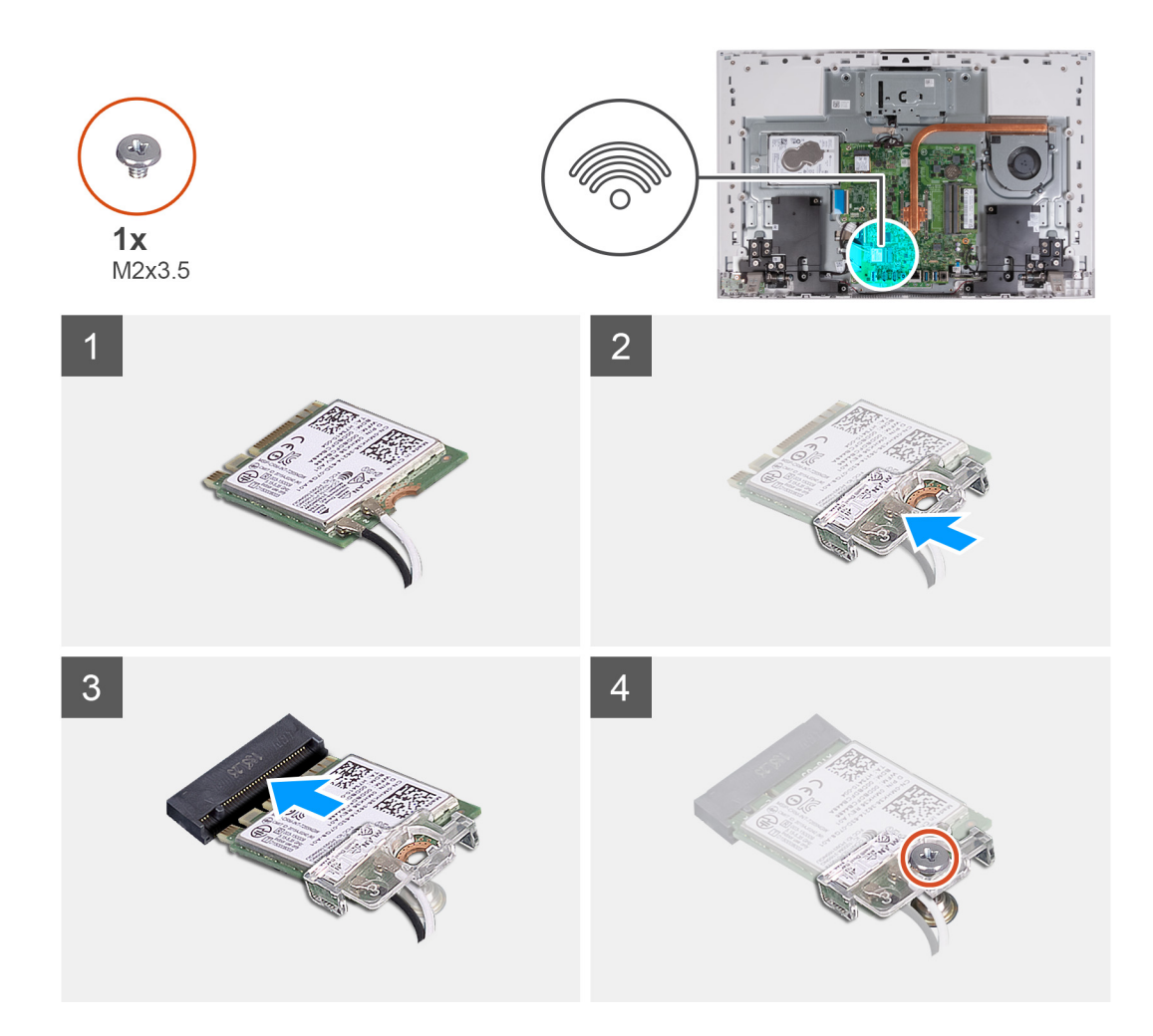

1. Připojte anténní kabely k bezdrátové kartě.

Následující tabulka uvádí barevné schéma anténních kabelů pro bezdrátové karty podporované tímto počítačem.

### **Tabulka 26. Barevné schéma anténních kabelů**

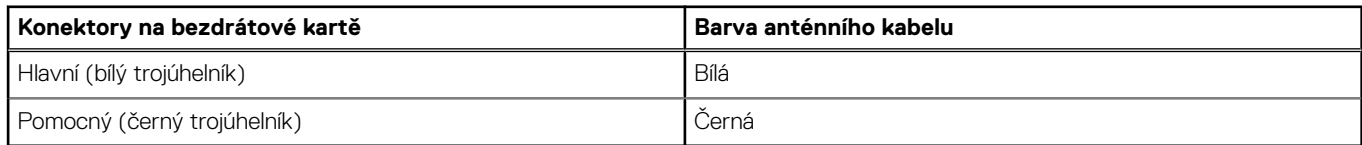

- 2. Umístěte držák bezdrátové karty na bezdrátovou kartu.
- 3. Zarovnejte zářez na bezdrátové kartě s výstupkem na slotu karty.
- 4. Zasuňte pod úhlem bezdrátovou kartu do slotu bezdrátové karty.
- 5. Vyměňte šroub (M2×3,5), kterým je připevněn držák bezdrátové karty k bezdrátové kartě.

### **Další kroky**

- 1. Nasaďte [kryt základní desky.](#page-85-0)
- 2. Nasaďte [kryt I/O.](#page-49-0)
- 3. Namontujte [zadní kryt.](#page-47-0)
- 4. Nainstalujte [podstavec.](#page-45-0)
- 5. Postupujte podle pokynů v části [Po manipulaci uvnitř počítače.](#page-39-0)

## **Montáž zasouvací kamery**

### **Demontáž sestavy zasouvací kamery**

### **Požadavky**

- 1. Postupujte podle pokynů v části [Před manipulací uvnitř počítače](#page-36-0).
- 2. Demontujte [podstavec.](#page-44-0)
- 3. Demontujte [zadní kryt](#page-46-0).
- 4. Demontujte [kryt I/O.](#page-48-0)
- 5. Sejměte [kryt základní desky](#page-52-0).

### **O této úloze**

Následující obrázek znázorňuje umístění sestavy zasouvací kamery a postup demontáže.

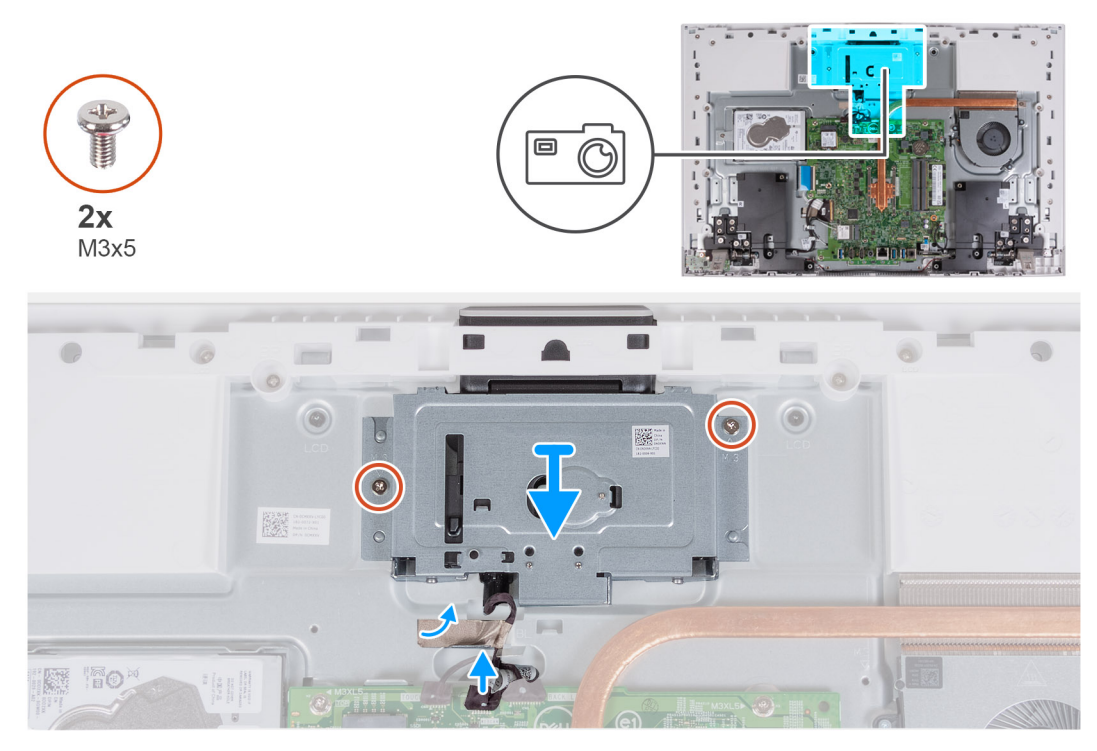

#### **Kroky**

- 1. Odpojte kabel kamery od základní desky.
- 2. Odlepte pásku, kterou je připevněn kabel kamery k základně sestavy displeje.
- 3. Vyšroubujte dva šrouby (M3x5), kterými je sestava zasouvací kamery připevněna k základně sestavy displeje.
- 4. Vyjměte sestavu zasouvací kamery ze základny sestavy displeje.

### **Montáž sestavy zasouvací kamery**

#### **Požadavky**

Jestliže nahrazujete určitou součástku, vyjměte před montáží stávající součástku.

### **O této úloze**

Následující obrázek znázorňuje umístění sestavy zasouvací kamery a postup montáže.

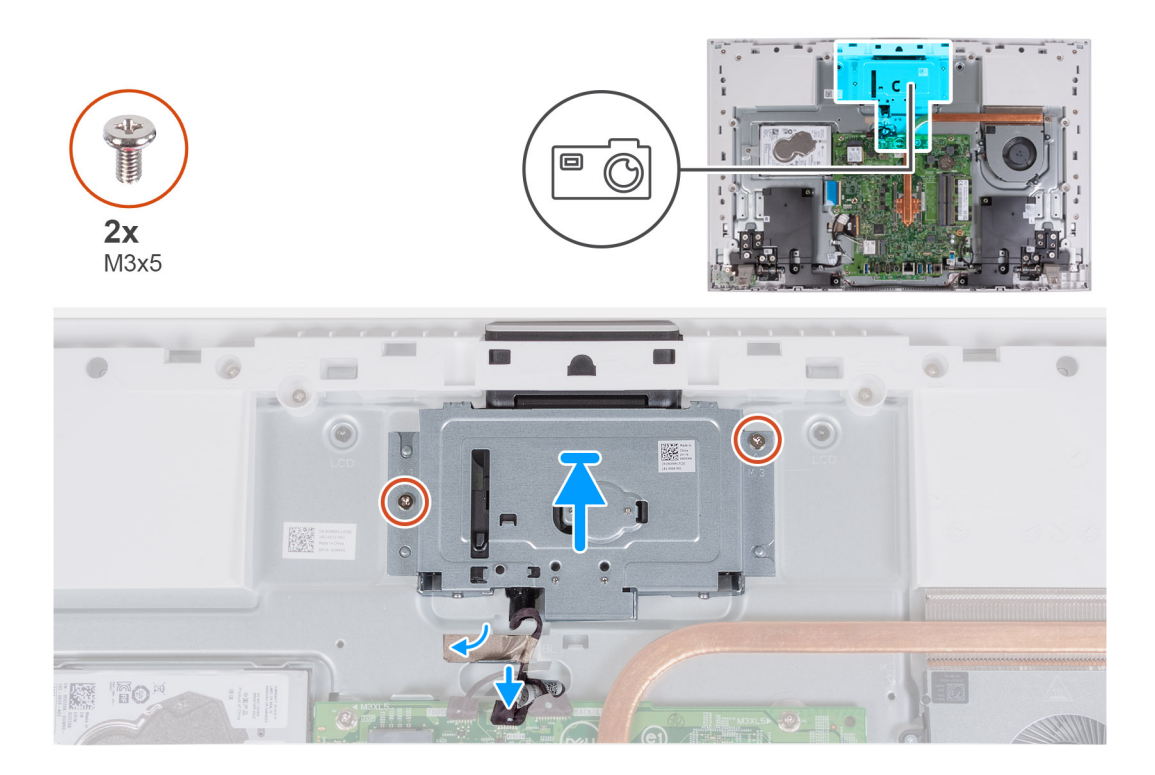

- 1. Zasuňte a vložte sestavu zasouvací kamery na základnu sestavy displeje.
- 2. Zašroubujte dva šrouby (M3x5), kterými je sestava zasouvací kamery připevněna k základně sestavy displeje.
- 3. Přilepte pásku, kterou je připevněn kabel kamery k základně sestavy displeje.
- 4. Připojte kabel kamery k základní desce.

### **Další kroky**

- 1. Nasaďte [kryt základní desky.](#page-85-0)
- 2. Nasaďte [kryt I/O.](#page-49-0)
- 3. Namontujte [zadní kryt.](#page-47-0)
- 4. Nainstalujte [podstavec.](#page-45-0)
- 5. Postupujte podle pokynů v části [Po manipulaci uvnitř počítače.](#page-39-0)

## **Ventilátor**

### **Demontáž ventilátoru**

#### **Požadavky**

- 1. Postupujte podle pokynů v části [Před manipulací uvnitř počítače](#page-36-0).
- 2. Demontujte [podstavec.](#page-44-0)
- 3. Demontujte [zadní kryt](#page-46-0).
- 4. Demontujte [kryt I/O.](#page-48-0)
- 5. Sejměte [kryt základní desky](#page-52-0).

### **O této úloze**

Následující obrázek znázorňuje umístění ventilátoru a postup demontáže.

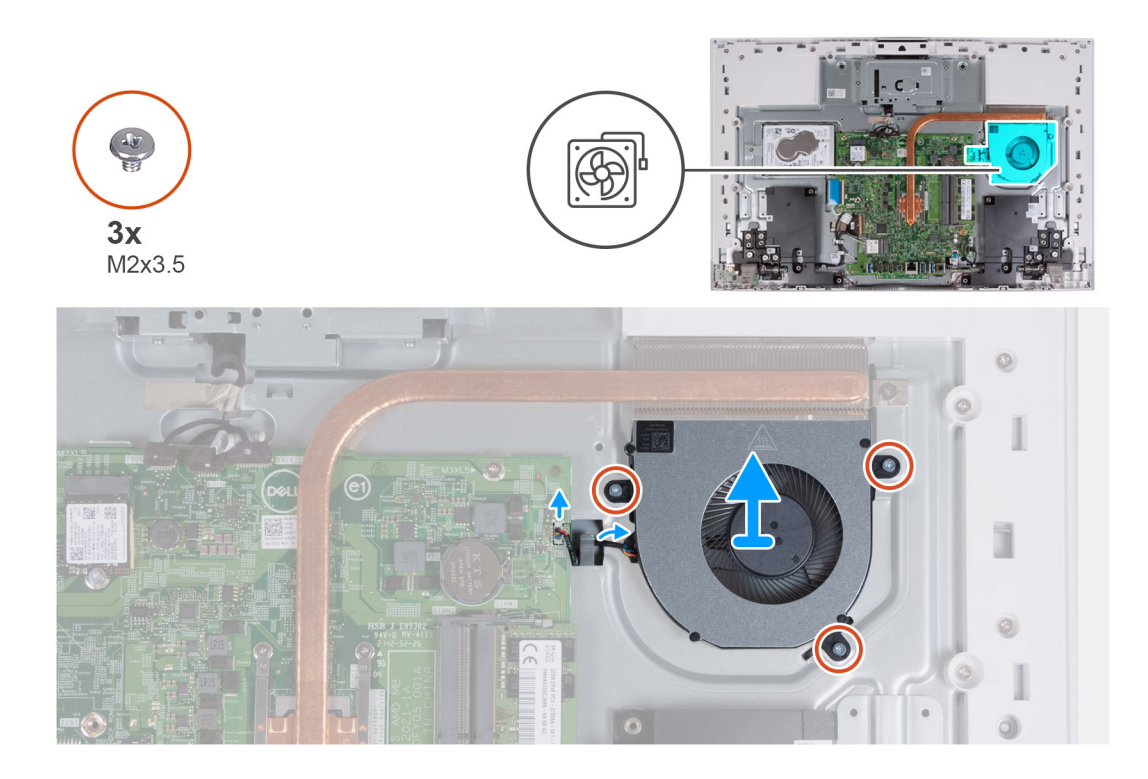

- 1. Odpojte kabel ventilátoru od základní desky.
- 2. Vyjměte kabel ventilátoru z vodicích drážek na základně sestavy displeje.
- 3. Vyšroubujte tři šrouby (M2x3,5) upevňující ventilátor k základně sestavy displeje.
- 4. Zvedněte ventilátor spolu s kabelem ze základny sestavy displeje.

### **Montáž ventilátoru**

### **Požadavky**

Jestliže nahrazujete určitou součástku, vyjměte před montáží stávající součástku.

### **O této úloze**

Následující obrázek znázorňuje umístění ventilátoru a postup montáže.

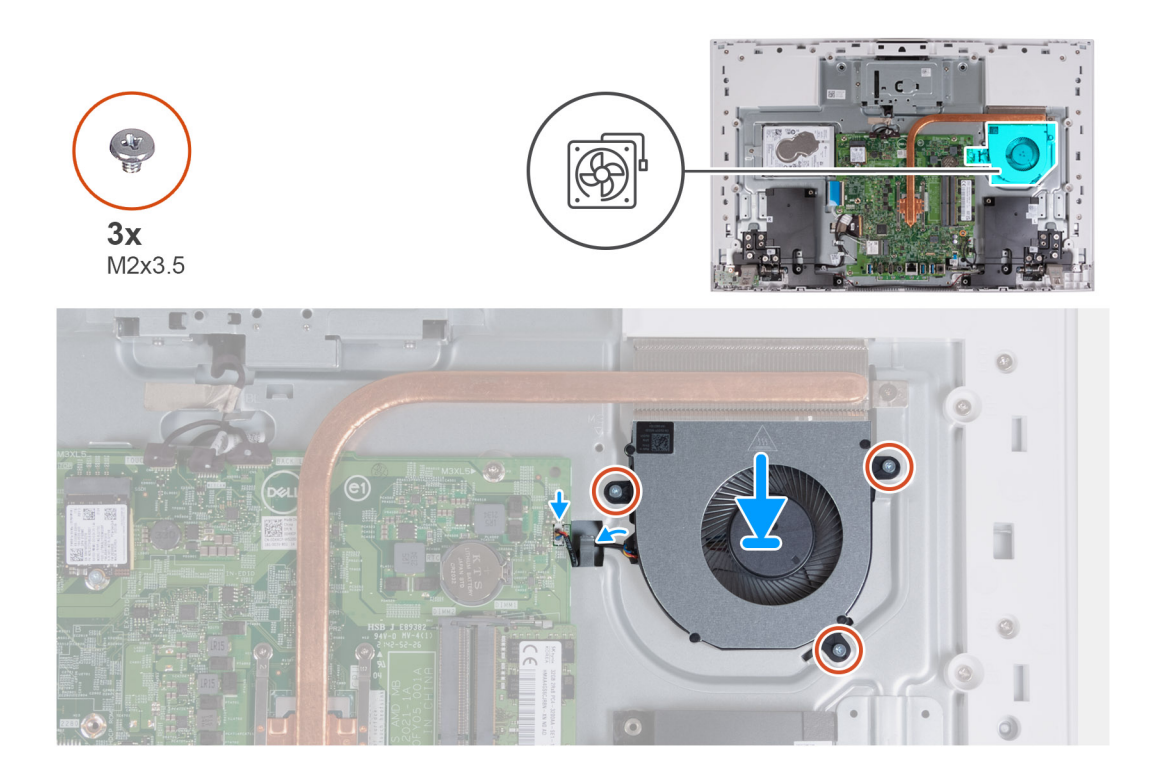

- 1. Zarovnejte otvory pro šrouby na ventilátoru s otvory pro šrouby na základně sestavy displeje.
- 2. Zašroubujte tři šrouby (M2x3,5) upevňující ventilátor k základně sestavy displeje.
- 3. Protáhněte kabel ventilátoru vodítky na základně sestavy displeje.
- 4. Připojte kabel ventilátoru k základní desce.

#### **Další kroky**

- 1. Nasaďte [kryt základní desky.](#page-85-0)
- 2. Nasaďte [kryt I/O.](#page-49-0)
- 3. Namontujte [zadní kryt.](#page-47-0)
- 4. Nainstalujte [podstavec.](#page-45-0)
- 5. Postupujte podle pokynů v části [Po manipulaci uvnitř počítače.](#page-39-0)

## **Reproduktory**

### **Demontáž reproduktorů**

### **Požadavky**

- 1. Postupujte podle pokynů v části [Před manipulací uvnitř počítače](#page-36-0).
- 2. Demontujte [podstavec.](#page-44-0)
- 3. Demontujte [zadní kryt](#page-46-0).
- 4. Demontujte [kryt I/O.](#page-48-0)
- 5. Sejměte [kryt základní desky](#page-52-0).

### **O této úloze**

Následující obrázek znázorňuje umístění reproduktorů a postup demontáže.

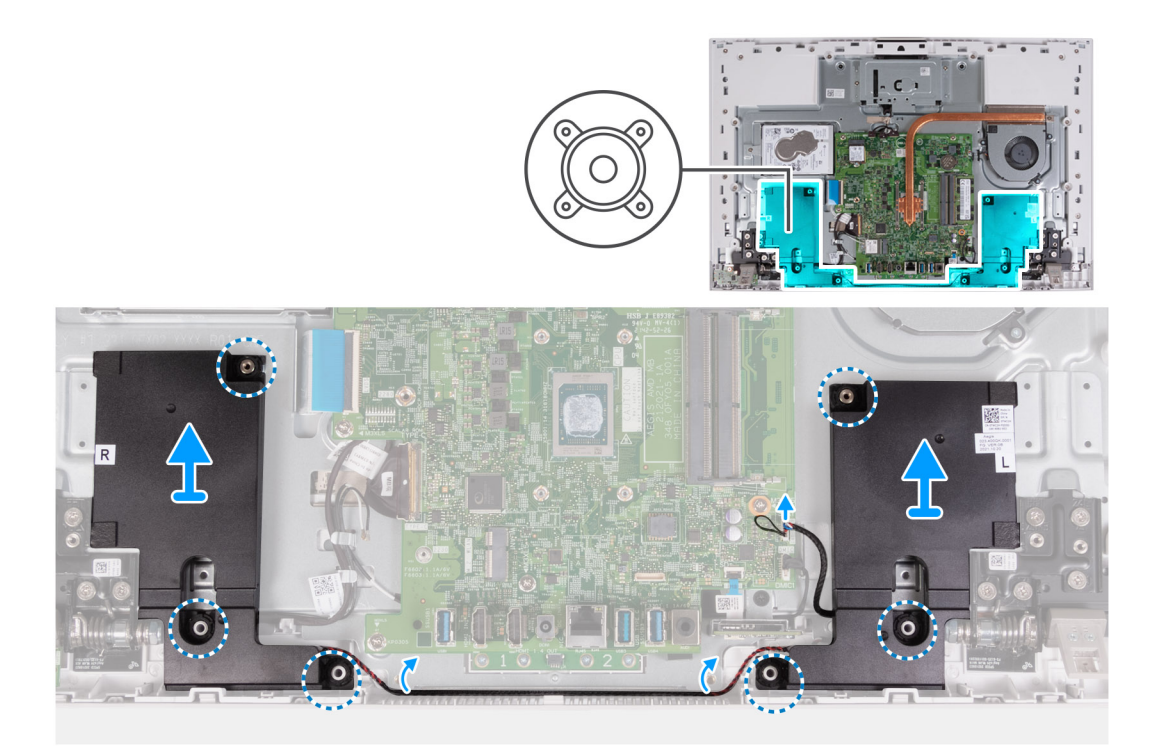

- 1. Odpojte kabel reproduktoru od základní desky.
- 2. Vyjměte kabel reproduktorů z vodítek na základně sestavy displeje.
- 3. Zvedněte reproduktory spolu s kabelem ze základny sestavy displeje.

### **Montáž reproduktorů**

### **Požadavky**

Jestliže nahrazujete určitou součástku, vyjměte před montáží stávající součástku.

### **O této úloze**

Následující obrázek znázorňuje umístění reproduktorů a postup montáže.

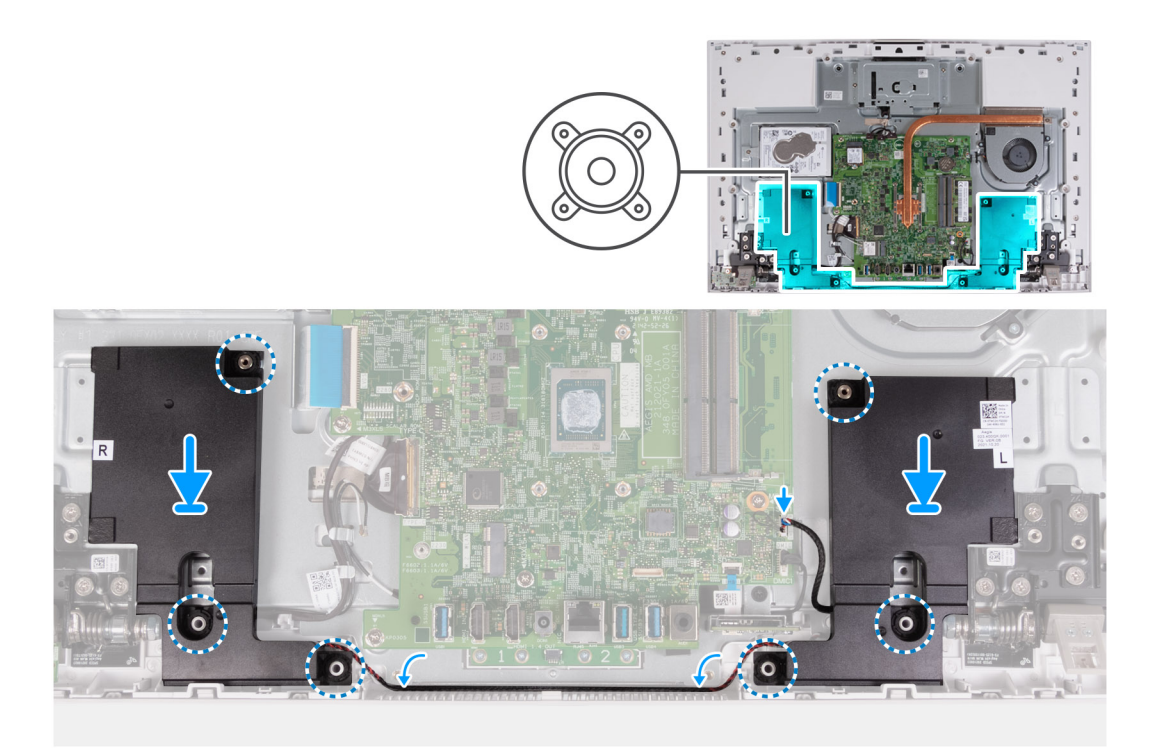

- 1. Pomocí zarovnávacích výčnělků a pryžových průchodek umístěte reproduktory do slotů na základně sestavy displeje.
- 2. Veďte kabel reproduktoru vodítkem na základně sestavy displeje.
- 3. Připojte kabel reproduktoru k základní desce.

### **Další kroky**

- 1. Nasaďte [kryt základní desky.](#page-85-0)
- 2. Nasaďte [kryt I/O.](#page-49-0)
- 3. Namontujte [zadní kryt.](#page-47-0)
- 4. Nainstalujte [podstavec.](#page-45-0)
- 5. Postupujte podle pokynů v části [Po manipulaci uvnitř počítače.](#page-39-0)

## **Knoflíková baterie**

### **Vyjmutí knoflíkové baterie**

### **Požadavky**

- 1. Postupujte podle pokynů v části [Před manipulací uvnitř počítače](#page-36-0).
- 2. Demontujte [podstavec.](#page-44-0)
- 3. Demontujte [zadní kryt](#page-46-0).
- 4. Demontujte [kryt I/O.](#page-48-0)
- 5. Sejměte [kryt základní desky](#page-52-0).

### **O této úloze**

Následující obrázek znázorňuje umístění knoflíkové baterie a postup vyjmutí.

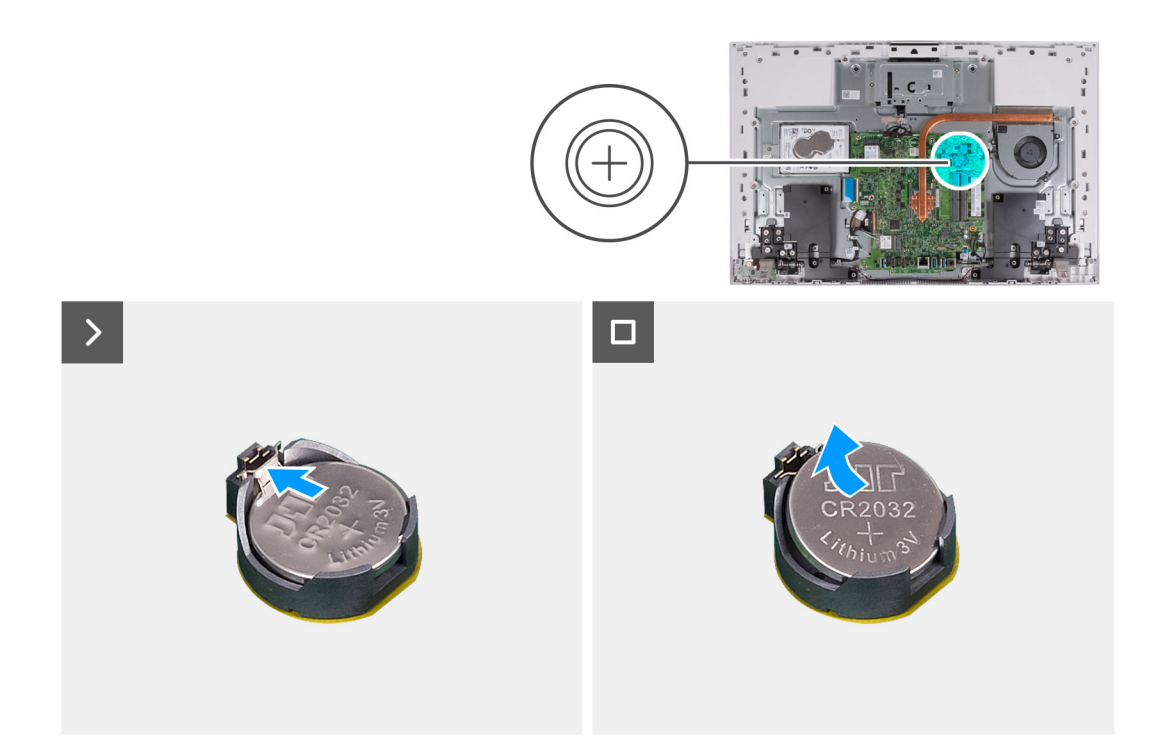

- 1. Zatlačte na kovový úchyt a uvolněte knoflíkovou baterii z objímky.
- 2. Vyjměte knoflíkovou baterii z objímky.

### **Montáž knoflíkové baterie**

### **Požadavky**

Jestliže nahrazujete určitou součástku, vyjměte před montáží stávající součástku.

### **O této úloze**

Následující obrázek znázorňuje umístění knoflíkové baterie a ukazuje postup montáže.
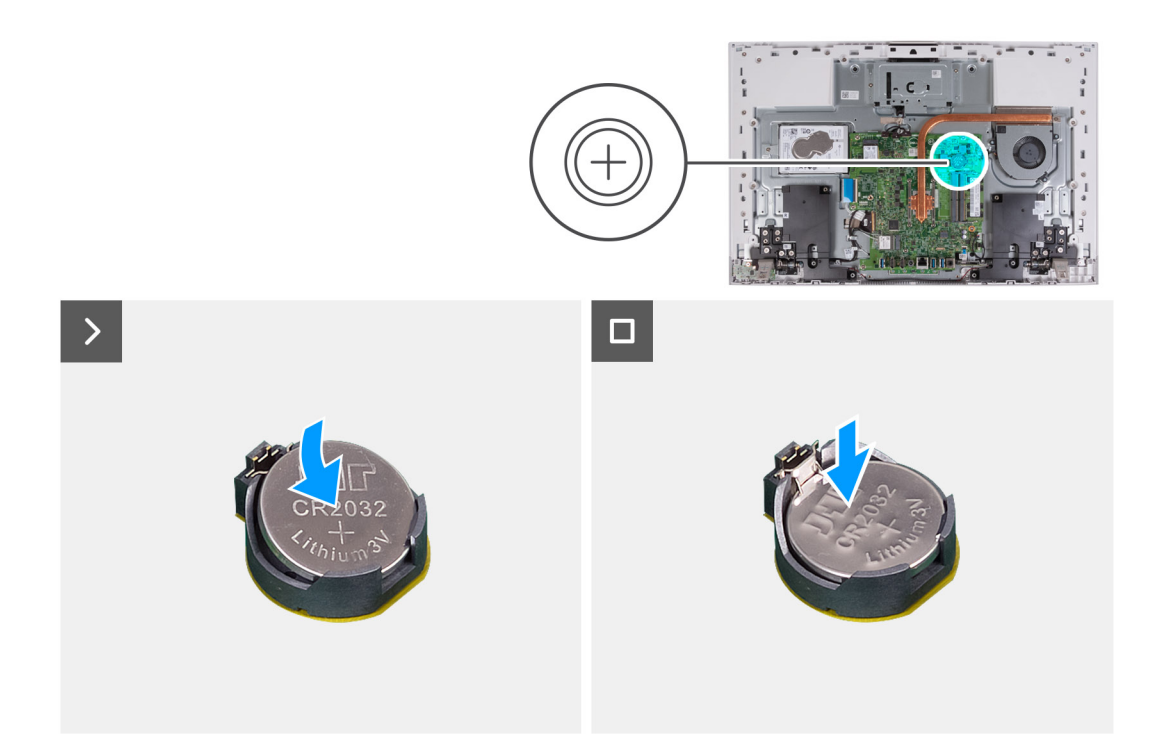

Vložte knoflíkovou baterii kladnou stranou nahoru do lůžka baterie na základní desce a zacvakněte ji na místo.

#### **Další kroky**

- 1. Nasaďte [kryt základní desky.](#page-85-0)
- 2. Nasaďte [kryt I/O.](#page-49-0)
- 3. Namontujte [zadní kryt.](#page-47-0)
- 4. Nainstalujte [podstavec.](#page-45-0)
- 5. Postupujte podle pokynů v části [Po manipulaci uvnitř počítače.](#page-39-0)

# <span id="page-73-0"></span>**Demontáž a instalace jednotek vyměnitelných v terénu (FRU)**

**6**

Výměnné komponenty v této kapitole jsou jednotky vyměnitelné v terénu (FRU).

**VÝSTRAHA: Informace v této části jsou určeny pouze oprávněným servisním technikům.**

- **VÝSTRAHA: Aby nedošlo k poškození komponenty nebo ztrátě dat, musí jednotky vyměnitelné v terénu (FRU) vyměňovat autorizovaný servisní technik.**
- **VÝSTRAHA: Společnost Dell Technologies doporučuje, aby tuto množinu oprav v případě potřeby prováděli specializovaní servisní technici.**
- **VÝSTRAHA: Připomínáme, že vaše záruka nekryje škody, ke kterým dojde během oprav typu FRU neschválených společností Dell Technologies.**
- **POZNÁMKA:** Obrázky v tomto dokumentu se mohou lišit od vašeho počítače v závislosti na sestavě, kterou jste si objednali.

## **Chladič (integrovaná grafická karta)**

### **Demontáž chladiče**

**VÝSTRAHA: Informace v této části jsou určeny pouze oprávněným servisním technikům.**

#### **Požadavky**

- 1. Postupujte podle pokynů v části [Před manipulací uvnitř počítače](#page-36-0).
- 2. Demontuite [podstavec.](#page-44-0)
- 3. Demontujte [zadní kryt](#page-46-0).
- 4. Demontujte [kryt I/O.](#page-48-0)
- 5. Sejměte [kryt základní desky](#page-52-0).

#### **O této úloze**

Následující obrázek znázorňuje umístění chladiče a ukazuje postup demontáže.

<span id="page-74-0"></span>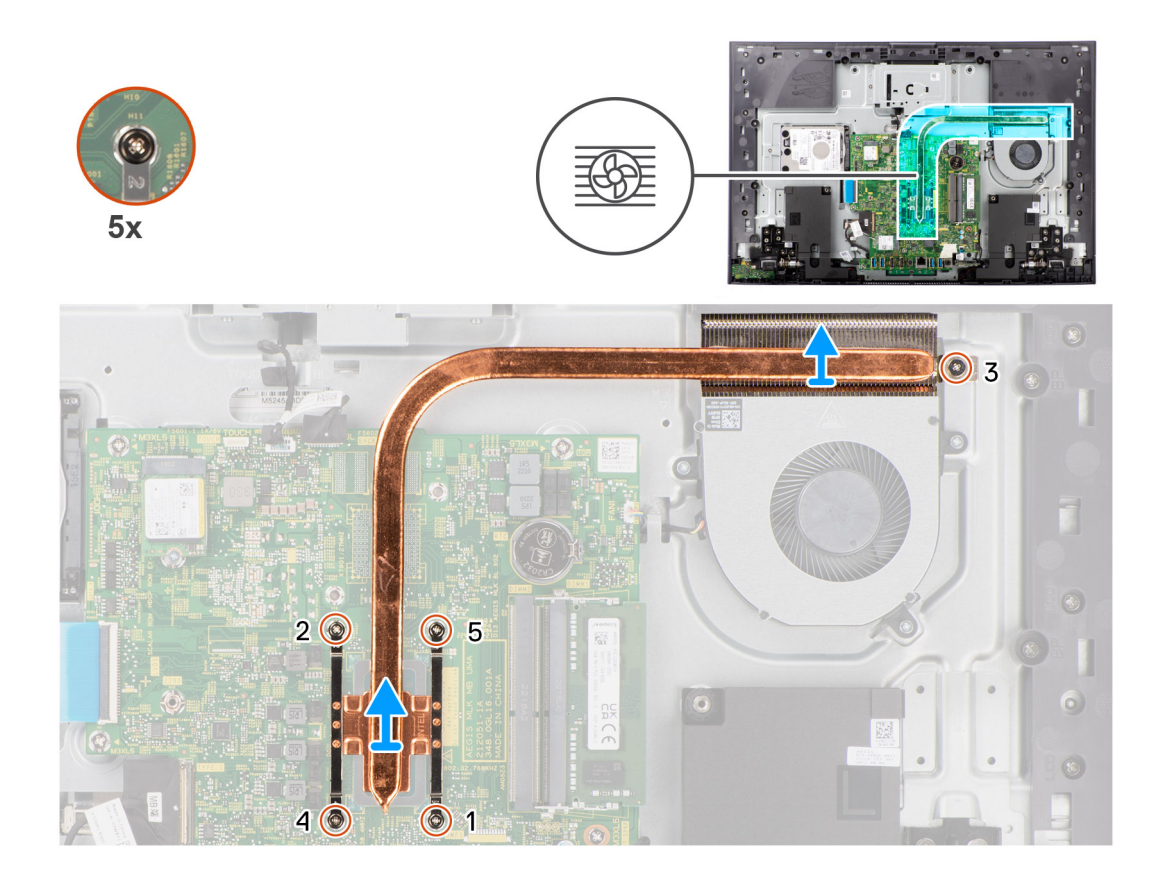

- 1. V opačném pořadí, než je vyznačeno (5>4>3>2>1), vyšroubujte pět jisticích šroubků, kterými je chladič připevněn k základní desce a základně sestavy displeje.
- 2. Vyjměte chladič ze základní desky a základny sestavy displeje.

### **Montáž chladiče**

#### $\triangle$ **VÝSTRAHA: Informace v této části jsou určeny pouze oprávněným servisním technikům.**

#### **Požadavky**

Jestliže nahrazujete určitou součástku, vyjměte před montáží stávající součástku.

**POZNÁMKA:** Pokud vyměňujete základní desku nebo chladič, použijte chladicí podložku, resp. pastu dodanou v rámci sady. Zajistíte tak dosažení správné tepelné vodivosti.

#### **O této úloze**

Následující obrázek znázorňuje umístění chladiče a postup montáže.

<span id="page-75-0"></span>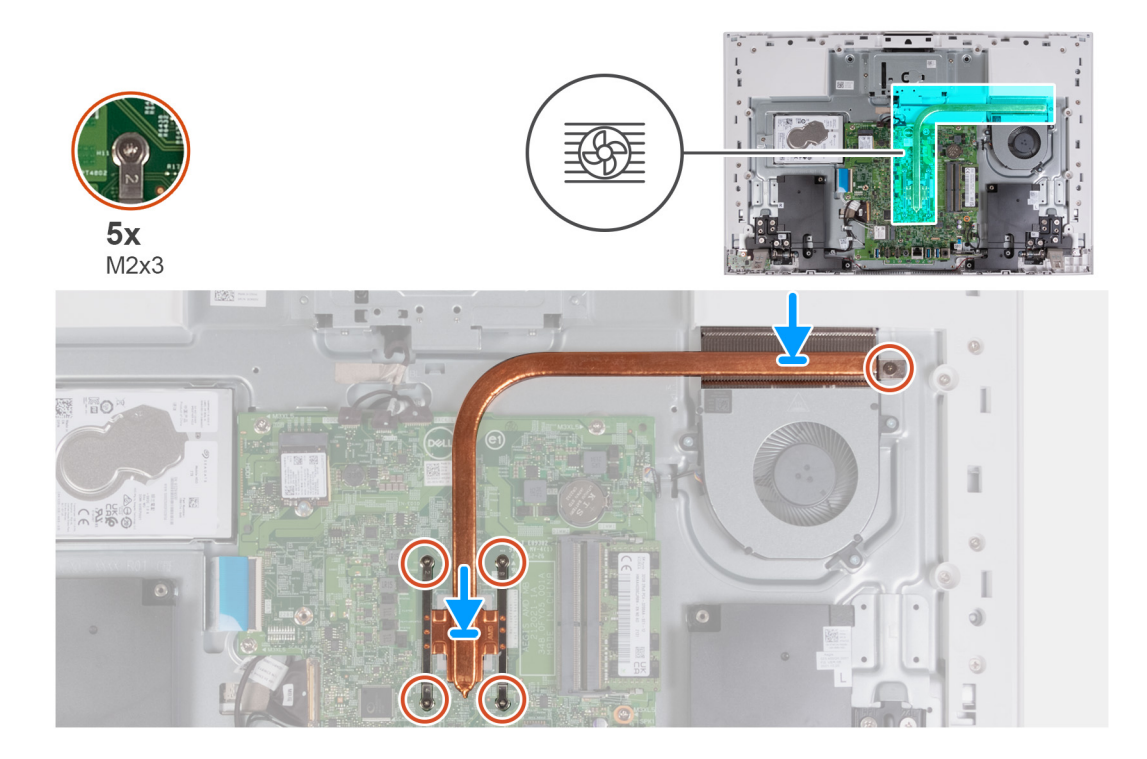

- 1. Zarovnejte otvory pro šrouby na chladiči s otvory pro šrouby na základní desce a základně sestavy displeje.
- 2. V pořadí (1>2>3>4>5) zašroubujte pět jisticích šroubků, kterými je chladič připevněn k základní desce a základně sestavy displeje.

#### **Další kroky**

- 1. Nasaďte [kryt základní desky.](#page-85-0)
- 2. Nasaďte [kryt I/O.](#page-49-0)
- 3. Namontujte [zadní kryt.](#page-47-0)
- 4. Nainstalujte [podstavec.](#page-45-0)
- 5. Postupujte podle pokynů v části [Po manipulaci uvnitř počítače.](#page-39-0)

## **Chladič (samostatná grafická karta)**

### **Demontáž chladiče**

**VÝSTRAHA: Informace v této části jsou určeny pouze oprávněným servisním technikům.**

#### **Požadavky**

- 1. Postupujte podle pokynů v části [Před manipulací uvnitř počítače](#page-36-0).
- 2. Demontujte [podstavec.](#page-44-0)
- 3. Demontujte [zadní kryt](#page-46-0).
- 4. Demontujte [kryt I/O.](#page-48-0)
- 5. Sejměte [kryt základní desky](#page-52-0).

#### **O této úloze**

Následující obrázek znázorňuje umístění chladiče a ukazuje postup demontáže.

<span id="page-76-0"></span>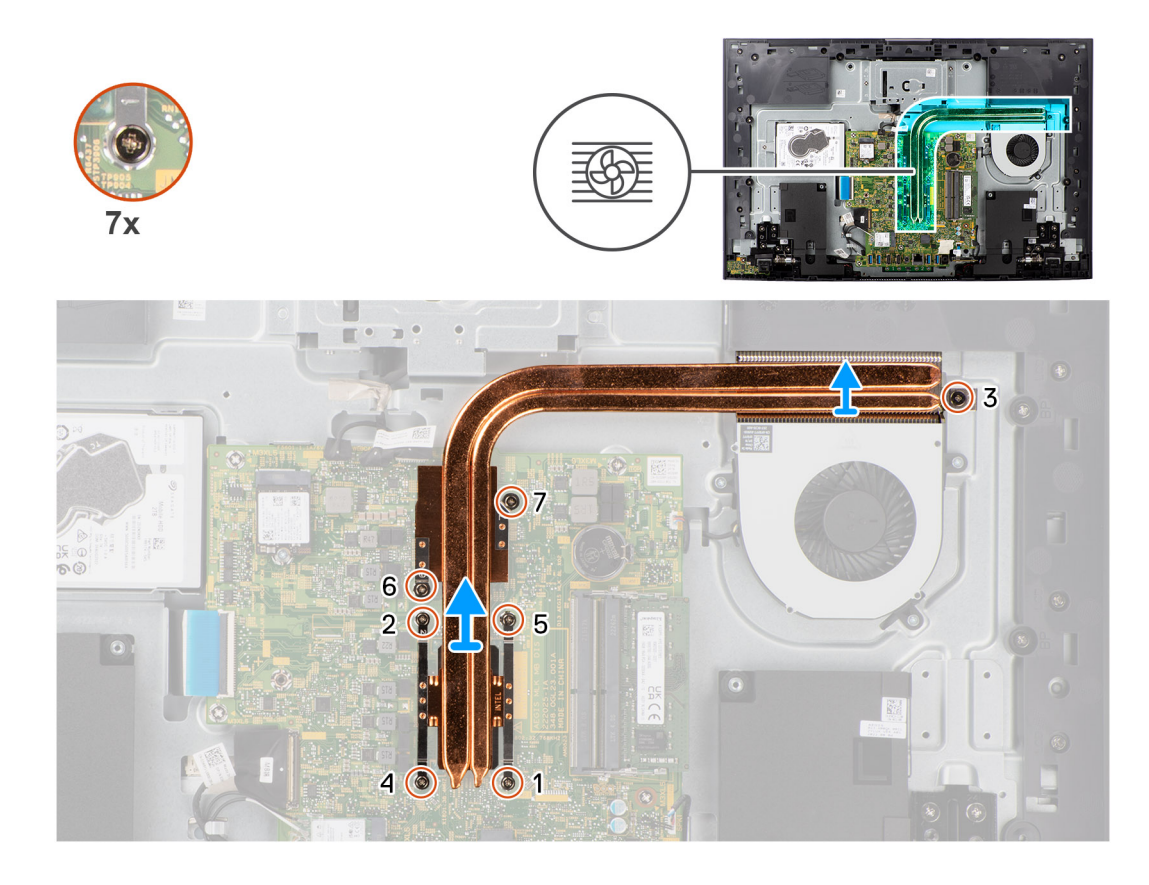

- 1. V opačném pořadí, než je vyznačeno (7>6>5>4>3>2>1), vyšroubujte sedm jisticích šroubků, kterými je chladič připevněn k základní desce a základně sestavy displeje.
- 2. Vyjměte chladič ze základní desky a základny sestavy displeje.

### **Montáž chladiče**

#### **VÝSTRAHA: Informace v této části jsou určeny pouze oprávněným servisním technikům.**

#### **Požadavky**

Jestliže nahrazujete určitou součástku, vyjměte před montáží stávající součástku.

**POZNÁMKA:** Pokud vyměňujete základní desku nebo chladič, použijte chladicí podložku, resp. pastu dodanou v rámci sady. Zajistíte tak dosažení správné tepelné vodivosti.

#### **O této úloze**

Následující obrázek znázorňuje umístění chladiče a postup montáže.

<span id="page-77-0"></span>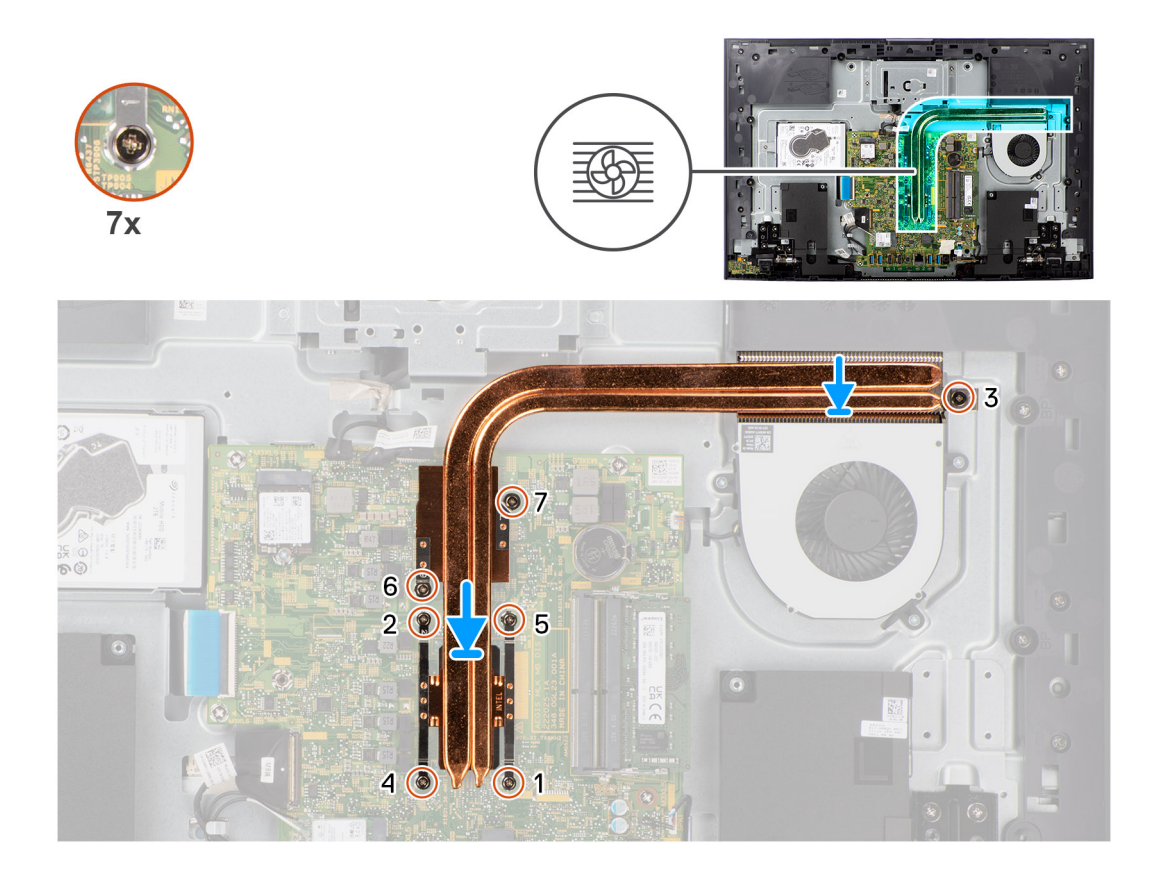

- 1. Zarovnejte otvory pro šrouby na chladiči s otvory pro šrouby na základní desce a základně sestavy displeje.
- 2. V pořadí (1>2>3>4>5>6>7) zašroubujte sedm jisticích šroubků, kterými je chladič připevněn k základní desce a základně sestavy displeje.

#### **Další kroky**

- 1. Nasaďte [kryt základní desky.](#page-85-0)
- 2. Nasaďte [kryt I/O.](#page-49-0)
- 3. Namontujte [zadní kryt.](#page-47-0)
- 4. Nainstalujte [podstavec.](#page-45-0)
- 5. Postupujte podle pokynů v části [Po manipulaci uvnitř počítače.](#page-39-0)

# **Čtečka paměťových karet**

### **Demontáž čtečky paměťových karet**

**VÝSTRAHA: Informace v této části jsou určeny pouze oprávněným servisním technikům.**

#### **Požadavky**

- 1. Postupujte podle pokynů v části [Před manipulací uvnitř počítače](#page-36-0).
- 2. Demontujte [podstavec.](#page-44-0)
- 3. Demontujte [zadní kryt](#page-46-0).
- 4. Demontujte [kryt I/O.](#page-48-0)
- 5. Sejměte [kryt základní desky](#page-52-0).

#### <span id="page-78-0"></span>**O této úloze**

Následující obrázek znázorňuje umístění čtečky paměťových karet a postup demontáže.

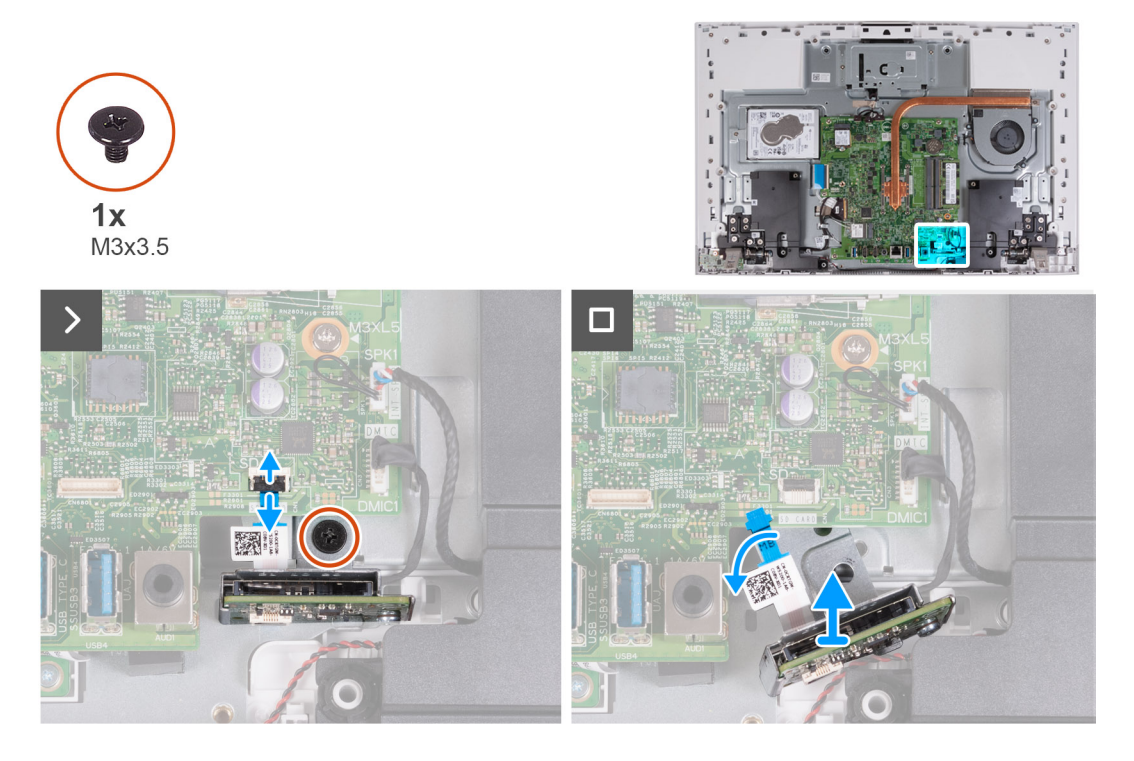

#### **Kroky**

- 1. Vyšroubujte šroub (M3x3,5), kterým je čtečka paměťových karet připevněna k základně sestavy displeje.
- 2. Otevřete západku a odpojte kabel čtečky paměťových karet od základní desky.
- 3. Opatrně vysuňte a vyjměte čtečku paměťových karet i s kabelem ze slotu pro čtečku.

### **Montáž čtečky paměťových karet**

#### **VÝSTRAHA: Informace v této části jsou určeny pouze oprávněným servisním technikům.**

#### **Požadavky**

Jestliže nahrazujete určitou součástku, vyjměte před montáží stávající součástku.

#### **O této úloze**

Následující obrázek znázorňuje umístění čtečky paměťových karet a postup montáže.

<span id="page-79-0"></span>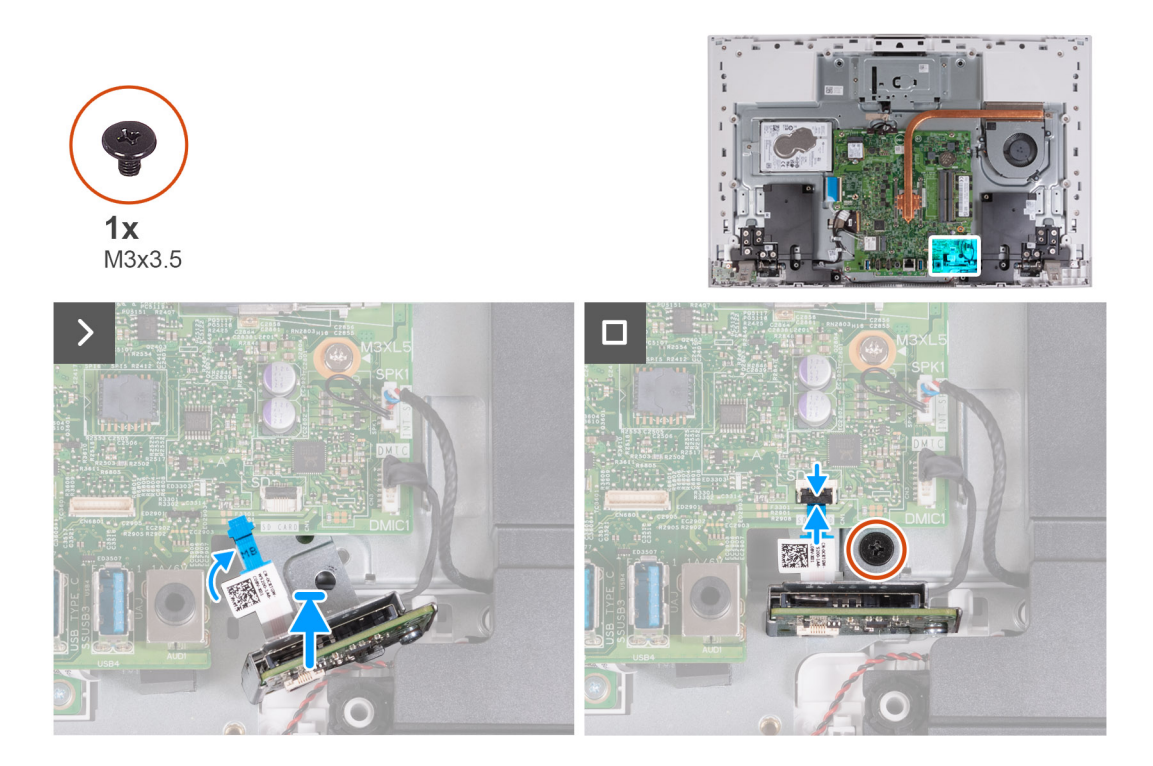

1. Zasuňte čtečku paměťových karet pod základní desku a zarovnejte otvor pro šroub na čtečce paměťových karet s otvorem pro šroub na základně sestavy displeje.

**POZNÁMKA:** Dbejte, ať kabel čtečky paměťových karet zůstane nad základní deskou.

- 2. Připojte kabel čtečky paměťových karet k základní desce a zajistěte jej uzavřením západky.
- 3. Zašroubujte šroub (M3x3,5), kterým je čtečka paměťových karet připevněna k základně sestavy displeje.

#### **Další kroky**

- 1. Nasaďte [kryt základní desky.](#page-53-0)
- 2. Nasaďte [kryt I/O.](#page-49-0)
- 3. Nainstalujte [podstavec.](#page-45-0)
- 4. Namontujte [zadní kryt.](#page-47-0)
- 5. Postupujte podle pokynů v části [Po manipulaci uvnitř počítače.](#page-39-0)

### **Deska vypínače s USB**

### **Demontáž desky vypínače s USB**

**VÝSTRAHA: Informace v této části jsou určeny pouze oprávněným servisním technikům.**

#### **Požadavky**

- 1. Postupujte podle pokynů v části [Před manipulací uvnitř počítače](#page-36-0).
- 2. Demontujte [podstavec.](#page-44-0)
- 3. Demontujte [zadní kryt](#page-46-0).
- 4. Demontujte [kryt I/O.](#page-48-0)
- 5. Sejměte [kryt základní desky](#page-52-0).

#### <span id="page-80-0"></span>**O této úloze**

Následující obrázek znázorňuje umístění desky vypínače s USB a postup demontáže.

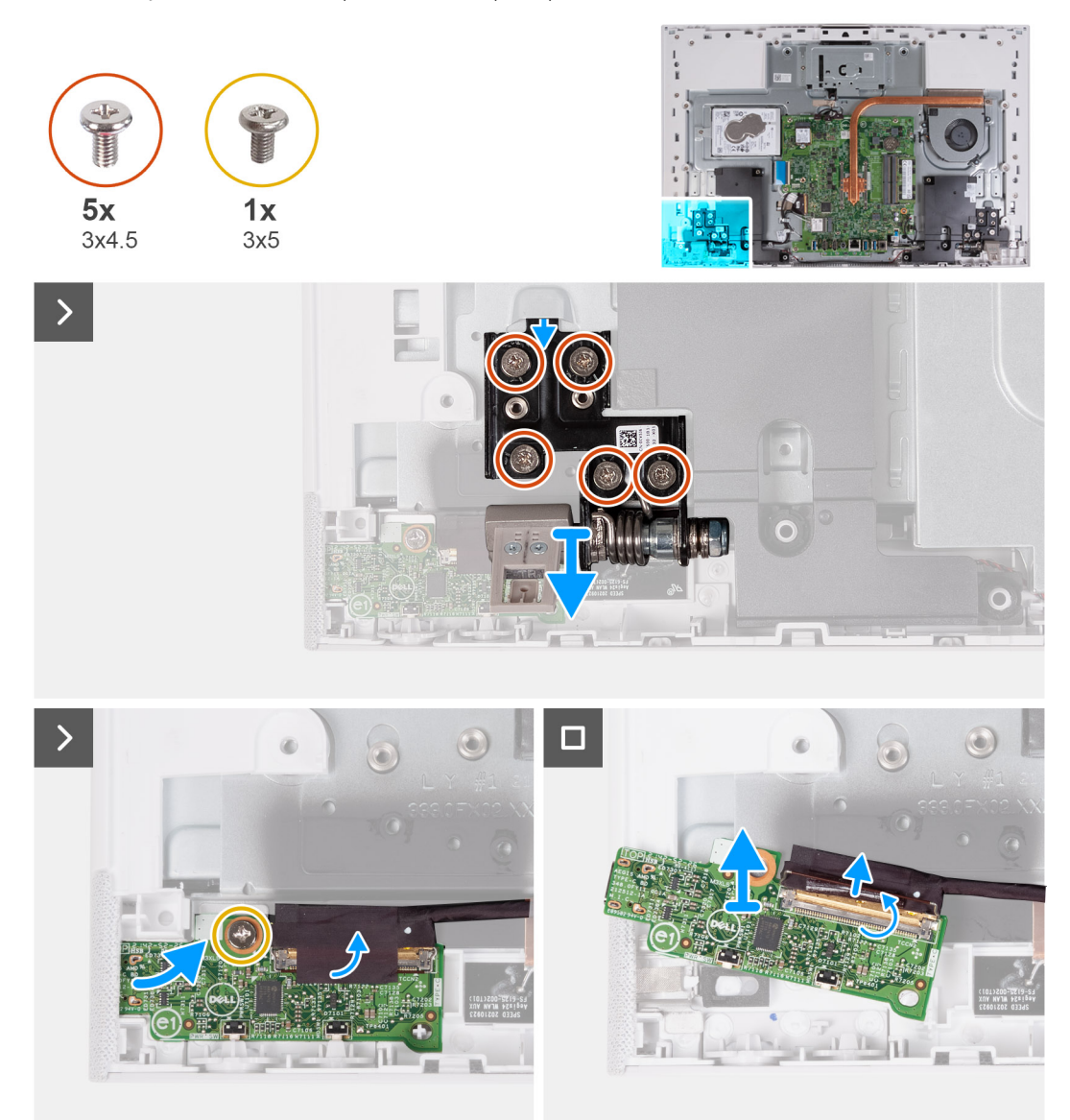

#### **Kroky**

- 1. Vyšroubujte pět šroubů (M3x4.5), kterými je levý pant displeje připevněn k základně sestavy displeje.
- 2. Vyšroubujte šroub (M3x5), kterým je deska tlačítka napájení připevněna k základně sestavy displeje.
- 3. Sloupněte pásku, kterou je kabel desky vypínače připevněn k desce vypínače.
- 4. Opatrně zvedněte desku vypínače z výčnělků na základně sestavy displeje.
- 5. Uvolněte západku a odpojte kabel desky vypínače od desky vypínače.
- 6. Zvedněte desku vypínače ze základny sestavy displeje.

### **Montáž desky vypínače s USB**

**VÝSTRAHA: Informace v této části jsou určeny pouze oprávněným servisním technikům.**

#### **Požadavky**

Jestliže nahrazujete určitou součástku, vyjměte před montáží stávající součástku.

#### **O této úloze**

Následující obrázek znázorňuje umístění desky vypínače s USB a postup montáže.

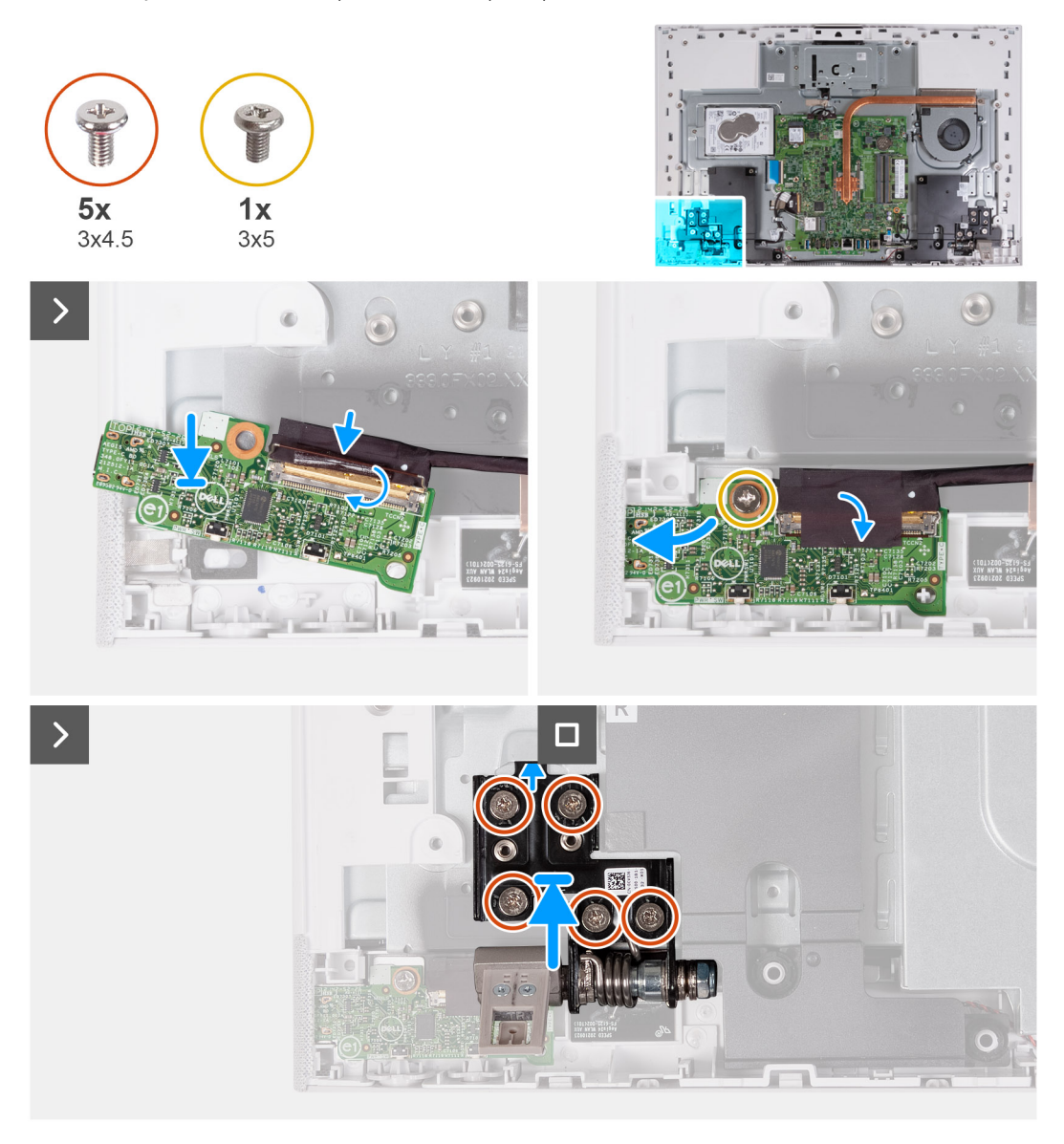

#### **Kroky**

- 1. Připojte kabel desky tlačítka napájení k desce tlačítka napájení a zajistěte jej uzavřením západky.
- 2. Pomocí zarovnávacích výčnělků zarovnejte a vložte desku vypínače do slotu na základně sestavy displeje.
- 3. Zašroubujte šroub (M3x5), kterým je deska tlačítka napájení připevněna k základně sestavy displeje.
- 4. Přilepte pásku, kterou je kabel vypínače připevněn k desce vypínače.
- 5. Zašroubujte 5 šroubů (M3x4,5), kterými je levý pant stojanu připevněn k základně sestavy displeje.

#### **Další kroky**

- 1. Nasaďte [kryt základní desky.](#page-85-0)
- 2. Nasaďte [kryt I/O.](#page-49-0)
- 3. Namontujte [zadní kryt.](#page-47-0)
- 4. Nainstalujte [podstavec.](#page-45-0)
- 5. Postupujte podle pokynů v části [Po manipulaci uvnitř počítače.](#page-39-0)

## <span id="page-82-0"></span>**Základní deska**

### **Demontáž základní desky**

#### **VÝSTRAHA: Informace v této části jsou určeny pouze oprávněným servisním technikům.**  $\bigwedge$

#### **Požadavky**

- 1. Postupujte podle pokynů v části [Před manipulací uvnitř počítače](#page-36-0).
	- **(j) POZNÁMKA:** Výrobní číslo počítače je uloženo na základní desce. Po výměně základní desky je třeba v nastavení systému BIOS zadat výrobní číslo.
	- **POZNÁMKA:** Výměnou základní desky dojde k odstranění všech změn, které jste v systému BIOS pomocí programu BIOS Setup provedli. Po výměně základní desky musíte příslušné změny provést znovu.
	- **POZNÁMKA:** Před odpojením kabelů od základní desky si zapamatujte jejich umístění, abyste je po výměně základní desky zapojili správně.
- 2. Demontuite [podstavec.](#page-44-0)
- 3. Demontujte [zadní kryt](#page-46-0).
- 4. Demontujte [kryt I/O.](#page-48-0)
- 5. Vyjměte [pevný disk.](#page-54-0)
- 6. Sejměte [kryt základní desky](#page-52-0).
- 7. Vyjměte [paměťový modul.](#page-61-0)
- 8. Demontujte [bezdrátovou kartu.](#page-62-0)
- 9. Vyjměte [disk SSD M.2 2230](#page-56-0) nebo [SSD M.2 2280](#page-59-0), dle toho, který máte v počítači.
- 10. Vyjměte [vestavěný chladič](#page-73-0) nebo [samostatný chladič.](#page-75-0)

#### **O této úloze**

Následující obrázek popisuje konektory na základní desce.

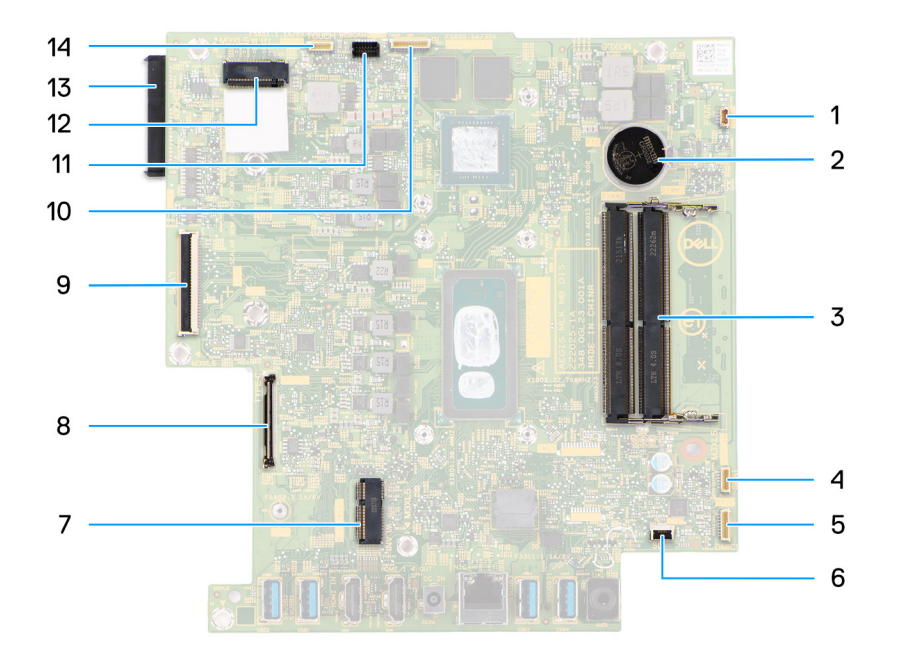

#### **Obrázek 1. Konektory na základní desce**

- 1. Konektor kabelu ventilátoru 2. Knoflíková baterie
- 3. Sloty pro paměťové moduly 4. Konektor kabelu reproduktoru
- 
- 
- 
- 11. Konektor kabelu kamery 12. Slot disku SSD
- 
- 
- 
- 5. Konektor kabelu modulu mikrofonu 6. Konektor kabelu čtečky paměťových karet
- 7. Slot pro bezdrátovou kartu a metalog s strong v se strong vypínače 8. Konektor kabelu desky vypínače
- 9. Konektor kabelu displeje 10. Konektor kabelu podsvícení
	-
- 13. Konektor jednotky pevného disku 14. Konektor kabelu dotykové obrazovky (volitelné příslušenství)

Následující obrázek znázorňuje umístění základní desky a ukazuje postup demontáže.

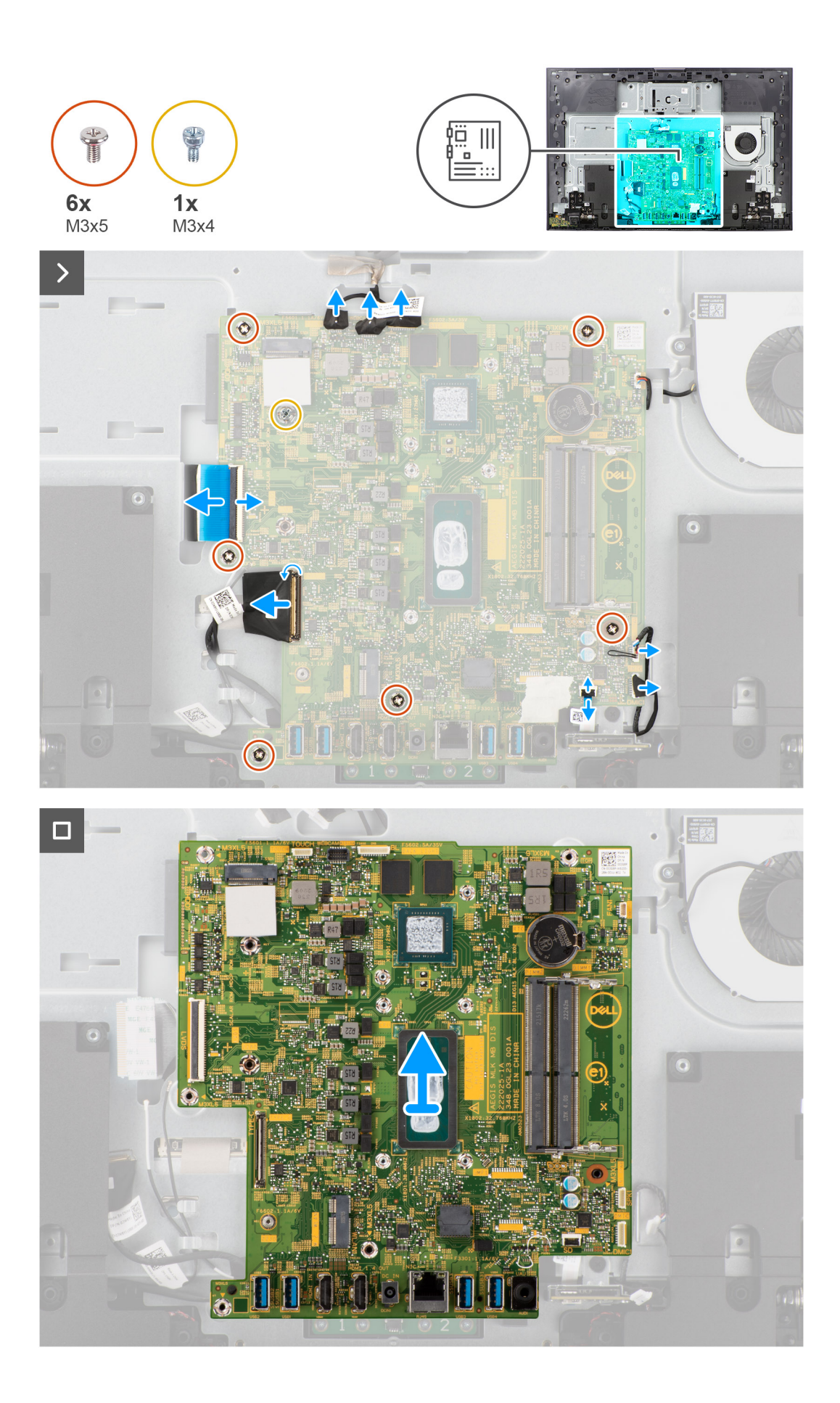

<span id="page-85-0"></span>1. Odpojte kabel dotykové obrazovky od základní desky.

**POZNÁMKA:** Tento kabel je dostupný pouze u počítačů podporujících volitelnou dotykovou obrazovku.

- 2. Odpojte kabel kamery od základní desky.
- 3. Odpojte kabel podsvícení od základní desky.
- 4. Odpojte kabel ventilátoru od základní desky.
- 5. Odpojte kabel reproduktoru od základní desky.
- 6. Odpojte kabel modulu mikrofonu od základní desky.
- 7. Otevřete západku a odpojte kabel čtečky paměťových karet od základní desky.
- 8. Uvolněte západku a odpojte kabel desky tlačítka napájení od základní desky.
- 9. Otevřete západku a odpojte kabel displeje od základní desky.
- 10. Vyšroubujte šest šroubů (M3x5) připevňujících základní desku k základně sestavy displeje.
- 11. Vyšroubujte montážní šroub disku SSD (M3x4), jímž je základní deska připevněna k základně sestavy displeje.
- 12. Zvedněte základní desku ze základny sestavy displeje.

### **Montáž základní desky**

#### **VÝSTRAHA: Informace v této části jsou určeny pouze oprávněným servisním technikům.**

#### **Požadavky**

Jestliže nahrazujete určitou součástku, vyjměte před montáží stávající součástku.

#### **O této úloze**

Následující obrázek popisuje konektory na základní desce.

Následující obrázek znázorňuje umístění základní desky a vizuálně ukazuje postup montáže.

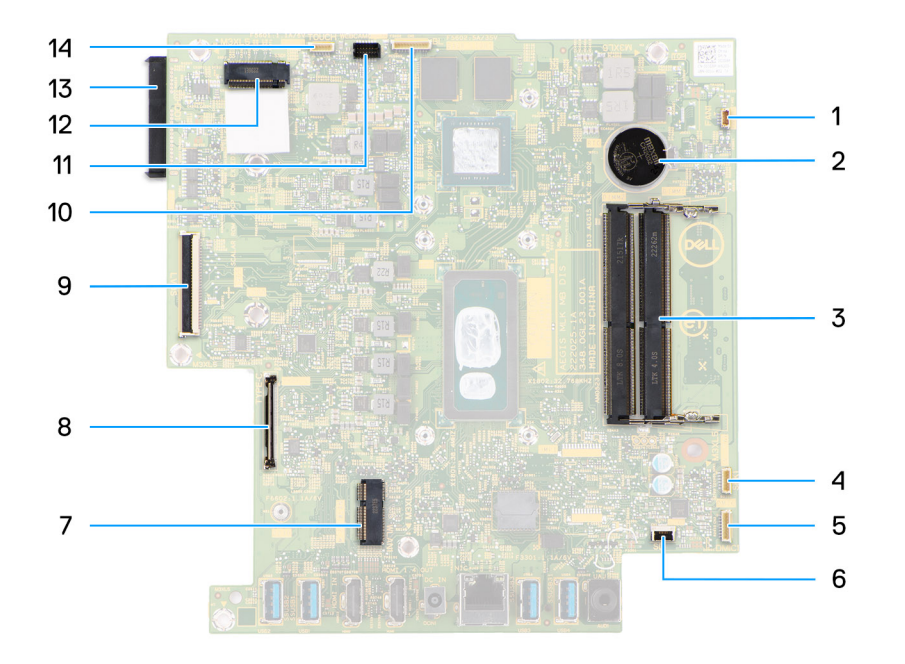

#### **Obrázek 2. Konektory na základní desce**

- 1. Konektor kabelu ventilátoru 2. Knoflíková baterie
- 3. Sloty pro paměťové moduly 4. Konektor kabelu reproduktoru
- 
- 
- 
- 11. Konektor kabelu kamery 12. Slot disku SSD
- 
- 
- 
- 5. Konektor kabelu modulu mikrofonu 6. Konektor kabelu čtečky paměťových karet
- 7. Slot pro bezdrátovou kartu a metala s strong v se strong v se strong v se strong v se strong v se strong v s
- 9. Konektor kabelu displeje 10. Konektor kabelu podsvícení
	-
- 13. Konektor jednotky pevného disku 14. Konektor kabelu dotykové obrazovky (volitelné příslušenství)

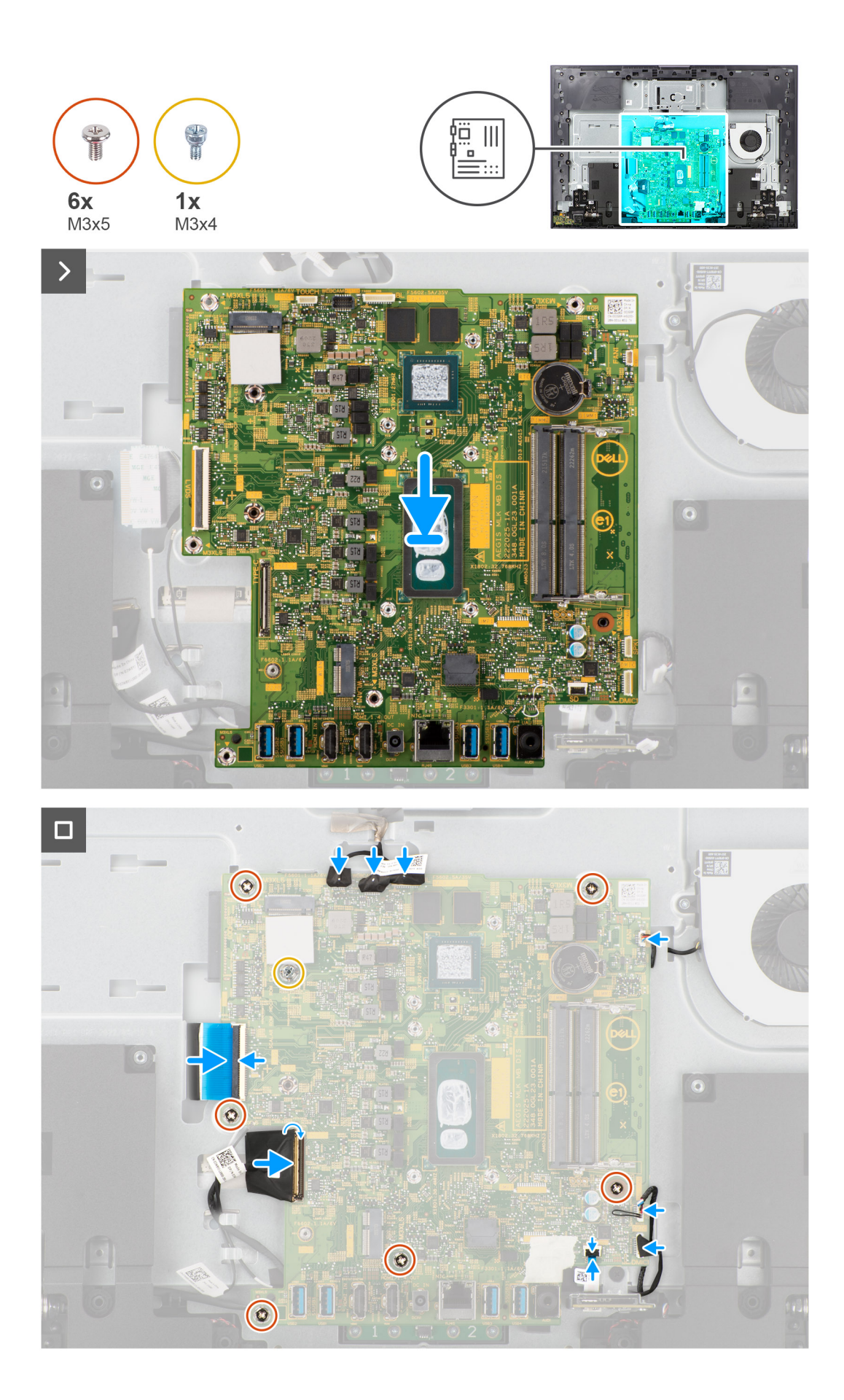

- 1. Položte zvukovou kartu na základnu sestavy displeje.
- 2. Zarovnejte otvory pro šrouby na základní desce s otvory pro šrouby na základně sestavy displeje.
- 3. Zašroubujte šest šroubů (M3x5) připevňujících základní desku k základně sestavy displeje.
- 4. Zašroubujte montážní šroub disku SSD (M3x4), jímž je základní deska připevněna k základně sestavy displeje.
- 5. Připojte kabel displeje k základní desce a zajistěte jej uzavřením západky.
- 6. Připojte kabel desky vypínače k základní desce a zajistěte jej uzavřením západky.
- 7. Připojte kabel čtečky paměťových karet k základní desce a zajistěte jej uzavřením západky.
- 8. Připojte kabel modulu mikrofonu k základní desce.
- 9. Připojte kabel reproduktoru k základní desce.
- 10. Připojte kabel ventilátoru k základní desce.
- 11. Připojte kabel podsvícení k základní desce.
- 12. Připojte kabel kamery k základní desce.
- 13. Připojte kabel dotykové obrazovky k základní desce.

**POZNÁMKA:** Tento kabel je dostupný pouze u počítačů podporujících volitelnou dotykovou obrazovku.

#### **Další kroky**

- 1. Namontujte [vestavěný chladič](#page-74-0) nebo [samostatný chladič](#page-76-0).
- 2. Namontujte [disk SSD M.2 2230](#page-57-0) nebo [SSD M.2 2280,](#page-59-0) dle toho, který máte v počítači.
- 3. Namontujte [bezdrátovou kartu](#page-63-0).
- 4. Namontujte [paměťový modul](#page-62-0).
- 5. Nasaďte [kryt základní desky.](#page-85-0)
- 6. Nainstaluite [pevný disk](#page-55-0).
- 7. Nasaďte [kryt I/O.](#page-49-0)
- 8. Namontujte [zadní kryt.](#page-47-0)
- 9. Nainstalujte [podstavec.](#page-45-0)
- 10. Postupujte podle pokynů v části [Po manipulaci uvnitř počítače.](#page-39-0)
	- **POZNÁMKA:** Výrobní číslo počítače je uloženo na základní desce. Po výměně základní desky je třeba v nastavení systému BIOS zadat výrobní číslo.
	- **POZNÁMKA:** Výměnou základní desky dojde k odstranění všech změn, které jste v systému BIOS pomocí programu BIOS Setup provedli. Po výměně základní desky musíte příslušné změny provést znovu.

### **Mikrofony**

### **Demontáž mikrofonů**

**VÝSTRAHA: Informace v této části jsou určeny pouze oprávněným servisním technikům.**

#### **Požadavky**

- 1. Postupujte podle pokynů v části [Před manipulací uvnitř počítače](#page-36-0).
- 2. Demontujte [podstavec.](#page-44-0)
- 3. Demontujte [zadní kryt](#page-46-0).
- 4. Demontujte [kryt I/O.](#page-48-0)
- 5. Vyjměte [pevný disk.](#page-54-0)
- 6. Sejměte [kryt základní desky](#page-52-0).
- 7. Demontujte [čtečku paměťových karet.](#page-77-0)
- 8. Vyjměte [paměťový modul.](#page-61-0)
- 9. Demontujte [bezdrátovou kartu.](#page-62-0)
- 10. Vyjměte [disk SSD M.2 2230](#page-56-0) nebo [SSD M.2 2280](#page-59-0), dle toho, který máte v počítači.
- 11. Vyjměte [vestavěný chladič](#page-73-0) nebo [samostatný chladič.](#page-75-0)

#### <span id="page-89-0"></span>12. Demontujte [základní desku.](#page-82-0)

#### **O této úloze**

Následující obrázek znázorňuje umístění mikrofonů a postup demontáže.

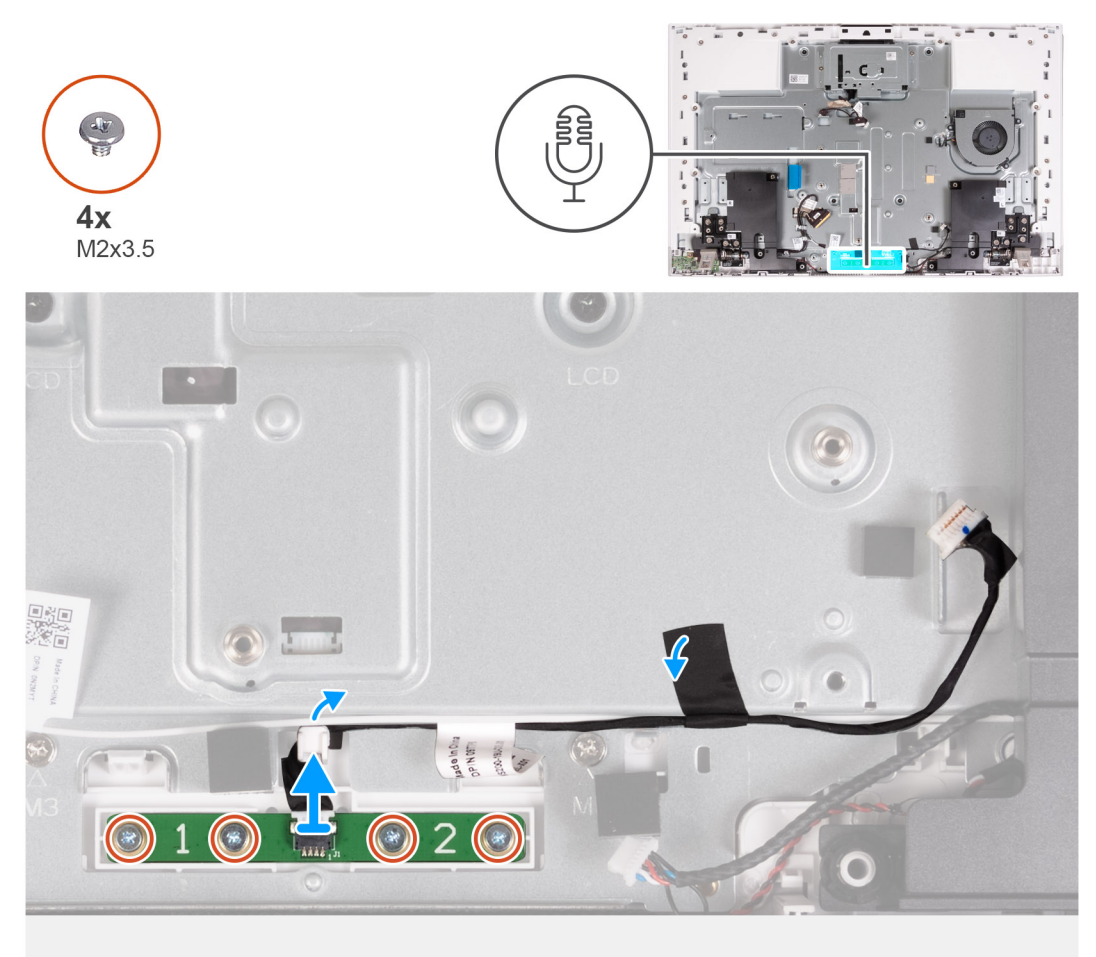

#### **Kroky**

- 1. Vyšroubujte 4 šrouby (M2x3,5) připevňující mikrofonní modul k základně sestavy displeje.
- 2. Odlepte pásku, kterou je připevněn kabel mikrofonu k základně sestavy displeje.
- 3. Vyjměte mikrofonní kabel z vodítek na základně sestavy displeje.
- 4. Zvedněte modul mikrofonu ze základny sestavy displeje.

### **Vložení mikrofonů**

**VÝSTRAHA: Informace v této části jsou určeny pouze oprávněným servisním technikům.**

#### **Požadavky**

Jestliže nahrazujete určitou součástku, vyjměte před montáží stávající součástku.

#### **O této úloze**

Následující obrázek znázorňuje umístění mikrofonů a postup montáže.

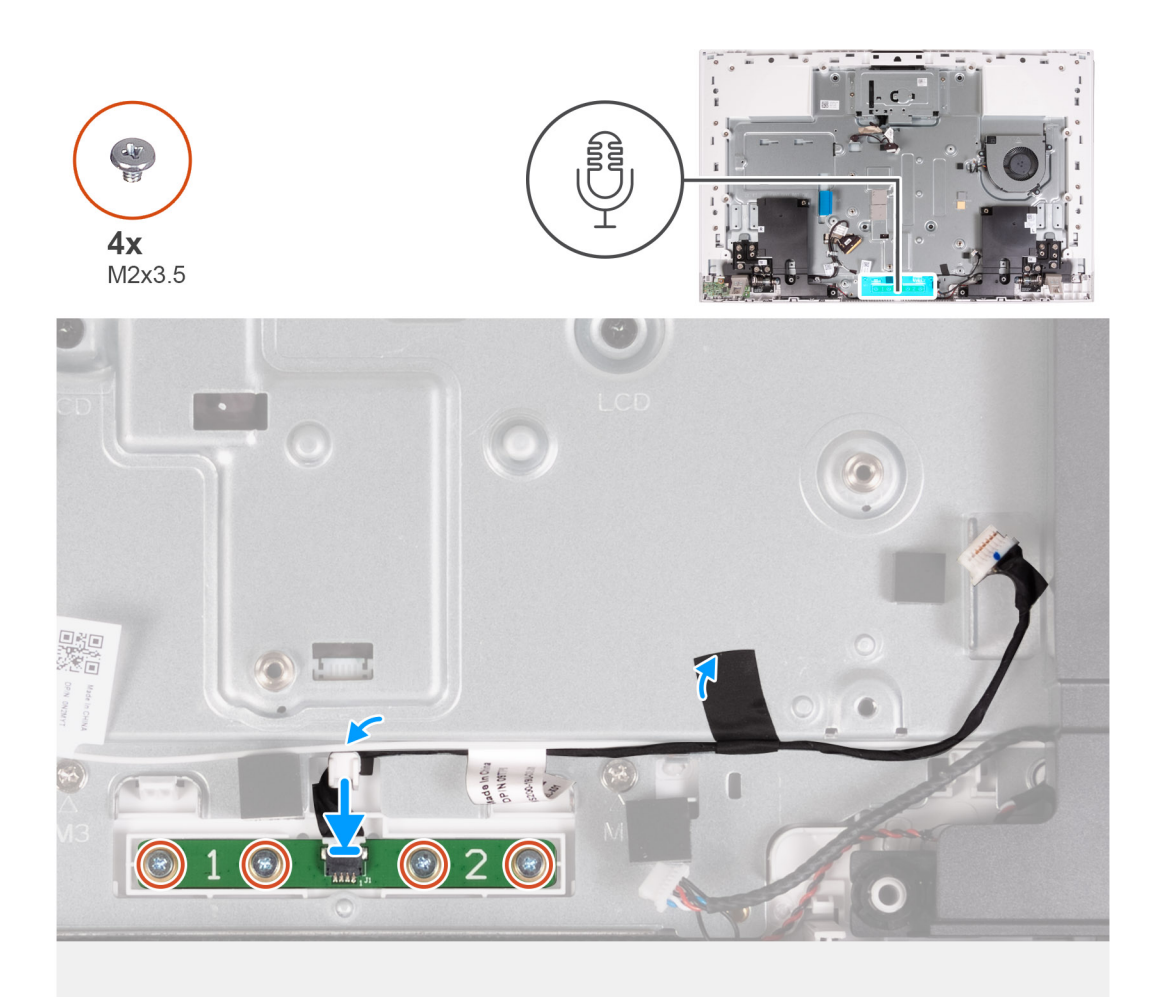

- 1. Zarovnejte a vložte modul mikrofonu do slotu na základně sestavy displeje.
- 2. Zašroubujte čtyři šrouby (M2x3,5) připevňující mikrofonní modul k základně sestavy displeje.
- 3. Veďte kabel mikrofonu vodítky na základně sestavy displeje.
- 4. Přilepte pásku, kterou je připevněn kabel mikrofonu k základně sestavy displeje.

#### **Další kroky**

- 1. Nainstalujte [základní desku.](#page-85-0)
- 2. Namontujte [vestavěný chladič](#page-74-0) nebo [samostatný chladič](#page-76-0).
- 3. Namontujte [disk SSD M.2 2230](#page-57-0) nebo [SSD M.2 2280,](#page-59-0) dle toho, který máte v počítači.
- 4. Namontujte [bezdrátovou kartu](#page-63-0).
- 5. Namontujte [paměťový modul](#page-62-0).
- 6. Namontujte [čtečku paměťových karet](#page-78-0).
- 7. Nasaďte [kryt základní desky.](#page-85-0)
- 8. Nainstalujte [pevný disk](#page-55-0).
- 9. Nasaďte [kryt I/O.](#page-49-0)
- 10. Namontujte [zadní kryt.](#page-47-0)
- 11. Nainstalujte [podstavec.](#page-45-0)
- 12. Postupujte podle pokynů v části [Po manipulaci uvnitř počítače.](#page-39-0)

## **Antény**

### **Vyjmutí antén**

**VÝSTRAHA: Tyto informace jsou určeny pouze oprávněným servisním technikům.**  $\triangle$ 

#### **Požadavky**

- 1. Postupujte podle pokynů v části [Před manipulací uvnitř počítače](#page-36-0).
- 2. Demontujte [podstavec.](#page-44-0)
- 3. Demontujte [zadní kryt](#page-46-0).
- 4. Demontujte [kryt I/O.](#page-48-0)
- 5. Vyjměte [pevný disk.](#page-54-0)
- 6. Sejměte [kryt základní desky](#page-52-0).
- 7. Demontujte [čtečku paměťových karet.](#page-77-0)
- 8. Vyjměte [paměťový modul.](#page-61-0)
- 9. Demontujte [bezdrátovou kartu.](#page-62-0)
- 10. Vyjměte [disk SSD M.2 2230](#page-56-0) nebo [SSD M.2 2280](#page-59-0), dle toho, který máte v počítači.
- 11. Vyjměte [vestavěný chladič](#page-73-0) nebo [samostatný chladič.](#page-75-0)
- 12. Demontujte [základní desku.](#page-82-0)
- 13. Demontujte [reproduktory](#page-68-0).
- 14. Demontujte [panty stojanu](#page-62-0).
- 15. Demontujte [desku vypínače.](#page-79-0)

#### **O této úloze**

Následující obrázek znázorňuje umístění antén a postup demontáže.

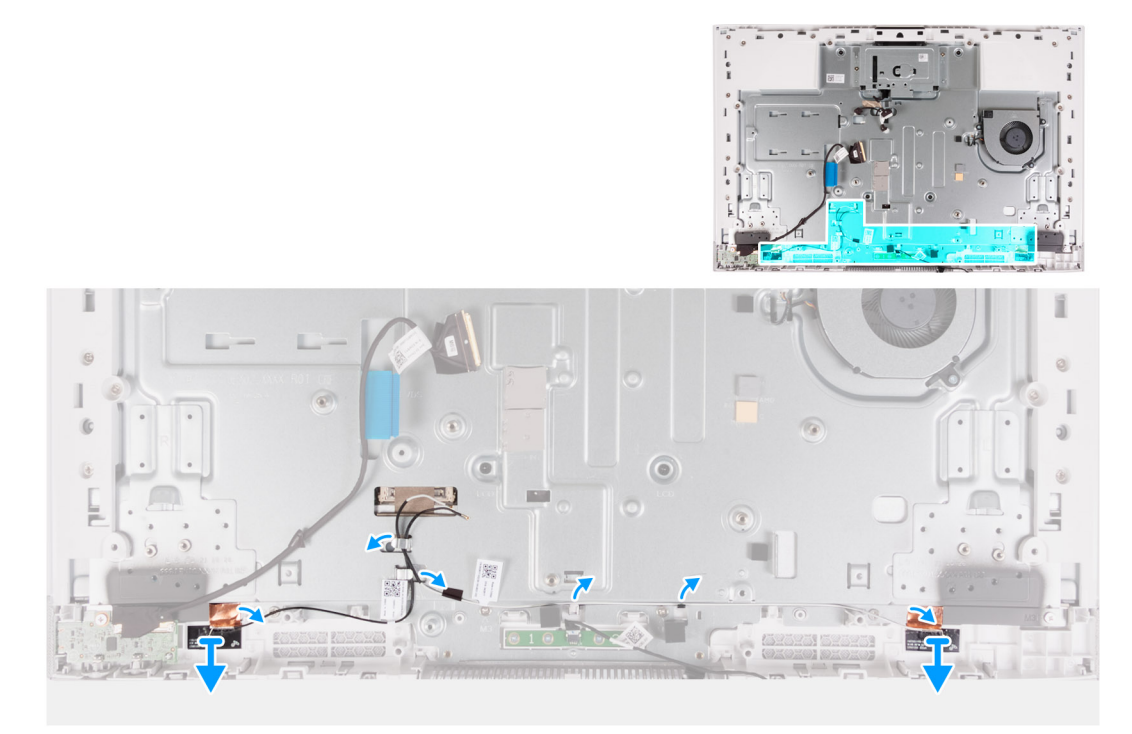

**COL POZNÁMKA:** Poznačte si vedení kabelů antén, než je vyjmete z vodítek. Všimněte si také umístění modulů antén vytištěného na základně sestavy displeje: ANT-B (černá) a ANT-W (bílá).

#### **Kroky**

1. Vyjměte kabely antén z vodítek na základně sestavy displeje.

- 2. Opatrně odlepte měděnou fólii, kterou jsou anténní kabely na obou stranách připevněny k základně sestavy displeje.
- 3. Zvedněte moduly antén z panelu základny.

### **Instalace antén**

**VÝSTRAHA: Tyto informace jsou určeny pouze oprávněným servisním technikům.**

#### **Požadavky**

Jestliže nahrazujete určitou součástku, vyjměte před montáží stávající součástku.

#### **O této úloze**

Následující obrázek znázorňuje umístění antén a postup montáže.

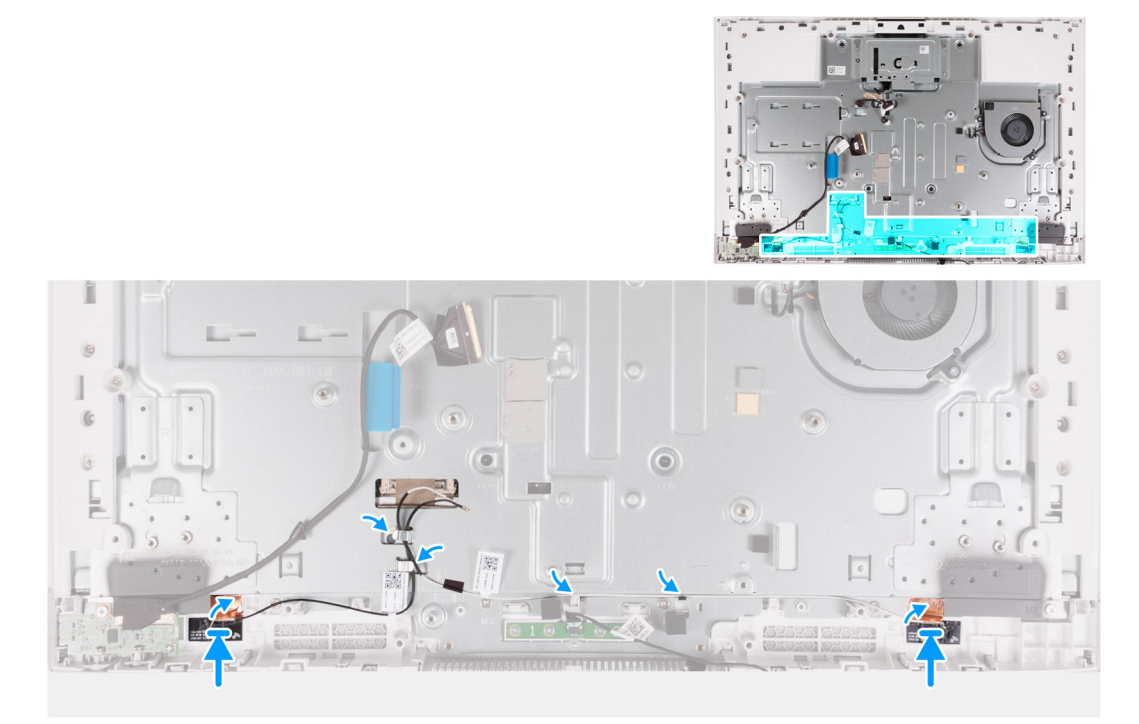

**POZNÁMKA:** Všimněte si umístění modulů antén vytištěného na základně sestavy displeje: ANT-B (černá) a ANT-W (bílá).

#### **Kroky**

- 1. Zarovnejte a vložte anténní moduly (2) do slotů na základně sestavy displeje.
- 2. Připevněte měděnou fólii, kterou jsou anténní kabely na obou stranách připevněny k základně sestavy displeje.
- 3. Veďte anténní kabely vodítky na základně sestavy displeje.

#### **Další kroky**

- 1. Nainstaluite [desku vypínače](#page-80-0).
- 2. Namontujte [panty stojanu](#page-51-0).
- 3. Nainstalujte [reproduktory](#page-69-0).
- 4. Nainstalujte [základní desku.](#page-85-0)
- 5. Namontujte [vestavěný chladič](#page-74-0) nebo [samostatný chladič](#page-76-0).
- 6. Namontujte [disk SSD M.2 2230](#page-57-0) nebo [SSD M.2 2280,](#page-59-0) dle toho, který máte v počítači.
- 7. Namontujte [bezdrátovou kartu](#page-63-0).
- 8. Namontujte [paměťový modul](#page-62-0).
- 9. Namontujte [čtečku paměťových karet](#page-78-0).
- 10. Nasaďte [kryt základní desky.](#page-85-0)
- <span id="page-93-0"></span>11. Nainstalujte [pevný disk](#page-55-0).
- 12. Nasaďte [kryt I/O.](#page-49-0)
- 13. Namontujte [zadní kryt.](#page-47-0)
- 14. Nainstalujte [podstavec.](#page-45-0)
- 15. Postupujte podle pokynů v části [Po manipulaci uvnitř počítače.](#page-39-0)

## **Panel displeje**

### **Demontáž obrazovky displeje**

**VÝSTRAHA: Informace v této části jsou určeny pouze oprávněným servisním technikům.**

#### **Požadavky**

- 1. Postupujte podle pokynů v části [Před manipulací uvnitř počítače](#page-36-0).
- 2. Demontujte [podstavec.](#page-44-0)
- 3. Demontujte [zadní kryt](#page-46-0).
- 4. Demontujte [kryt I/O.](#page-48-0)
- 5. Vyjměte [pevný disk.](#page-54-0)
- 6. Sejměte [kryt základní desky](#page-52-0).
- 7. Vyjměte [paměťový modul.](#page-61-0)
- 8. Demontujte [bezdrátovou kartu.](#page-62-0)
- 9. Vyjměte [disk SSD M.2 2230](#page-56-0) nebo [SSD M.2 2280](#page-59-0), dle toho, který máte v počítači.
- 10. Vyjměte [vestavěný chladič](#page-73-0) nebo [samostatný chladič.](#page-75-0)
- 11. Demontujte [základní desku.](#page-82-0)

#### **O této úloze**

Následující obrázek znázorňuje umístění obrazovky displeje a ukazuje postup demontáže.

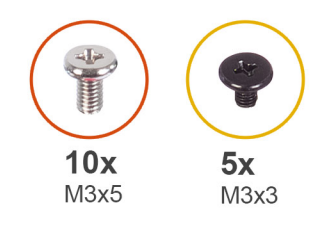

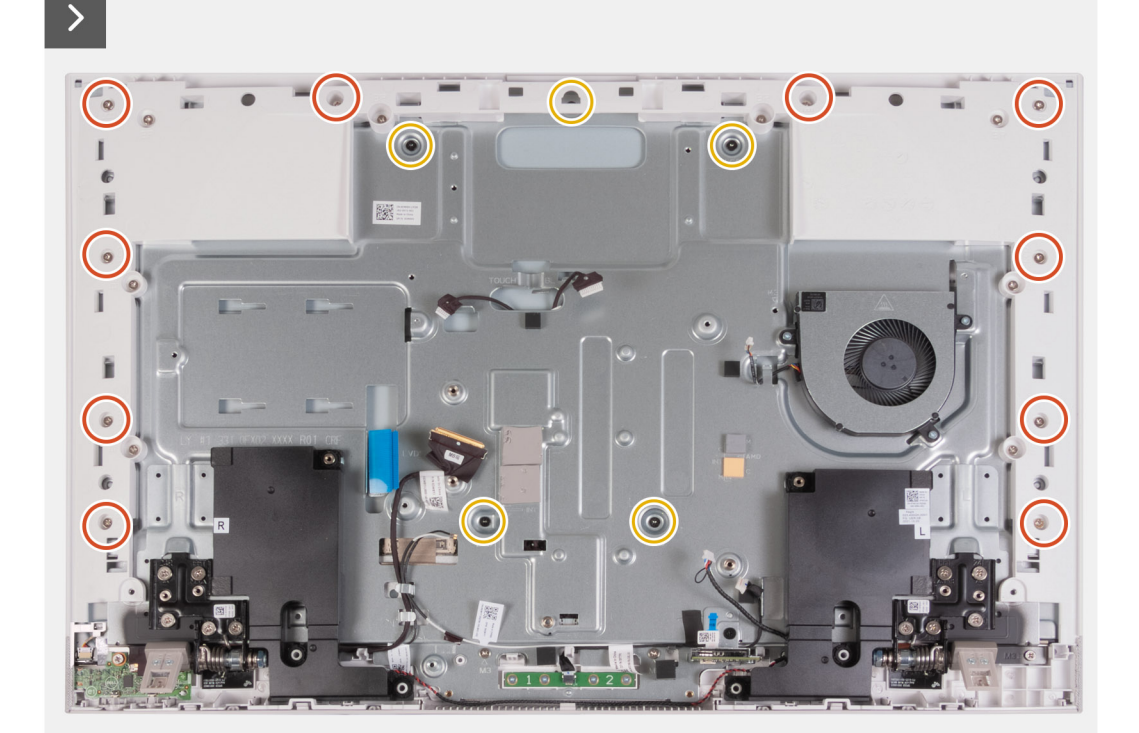

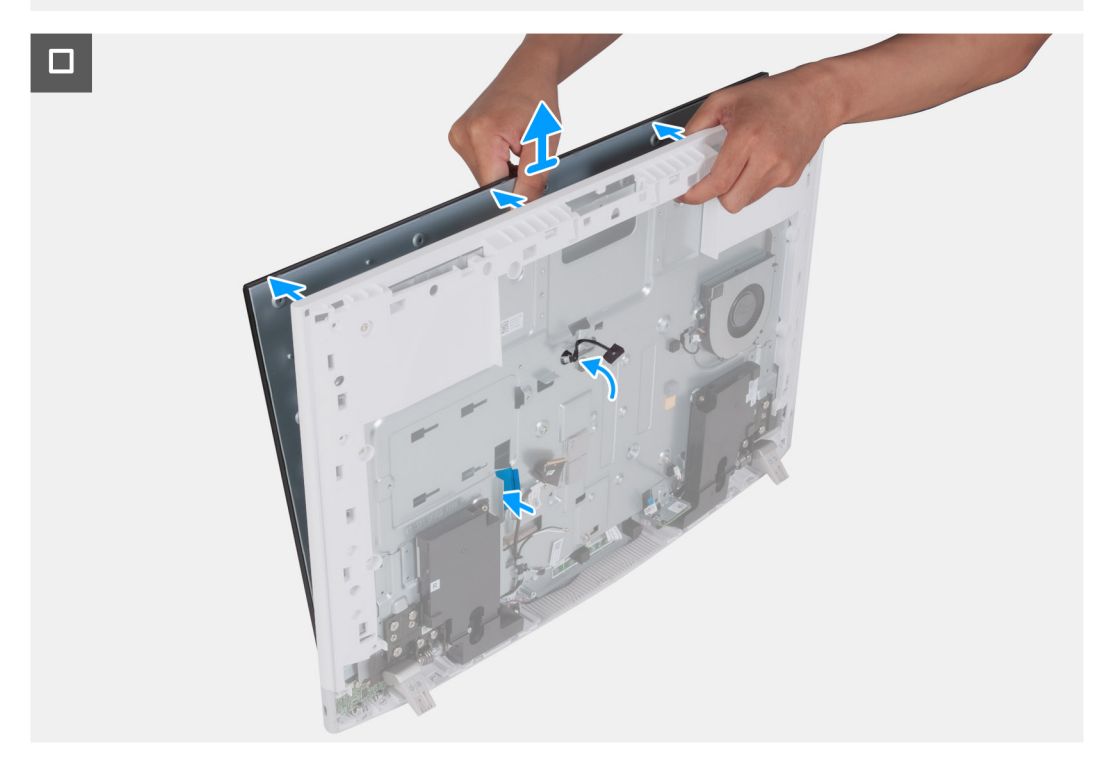

1. Vyšroubujte 10 šroubů (M3x5), které připevňují obrazovku displeje k základně sestavy displeje.

- 2. Vyšroubujte 5 šroubů (M3x3), které připevňují obrazovku displeje k základně sestavy displeje.
- 3. Umístěte počítač do svislé polohy.
- 4. Podržte horní roh a použitím otvorů na základně sestavy displeje z ní vytlačte obrazovku displeje.
- 5. Protáhněte kabel podsvícení displeje, kabel dotykové obrazovky a kabel displeje na panelu displeje skrze sloty na základně sestavy displeje.
- 6. Zvedněte obrazovku displeje ze základny sestavy displeje.

### **Montáž obrazovky displeje**

### **VÝSTRAHA: Informace v této části jsou určeny pouze oprávněným servisním technikům.**

#### **Požadavky**

Jestliže nahrazujete určitou součástku, vyjměte před montáží stávající součástku.

#### **O této úloze**

Následující obrázek znázorňuje umístění obrazovky displeje a ukazuje postup montáže.

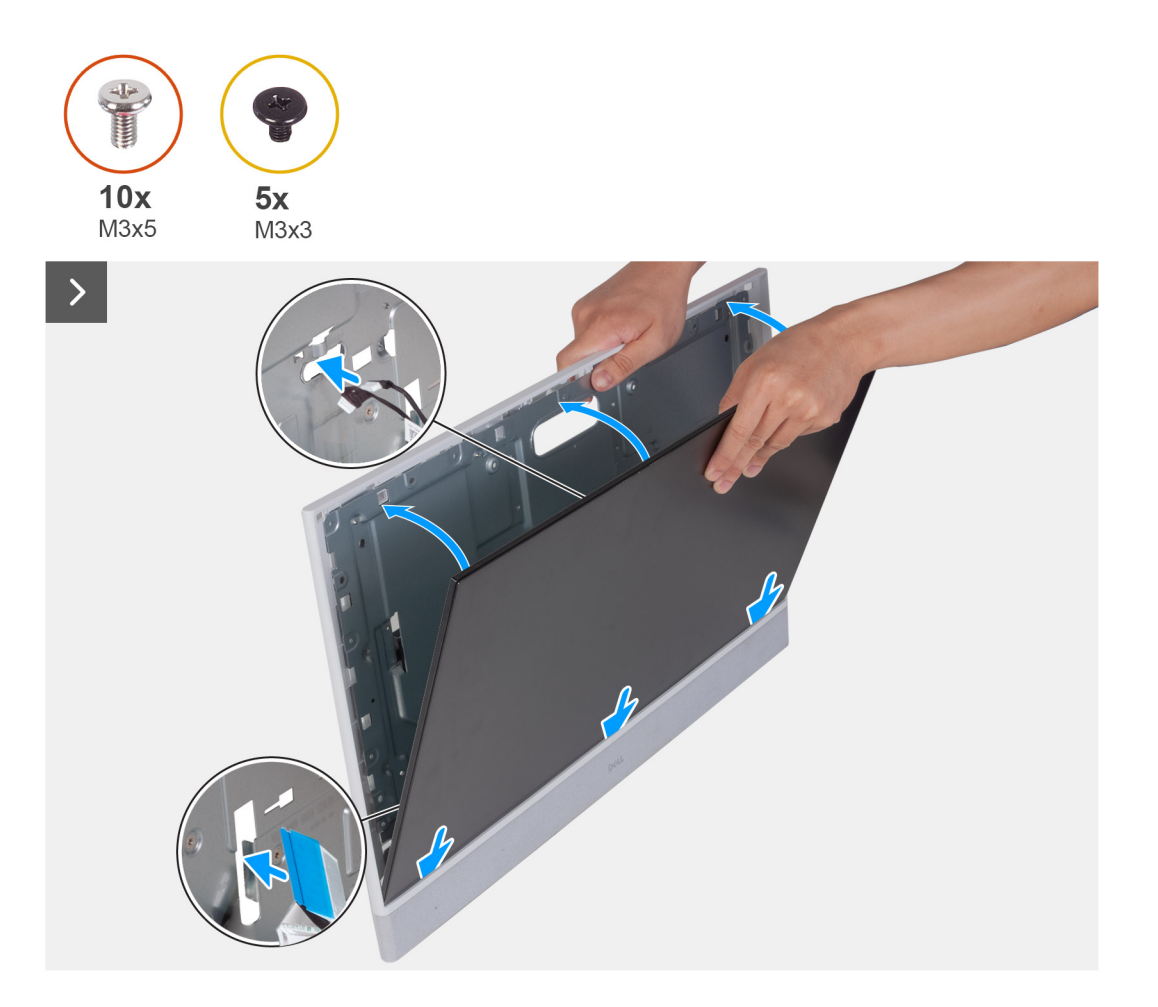

 $\Box$ 

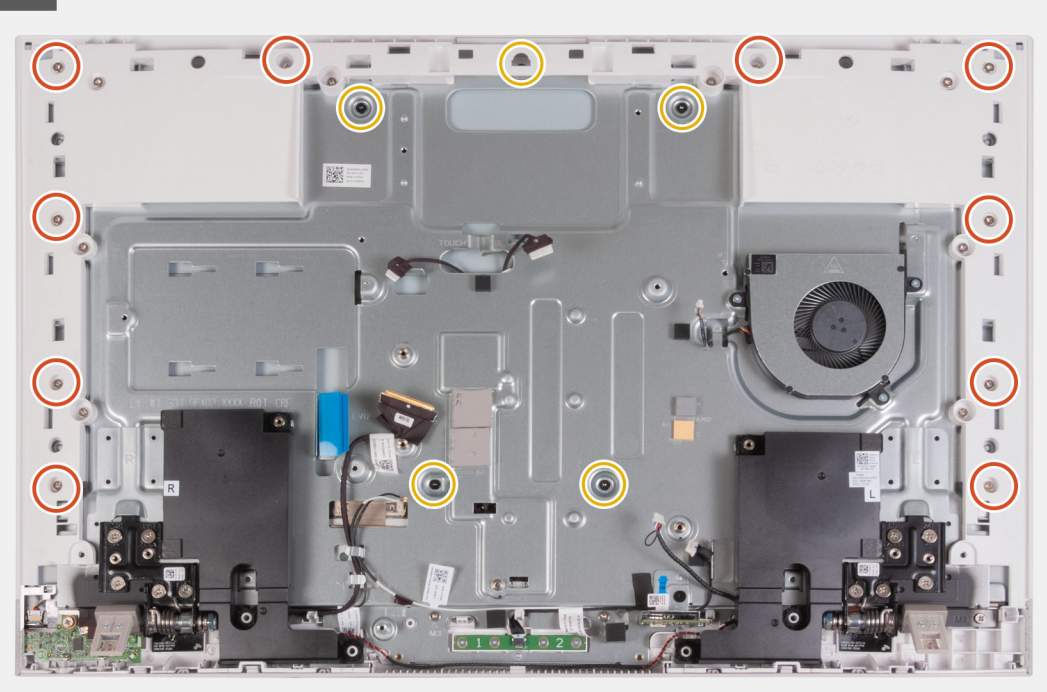

#### **Kroky**

- 1. Zasuňte a vložte obrazovku displeje do slotu na základně sestavy displeje.
- 2. Protáhněte kabel podsvícení displeje, kabel dotykové obrazovky a kabel displeje na panelu displeje skrze sloty na základně sestavy displeje.
- 3. Umístěte základnu sestavy displeje na čistý rovný povrch, obrazovkou displeje směrem dolů.
- 4. Zašroubujte 10 šroubů (M3x5) připevňujících obrazovku displeje k základně sestavy displeje.
- 5. Zašroubujte 5 šroubů (M3x3), které připevňují obrazovku displeje k základně sestavy displeje.
	- **POZNÁMKA:** Šrouby, jimiž jsou střední rám a obrazovka displeje připevněny k základně sestavy displeje, jsou stříbrné a kolem otvorů pro šrouby jsou vyleptaná písmena "LCD".

#### **Další kroky**

- 1. Nainstalujte [základní desku.](#page-85-0)
- 2. Namontujte [vestavěný chladič](#page-74-0) nebo [samostatný chladič](#page-76-0).
- 3. Namontujte [disk SSD M.2 2230](#page-57-0) nebo [SSD M.2 2280,](#page-59-0) dle toho, který máte v počítači.
- 4. Namontujte [bezdrátovou kartu](#page-63-0).
- 5. Namontujte [čtečku paměťových karet](#page-78-0).
- 6. Nasaďte [kryt základní desky.](#page-85-0)
- 7. Nainstalujte [pevný disk](#page-55-0).
- 8. Nasaďte [kryt I/O.](#page-49-0)
- 9. Namontujte [zadní kryt.](#page-47-0)
- 10. Nainstalujte [podstavec.](#page-45-0)
- 11. Postupujte podle pokynů v části [Po manipulaci uvnitř počítače.](#page-39-0)

## **Sestava středního rámu**

### **Demontáž sestavy středního rámu**

**VÝSTRAHA: Tyto informace jsou určeny pouze oprávněným servisním technikům.**

#### **Požadavky**

- 1. Postupujte podle pokynů v části [Před manipulací uvnitř počítače](#page-36-0).
- 2. Demontujte [podstavec.](#page-44-0)
- 3. Demontujte [zadní kryt](#page-46-0).
- 4. Demontujte [kryt I/O.](#page-48-0)
- 5. Vyjměte [pevný disk.](#page-54-0)
- 6. Sejměte [kryt základní desky](#page-52-0).
- 7. Demontujte [čtečku paměťových karet.](#page-77-0)
- 8. Demontuite [ventilátor.](#page-66-0)
- 9. Vyjměte [paměťový modul.](#page-61-0)
- 10. Demontujte [bezdrátovou kartu.](#page-62-0)
- 11. Demontujte [sestavu zasouvací kamery.](#page-65-0)
- 12. Vyjměte [disk SSD M.2 2230](#page-56-0) nebo [SSD M.2 2280](#page-59-0), dle toho, který máte v počítači.
- 13. Vyjměte [vestavěný chladič](#page-73-0) nebo [samostatný chladič.](#page-75-0)
- 14. Demontujte [základní desku.](#page-82-0)
- 15. Demontujte [reproduktory](#page-68-0).
- 16. Demontujte [mikrofon.](#page-79-0)
- 17. Demontujte [panty stojanu](#page-62-0).
- 18. Demontujte [desku vypínače s USB.](#page-79-0)
- 19. Vyjměte [obrazovku displeje](#page-93-0).

#### **O této úloze**

Následující obrázek znázorňuje umístění panelu základny a postup demontáže.

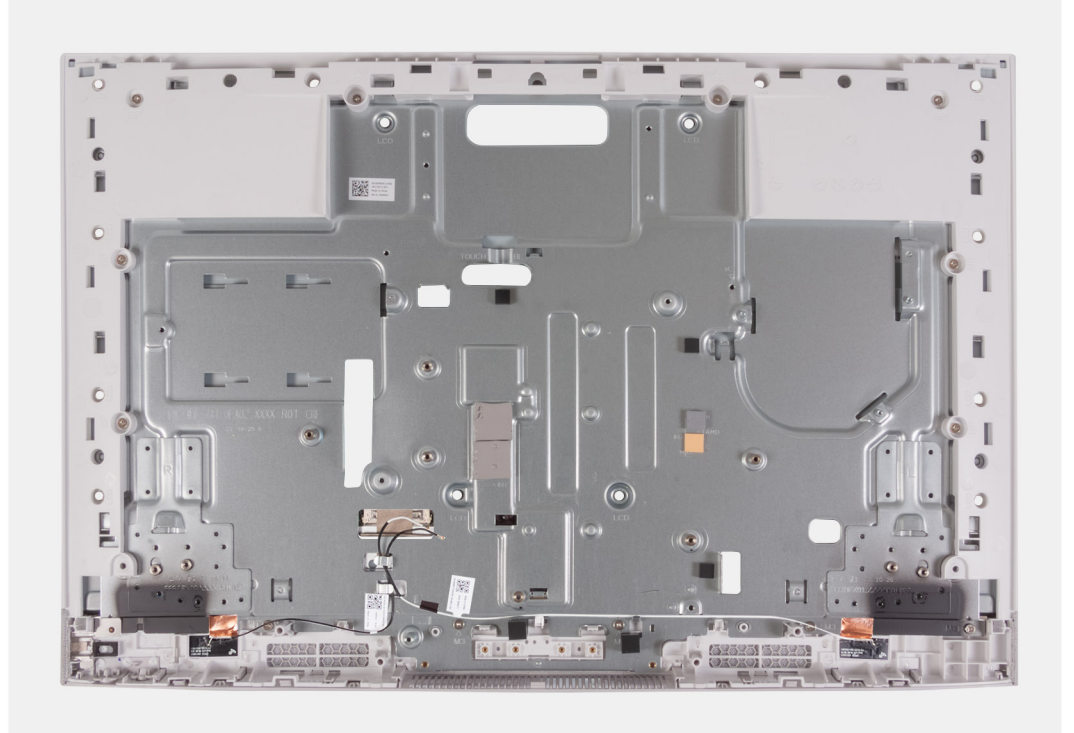

#### **Kroky**

Po provedení přípravných kroků zbývá pouze sestava středního rámu s anténami.

**POZNÁMKA:** Sestava středního rámu s anténami se skládá z následujících částí:

- Střední rám
- Panel základny
- Antény bezdrátové sítě (2)

### **Montáž sestavy středního rámu**

**VÝSTRAHA: Tyto informace jsou určeny pouze oprávněným servisním technikům.**

#### **Požadavky**

Jestliže nahrazujete určitou součástku, vyjměte před montáží stávající součástku.

#### **O této úloze**

Následující obrázek znázorňuje umístění panelu základny a postup montáže.

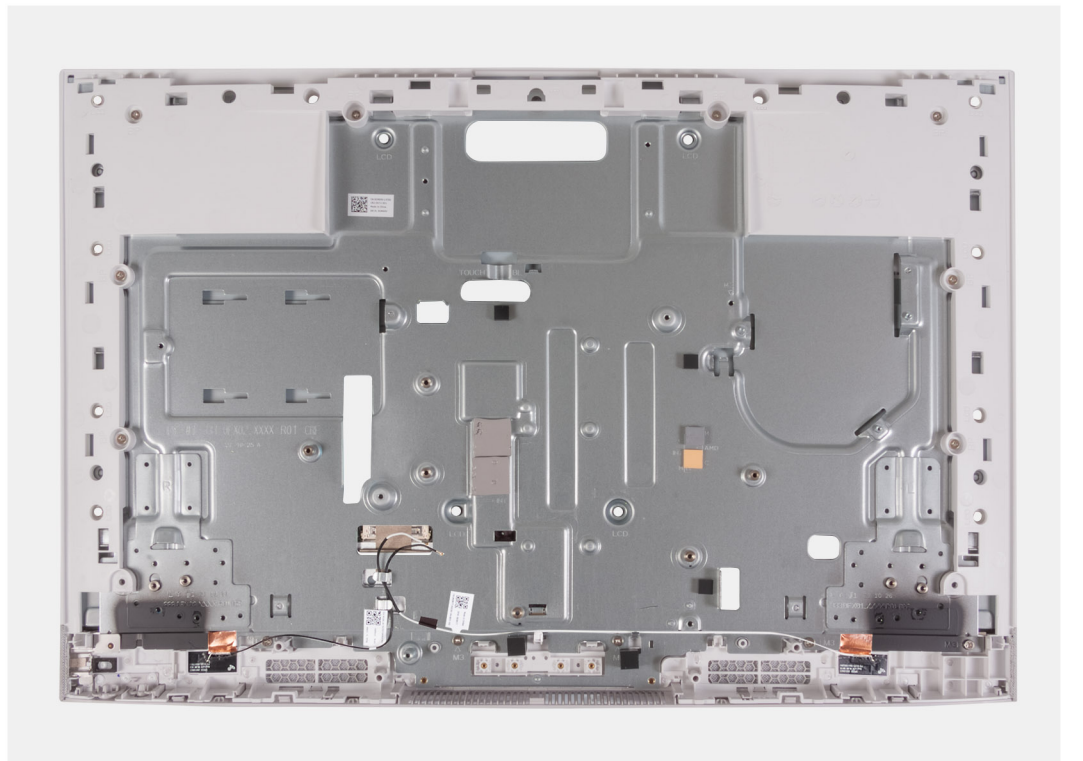

#### **Kroky**

Položte sestavu středního rámu na rovný, čistý povrch, proveďte kroky uvedené v části Následné úkony a namontujte sestavu středního rámu s anténami.

**POZNÁMKA:** Sestava středního rámu se skládá z následujících částí:

- Střední rám
- Panel základny
- Anténa bezdrátové sítě

#### **Další kroky**

- 1. Nainstalujte [obrazovku displeje](#page-93-0).
- 2. Namontujte [desku vypínače s USB.](#page-80-0)
- **3.** Namontujte [panty stojanu](#page-51-0).
- 4. Nainstalujte [mikrofony.](#page-89-0)
- 5. Nainstalujte [reproduktory](#page-69-0).
- 6. Nainstalujte [základní desku.](#page-85-0)
- 7. Namontujte [vestavěný chladič](#page-74-0) nebo [samostatný chladič](#page-76-0).
- 8. Nainstalujte [disk SSD M.2 2230](#page-57-0) nebo [SSD M.2 2280](#page-59-0), dle toho, který máte v počítači.
- 9. Namontujte [bezdrátovou kartu](#page-63-0).
- 10. Namontujte [paměťový modul](#page-62-0).
- 11. Nainstalujte [sestavu zasouvací kamery.](#page-65-0)
- 12. Nainstalujte [ventilátor](#page-67-0).
- 13. Namontujte [čtečku paměťových karet](#page-78-0).
- 14. Nasaďte [kryt základní desky.](#page-85-0)
- 15. Nainstalujte [pevný disk](#page-55-0).
- 16. Nasaďte [kryt I/O.](#page-49-0)
- 17. Namontujte [zadní kryt.](#page-47-0)
- 18. Nainstalujte [podstavec.](#page-45-0)
- 19. Postupujte podle pokynů v části [Po manipulaci uvnitř počítače.](#page-39-0)

# **Software**

**7**

Tato kapitola uvádí podrobnosti o podporovaných operačních systémech, společně s pokyny pro instalaci ovladačů.

## **Operační systém**

Počítač Inspiron 24 5420 All-in-One podporuje následující operační systémy:

- Windows 11 Pro
- Windows 11 Home

### **Ovladače a soubory ke stažení**

Při odstraňování problémů, stahování nebo instalaci ovladačů se doporučuje přečíst článek [000123347](https://www.dell.com/support/kbdoc/000123347/drivers-and-downloads-faqs) ve znalostní databázi Dell, obsahující často kladené dotazy ohledně ovladačů a souborů ke stažení.

# **Nastavení systému BIOS**

**VÝSTRAHA: Pokud nejste odborným uživatelem počítače, nastavení konfiguračního programu BIOS neměňte. Některé změny by mohly způsobit nesprávnou funkci počítače.**

**POZNÁMKA:** V závislosti na počítači a nainstalovaných zařízeních se nemusí některé z uvedených položek zobrazovat.

**POZNÁMKA:** Než začnete používat konfigurační program systému BIOS, doporučuje se zapsat si informace z obrazovek tohoto programu pro pozdější potřebu.

Konfigurační program BIOS použijte, když chcete:

- získat informace o hardwaru nainstalovaném v počítači, například o množství paměti RAM a velikosti pevného disku,
- změnit informace o konfiguraci systému,
- nastavit nebo změnit uživatelské možnosti, například heslo uživatele, typ nainstalovaného pevného disku a zapnutí nebo vypnutí základních zařízení.

## **Spuštění programu pro konfiguraci systému BIOS**

#### **O této úloze**

Zapněte (nebo restartujte) počítač a ihned stiskněte klávesu F2.

**POZNÁMKA:** Pokud jste připojeni k bezdrátové klávesnici Dell Pro KM5221W, stiskněte klávesy Fn + F2.

## **Navigační klávesy**

**POZNÁMKA:** V případě většiny možností nastavení systému se provedené změny zaznamenají, ale použijí se až po restartu počítače.

#### **Tabulka 27. Navigační klávesy**

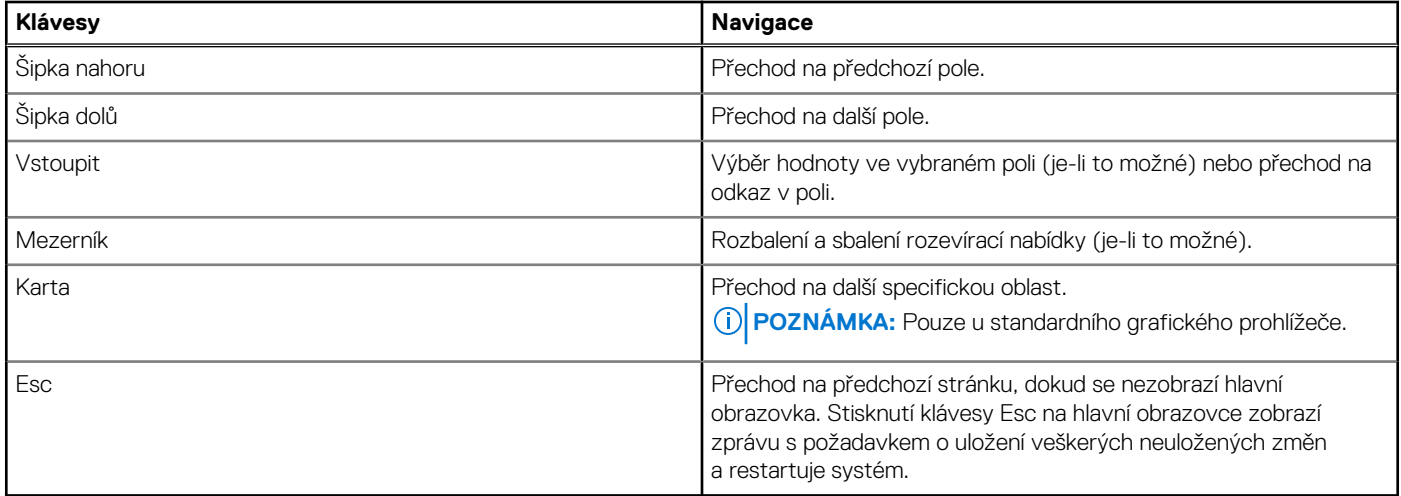

### **Jednorázová spouštěcí nabídka**

Chcete-li vstoupit do **jednorázové spouštěcí nabídky**, zapněte počítač a ihned stiskněte klávesu F12.

**POZNÁMKA:** Pokud jste připojeni k bezdrátové klávesnici Dell Pro KM5221W, stiskněte klávesy Fn + F12.

#### **POZNÁMKA:** Je-li počítač zapnutý, doporučuje se jej vypnout.

Jednorázová nabídka zavádění systému obsahuje zařízení, ze kterých můžete spustit počítač, a možnost diagnostiky. Možnosti nabídky zavádění jsou následující:

- Windows Boot Manager
- UEFI HTTPs Boot
- UEFI RST Micron 2450 SSD
- Vestavěná karta NIC (IPV4)
- Vestavěná karta NIC (IPV6)

Na obrazovce se sekvencí spouštění jsou k dispozici také možnosti přístupu na obrazovku nástroje Nastavení systému.

## **Možnosti nástroje Nastavení systému**

**POZNÁMKA:** V závislosti na systému a nainstalovaných zařízeních se nemusí některé z uvedených položek zobrazovat.

#### **Tabulka 28. Možnosti nástroje Nastavení systému – nabídka Systémové informace**

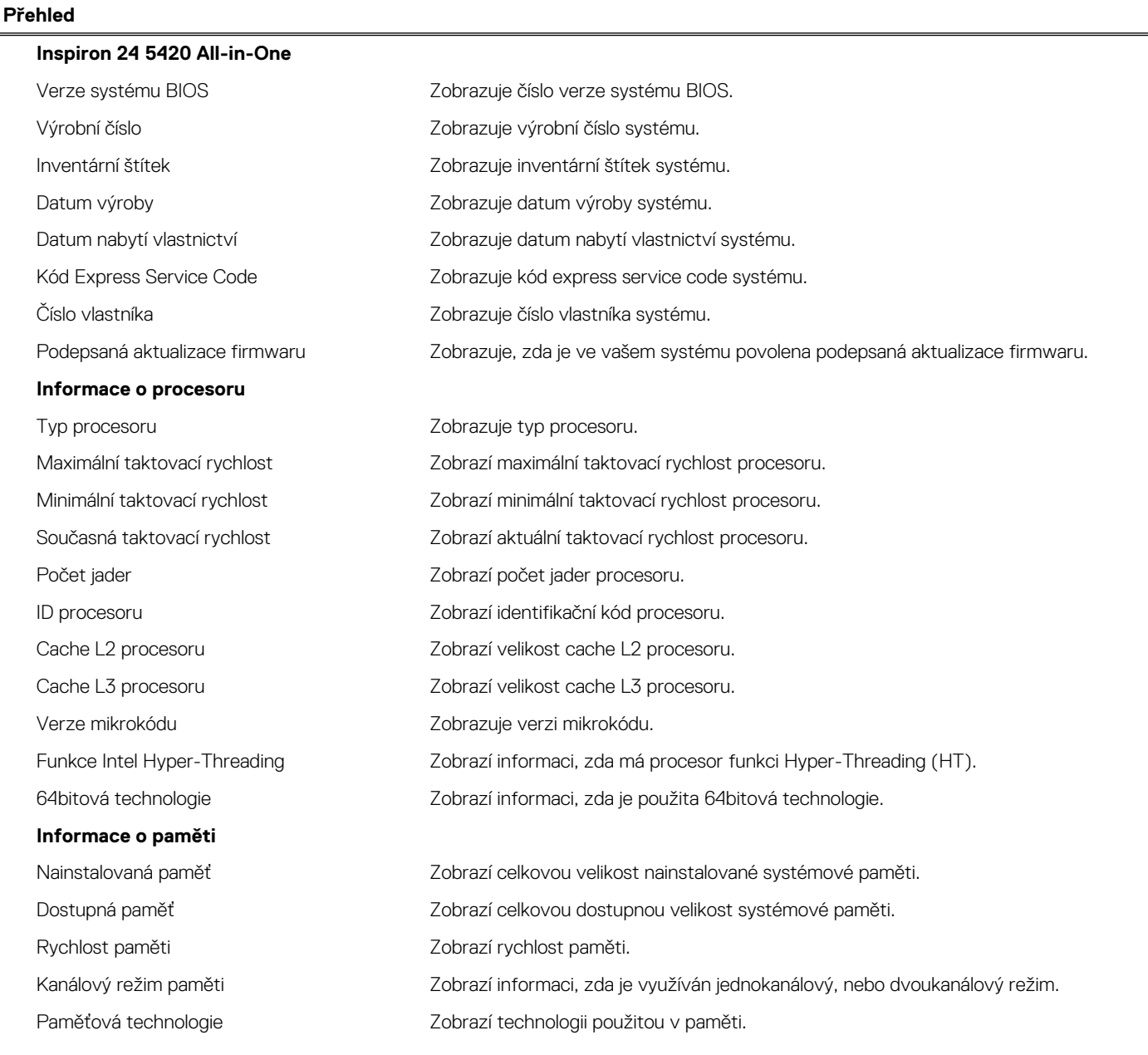

#### **Tabulka 28. Možnosti nástroje Nastavení systému – nabídka Systémové informace (pokračování)**

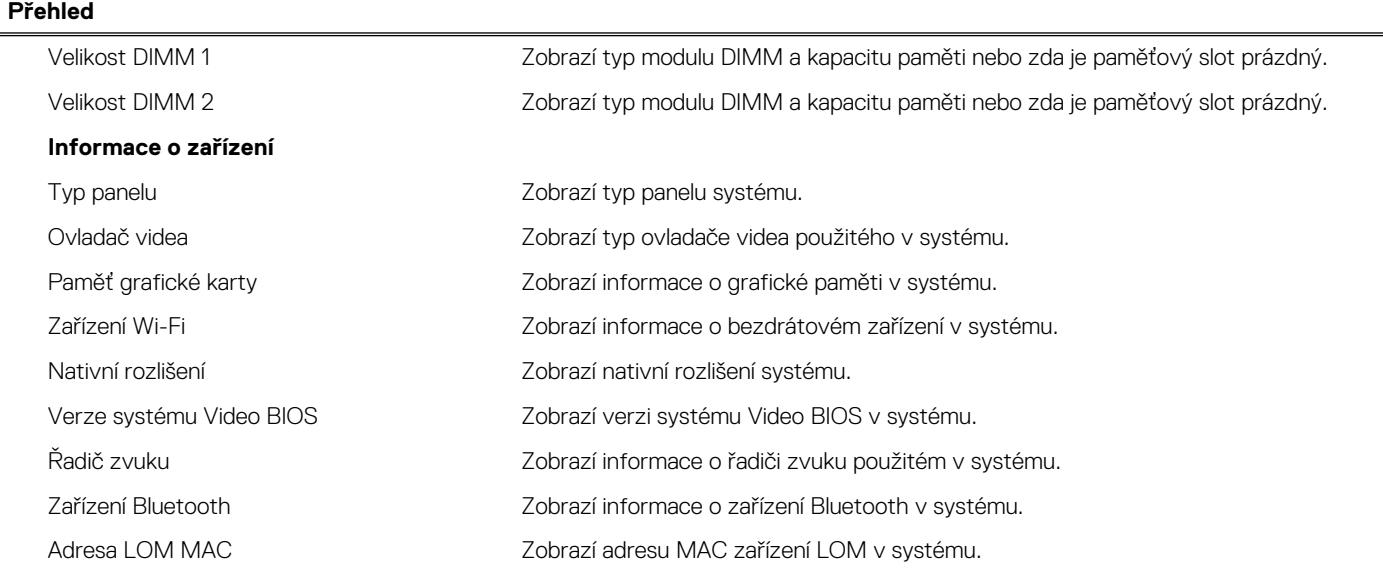

#### **Tabulka 29. Možnosti Nastavení systému – nabídka Konfigurace systému**

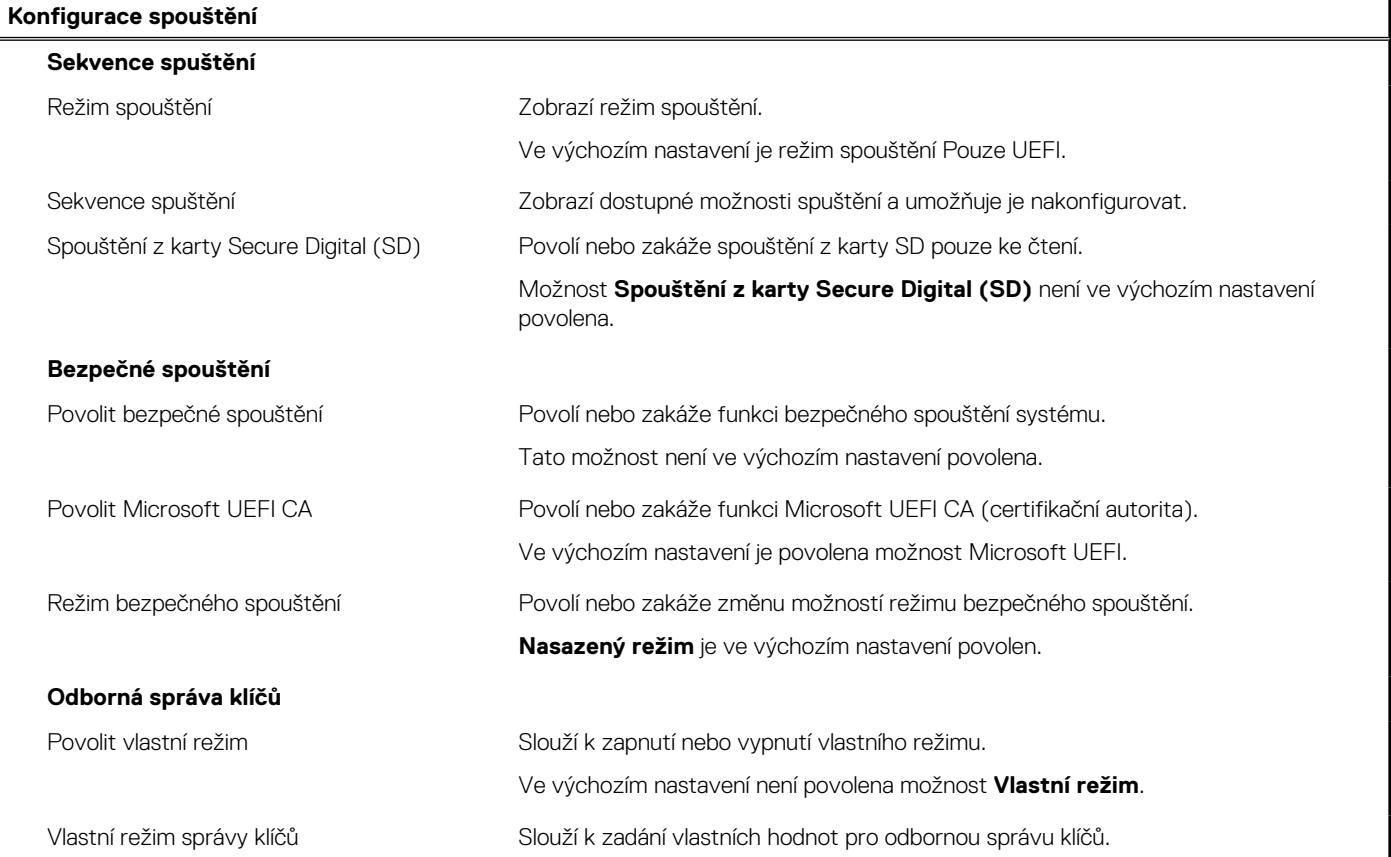

#### **Tabulka 30. Možnosti nástroje Nastavení systému – nabídka Integrovaná zařízení**

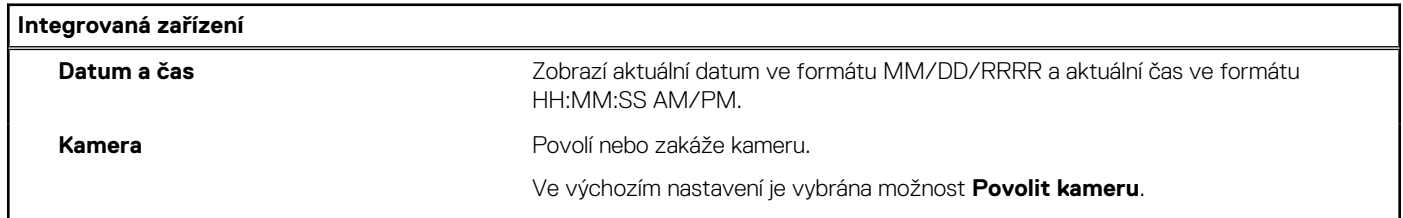

#### **Tabulka 30. Možnosti nástroje Nastavení systému – nabídka Integrovaná zařízení (pokračování)**

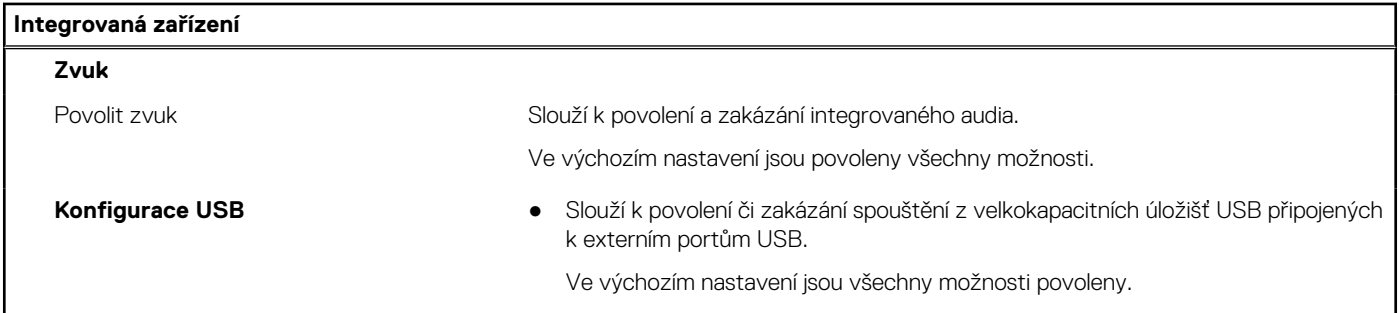

#### **Tabulka 31. Možnost nástroje Nastavení systému – nabídka Úložiště**

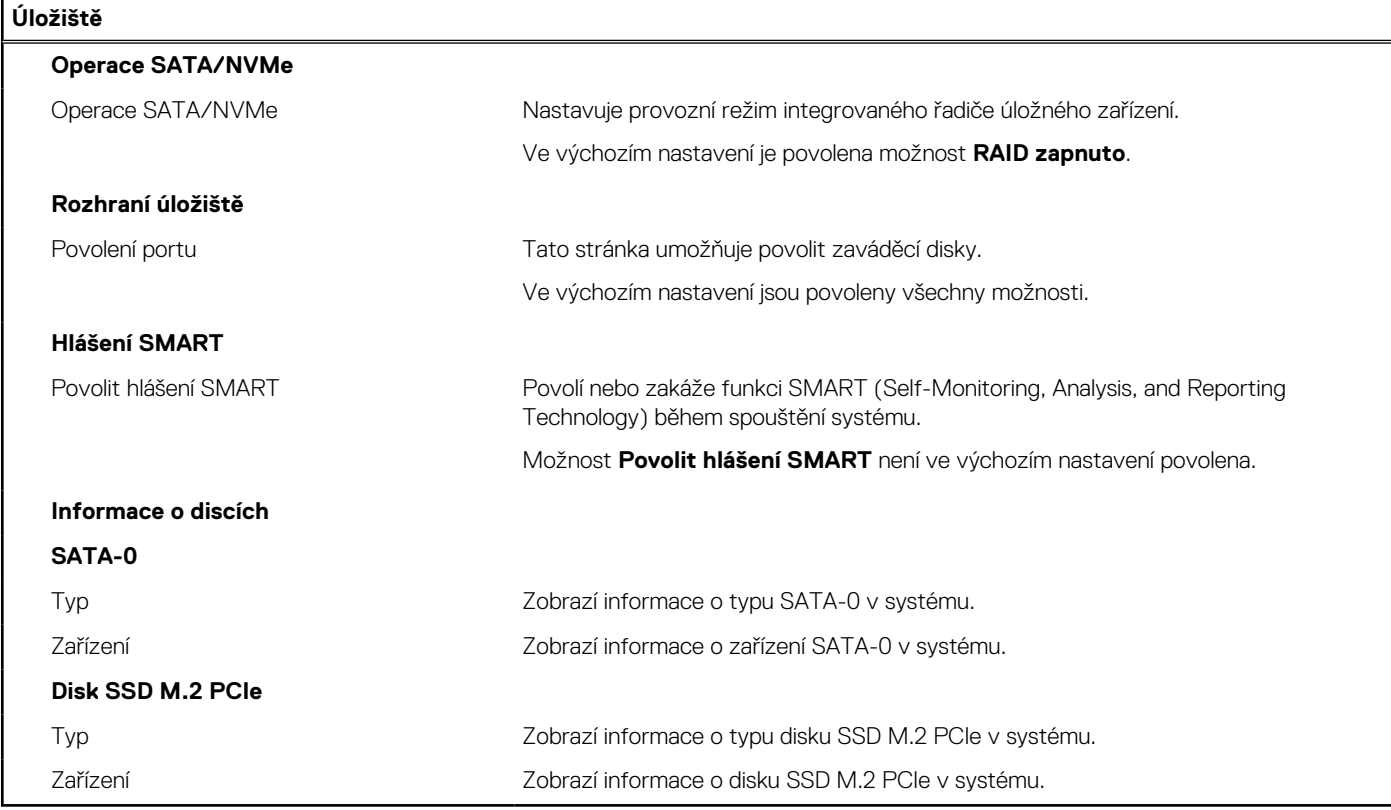

#### **Tabulka 32. Možnost nástroje Nastavení systému – nabídka Displej**

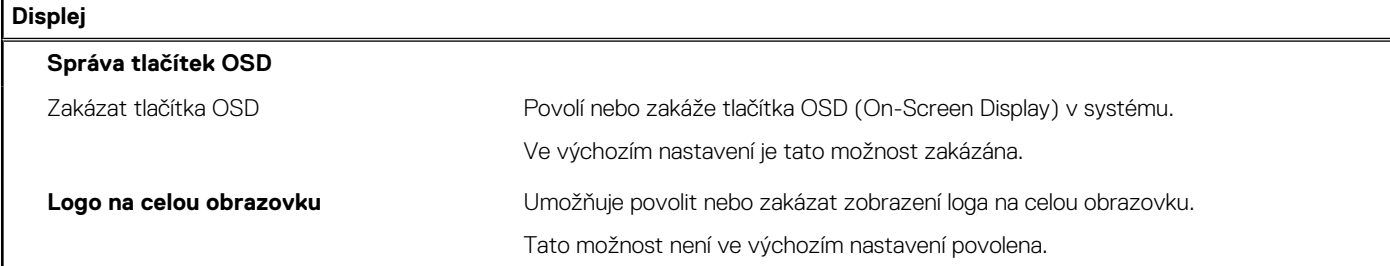

#### **Tabulka 33. Možnosti nástroje Nastavení systému – nabídka Připojení**

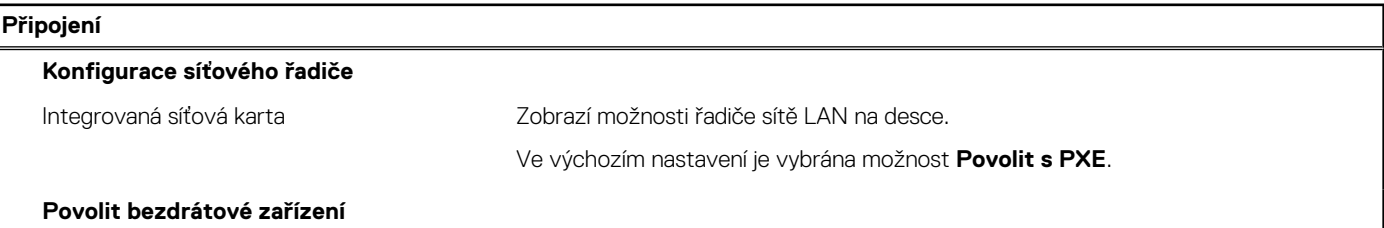

#### **Tabulka 33. Možnosti nástroje Nastavení systému – nabídka Připojení (pokračování)**

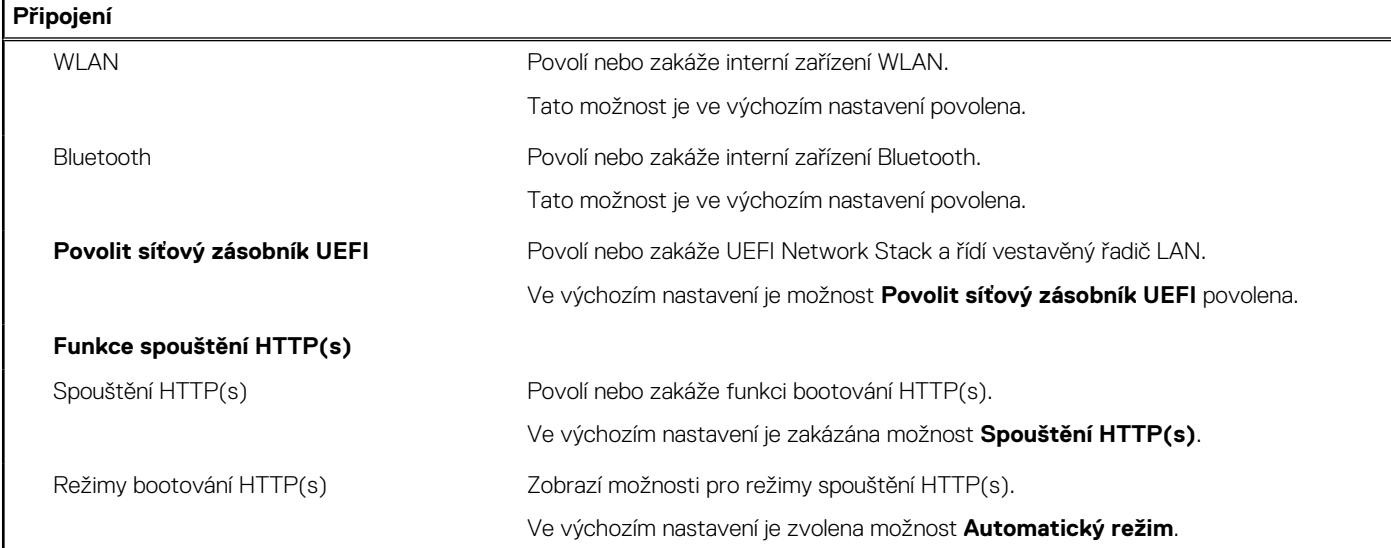

#### **Tabulka 34. Možnost nástroje Nastavení systému – nabídka Napájení**

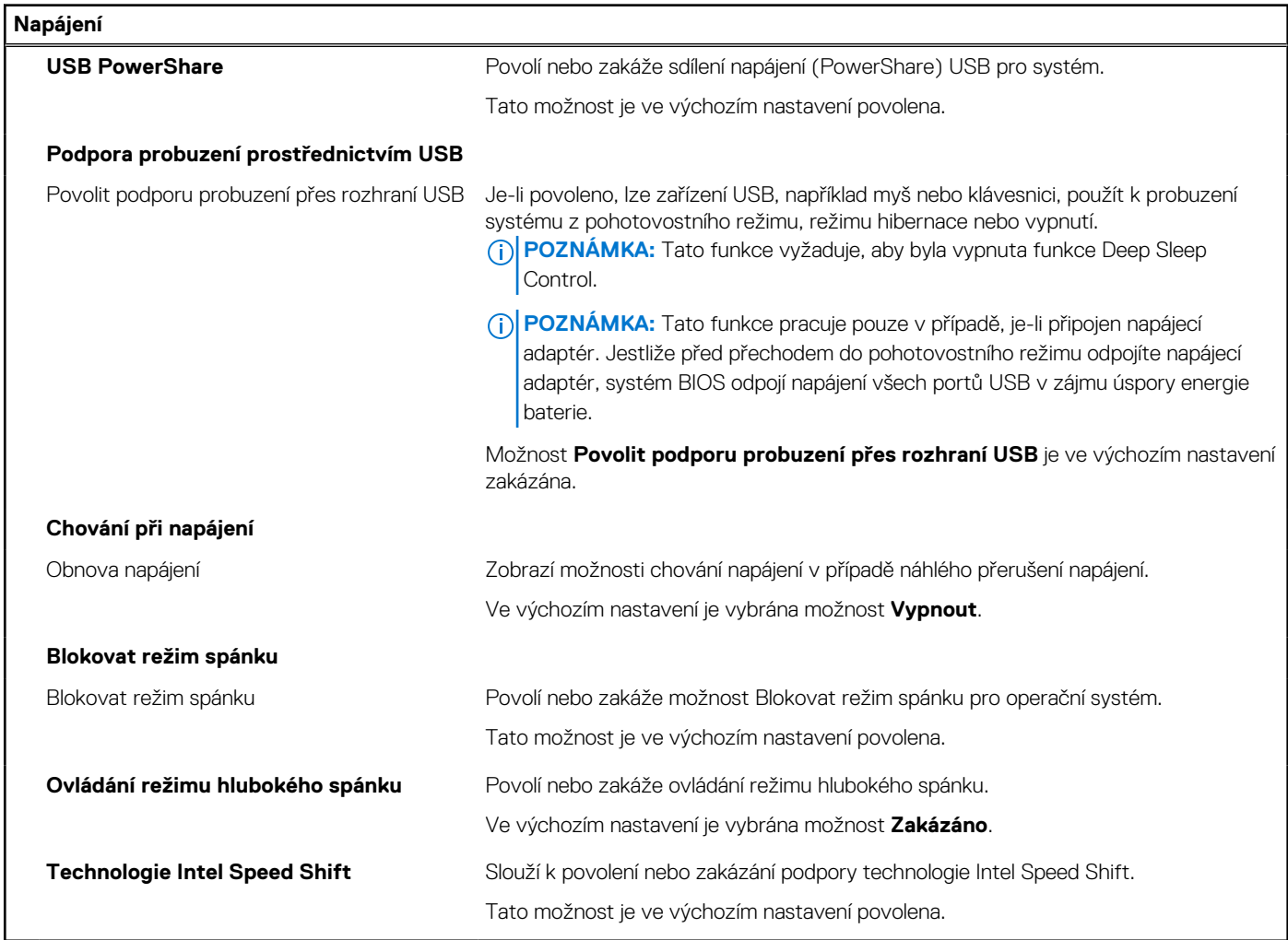

#### **Tabulka 35. Možnosti nástroje Nastavení systému – nabídka Zabezpečení**

#### **Zabezpečení**

**Technologie Intel Platform Trust**

#### **Tabulka 35. Možnosti nástroje Nastavení systému – nabídka Zabezpečení (pokračování)**

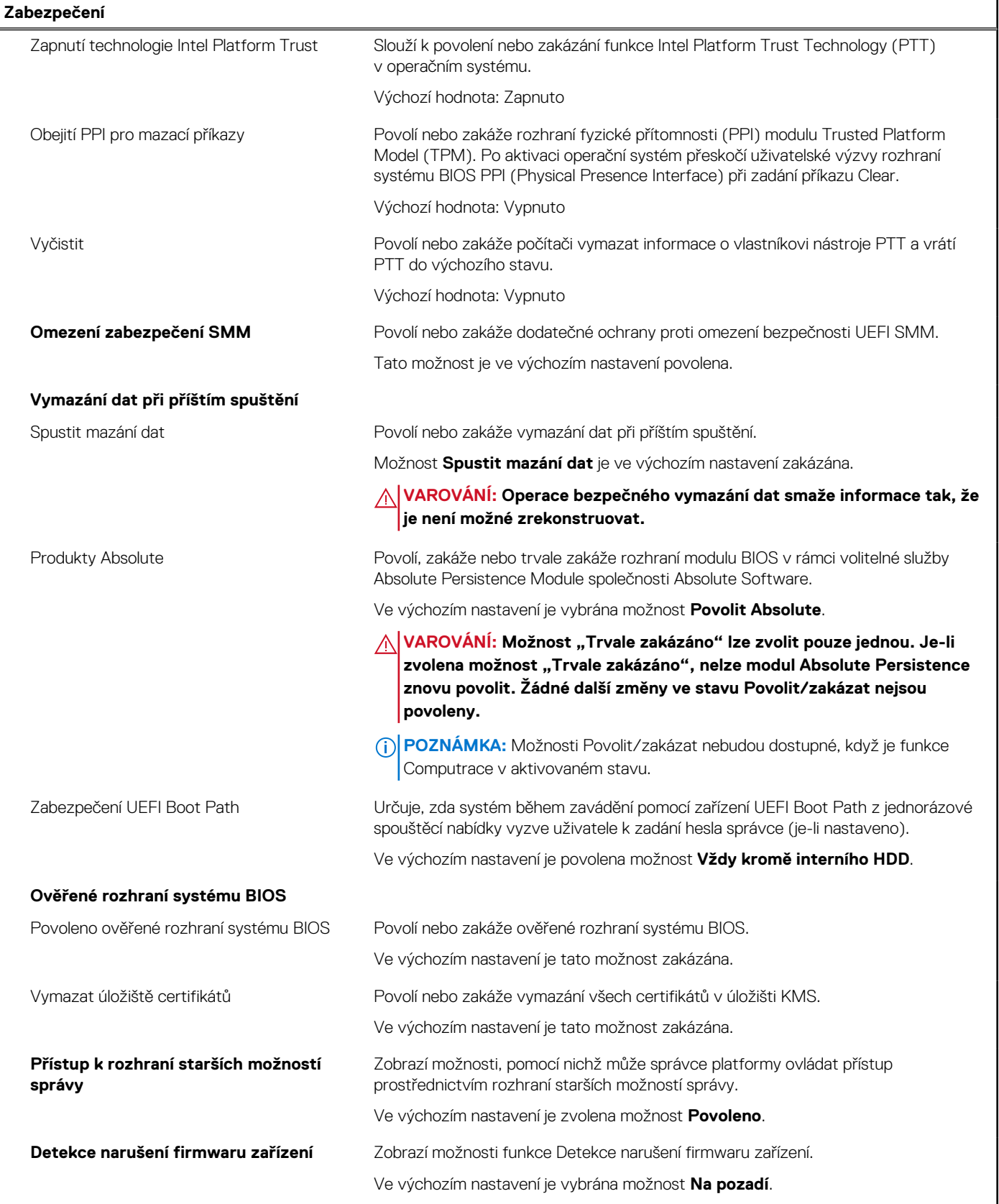

#### **Tabulka 36. Možnosti nástroje Nastavení systému – nabídka Hesla**

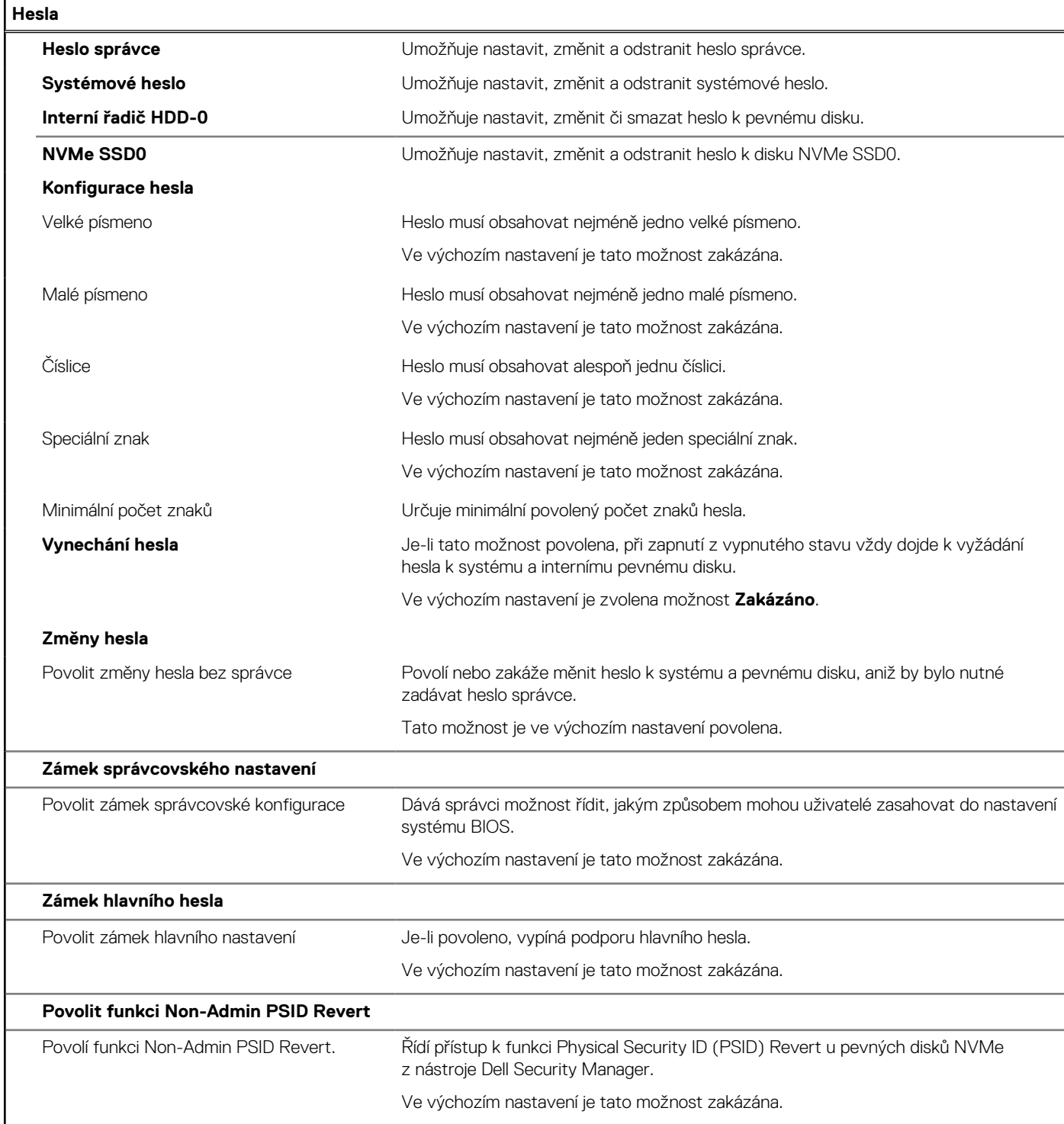

#### **Tabulka 37. Možnosti nástroje Nastavení systému – nabídka Aktualizace, obnovení**

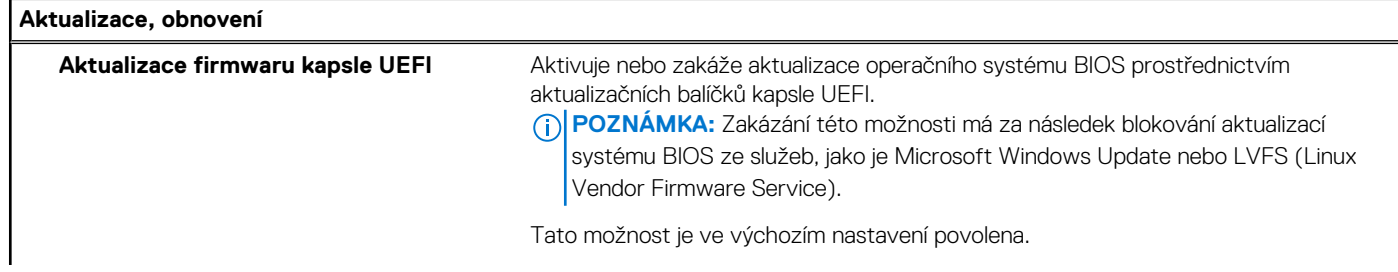
#### **Tabulka 37. Možnosti nástroje Nastavení systému – nabídka Aktualizace, obnovení (pokračování)**

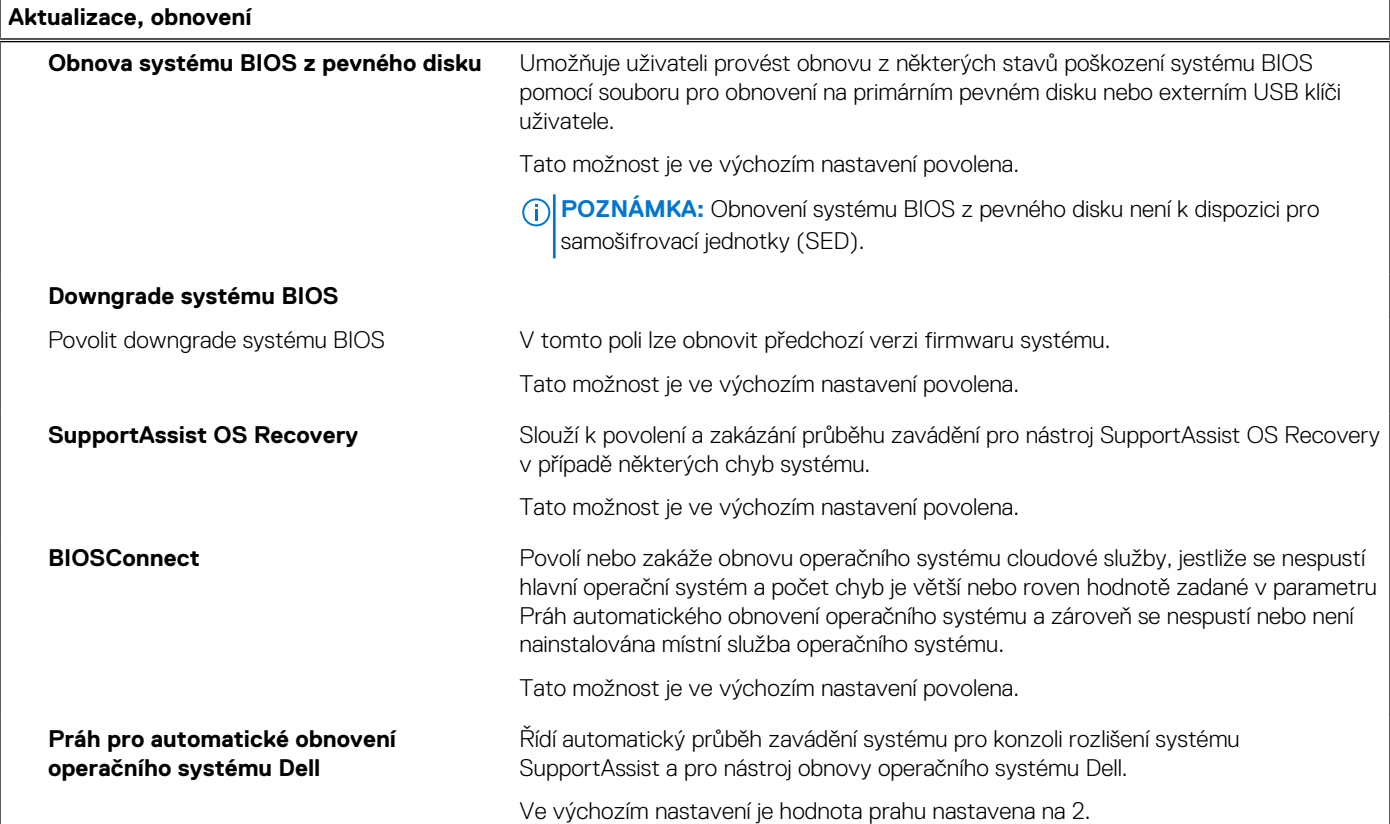

#### **Tabulka 38. Možnosti nástroje Nastavení systému – nabídka Správa systému**

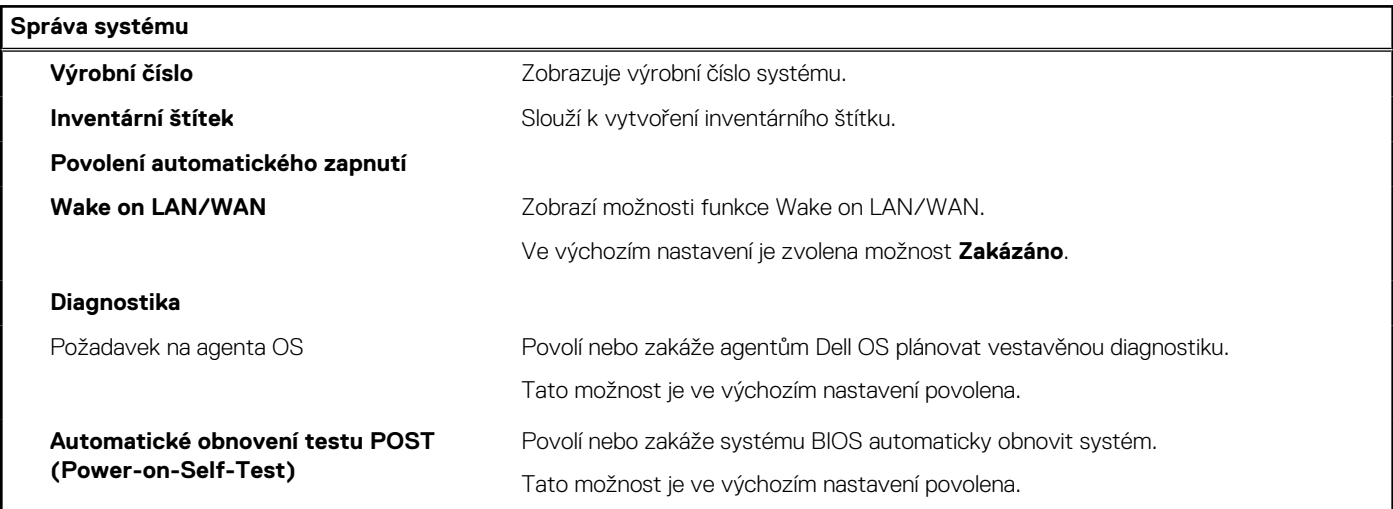

#### **Tabulka 39. Možnosti nástroje Nastavení systému – nabídka Klávesnice**

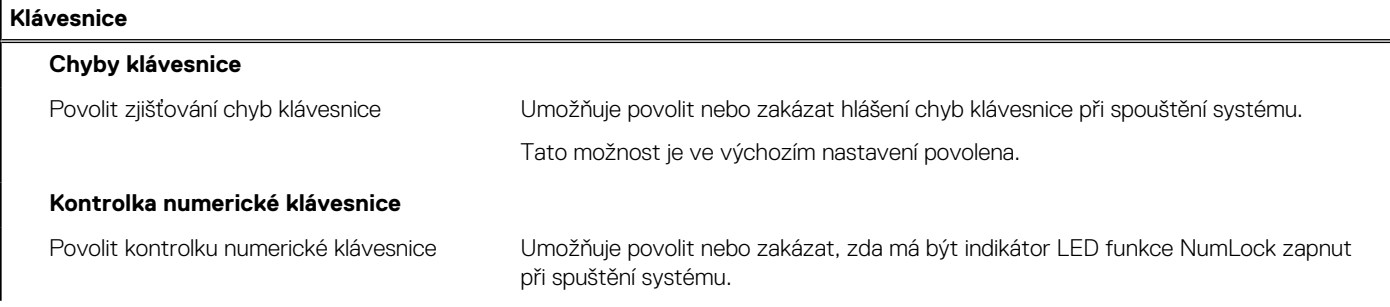

#### **Tabulka 39. Možnosti nástroje Nastavení systému – nabídka Klávesnice (pokračování)**

#### **Klávesnice**

Tato možnost je ve výchozím nastavení povolena.

#### **Tabulka 40. Možnosti nástroje Nastavení systému – nabídka Chování před spuštěním**

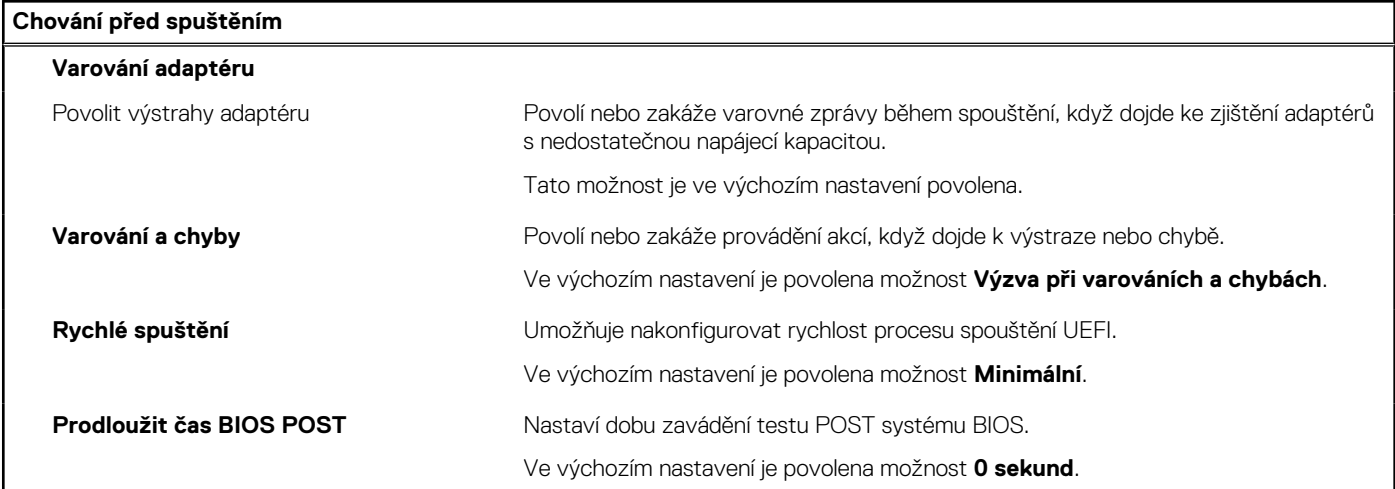

#### **Tabulka 41. Možnosti nástroje Konfigurace systému – nabídka Virtualizace**

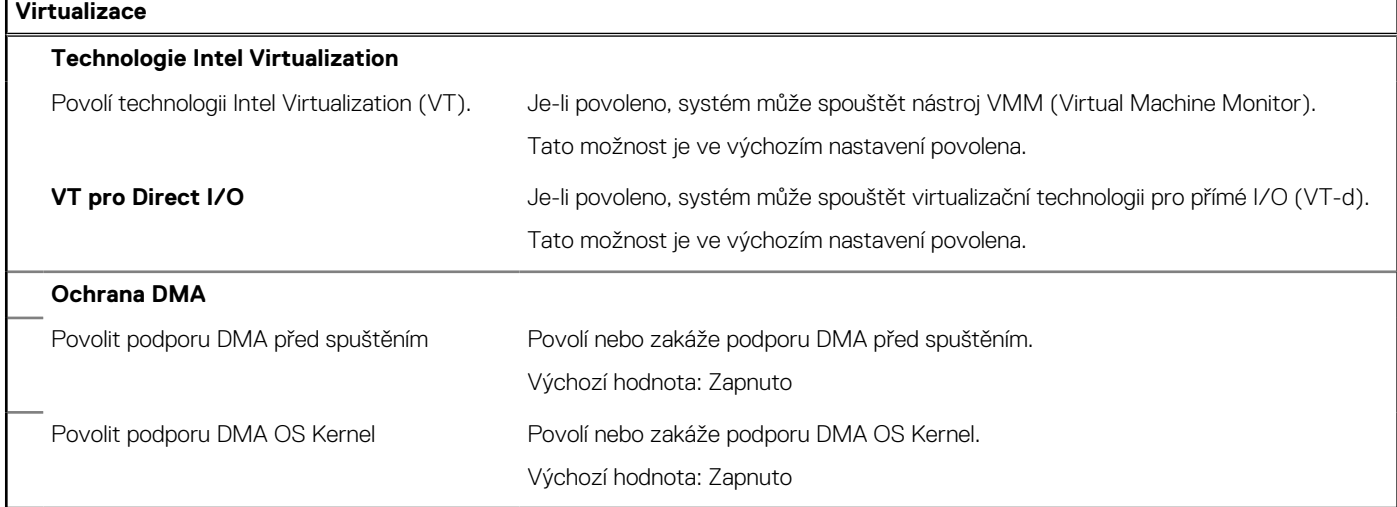

#### **Tabulka 42. Možnosti nástroje Nastavení systému – nabídka Výkon**

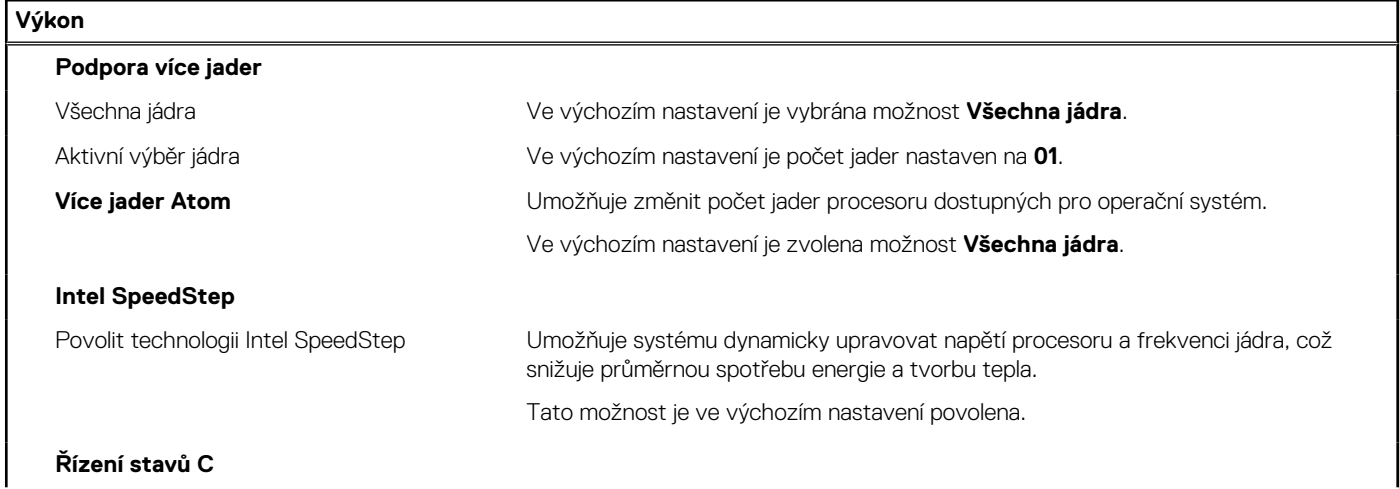

#### **Tabulka 42. Možnosti nástroje Nastavení systému – nabídka Výkon (pokračování)**

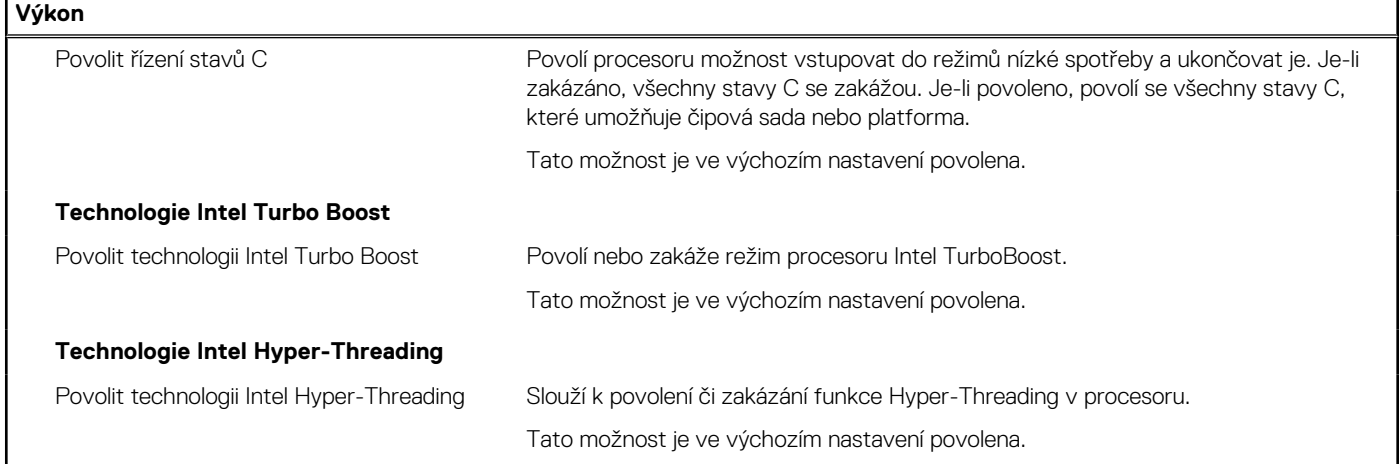

#### **Tabulka 43. Možnosti nástroje Nastavení systému – nabídka Systémové protokoly**

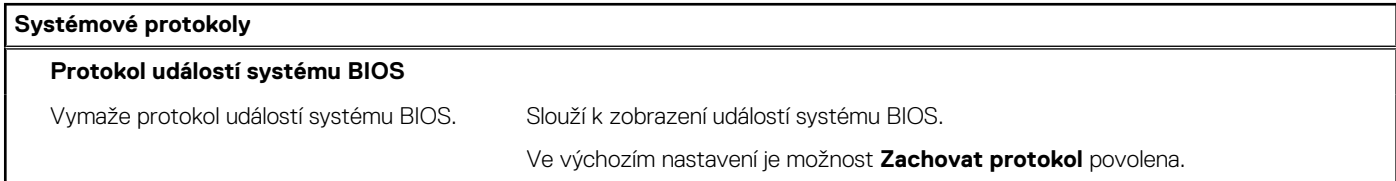

### **Aktualizace systému BIOS**

### **Aktualizace systému BIOS v prostředí systému Windows**

#### **Kroky**

- 1. Přejděte na web [www.dell.com/support.](https://www.dell.com/support)
- 2. Klikněte na možnost **Podpora produktu**. Do pole **Vyhledat podporu**, zadejte výrobní číslo počítače a klikněte na možnost **Vyhledat**. **POZNÁMKA:** Pokud výrobní číslo nemáte k dispozici, použijte k automatickému rozpoznání počítače funkci nástroje SupportAssist. Můžete rovněž použít ID produktu nebo ručně vyhledat model počítače.
- 3. Klikněte na možnost **Ovladače a soubory ke stažení**. Rozbalte nabídku **Najít ovladače**.
- 4. Vyberte operační systém nainstalovaný v počítači.
- 5. V rozbalovací nabídce **Kategorie** vyberte možnost **BIOS**.
- 6. Vyberte nejnovější verzi systému BIOS a kliknutím na odkaz **Stáhnout** stáhněte soubor se systémem BIOS do počítače.
- 7. Po dokončení stahování přejděte do složky, kam jste soubor s aktualizací systému BIOS uložili.
- 8. Dvakrát klikněte na ikonu souboru s aktualizací systému BIOS a postupujte podle pokynů na obrazovce. Další informace najdete v článku [000124211](https://www.dell.com/support/kbdoc/000124211) znalostní báze na adrese [www.dell.com/support.](https://www.dell.com/support)

### **Aktualizace systému BIOS pomocí jednotky USB v prostředí systému Windows**

#### **Kroky**

- 1. Postupujte podle kroků 1 až 6 v části Aktualizace systému BIOS v prostředí systému Windows a stáhněte si nejnovější aktualizační soubor pro systém BIOS.
- 2. Vytvořte spustitelnou jednotku USB. Další informace naleznete ve znalostní bázi na adrese [www.dell.com/support](https://www.dell.com/support).
- 3. Zkopírujte aktualizační soubor systému BIOS na spustitelnou jednotku USB.
- 4. Připojte spustitelnou jednotku USB k počítači, který potřebuje aktualizaci systému BIOS.
- 5. Restartujte počítač a stiskněte klávesu **F12**.

**POZNÁMKA:** Pokud jste připojeni k bezdrátové klávesnici Dell Pro KM5221W, stiskněte klávesy Fn + F12.

- 6. Zvolte jednotku USB z **Jednorázové nabídky spuštění**.
- 7. Zadejte název aktualizačního souboru systému BIOS a stiskněte klávesu **Enter**. Zobrazí se **Nástroj pro aktualizaci systému BIOS**.
- 8. Postupujte podle pokynů na obrazovce a dokončete aktualizaci systému BIOS.

### **Aktualizace systému BIOS v systémech Linux a Ubuntu**

Informace o aktualizaci systému BIOS na počítači se systémem Linux nebo Ubuntu naleznete v článku znalostní báze [000131486](https://www.dell.com/support/kbdoc/000131486) na adrese [www.dell.com/support.](https://www.dell.com/support)

### **Aktualizace systému BIOS z jednorázové spouštěcí nabídky**

Aktualizujte systém BIOS v počítači pomocí souboru update.exe určeného k aktualizaci systému BIOS, který je zkopírován na jednotku USB se systémem souborů FAT32, a spuštěním počítače z **Jednorázové spouštěcí nabídky**.

#### **O této úloze**

#### **Aktualizace systému BIOS**

Soubor aktualizace systému BIOS můžete spustit ze systému Windows pomocí spustitelné jednotky USB nebo můžete systém BIOS v počítači aktualizovat z **Jednorázové spouštěcí nabídky**.

Většina počítačů Dell, které byly vyrobeny po roce 2012, zahrnuje tuto funkci. Funkci si můžete ověřit spuštěním počítače do **Jednorázové spouštěcí nabídky**, ve které je mezi možnostmi spuštění uvedena možnost AKTUALIZACE FLASH SYSTÉMU BIOS. Pokud je možnost uvedena, pak systém BIOS podporuje tento způsob aktualizace systému BIOS.

**POZNÁMKA:** Tuto funkci mohou použít pouze počítače s možností Aktualizace Flash systému BIOS v **Jednorázové spouštěcí** G) **nabídce**.

#### **Aktualizace z Jednorázové spouštěcí nabídky**

Chcete-li aktualizovat systém BIOS z **Jednorázové spouštěcí nabídky**, budete potřebovat:

- jednotku USB naformátovanou na systém souborů FAT32 (jednotka nemusí být spustitelná),
- spustitelný soubor systému BIOS, který jste stáhli z webových stránek podpory Dell Support a zkopírovali do kořenového adresáře jednotky USB,
- napájecí adaptér připojený k počítači,
- funkční baterii počítače, umožňující aktualizaci systému BIOS.

Chcete-li spustit proces aktualizace systému BIOS z Jednorázové spouštěcí nabídky, vykonejte následující kroky:

#### **VÝSTRAHA: Nevypínejte počítač v průběhu aktualizace systému BIOS. Jestliže počítač vypnete, nemusí se znovu spustit.**

#### **Kroky**

- 1. Jednotku USB, na kterou jste zkopírovali aktualizaci, vložte do portu USB v počítači, který je ve vypnutém stavu.
- 2. Zapněte počítač, stisknutím klávesy F12 vstupte do **Jednorázové spouštěcí nabídky**, pomocí myši nebo šipek označte možnost BIOS Update a stiskněte klávesu Enter.

**POZNÁMKA:** Pokud jste připojeni k bezdrátové klávesnici Dell Pro KM5221W, stiskněte klávesy Fn + F12.

Zobrazí se nabídka pro aktualizaci systému BIOS.

- 3. Klikněte na možnost **Aktualizace ze souboru**.
- 4. Zvolte externí zařízení USB.
- 5. Zvolte soubor, dvakrát klikněte na cílový soubor s aktualizací a poté klikněte na možnost **Odeslat**.
- 6. Klikněte na možnost **Aktualizace systému BIOS**. Počítač se restartuje a provede aktualizaci systému BIOS.
- 7. Po dokončení aktualizace systému BIOS se počítač znovu restartuje.

## **Systémové heslo a heslo pro nastavení**

#### **Tabulka 44. Systémové heslo a heslo pro nastavení**

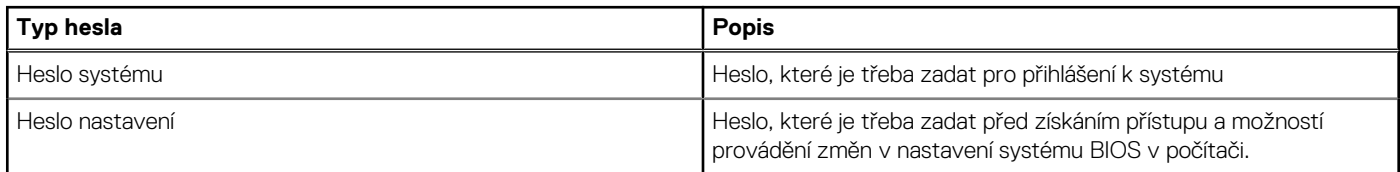

Můžete vytvořit systémové heslo a zabezpečit počítač heslem.

**VÝSTRAHA: Heslo nabízí základní úroveň zabezpečení dat v počítači.**

**VÝSTRAHA: Pokud počítač nebude uzamčen nebo zůstane bez dozoru, k uloženým datům může získat přístup kdokoli.**

(i) **POZNÁMKA:** Systémové heslo a heslo nastavení jsou zakázána.

### **Přiřazení hesla konfigurace systému**

#### **Požadavky**

Nové **systémové heslo nebo heslo správce** lze nastavit pouze v případě, že je stav **Nenastaveno**.

#### **O této úloze**

Nástroj Nastavení systému otevřete stisknutím tlačítka F12 ihned po spuštění či restartu počítače. **POZNÁMKA:** Pokud jste připojeni k bezdrátové klávesnici Dell Pro KM5221W, stiskněte klávesy Fn + F12.

#### **Kroky**

- 1. Na obrazovce **Systém BIOS** nebo **Nastavení systému** vyberte možnost **Zabezpečení** a stiskněte klávesu Enter. Otevře se obrazovka **Zabezpečení**.
- 2. Zvolte možnost **Systémové heslo / heslo správce** a v poli **Zadejte nové heslo** vytvořte heslo.

Nové heslo systému přiřaďte podle následujících pokynů:

- Heslo smí obsahovat nejvýše 32 znaků.
- Nejméně jeden speciální znak: ! " #  $$% & ( ) * + , -$ . / :; < = > ? @  $[ \ \ ] \ ^*$  \_ ` { | }
- Číslice 0 až 9.
- Velká písmena A až Z
- Malá písmena a až z
- 3. Vypište systémové heslo, které jste zadali dříve do pole **Potvrďte nové heslo** a klikněte na možnost **OK**.
- 4. Stiskněte klávesu Esc a po zobrazení výzvy uložte změny.
- 5. Stisknutím klávesy Y změny uložíte. Počítač se restartuje.

### **Odstranění nebo změna stávajícího hesla konfigurace systému**

#### **Požadavky**

Před pokusem o odstranění nebo změnu stávajícího hesla k systému a/nebo konfiguraci ověřte, zda je možnost **Password Status** v programu System Setup nastavena na hodnotu Unlocked. Pokud je možnost **Password Status** nastavena na hodnotu Locked, stávající heslo k systému a/nebo konfiguraci nelze odstranit ani změnit.

#### **O této úloze**

Nástroj Nastavení systému otevřete stisknutím tlačítka F12 ihned po spuštění či restartu počítače.

**POZNÁMKA:** Pokud jste připojeni k bezdrátové klávesnici Dell Pro KM5221W, stiskněte klávesy Fn + F12.

#### **Kroky**

- 1. Na obrazovce **System BIOS** nebo **System Setup** vyberte možnost **System Security** a stiskněte klávesu Enter. Otevře se obrazovka **System Security**.
- 2. Na obrazovce **Zabezpečení systému** ověřte, zda je v nastavení **Stav hesla** vybrána možnost **Uzamčeno**.
- 3. Vyberte možnost **System Password**, upravte nebo smažte stávající heslo systému a stiskněte klávesu Enter nebo Tab.
- 4. Vyberte možnost **Setup Password**, upravte nebo smažte stávající heslo k nastavení a stiskněte klávesu Enter nebo Tab.
	- **POZNÁMKA:** Jestliže heslo k systému či nastavení měníte, vložte na vyžádání nové heslo ještě jednou. Pokud heslo k systému či nastavení mažete, potvrďte na vyžádání smazání hesla.
- 5. Po stisknutí klávesy Esc se zobrazí zpráva s požadavkem na uložení změn.
- 6. Stisknutím klávesy Y uložíte změny a nástroj Konfigurace systému ukončíte. Počítač se restartuje.

## **Vymazání nastavení CMOS**

#### **O této úloze**

**VÝSTRAHA: Vymazáním nastavení CMOS resetujete nastavení systému BIOS v počítači.**

#### **Kroky**

- 1. Vypněte počítač a napájecí adaptér nechte připojený.
- 2. Stiskněte a přidržte vypínač na 25 až 40 sekund, dokud nezačne kontrolka napájení bíle blikat. Jakmile uvolníte vypínač, nastavení v paměti CMOS se vymaže a počítač se restartuje. Zobrazí se dialogové okno s možnostmi spustit **Nastavení systému BIOS** a **Diagnostiku**.

## **Vymazání hesla k systému BIOS (nastavení systému) a systémových hesel**

#### **O této úloze**

Potřebujete-li vymazat systémové heslo nebo heslo k systému BIOS, kontaktujte technickou podporu společnosti Dell dle popisu na webové stránce [www.dell.com/contactdell](https://www.dell.com/contactdell).

**POZNÁMKA:** Více informací o způsobu resetování hesel k systému Windows nebo k určité aplikaci naleznete v dokumentaci k systému Windows nebo k dané aplikaci.

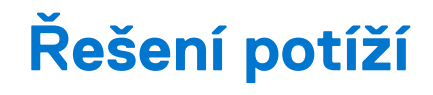

## **Kontrola výkonu nástroje Dell SupportAssist před spuštěním operačního systému**

#### **O této úloze**

Diagnostika SupportAssist (známá také jako diagnostika systému) provádí celkovou kontrolu hardwaru. Diagnostika Dell SupportAssist s kontrolou výkonu systému před spuštěním je integrována do systému BIOS a je spouštěna interně systémem BIOS. Integrovaná diagnostika systému poskytuje sadu možností pro konkrétní zařízení nebo jejich skupiny a umožní vám:

- Spouštět testy automaticky nebo v interaktivním režimu
- Opakovat testy
- Zobrazit nebo ukládat výsledky testů
- Procházet testy a využitím dalších možností testu získat dodatečné informace o zařízeních, u kterých test selhal.
- Prohlížet stavové zprávy s informacemi o úspěšném dokončení testu
- Prohlížet chybové zprávy s informacemi o problémech, ke kterým během testu došlo
- **POZNÁMKA:** Některé testy pro konkrétní zařízení vyžadují zásah uživatele. Při provádění diagnostických testů buďte vždy přítomni u terminálu počítače.

Další informace naleznete v části<https://www.dell.com/support/kbdoc/000180971>.

### **Spuštění kontroly výkonu nástrojem SupportAssist před spuštěním operačního systému**

#### **Kroky**

- 1. Zapněte počítač.
- 2. Během spouštění počítače vyčkejte na zobrazení loga Dell a stiskněte klávesu F12.
- 3. Na obrazovce se spouštěcí nabídkou vyberte možnost **Diagnostika**.
- 4. Klikněte na šipku v levém dolním rohu. Zobrazí se úvodní obrazovka diagnostiky.
- 5. Klikněte na šipku v pravém dolním rohu a přejděte na výpis stránek. Zobrazí se detekované položky.
- 6. Chcete-li spustit diagnostický test u konkrétního zařízení, stiskněte klávesu Esc a kliknutím na tlačítko **Ano** diagnostický test ukončete.
- 7. V levém podokně vyberte požadované zařízení a klepněte na tlačítko **Spustit testy**.
- 8. V případě jakéhokoli problému se zobrazí chybové kódy. Chybový kód a ověřovací číslo si poznamenejte a obraťte se na společnost Dell.

## **Indikátory diagnostiky systému**

Tato část popisuje indikátory diagnostiky systému Inspiron 24 5420 All-in-One.

#### **Tabulka 45. Indikátory diagnostiky systému**

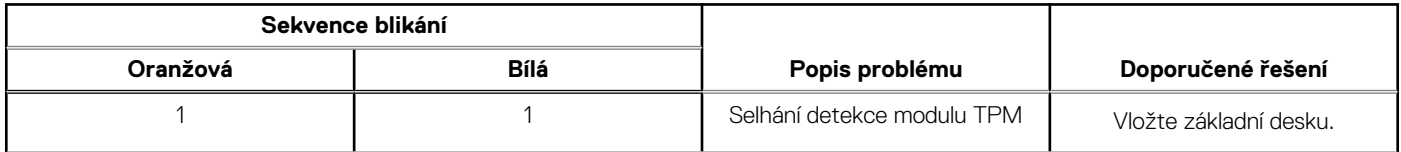

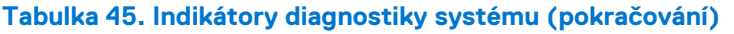

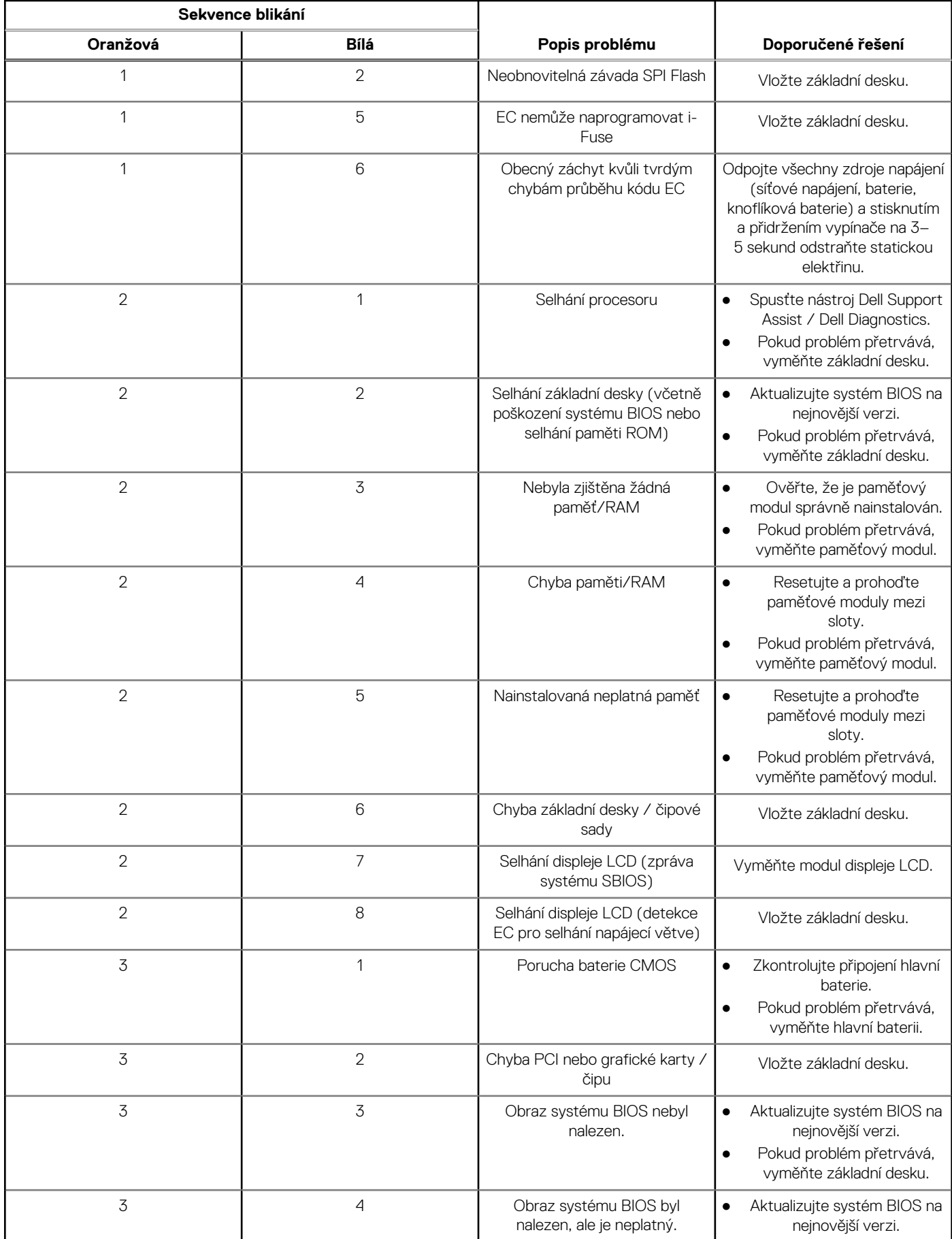

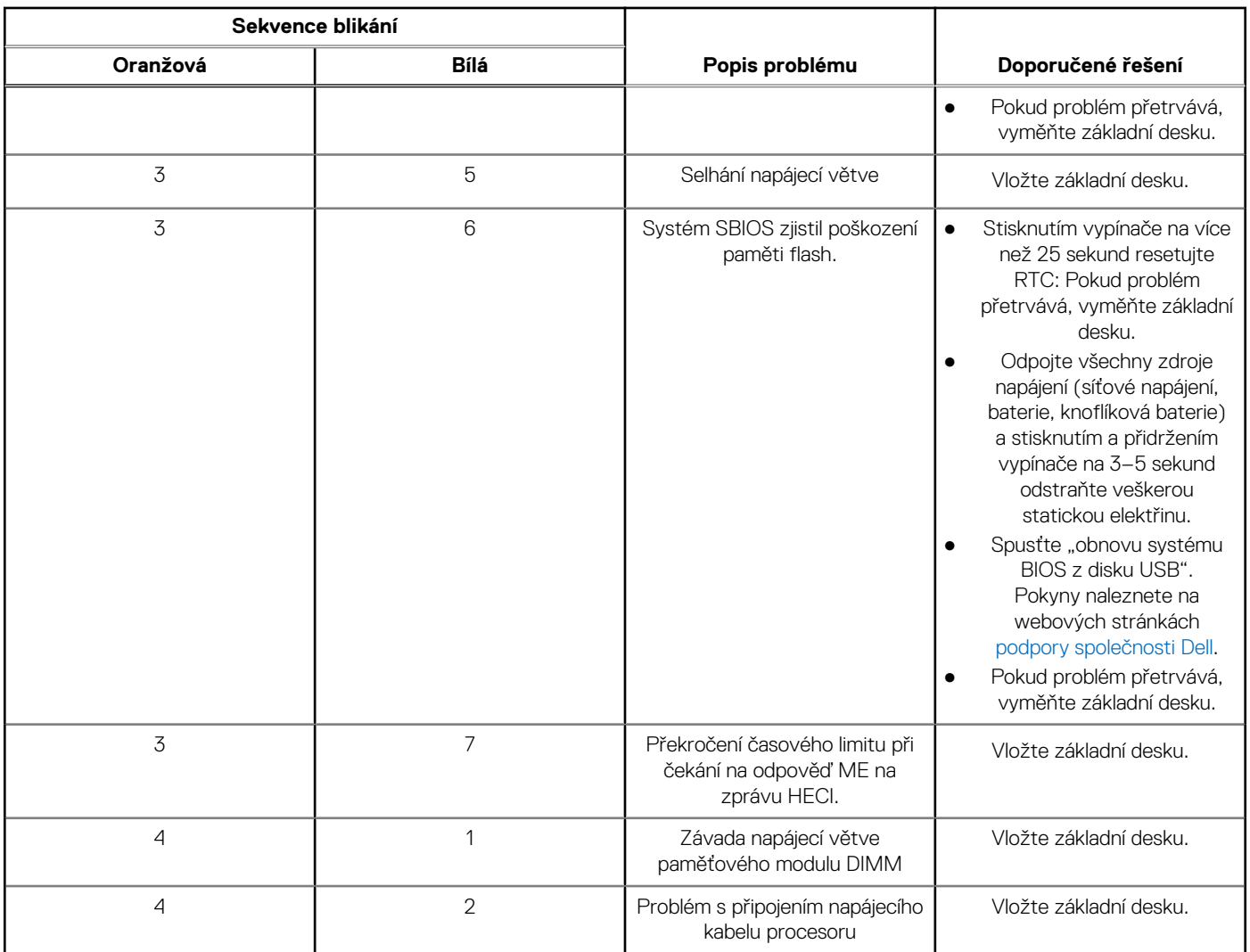

#### **Tabulka 45. Indikátory diagnostiky systému (pokračování)**

**(i) POZNÁMKA:** Sekvence blikání kontrolek 3–3–3 na Lock LED (Caps-Lock nebo Nums-Lock), kontrolka vypínače (bez čtečky otisků prstů) a diagnostická kontrolka indikují selhání a poskytují informace během testu panelu LCD v rámci kontroly výkonu nástroje Dell SupportAssist před spuštěním operačního systému.

## **Obnovení operačního systému**

Jestliže se počítač ani opakovaných pokusech nemůže spustit do operačního systému, automaticky se spustí nástroj Dell SupportAssist OS Recovery.

Dell SupportAssist OS Recovery je samostatný nástroj, který se do počítačů Dell instaluje společně s operačním systémem Windows. Obsahuje nástroje pro diagnostiku a odstraňování problémů, k nimž může dojít předtím, než se počítač spustí do operačního systému. Umožňuje zjistit problémy s hardwarem, opravit počítač, provést zálohování souborů nebo obnovit počítač do továrního nastavení.

Nástroj lze také stáhnout z webové stránky podpory Dell Support a vyřešit problémy s počítačem v případě, že se jej nepodaří spustit do primárního operačního systému kvůli problémům se softwarem nebo hardwarem.

Více informací o nástroji Dell SupportAssist OS Recovery naleznete v uživatelské příručce *Dell SupportAssist OS Recovery User's Guide* na stránkách [www.dell.com/serviceabilitytools.](https://www.dell.com/serviceabilitytools) Klikněte na možnost **SupportAssist** a poté na možnost **SupportAssist OS Recovery**.

## **Možnosti záložních médií a obnovy**

Doporučuje se vytvořit jednotku pro obnovení, s níž lze vyřešit potíže a problémy, které se mohou v systému Windows objevit. Společnost Dell nabízí několik možností pro obnovení operačního systému Windows v počítači Dell. Chcete-li získat více informací, přejděte na stránku [Média pro zálohování a možnosti společnosti Dell pro obnovení systému Windows.](https://www.dell.com/support/contents/article/Product-Support/Self-support-Knowledgebase/software-and-downloads/dell-backup-solutions/Media-backup)

## **Restart napájení sítě Wi-Fi**

#### **O této úloze**

Pokud počítač nemůže přistupovat k internetu kvůli problému s konektivitou Wi-Fi, můžete provést restart napájení sítě Wi-Fi. Následující postup obsahuje kroky potřebné k provedení restartu napájení sítě Wi-Fi.

**POZNÁMKA:** Někteří poskytovatelé internetového připojení poskytují kombinované zařízení modem-směrovač.

#### **Kroky**

- 1. Vypněte počítač.
- 2. Vypněte modem.
- 3. Vypněte bezdrátový směrovač.
- 4. Počkejte 30 sekund.
- 5. Zapněte bezdrátový směrovač.
- 6. Zapněte modem.
- 7. Zapněte počítač.

# **Nápověda a kontakt na společnost Dell**

## Zdroje pro vyhledání nápovědy

Informace a nápovědu k produktům a službám Dell můžete získat v těchto zdrojích samoobslužné pomoci.

#### **Tabulka 46. Zdroje pro vyhledání nápovědy**

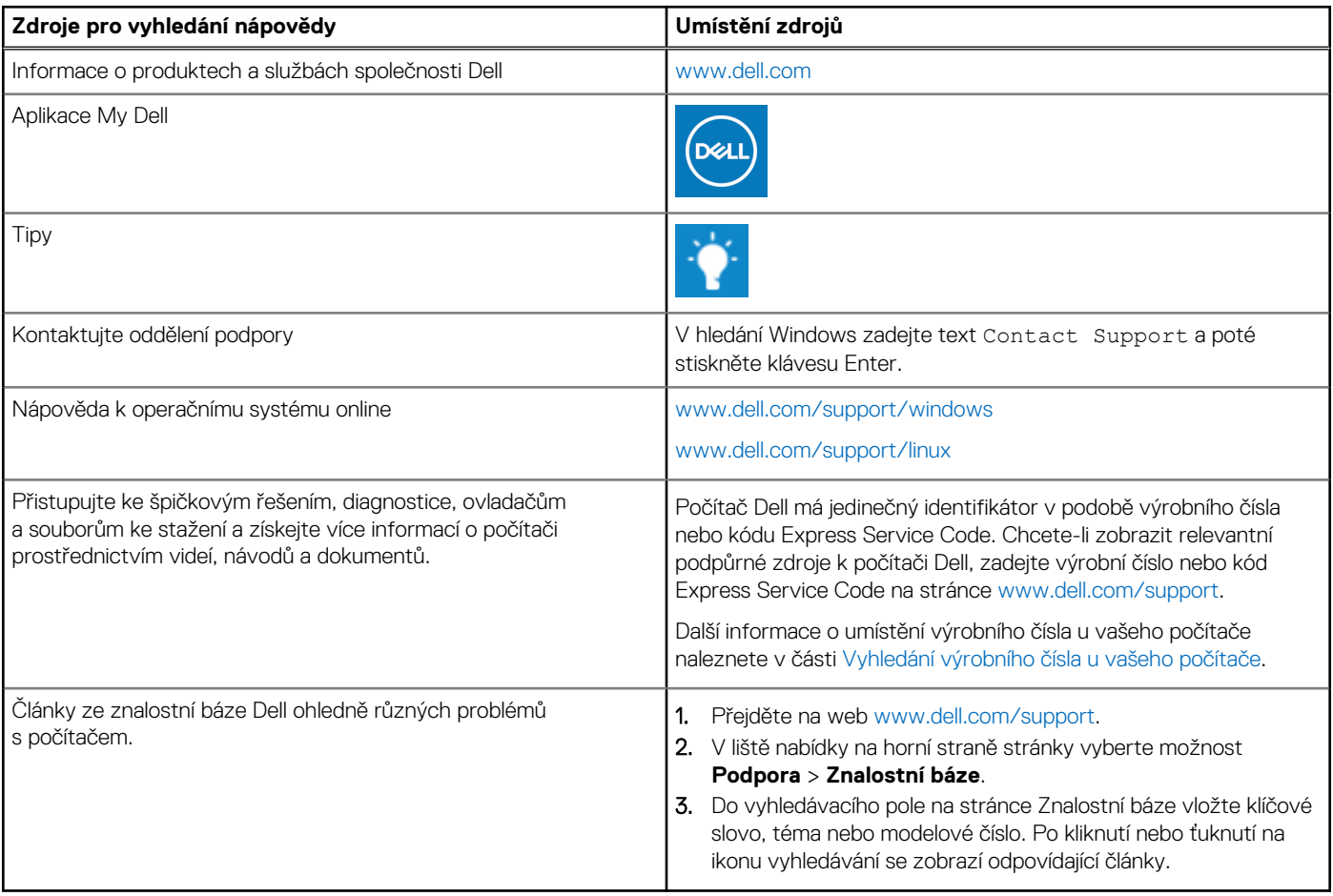

### Kontaktování společnosti Dell

Informace o kontaktování společnosti Dell ohledně prodeje, technické podpory a záležitostí týkajících se zákaznického servisu naleznete na webu [www.dell.com/contactdell](https://www.dell.com/contactdell).

**POZNÁMKA:** Dostupnost se liší v závislosti na zemi/oblasti a produktu a některé služby nemusí být ve vaší zemi/oblasti k dispozici.

**(j) POZNÁMKA:** Pokud nemáte aktivní internetové připojení, můžete najít kontaktní informace na nákupní faktuře, balicím seznamu, účtence nebo v katalogu produktů společnosti Dell.